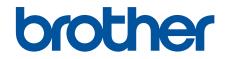

# **Online User's Guide**

DCP-T310 DCP-T510W DCP-T710W MFC-T810W MFC-T910DW

CAUTION Before using this product, read carefully these instructions for correct operation. Keep the User's Guide in a secure place for future reference.

© 2017 Brother Industries, Ltd. All rights reserved.

#### Home > Table of Contents

# **Table of Contents**

| Before You Use Your Brother Machine                                                   | 1  |
|---------------------------------------------------------------------------------------|----|
| Definitions of Notes                                                                  | 2  |
| Trademarks                                                                            | 3  |
| Important Note                                                                        | 4  |
| Introduction to Your Brother Machine                                                  | 5  |
| Before Using Your Machine                                                             | 6  |
| Control Panel Overview                                                                | 7  |
| LCD Overview                                                                          | 13 |
| Access Brother Utilities (Windows)                                                    | 14 |
| Uninstall the Brother Software and Drivers (Windows)                                  | 15 |
| Paper Handling                                                                        | 16 |
| Load Paper                                                                            | 17 |
| Load Paper in the Paper Tray                                                          | 18 |
| Load Paper in the Manual Feed Slot                                                    | 29 |
| Load Paper in the Multi-purpose Tray (MP Tray)                                        |    |
| Unprintable Area                                                                      |    |
| Paper Settings                                                                        |    |
| Acceptable Paper and Other Print Media                                                | 41 |
| Load Documents                                                                        | 50 |
| Load Documents in the Automatic Document Feeder (ADF)                                 | 51 |
| Load Documents on the Scanner Glass                                                   | 53 |
| Unscannable Area                                                                      | 54 |
| Print                                                                                 | 55 |
| Print from Your Computer (Windows)                                                    | 56 |
| Print a Photo (Windows)                                                               | 57 |
| Print a Document (Windows)                                                            |    |
| Cancel a Print Job (Windows)                                                          | 59 |
| Print More Than One Page on a Single Sheet of Paper (N in 1) (Windows)                | 60 |
| Print as a Poster (Windows)                                                           |    |
| Print on Both Sides of the Paper Automatically (Automatic 2-sided Printing) (Windows) | 62 |
| Print on Both Sides of the Paper Manually (Manual 2-sided Printing) (Windows)         |    |
| Print as a Booklet Automatically (Windows)                                            |    |
| Print as a Booklet Manually (Windows)                                                 | 70 |
| Print a Colour Document in Greyscale (Windows)                                        | 72 |
| Prevent Smudged Printouts and Paper Jams (Windows)                                    |    |
| Use a Preset Print Profile (Windows)                                                  |    |
| Change the Default Print Settings (Windows)                                           |    |
| Print Settings (Windows)                                                              |    |
| Print from Your Computer (Mac)                                                        |    |
| Print a Photo (Mac)                                                                   |    |
| Print a Document (Mac)                                                                |    |
| Print on Both Sides of the Paper Automatically (Automatic 2-sided Printing) (Mac)     |    |
| Print on Both Sides of the Paper Manually (Manual 2-sided Printing) (Mac)             |    |
| Print More Than One Page on a Single Sheet of Paper (N in 1) (Mac)                    |    |
| Print a Colour Document in Greyscale (Mac)                                            |    |

| ▲ Home > T | able of Contents                                                                         |     |
|------------|------------------------------------------------------------------------------------------|-----|
|            | Prevent Smudged Printouts and Paper Jams (Mac)                                           |     |
|            | Print Options (Mac)                                                                      |     |
| Scan       |                                                                                          |     |
| Sca        | n Using the Scan Button on Your Brother Machine                                          |     |
|            | Scan Photos and Graphics                                                                 |     |
|            | Save Scanned Data to a Folder as a PDF File                                              | 100 |
|            | Save Scanned Data to a USB Flash Drive                                                   | 102 |
|            | Scan to an Editable Text File Using OCR                                                  | 104 |
|            | Scan to Email Attachment                                                                 | 107 |
|            | Web Services for Scanning on Your Network (Windows 7, Windows 8 and Windows 10)          | 110 |
|            | Change Scan Button Settings from ControlCenter4 (Windows)                                | 114 |
|            | Change Scan Button Settings from Brother iPrint&Scan (Mac)                               | 118 |
| Sca        | n from Your Computer (Windows)                                                           | 119 |
|            | Scan Using ControlCenter4 Home Mode (Windows)                                            |     |
|            | Scan Using ControlCenter4 Advanced Mode (Windows)                                        | 135 |
|            | Scan Using Nuance <sup>™</sup> PaperPort <sup>™</sup> 14SE or Other Windows Applications | 150 |
|            | Scan Using Windows Fax and Scan                                                          | 155 |
|            | Install BookScan Enhancer and Whiteboard Enhancer (Windows)                              | 158 |
| Sca        | n from Your Computer (Mac)                                                               | 159 |
|            | Scan Using Brother iPrint&Scan (Mac)                                                     | 160 |
|            | Scan Using TWAIN-Compliant Applications (Mac)                                            | 161 |
| Сору       |                                                                                          | 164 |
| Сор        | y a Document                                                                             | 165 |
| Enla       | arge or Reduce Copied Images                                                             | 167 |
| Sort       | Copies                                                                                   | 169 |
| Mak        | e Page Layout Copies ( N in 1 or Poster)                                                 | 170 |
| Сор        | y on Both Sides of the Paper (2-sided Copy)                                              | 173 |
| Сор        | y an ID Card                                                                             | 175 |
| Сор        | y Options                                                                                | 177 |
| Fax        |                                                                                          | 180 |
| Sen        | d a Fax                                                                                  |     |
|            | Send a Fax from Your Brother Machine                                                     | 182 |
|            | Send a Fax Manually                                                                      |     |
|            | Send a Fax at the End of a Conversation                                                  | 186 |
|            | Send the Same Fax to More than One Recipient (Broadcasting)                              | 188 |
|            | Send a Fax in Real Time                                                                  | 191 |
|            | Change the Fax Auto Redial Setting                                                       | 192 |
|            | Cancel a Fax in Progress                                                                 | 193 |
|            | Check and Cancel a Pending Fax                                                           | 194 |
|            | Fax Options                                                                              | 195 |
| Rec        | eive a Fax                                                                               | 197 |
|            | Receive Mode Settings                                                                    | 198 |
|            | Shrink Page Size of an Oversized Incoming Fax                                            |     |
|            | Set the Fax Receive Stamp                                                                |     |
|            | Receive a Fax at the End of a Telephone Conversation                                     |     |
|            | Memory Receive Options                                                                   |     |
| Voic       | e Operations and Fax Numbers                                                             |     |

Home > Table of Contents Configure Your Machine for a Wireless Network Using the One Push Method of Wi-Fi Protected Configure Your Machine for a Wireless Network Using the PIN Method of Wi-Fi Protected 

| Home > Table of Contents                                                    |     |
|-----------------------------------------------------------------------------|-----|
| Set Up Brother Web Connect                                                  |     |
| Scan and Upload Documents Using Brother Web Connect                         |     |
| AirPrint                                                                    |     |
| AirPrint Overview                                                           |     |
| Before Using AirPrint (macOS)                                               |     |
| Print Using AirPrint                                                        |     |
| Scan Using AirPrint (macOS)                                                 |     |
| Send a Fax Using AirPrint (macOS)                                           |     |
| Mobile Printing for Windows                                                 |     |
| Mopria <sup>®</sup> Print Service                                           |     |
| Brother iPrint&Scan for mobile                                              |     |
| ControlCenter                                                               | 357 |
| ControlCenter4 (Windows)                                                    |     |
| Change the Operation Mode in ControlCenter4 (Windows)                       |     |
| Scan Using ControlCenter4 Home Mode (Windows)                               |     |
| Scan Using ControlCenter4 Advanced Mode (Windows)                           |     |
| Set Up the Brother Machine Using ControlCenter4 (Windows)                   |     |
| Create a Custom Tab Using ControlCenter4 Advanced Mode (Windows)            |     |
| Brother iPrint&Scan for Windows and Mac                                     |     |
| Brother iPrint&Scan Overview                                                |     |
| Troubleshooting                                                             |     |
| Error and Maintenance Messages                                              |     |
| Transfer Your Faxes or Fax Journal Report                                   |     |
| Error Messages When Using the Brother Web Connect Feature                   |     |
| Document Jams                                                               |     |
| Document is Jammed in the Top of the ADF Unit                               |     |
| Document is Jammed inside the ADF Unit                                      |     |
| Remove Paper Scraps Jammed in the ADF                                       |     |
| Printer Jam or Paper Jam                                                    |     |
| Paper is Jammed in the Machine (Paper Jam)                                  |     |
| Paper is Jammed Inside and in the Front of the Machine (Jam A Inside/Front) |     |
| Paper is Jammed in the Front of the Machine (Jam B Front)                   |     |
| Paper is Jammed in the Back of the Machine (Jam C Rear)                     |     |
| Paper is Jammed in the Multi-purpose Tray (Jam D MP tray)                   |     |
| Paper is Jammed Inside and in the Multi-purpose Tray (Jam E Inside/MP)      |     |
| If You Are Having Difficulty with Your Machine                              |     |
| Paper Handling and Printing Problems                                        |     |
| Telephone and Fax problems                                                  |     |
| Other Problems                                                              |     |
| Network Problems                                                            |     |
| AirPrint Problems                                                           |     |
| Check the Machine Information                                               |     |
| Reset Your Brother Machine                                                  |     |
| Reset Functions Overview                                                    |     |
| Routine Maintenance                                                         |     |
| Refill the Ink Tanks                                                        |     |
| Clean Your Brother Machine                                                  |     |
|                                                                             |     |

Home > Table of Contents

| Clean the Scanner                                              |     |
|----------------------------------------------------------------|-----|
| Clean the Print Head from Your Brother Machine                 |     |
| Clean the Print Head from Your Computer (Windows)              |     |
| Clean the Print Head from Your Computer (Mac)                  |     |
| Clean the Machine's LCD                                        |     |
| Clean the Outside of the Machine                               |     |
| Clean the Machine's Printer Platen                             |     |
| Clean the Paper Feed Rollers                                   |     |
| Clean the Base Pad                                             |     |
| Clean the Paper Pick-up Rollers                                |     |
| Check Your Brother Machine                                     |     |
| Check the Print Quality                                        |     |
| Check the Print Alignment from Your Brother Machine            |     |
| Monitor Machine Status from Your Computer (Windows)            |     |
| Monitor Machine Status from Your Computer (Mac)                |     |
| Correct the Paper Feed to Clear Vertical Lines                 |     |
| Change the Print Setting Options When Having Printing Problems |     |
| Pack and Ship Your Brother Machine                             |     |
| Machine Settings                                               | 483 |
| Change Machine Settings from the Control Panel                 |     |
| In the Event of Power Failure (Memory Storage)                 |     |
| General Settings                                               |     |
| Print Reports                                                  |     |
| Settings and Features Tables                                   |     |
| Change Machine Settings from Your Computer                     |     |
| Change the Machine Settings Using Remote Setup                 | 518 |
| Appendix                                                       | 530 |
| Specifications                                                 |     |
| Enter Text on Your Brother Machine                             |     |
| Brother Numbers                                                |     |

▲ Home > Before You Use Your Brother Machine

# Before You Use Your Brother Machine

- Definitions of Notes
- Trademarks
- Important Note

▲ Home > Before You Use Your Brother Machine > Definitions of Notes

# **Definitions of Notes**

WARNING indicates a potentially hazardous situation which, if not avoided, could 🔥 WARNING result in death or serious injuries. CAUTION indicates a potentially hazardous situation which, if not avoided, may CAUTION result in minor or moderate injuries. IMPORTANT indicates a potentially hazardous situation which, if not avoided, may **IMPORTANT** result in damage to property or loss of product functionality. NOTE specifies the operating environment, conditions for installation, or special NOTE conditions of use. Tips icons indicate helpful hints and supplementary information. Electrical Hazard icons alert you to possible electrical shock. 4 Bold Bold style identifies buttons on the machine's control panel or computer screen. Italics Italicised style emphasises an important point or refers you to a related topic. Courier New Courier New font identifies messages shown on the machine's LCD. Texts in brackets identifies messages on the LCD of the machine. [XXXXX]

We use the following symbols and conventions throughout this User's Guide:

#### Related Information

Before You Use Your Brother Machine

#### Home > Before You Use Your Brother Machine > Trademarks

# **Trademarks**

Microsoft, Windows, Windows Server, SharePoint, Internet Explorer, Excel and PowerPoint are either registered trademarks or trademarks of Microsoft Corporation in the United States and/or other countries.

Apple, App Store, Mac, Safari, iPad, iPhone, iPod touch and macOS are trademarks of Apple Inc., registered in the United States and other countries.

AirPrint and the AirPrint logo are trademarks of Apple Inc., registered in the U.S. and other countries.

Nuance and PaperPort are trademarks or registered trademarks of Nuance Communications, Inc. or its affiliates in the United States and/or other countries.

Wi-Fi<sup>®</sup>, Wi-Fi Alliance<sup>®</sup> and Wi-Fi Direct<sup>®</sup> are registered trademarks of Wi-Fi Alliance<sup>®</sup>.

WPA<sup>™</sup>, WPA2<sup>™</sup>, Wi-Fi Protected Setup<sup>™</sup> and Wi-Fi Protected Setup<sup>™</sup> logo are trademarks of Wi-Fi Alliance<sup>®</sup>.

Android, Gmail, Google Play, Google Chrome, Chrome OS and Google are trademarks of Google, Inc. Use of these trademarks are subject to Google Permissions.

Mozilla and Firefox are registered trademarks of the Mozilla Foundation.

The Bluetooth<sup>®</sup> word mark and logos are registered trademarks owned by the Bluetooth SIG, Inc. and any use of such marks by Brother Industries, Ltd. and related companies is under license. Other trademarks and trade names are those of their respective owners.

Intel is a trademark of Intel Corporation in the U.S. and/or other countries.

Evernote and the Evernote Elephant logo are trademarks of Evernote Corporation and used under a license.

Mopria<sup>®</sup> and Mopria logo are registered trademarks and service marks of Mopria Alliance, Inc. in the United States and other countries. Unauthorized use is strictly prohibited.

WordPerfect is a trademark or a registered trademark of Corel Corporation and/or its subsidiaries in Canada, the United States and/or other countries.

Each company whose software title is mentioned in this manual has a Software License Agreement specific to its proprietary programs.

Any trade names and product names of companies appearing on Brother products, related documents and any other materials are all trademarks or registered trademarks of those respective companies.

#### Related Information

· Before You Use Your Brother Machine

#### ▲ Home > Before You Use Your Brother Machine > Important Note

# **Important Note**

- Do not use this product outside the country of purchase as it may violate the wireless telecommunication and power regulations of that country.
- Windows 10 in this document represents Windows 10 Home, Windows 10 Pro, Windows 10 Education and Windows 10 Enterprise.
- Windows Server 2008 in this document represents Windows Server 2008 and Windows Server 2008 R2.
- In this User's Guide, the LCD messages of the DCP-T710W/MFC-T910DW are used unless otherwise specified.
- In this User's Guide, the illustrations of the DCP-T710W/MFC-T910DW are used unless otherwise specified.
- The screens in this User's Guide are for illustration purposes only and may differ from the actual screens.
- Unless otherwise specified, the screens in this manual are from Windows 7 and macOS v10.12.x. Screens on your computer may vary depending on your operating system.
- The contents of this guide and the specifications of this product are subject to change without notice.
- This documentation is for both MFC and DCP models. Read 'XXX-XXXX' as 'MFC/DCP-XXXX' (where XXXX is the name of your model).

#### Related Information

Before You Use Your Brother Machine

▲ Home > Introduction to Your Brother Machine

# Introduction to Your Brother Machine

- Before Using Your Machine
- Control Panel Overview
- LCD Overview
- Access Brother Utilities (Windows)

Home > Introduction to Your Brother Machine > Before Using Your Machine

# **Before Using Your Machine**

Before attempting any printing operation, confirm the following:

- Make sure you have installed the Brother software and drivers.
- For USB or network cable users: Make sure the interface cable is physically secure.

#### Selecting the correct type of paper

For high quality printing, it is important to select the correct type of paper. Be sure to read the information about acceptable paper before buying paper, and to determine the printable area depending on the settings in the printer driver.

#### Simultaneous printing, scanning and faxing

Your machine can print from your computer while sending or receiving a fax into memory or while scanning a document into the computer. Fax sending will not be stopped during printing from your computer. However, when the machine is copying or receiving a fax on paper, it pauses the printing operation, and then continues printing when copying or fax receiving has finished.

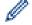

DCP models do not support the fax feature.

#### Firewall (Windows)

If your computer is protected by a firewall and you are unable to network print, network scan, or PC-FAX, you may need to configure the firewall settings. If you are using the Windows Firewall and you installed the drivers using the steps in the installer, the necessary firewall settings have been already set. If you are using any other personal firewall software, see the User's Guide for your software or contact the software manufacturer.

# Related Information

• Introduction to Your Brother Machine

#### ▲ Home > Introduction to Your Brother Machine > Control Panel Overview

# **Control Panel Overview**

#### MFC-T910DW

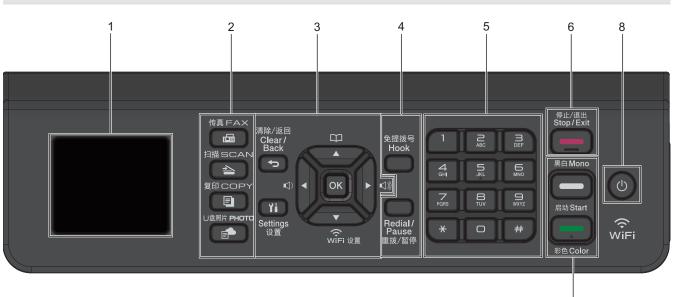

#### 1. 1.8"(44.9 mm) Liquid Crystal Display (LCD)

Displays messages to help you set up and use the machine.

#### 2. Mode buttons

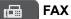

Press to switch the machine to Fax mode.

#### 📤 SCAN

Press to switch the machine to Scan mode.

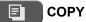

Press to switch the machine to Copy mode.

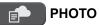

Press to switch the machine to Photo/Web mode.

#### 3. Settings buttons

### Clear/Back

Press to go back to the previous menu level.

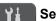

#### Settings

Press to access the main menu.

#### οκ

Press to select a setting.

Press to adjust the ring volume while the machine is idle.

7

# 

- Press to store Speed Dial and Group numbers in the machine's memory.
- Press to look up and dial numbers that are stored in the machine's memory.

# 

Press to configure the wireless settings while the machine is idle.

#### **▲** or **▼**

Press to scroll through the menus and options.

#### < or ►

- Press to move the cursor left or right on the LCD.
- · Press to either confirm or cancel a procedure which is in progress.

#### 4. Telephone buttons

#### Hook

Press before dialling to ensure a fax machine answers, and then press Black Start.

If the machine is in Fax/Tel (F/T) mode and you pick up the handset of an external telephone during the F/T ring (pseudo/double-ring), press **Hook** to talk.

#### **Redial/Pause**

- Press to redial the last number you called.
- Press to select and redial the numbers from the Outgoing Call history or Caller ID history.
- Press to insert a pause when dialling numbers.

#### 5. Dial Pad

- Use to dial fax and telephone numbers.
- Use as a keyboard to enter text or characters.

#### 6. Stop/Exit

- Press to stop an operation.
- Press to exit from a menu.

#### 7. Start buttons

#### Black Start

- Press to start sending faxes in monochrome.
- · Press to start making copies in monochrome.
- Press to start scanning documents (in colour or monochrome depending on the scan setting).

#### Color Start

- · Press to start making copies in full colour.
- · Press to start scanning documents (in colour or monochrome depending on the scan setting).

#### 8. **(b)** Power On/Off

Press (b) to turn the machine on.

Press and hold down () to turn the machine off. The LCD displays [Shutting Down] and stays on for a few seconds before turning itself off. If you have connected an external telephone or TAD, it is always available.

If you turn the machine off using (b), it will still clean the print head periodically to maintain print quality. To prolong print head life, provide better ink efficiency, and maintain print quality, keep your machine connected to a power source at all times.

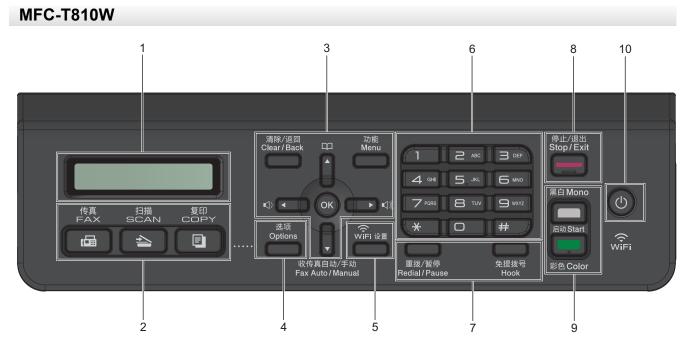

#### 1. Liquid Crystal Display (LCD)

Displays messages to help you set up and use the machine.

#### 2. Mode buttons

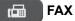

Press to switch the machine to Fax mode.

#### 📤 SCAN

Press to switch the machine to Scan mode.

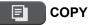

Press to switch the machine to Copy mode.

#### 3. Menu buttons

#### **Clear/Back**

Press to delete characters or to go back to the previous menu level.

#### Menu

Press to access the main menu.

#### οκ

Press to select a setting.

Press to adjust the ring volume while the machine is idle.

#### 

- Press to store Speed Dial and Group numbers in the machine's memory.
- Press to look up and dial numbers that are stored in the machine's memory.

#### **▲** or **▼**

Press to scroll through the menus and options.

#### < or ▶

Press to move the cursor left or right on the LCD.

#### 4. Options

Press to access temporary settings for copying, scanning or faxing.

#### 5. WiFi

Press to configure the wireless settings while the machine is idle.

#### 6. Dial Pad

- Use to dial fax and telephone numbers.
- Use as a keyboard to enter text or characters.

#### 7. Telephone buttons

#### **Redial/Pause**

- Press to select and redial the numbers from the Outgoing Call history or Caller ID history.
- Press to insert a pause when dialling numbers.

#### Hook

Press before dialling to ensure a fax machine answers, and then press Black Start.

If the machine is in Fax/Tel (F/T) mode and you pick up the handset of an external telephone during the F/T ring (pseudo/double-ring), press **Hook** to talk.

#### 8. Stop/Exit

- Press to stop an operation.
- Press to exit from a menu.

#### 9. Start buttons

#### Black Start

- Press to start sending faxes in monochrome.
- Press to start making copies in monochrome.
- Press to start scanning documents (in colour or monochrome depending on the scan setting).

#### Color Start

- Press to start making copies in full colour.
- Press to start scanning documents (in colour or monochrome depending on the scan setting).

#### 10. O Power On/Off

Press () to turn the machine on.

Press and hold down (b) to turn the machine off. The LCD displays [Shutting Down] and stays on for a few seconds before turning itself off. If you have connected an external telephone or TAD, it is always available.

If you turn the machine off using (), it will still clean the print head periodically to maintain print quality. To prolong print head life, provide better ink efficiency, and maintain print quality, keep your machine connected to a power source at all times.

# DCP-T310/DCP-T510W/DCP-T710W

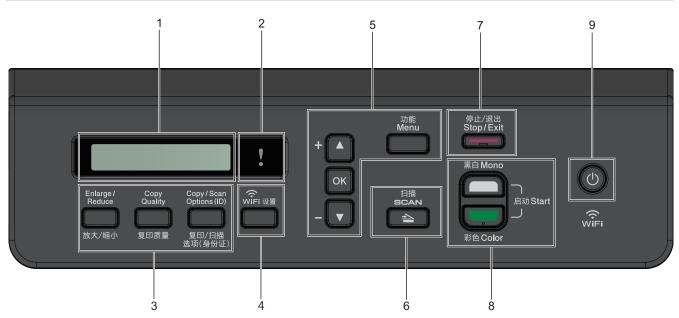

#### 1. Liquid Crystal Display (LCD)

Displays messages to help you set up and use the machine.

#### 2. Warning LED

Blinks in orange when the LCD displays an error or an important status message.

#### 3. Copy buttons

#### (DCP-T310)

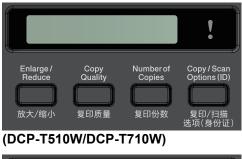

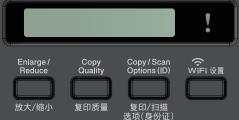

• Enlarge / Reduce

Press to enlarge or reduce copies.

Copy Quality

Press to temporarily change the quality of your copies.

Number of Copies (DCP-T310)

Press to make multiple copies.

• Copy / Scan Options (ID)

Press to access temporary settings for copying or scanning.

#### 4. WiFi (DCP-T510W/DCP-T710W)

Press to configure the wireless settings while the machine is idle.

#### 5. Menu buttons

#### Menu

Press to access the main menu.

#### **▲** or **▼**

Press to scroll through the menus and options.

#### οκ

Press to select a setting.

6. 🔁 SCAN

Press to switch the machine to Scan mode.

#### 7. Stop/Exit

- Press to stop an operation.
- Press to exit from a menu.

#### 8. Start buttons

#### Black Start

- Press to start making copies in monochrome.
- · Press to start scanning documents (in colour or monochrome depending on the scan setting).

#### Color Start

- Press to start making copies in full colour.
- · Press to start scanning documents (in colour or monochrome depending on the scan setting).

#### 9. O Power On/Off

Press (b) to turn the machine on.

Press and hold down (b) to turn the machine off. The LCD displays [Shutting Down] and stays on for a few seconds before turning itself off.

If you turn the machine off using (0), it will still clean the print head periodically to maintain print quality. To prolong print head life, provide better ink efficiency, and maintain print quality, keep your machine connected to a power source at all times.

### $\checkmark$

#### **Related Information**

· Introduction to Your Brother Machine

▲ Home > Introduction to Your Brother Machine > LCD Overview

# LCD Overview

#### Related Models: MFC-T910DW

This screen shows the machine's status when the machine is idle. When displayed, this indicates that your machine is ready for the next command.

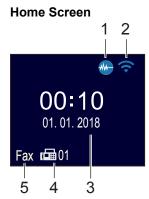

#### 1. **Quiet Mode**

This icon appears when the [Quiet Mode] setting is set to [On].

The Quiet Mode setting can reduce printing noise. When Quiet Mode is turned on, the print speed becomes slower.

#### 2. Sireless Status

Each icon in the following table shows the wireless network status:

| (î•      | Wireless network is connected.<br>A three-level indicator in the Home screen displays the current wireless signal strength. |
|----------|----------------------------------------------------------------------------------------------------|
| <b>?</b> | The wireless access point cannot be detected.                                                                               |
| ×        | The wireless setting is disabled.                                                                                           |

#### 3. Date and Time

Displays the date and time set on the machine.

#### 4. Faxes in Memory

Displays how many received faxes are in the machine's memory.

#### 5. Receive Mode

Displays the current Receive Mode.

- [Fax]
- [F/T] (Fax/Tel)
- [TAD] (External TAD)
- [Mnl] (Manual)

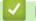

#### **Related Information**

Introduction to Your Brother Machine

▲ Home > Introduction to Your Brother Machine > Access Brother Utilities (Windows)

# Access Brother Utilities (Windows)

Brother Utilities is an application launcher that offers convenient access to all Brother applications installed on your computer.

- 1. Do one of the following:
  - Windows 7

Click (Start) > All Programs > Brother > Brother Utilities.

Windows 8

Tap or click **Fig** (Brother Utilities) either on the Start screen or the desktop.

• Windows 8.1

Move your mouse to the lower left corner of the **Start** screen and click (if using a touch-based device, swipe up from the bottom of the **Start** screen to bring up the **Apps** screen).

When the **Apps** screen appears, tap or click **F** (Brother Utilities).

• Windows 10

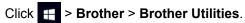

2. Select your machine.

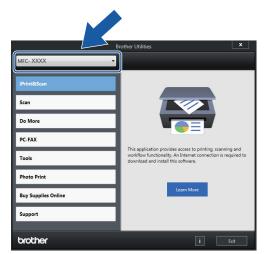

3. Select the operation you want to use.

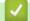

#### **Related Information**

- Introduction to Your Brother Machine
- Uninstall the Brother Software and Drivers (Windows)

▲ Home > Introduction to Your Brother Machine > Access Brother Utilities (Windows) > Uninstall the Brother Software and Drivers (Windows)

# Uninstall the Brother Software and Drivers (Windows)

- 1. Do one of the following:
  - Windows 7

Click (Start) > All Programs > Brother > Brother Utilities.

• Windows 8

Tap or click **Tap (Brother Utilities**) either on the **Start** screen or the desktop.

• Windows 8.1

Move your mouse to the lower left corner of the **Start** screen and click (if using a touch-based device, swipe up from the bottom of the **Start** screen to bring up the **Apps** screen).

When the **Apps** screen appears, tap or click **P** (Brother Utilities).

• Windows 10

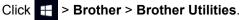

- 2. Select your model from the drop-down list (if it is not already selected).
- 3. Click Tools in the left navigation bar.
  - If the Software Update Notification icon is visible, select it, and then click Check now > Check for Software Updates > Update. Follow the on-screen instructions.
  - If the Software Update Notification icon is not visible, go to the next step.
- 4. Click Uninstall in the Tools section of Brother Utilities.

Follow the instructions in the dialog box to uninstall the software and drivers.

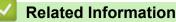

Access Brother Utilities (Windows)

# Home > Paper Handling

# **Paper Handling**

- Load Paper
- Load Documents

▲ Home > Paper Handling > Load Paper

# Load Paper

- Load Paper in the Paper Tray
- Load Paper in the Manual Feed Slot
- Load Paper in the Multi-purpose Tray (MP Tray)
- Unprintable Area
- Paper Settings
- Acceptable Paper and Other Print Media
- Error and Maintenance Messages
- Paper Handling and Printing Problems

▲ Home > Paper Handling > Load Paper > Load Paper in the Paper Tray

# Load Paper in the Paper Tray

- Load Cut-Sheet Paper or Photo 2L Paper in the Paper Tray
- Load Photo Paper in the Paper Tray
- Load Envelopes in the Paper Tray

▲ Home > Paper Handling > Load Paper > Load Paper in the Paper Tray > Load Cut-Sheet Paper or Photo 2L Paper in the Paper Tray

# Load Cut-Sheet Paper or Photo 2L Paper in the Paper Tray

- If the [Check Paper] setting is set to [On] and you pull the paper tray out of the machine, a message appears on the LCD asking if you want to change the paper type and paper size. Change the Paper Size and Paper Type settings if needed, following the LCD instructions.
- Load only one size and type of paper in the paper tray at a time.
- When you load a different paper size in the tray, you must change the Paper Size setting in the machine or the paper size setting on your computer.

Doing this enables the machine to automatically feed paper from the appropriate tray if Auto Tray Select has been set in the machine or printer driver. (MFC-T910DW)

1. If the paper support flap (1) is open, close it, and then close the paper support (2).

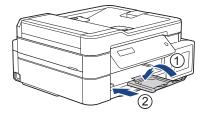

2. Pull the paper tray completely out of the machine.

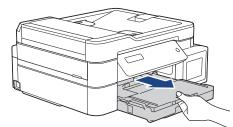

3. Open the output paper tray cover (1).

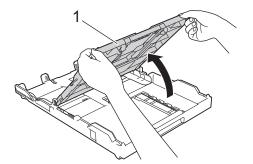

4. Gently press and slide the paper width guides (1) and then the paper length guide (2) to fit the paper size.

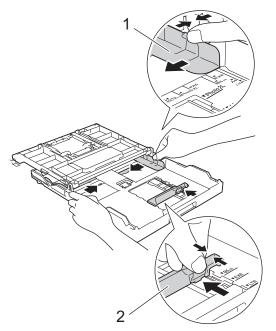

5. Fan the stack of paper well to avoid paper jams and misfeeds.

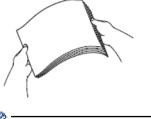

Ø

Always make sure the paper is not curled or wrinkled.

6. Gently load paper in the paper tray with the printing surface **face down**.

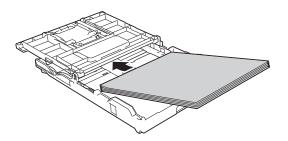

Make sure the paper is flat in the tray and the paper length guide (1) touches the edges of the paper.

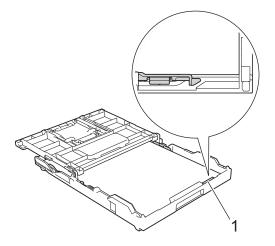

# IMPORTANT

- Be careful not to push the paper in too far; it may lift at the back of the tray and cause paper feed problems.
- Loading more than 20 sheets of Photo 2L (13 x 18 cm) paper may cause paper jams.

To add paper before the tray is empty, remove the paper from the tray and combine it with the paper you are adding. Always fan the stack of paper well to prevent the machine from feeding multiple pages.

Gently adjust the paper width guides (1) to fit the paper.
 Make sure the paper width guides touch the edges of the paper.

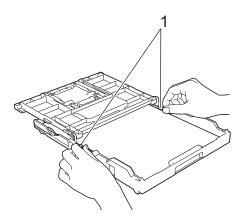

8. Close the output paper tray cover.

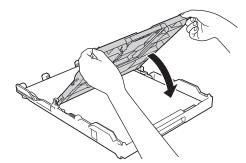

9. Slowly push the paper tray completely into the machine.

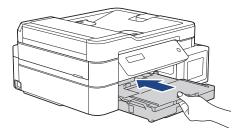

10. Pull out the paper support (1) until it locks into place, and then unfold the paper support flap (2).

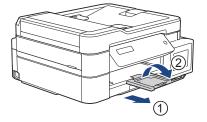

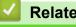

**Related Information** 

• Load Paper in the Paper Tray

- Change the Check Paper Size Setting
- Choose the Right Print Media
- Change the Paper Size and Paper Type

▲ Home > Paper Handling > Load Paper > Load Paper in the Paper Tray > Load Photo Paper in the Paper Tray

# Load Photo Paper in the Paper Tray

- If the [Check Paper] setting is set to [On] and you pull the paper tray out of the machine, a message appears on the LCD asking if you want to change the paper type and paper size. Change the Paper Size and Paper Type settings if needed, following the LCD instructions.
- Load only one size and type of paper in the paper tray at a time.
- When you load a different paper size in the tray, you must change the Paper Size setting in the machine or the paper size setting on your computer.

Doing this enables the machine to automatically feed paper from the appropriate tray if Auto Tray Select has been set in the machine or printer driver. (MFC-T910DW)

1. If the paper support flap (1) is open, close it, and then close the paper support (2).

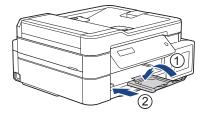

2. Pull the paper tray completely out of the machine.

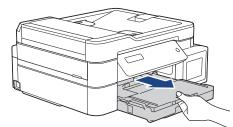

3. Open the output paper tray cover (1).

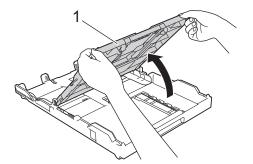

4. Gently press and slide the paper width guides (1) to fit the paper size, and then lift up the stopper (2).

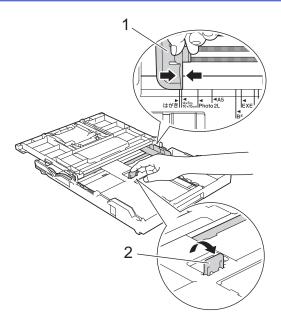

5. Close the output paper tray cover.

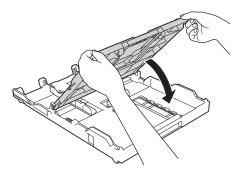

Load up to 20 sheets of photo paper with the printing surface face down.
 Loading more than 20 sheets of photo paper may cause paper jams.

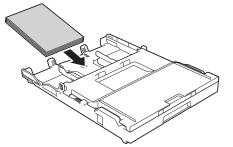

7. Gently adjust the paper width guides (1) to fit the paper.

Make sure the paper width guides touch the edges of the paper and the paper is flat in the tray.

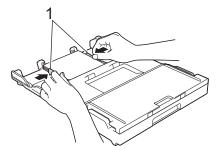

8. Slowly push the paper tray completely into the machine.

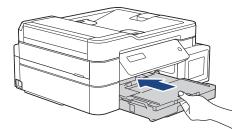

9. Pull out the paper support (1) until it locks into place, and then unfold the paper support flap (2).

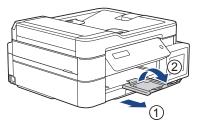

# **Related Information**

- Load Paper in the Paper Tray
- Change the Check Paper Size Setting
- Choose the Right Print Media
- Change the Paper Size and Paper Type

# ▲ Home > Paper Handling > Load Paper > Load Paper in the Paper Tray > Load Envelopes in the Paper Tray

# Load Envelopes in the Paper Tray

- If the [Check Paper] setting is set to [On] and you pull the paper tray out of the machine, a message appears on the LCD asking if you want to change the paper type and paper size. Change the Paper Size and Paper Type settings if needed, following the LCD instructions.
- Load only one size and type of paper in the paper tray at a time.
- When you load a different paper size in the tray, you must change the Paper Size setting in the machine or the paper size setting on your computer.

Doing this enables the machine to automatically feed paper from the appropriate tray if Auto Tray Select has been set in the machine or printer driver. (MFC-T910DW)

• Before loading envelopes in the tray, press the corners and sides of the envelopes to make them as flat as possible.

See Related Information: About Envelopes.

1. If the paper support flap (1) is open, close it, and then close the paper support (2).

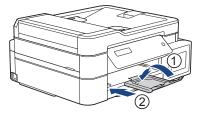

2. Pull the paper tray completely out of the machine.

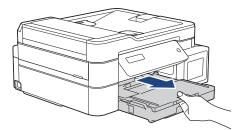

3. Open the output paper tray cover (1).

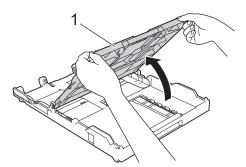

4. Load up to 10 envelopes in the paper tray with the printing surface **face down**. Loading more than 10 envelopes may cause paper jams.

If the envelope flaps are on the long edge, load the envelopes with the flap on the left, as shown in the illustration. Gently press and slide the paper width guides (1) and paper length guide (2) to fit the size of the envelopes.

Make sure the envelopes are flat in the tray.

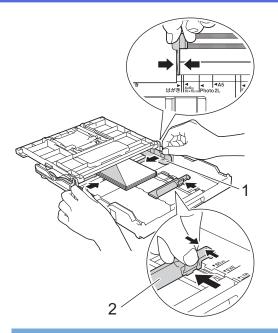

# IMPORTANT

If envelopes are "double-feeding," load one envelope in the paper tray at a time.

5. Close the output paper tray cover.

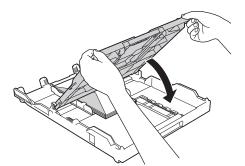

6. Slowly push the paper tray completely into the machine.

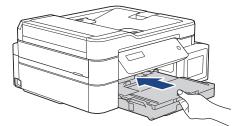

7. Pull out the paper support (1) until it locks into place, and then unfold the paper support flap (2).

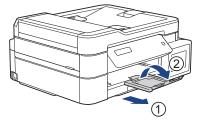

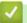

# **Related Information**

- Load Paper in the Paper Tray
- About Envelopes
- Change the Check Paper Size Setting

- Choose the Right Print Media
- Change the Paper Size and Paper Type

▲ Home > Paper Handling > Load Paper > Load Paper in the Manual Feed Slot

# Load Paper in the Manual Feed Slot

Related Models: DCP-T310/DCP-T510W/DCP-T710W/MFC-T810W

Load special print media in this slot, one sheet at a time.

The machine automatically turns on Manual Feed mode when you put paper in the manual feed slot.

1. Open the manual feed slot cover.

Ø

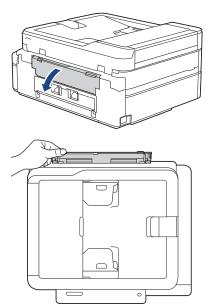

2. Lift up the paper support.

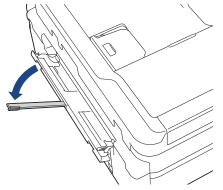

3. Slide the manual feed slot paper guides to fit the width of the paper you are using.

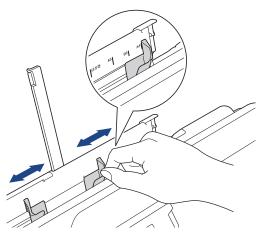

4. Load only one sheet of paper in the manual feed slot with the printing surface face up.

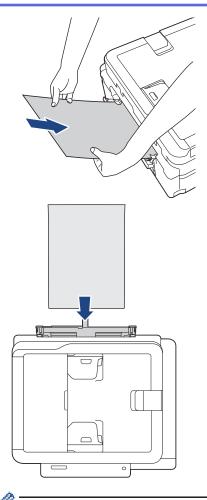

When using envelopes, load the envelopes with the printing surface **face up** and the flap on the left as shown in the illustration.

See Related Information: About Envelopes.

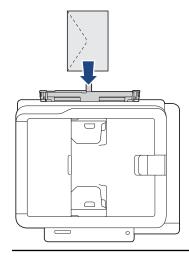

#### **IMPORTANT**

- DO NOT load more than one sheet of paper in the manual feed slot at any time. Doing this may cause a paper jam. When printing multiple pages, do not feed the next sheet of paper until the LCD displays a message instructing you to feed the next sheet.
- DO NOT load paper in the manual feed slot when you are printing from the paper tray. Doing this may cause a paper jam.
- 5. Using both hands, push one sheet of paper into the manual feed slot until the front edge touches the paper feed rollers. Let go of the paper when you hear the machine pull it. The LCD displays [Ready].

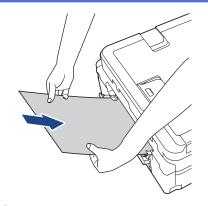

When loading an envelope, or a sheet of thick paper, push the envelope into the manual feed slot until you feel the paper feed rollers grab it.

6. Pull out the paper support (1) until it locks into place, and then unfold the paper support flap (2).

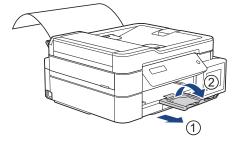

Ø

- If the document does not fit on one sheet, the machine will prompt you to load another sheet of paper. Place another sheet of paper in the manual feed slot, and then press [OK] on the machine's control panel.
- Make sure printing has finished before you close the manual feed slot cover.
- When paper is placed in the manual feed slot, the machine always prints from the manual feed slot.
- The machine will eject paper loaded in the manual feed slot while a test page, fax, or report is being printed.
- The machine will eject paper loaded in the manual feed slot during the machine's cleaning process. Wait until the machine finishes its cleaning, and then load paper in the manual feed slot.

- Load Paper
- About Envelopes
- · Choose the Right Print Media
- Error and Maintenance Messages

▲ Home > Paper Handling > Load Paper > Load Paper in the Multi-purpose Tray (MP Tray)

## Load Paper in the Multi-purpose Tray (MP Tray)

Related Models: MFC-T910DW

Use the MP Tray for special print media, such as photo paper or envelopes.

- If the [Check Paper] setting is set to [On] and you set the paper in MP tray, a message appears on the LCD asking if you want to change the paper type and paper size. Change the Paper Size and Paper Type settings if needed, following the LCD instructions.
- Load only one size and type of paper in the paper tray at a time.
- When you load a different paper size in the tray, you must change the Paper Size setting in the machine or the paper size setting on your computer.

Doing this enables the machine to automatically feed paper from the appropriate tray if Auto Tray Select has been set in the machine or printer driver.

1. Open the MP tray using both hands.

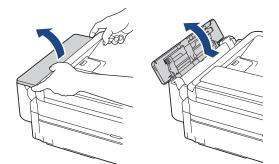

2. Lift up the paper support.

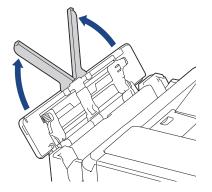

3. Gently press and slide the MP tray paper guides to match the width of the paper you are using.

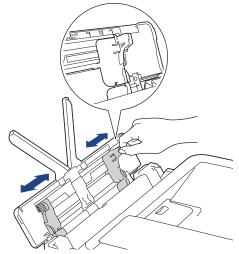

4. Fan the stack of paper well to avoid paper jams and misfeeds.

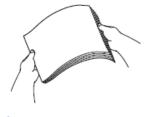

Ø

Always make sure the paper is not curled or wrinkled.

5. Gently load the paper in the MP tray with the printing surface **face up**.

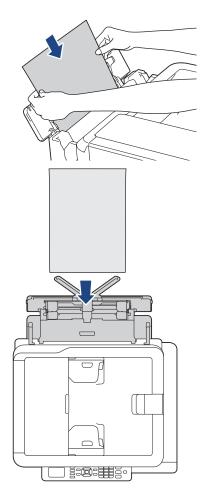

When using envelopes, load the envelopes with the printing surface *face up* and the flap on the left as shown in the illustration.

See Related Information: About Envelopes.

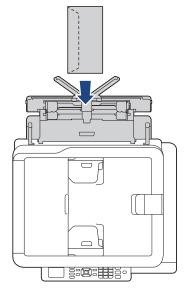

If you are having difficulty loading paper in the MP tray, push the release lever (1) towards the back of the machine, and then load the paper.

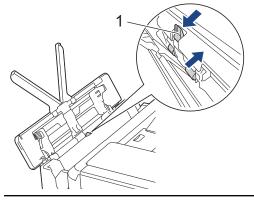

6. Using both hands, gently adjust the MP tray paper guides to fit the paper.

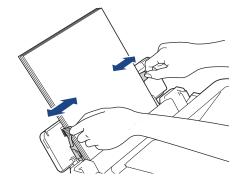

- DO NOT press the paper guides too tightly against the paper. Doing this may cause the paper to fold and jam.
  - Place the paper in the centre of the MP tray between the paper guides. If the paper is not centred, pull it out and insert it again at the centre position.
- 7. Pull out the paper support (1) until it locks into place, and then unfold the paper support flap (2).

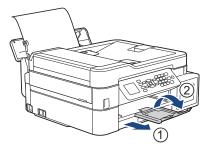

8. Change the paper size and paper type settings in the [MP Tray Settings] menu, if needed.

Make sure printing has finished before you close the MP tray.

## Related Information

Load Paper

Ø

About Envelopes

#### ▲ Home > Paper Handling > Load Paper > Unprintable Area

## **Unprintable Area**

The unprintable area depends on the settings in the application you are using. The figures below show the unprintable areas on cut-sheet paper and envelopes. The machine can print in the shaded areas of cut-sheet paper only when the Borderless print feature is available and turned on.

#### **Cut-Sheet Paper**

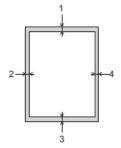

Envelopes

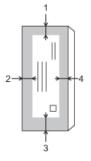

|           | Тор (1) | Left (2) | Bottom (3) | Right (4) |
|-----------|---------|----------|------------|-----------|
| Cut-Sheet | 3 mm    | 3 mm     | 3 mm       | 3 mm      |
| Envelopes | 12 mm   | 3 mm     | 12 mm      | 3 mm      |

The Borderless print feature is not available for envelopes and 2-sided printing.

#### **Related Information**

Load Paper

Ŵ

Paper Handling and Printing Problems

▲ Home > Paper Handling > Load Paper > Paper Settings

## **Paper Settings**

- Change the Paper Size and Paper Type
- Change the Check Paper Size Setting
- Shrink Page Size of an Oversized Incoming Fax

▲ Home > Paper Handling > Load Paper > Paper Settings > Change the Paper Size and Paper Type

## Change the Paper Size and Paper Type

Related Models: DCP-T510W/DCP-T710W/MFC-T810W/MFC-T910DW

Set the Paper Size and Paper Type settings for the paper tray.

- To get the best print quality, set the machine for the type of paper you are using.
- When you change the size of the paper you load in the tray, you must change the Paper Size setting on the LCD at the same time.

>> DCP-T510W/DCP-T710W/MFC-T810W >> MFC-T910DW

#### DCP-T510W/DCP-T710W/MFC-T810W

- 1. Press Menu.
- 2. Press  $\blacktriangle$  or  $\triangledown$  to select the following:
  - a. Select [General Setup]. Press OK.
  - b. Select [Tray Setting]. Press OK.
  - c. Select [Paper Type]. Press OK.
  - d. Select [Plain Paper], [Inkjet Paper], [Brother BP71] or [Other Glossy]. Press OK.
  - e. Select [Paper Size]. Press OK.
  - f. Select the paper size option you want, and then press OK.
- 3. Press Stop/Exit.

The machine ejects paper with the printed surface face up onto the paper tray at the front of the machine. When you use glossy paper, remove each sheet at once to prevent smudging or paper jams.

#### MFC-T910DW

- 1. Press Settings.
- Press ▲ or ▼ to select the following:
  - a. Select [General Setup]. Press OK.
  - b. Select [Tray Setting]. Press OK.
  - c. Select the tray option you want. Press OK.
  - d. Select [Paper Type]. Press OK.
  - e. Select [Plain Paper], [Inkjet Paper], [Brother BP71] or [Other Glossy]. Press OK.
  - f. Select [Paper Size]. Press OK.
  - g. Select the paper size option you want, and then press OK.
- 3. Press Stop/Exit.

The machine ejects paper with the printed surface face up onto the paper tray at the front of the machine. When you use glossy paper, remove each sheet at once to prevent smudging or paper jams.

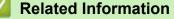

- Paper Settings
- Load Cut-Sheet Paper or Photo 2L Paper in the Paper Tray
- Load Photo Paper in the Paper Tray
- Load Envelopes in the Paper Tray

- Acceptable Paper and Other Print Media
- Error and Maintenance Messages
- Paper Handling and Printing Problems

▲ Home > Paper Handling > Load Paper > Paper Settings > Change the Check Paper Size Setting

## Change the Check Paper Size Setting

Related Models: DCP-T510W/DCP-T710W/MFC-T810W/MFC-T910DW

If the Check Paper setting is set to [On] and you pull the paper tray out of the machine or load paper in the MP Tray, the LCD displays a message asking if you want to change the Paper Size and Paper Type settings.

The default setting is [On].

>> DCP-T510W/DCP-T710W/MFC-T810W >> MFC-T910DW

#### DCP-T510W/DCP-T710W/MFC-T810W

- 1. Press Menu.
- 2. Press  $\blacktriangle$  or  $\blacksquare$  to select the following:
  - a. Select [General Setup]. Press OK.
  - b. Select [Tray Setting]. Press OK.
  - c. Select [Check Paper]. Press OK.
  - d. Select [On] (or [Off]). Press OK.
- 3. Press Stop/Exit.

#### MFC-T910DW

- 1. Press Settings.
- 2. Press  $\blacktriangle$  or  $\triangledown$  to select the following:
  - a. Select [General Setup]. Press OK.
  - b. Select [Tray Setting]. Press OK.
  - c. Select [Check Paper]. Press OK.
  - d. Select [On] or [Off]. Press OK.
- 3. Press Stop/Exit.

- Paper Settings
- · Load Cut-Sheet Paper or Photo 2L Paper in the Paper Tray
- · Load Photo Paper in the Paper Tray
- Load Envelopes in the Paper Tray
- Error and Maintenance Messages

Home > Paper Handling > Load Paper > Acceptable Paper and Other Print Media

## Acceptable Paper and Other Print Media

The print quality can be affected by the type of paper you use in the machine.

To get the best print quality for the settings you have chosen, always set the Paper Type to match the type of paper you load.

You can use plain paper, inkjet paper (coated paper), glossy paper, recycled paper and envelopes.

We recommend testing various paper types before buying large quantities.

For best results, use Brother paper.

- When you print on inkjet paper (coated paper) and glossy paper, be sure to choose the proper print media in the **Basic** tab of the printer driver or in the Paper Type setting on the machine.
- When you print on Brother Photo paper, load one extra sheet of the same photo paper in the paper tray.
- When using photo paper, remove each sheet at once to prevent smudging or paper jams.
- Avoid touching the printed surface of the paper immediately after printing; the surface may not be completely dry and may stain your fingers.

- Load Paper
- Recommended Print Media
- Handle and Use Print Media
- About Envelopes
- · Choose the Right Print Media
- · Change the Paper Size and Paper Type
- Paper Handling and Printing Problems

▲ Home > Paper Handling > Load Paper > Acceptable Paper and Other Print Media > Recommended Print Media

## **Recommended Print Media**

For the best print quality, we recommend using the Brother paper listed in the table.

If Brother paper is not available in your country, we recommend testing various paper types before purchasing large quantities.

## **Brother paper**

| Paper Type              | Item    |
|-------------------------|---------|
| A4 Plain                | BP60PA  |
| A4 Glossy Photo         | BP71GA4 |
| A4 Inkjet (Matte)       | BP60MA  |
| 10 x 15 cm Glossy Photo | BP71GP  |

## Related Information

Acceptable Paper and Other Print Media

## ▲ Home > Paper Handling > Load Paper > Acceptable Paper and Other Print Media > Handle and Use Print Media

## Handle and Use Print Media

- Store paper in its original packaging and keep it sealed. Keep the paper flat and away from moisture, direct sunlight and heat.
- Avoid touching the shiny (coated) side of photo paper.

## IMPORTANT

DO NOT use the following kinds of paper:

· Damaged, curled, wrinkled, or irregularly shaped

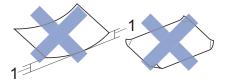

- 1. 2 mm or greater curl may cause jams to occur.
- Extremely shiny or highly textured
- · Paper that cannot be arranged uniformly when stacked
- Paper made with a short grain

### Related Information

Acceptable Paper and Other Print Media

Home > Paper Handling > Load Paper > Acceptable Paper and Other Print Media > About Envelopes

## **About Envelopes**

- Use envelopes that weigh from 80 to 95 gsm.
- Some envelope sizes require that you set margins in the application. Make sure you do a test print first before
  printing many envelopes.

#### IMPORTANT

DO NOT use envelopes that:

- Are loosely constructed
- Have windows
- Are embossed (have raised writing on them)
- · Have clasps or staples
- · Are pre-printed on the inside
- Are self-adhesive
- Have double flaps

#### Self-adhesive Double flaps

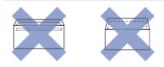

You may experience paper feed problems caused by the thickness, size and flap shape of the envelopes you are using.

 Before loading envelopes in the tray, press the flaps, edges and corners to make them as flat as possible, as shown in the illustrations.

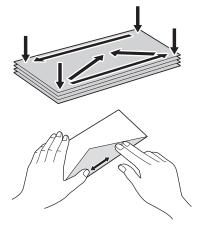

Fan the stack of envelopes well to avoid paper jams and misfeeds.

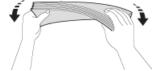

### IMPORTANT

If envelopes are "double-feeding," load one envelope in the paper tray at a time.

#### Related Information

· Acceptable Paper and Other Print Media

- Load Envelopes in the Paper Tray
- Load Paper in the Multi-purpose Tray (MP Tray)
- Load Paper in the Manual Feed Slot

▲ Home > Paper Handling > Load Paper > Acceptable Paper and Other Print Media > Choose the Right Print Media

## **Choose the Right Print Media**

- Paper Type and Paper Size for Each Operation
- Paper Capacity of the Paper Trays
- Paper Weight and Thickness
- Load Cut-Sheet Paper or Photo 2L Paper in the Paper Tray
- Load Photo Paper in the Paper Tray
- Load Envelopes in the Paper Tray
- Load Paper in the Manual Feed Slot

▲ Home > Paper Handling > Load Paper > Acceptable Paper and Other Print Media > Choose the Right Print Media > Paper Type and Paper Size for Each Operation

## Paper Type and Paper Size for Each Operation

| Paper Type | Paper Size          | Paper Size          |     | Usage |                               |         |  |
|------------|---------------------|---------------------|-----|-------|-------------------------------|---------|--|
|            |                     |                     |     | Сору  | Photo<br>Capture <sup>2</sup> | Printer |  |
| Cut-Sheet  | A4                  | 210 x 297 mm        | Yes | Yes   | Yes                           | Yes     |  |
|            | Letter              | 215.9 x 279.4<br>mm | Yes | Yes   | Yes                           | Yes     |  |
|            | 16K                 | 195 x 270 mm        | -   | -     | -                             | Yes     |  |
|            | Executive           | 184.1 x 266.7<br>mm | -   | -     | -                             | Yes     |  |
|            | JIS B5 <sup>3</sup> | 182 x 257 mm        | -   | -     | -                             | Yes     |  |
|            | JIS B6<br>3         | 128 x 182 mm        | -   | -     | -                             | Yes     |  |
|            | A5                  | 148 x 210 mm        | -   | Yes   | -                             | Yes     |  |
|            | A6                  | 105 x 148 mm        | -   | -     | -                             | Yes     |  |
| Cards      | Photo               | 10 x 15 cm          | -   | Yes   | Yes                           | Yes     |  |
|            | Photo L             | 9 x 13 cm           | -   | -     | -                             | Yes     |  |
|            | Photo 2L            | 13 x 18 cm          | -   | -     | Yes                           | Yes     |  |
|            | Index Card          | 13 x 20 cm          | -   | -     | -                             | Yes     |  |
| Envelopes  | C5 Envelope         | 162 x 229 mm        | -   | -     | -                             | Yes     |  |
|            | DL Envelope         | 110 x 220 mm        | -   | -     | -                             | Yes     |  |
|            | Com-10              | 104.7 x 241.3<br>mm | -   | -     | -                             | Yes     |  |
|            | Monarch             | 98.4 x 190.5 mm     | -   | -     | -                             | Yes     |  |

1 MFC models only

2 MFC-T910DW only

<sup>3</sup> Supported only in some countries.

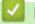

#### **Related Information**

Choose the Right Print Media

▲ Home > Paper Handling > Load Paper > Acceptable Paper and Other Print Media > Choose the Right Print Media > Paper Capacity of the Paper Trays

## Paper Capacity of the Paper Trays

|                                                                       | Paper Size                                                                                                    | Paper Types                                                                           | No. of sheets                                           |
|-----------------------------------------------------------------------|----------------------------------------------------------------------------------------------------|---------------------------------------------------------------------------------------|---------------------------------------------------------|
| Paper Tray A4, Letter, 16K, Executive,<br>B5 (JIS), A5, B6 (JIS), A6, | Plain Paper, Recycled<br>Paper                                                                                                    | 150 <sup>1</sup>                                                                      |                                                         |
|                                                                       | Envelopes (C5, Com-10,<br>DL, Monarch), Photo (10 x<br>15 cm), Photo 2L (13 x 18<br>cm), Index card (13 x 20<br>cm)                                                                                    | Inkjet Paper                                                                          | 20                                                      |
|                                                                       |                                                                                                    | Glossy Paper, Photo                                                                   | 20                                                      |
|                                                                       |                                                                                                    | Index Card                                                                            | 50                                                      |
|                                                                       | ,                                                                                                    | Envelopes                                                                             | 10                                                      |
| Manual Feed Slot<br>(DCP-T310/DCP-T510W/<br>DCP-T710W/MFC-T810W)      | A4, Letter, 16K, Executive,<br>B5 (JIS), A5, B6 (JIS), A6,<br>Envelopes (C5, Com-10,<br>DL, Monarch), Photo (10 x<br>15 cm), Photo L (9 x 13<br>cm), Photo 2L (13 x 18 cm),<br>Index card (13 x 20 cm) | Plain Paper, Inkjet Paper,<br>Glossy Paper, Recycled<br>Paper, Photo and<br>Envelopes | 1                                                       |
| Multi-purpose tray (MP tray)<br>2<br>(MFC-T910DW)                     | A4, Letter, 16K, Executive,<br>B5 (JIS), A5, B6 (JIS), A6,<br>Envelopes (C5, Com-10,                                                                                                    | Plain Paper, Recycled<br>Paper                                                        | 80 (Up to A4/Letter) <sup>1</sup><br>1 (Over A4/Letter) |
| DL, M<br>15 cm                                                        | DL, Monarch), Photo (10 x<br>15 cm), Photo L (9 x 13<br>cm), Photo 2L (13 x 18 cm),                                                                                                    | Inkjet Paper, Glossy Paper,<br>and Photo                                              | 20 (Up to A4/Letter) <sup>1</sup><br>1 (Over A4/Letter) |
|                                                                       | Index card (13 x 20 cm)                                                                                                    | Index Card                                                                            | 50                                                      |
|                                                                       |                                                                                                    | Envelopes                                                                             | 10                                                      |

<sup>1</sup> When using plain paper 80 gsm

<sup>2</sup> We recommend using MP tray for glossy paper.

#### **Related Information**

Choose the Right Print Media

▲ Home > Paper Handling > Load Paper > Acceptable Paper and Other Print Media > Choose the Right Print Media > Paper Weight and Thickness

## Paper Weight and Thickness

| Paper Type |                                | Weight                     | Thickness       |
|------------|--------------------------------|----------------------------|-----------------|
| Cut-Sheet  | Plain Paper, Recycled<br>Paper | 64 to 120 gsm              | 0.08 to 0.15 mm |
|            | Inkjet Paper                   | 64 to 200 gsm              | 0.08 to 0.25 mm |
|            | Glossy Paper <sup>1 2</sup>    | Up to 220 gsm              | Up to 0.25 mm   |
| Cards      | Photo Card <sup>1 2</sup>      | Up to 220 g/m <sup>2</sup> | Up to 0.25 mm   |
|            | Index Card <sup>2</sup>        | Up to 120 gsm              | Up to 0.15 mm   |
| Envelopes  |                                | 80 to 95 gsm               | Up to 0.52 mm   |

<sup>1</sup> BP71 260 gsm paper is specially designed for Brother inkjet machines.

<sup>2</sup> Up to 300 g/m<sup>2</sup> for Manual Feed Slot (DCP-T310/DCP-T510W/DCP-T710W/MFC-T810W)

- Choose the Right Print Media
- Paper Handling and Printing Problems

▲ Home > Paper Handling > Load Documents

## **Load Documents**

- Load Documents in the Automatic Document Feeder (ADF)
- Load Documents on the Scanner Glass
- Unscannable Area

▲ Home > Paper Handling > Load Documents > Load Documents in the Automatic Document Feeder (ADF)

## Load Documents in the Automatic Document Feeder (ADF)

#### Related Models: DCP-T710W/MFC-T810W/MFC-T910DW

The ADF can hold multiple pages and feeds each sheet individually.

Use paper that is within the sizes and weights shown in the table. Always fan the pages before placing them in the ADF.

## **Document Sizes and Weights**

| Length <sup>1</sup> : | 148 to 355.6 mm |
|-----------------------|-----------------|
| Width:                | 148 to 215.9 mm |
| Paper Weight:         | 64 to 90 gsm    |

<sup>1</sup> Documents that are longer than 297 mm must be fed one page at a time.

#### IMPORTANT

- · DO NOT pull on the document while it is feeding.
- DO NOT use paper that is curled, wrinkled, folded, ripped, stapled, paper clipped, pasted or taped.
- DO NOT use cardboard, newspaper or fabric.
- · Make sure documents with correction fluid or written in ink are completely dry.
- 1. Lift up and unfold the ADF document support (1).

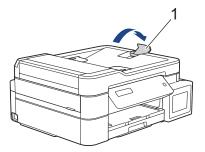

- 2. Fan the stack of paper well to avoid paper jams and misfeeds.
- 3. Adjust the paper guides (1) to fit the document size.

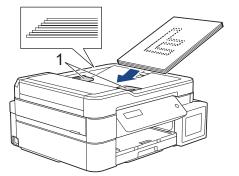

4. Place your document, face down, top edge first in the ADF underneath the paper guides until you feel the document touch the feed rollers and the LCD displays [ADF Ready].

### IMPORTANT

DO NOT leave any documents on the scanner glass. If you do this, the ADF may jam.

- Load Documents
- Copy a Document
- Error and Maintenance Messages
- Telephone and Fax problems
- Other Problems

▲ Home > Paper Handling > Load Documents > Load Documents on the Scanner Glass

### Load Documents on the Scanner Glass

Use the scanner glass to fax, copy, or scan one page at a time.

#### **Document Sizes Supported**

| Length: | Up to 297 mm   |
|---------|----------------|
| Width:  | Up to 215.9 mm |
| Weight: | Up to 2 kg     |

#### (ADF models)

To use the scanner glass, the ADF must be empty and the ADF document support must be closed.

- 1. Lift the document cover.
- 2. Place the document **face down** in the upper left corner of the scanner glass, aligned with the arrow as shown in the illustration.

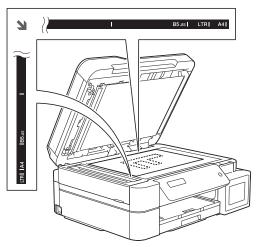

3. Close the document cover.

### IMPORTANT

If you are scanning a book or thick document, DO NOT slam or press on the document cover.

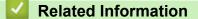

- Load Documents
- · Copy a Document
- Telephone and Fax problems
- Other Problems

▲ Home > Paper Handling > Load Documents > Unscannable Area

## **Unscannable Area**

The unscannable area of a page depends on the settings in the application you are using. The figures below show the typical unscannable measurements.

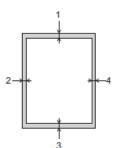

| Usage | Document Size   | Top (1)<br>Bottom (3) | Left (2)<br>Right (4) |
|-------|-----------------|-----------------------|-----------------------|
| Fax   | A4              | 3 mm                  | 3 mm <sup>1</sup>     |
|       | Letter          |                       | 4 mm                  |
|       | Legal           |                       |                       |
| Сору  | All paper sizes |                       | 3 mm                  |
| Scan  |                 | 1 mm                  | 1 mm                  |

<sup>1</sup> The unscannable area is 1 mm when using the ADF.

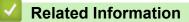

Load Documents

Home > Print

## Print

- Print from Your Computer (Windows)
- Print from Your Computer (Mac)

Home > Print > Print from Your Computer (Windows)

## Print from Your Computer (Windows)

- Print a Photo (Windows)
- Print a Document (Windows)
- Cancel a Print Job (Windows)
- Print More Than One Page on a Single Sheet of Paper (N in 1) (Windows)
- Print as a Poster (Windows)
- Print on Both Sides of the Paper Automatically (Automatic 2-sided Printing) (Windows)
- Print on Both Sides of the Paper Manually (Manual 2-sided Printing) (Windows)
- Print as a Booklet Automatically (Windows)
- Print as a Booklet Manually (Windows)
- Print a Colour Document in Greyscale (Windows)
- Prevent Smudged Printouts and Paper Jams (Windows)
- Use a Preset Print Profile (Windows)
- Change the Default Print Settings (Windows)
- Print Settings (Windows)

Home > Print > Print from Your Computer (Windows) > Print a Photo (Windows)

## Print a Photo (Windows)

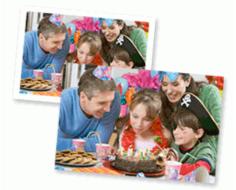

- 1. Select the print command in your application.
- Select Brother MFC-XXXX Printer (where XXXX is the name of your model), and then click the printing
  properties or preferences button.

The printer driver window appears.

3. Make sure you have loaded the correct media in the paper tray.

#### IMPORTANT

- For best results, use Brother paper.
- When you print on Brother photo paper, load one extra sheet of the same photo paper in the paper tray.
- 4. Click the Basic tab.
- 5. Click the **Media Type** drop-down list, and then select the type of paper you are using.

#### **IMPORTANT**

To get the best print quality for the settings you have selected, always set the **Media Type** option to match the type of paper you load.

- 6. Click the Paper Size drop-down list, and then select your paper size.
- 7. Select the Borderless check box, if needed.
- 8. For Colour Mode, select the Natural or Vivid option.
- 9. In the Orientation field, select the Portrait or Landscape option to set the orientation of your printout.

If your application contains a similar setting, we recommend that you set the orientation using the application.

- 10. Type the number of copies (1-999) you want in the Copies field.
- 11. Change other printer settings if needed.
- 12. Click OK.
- 13. Complete your print operation.

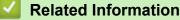

- Print from Your Computer (Windows)
- Print Settings (Windows)

▲ Home > Print > Print from Your Computer (Windows) > Print a Document (Windows)

## Print a Document (Windows)

- 1. Select the print command in your application.
- Select Brother MFC-XXXX Printer (where XXXX is the name of your model), and then click the printing properties or preferences button.

The printer driver window appears.

- 3. Make sure you have loaded the correct size paper in the paper tray.
- 4. Click the **Basic** tab.
- 5. Click the Media Type drop-down list, and then select the type of paper you are using.

#### IMPORTANT

To get the best print quality for the settings you have selected, always set the **Media Type** option to match the type of paper you load.

- 6. Click the Paper Size drop-down list, and then select your paper size.
- 7. For Colour Mode, select the Natural or Vivid option.
- 8. In the Orientation field, select the Portrait or Landscape option to set the orientation of your printout.

If your application contains a similar setting, we recommend that you set the orientation using the application.

- 9. Type the number of copies (1-999) you want in the Copies field.
- 10. To print multiple pages on a single sheet of paper or print one page of your document on multiple sheets, click the **Multiple Page** drop-down list, and then select your options.
- 11. Change other printer settings if needed.
- 12. Click OK.
- 13. Complete your print operation.

- Print from Your Computer (Windows)
- Print Settings (Windows)

▲ Home > Print > Print from Your Computer (Windows) > Cancel a Print Job (Windows)

## Cancel a Print Job (Windows)

If a print job was sent to the print queue and did not print, or was sent to the print queue in error, you may have to delete it to allow subsequent jobs to print.

- 1. Double-click the printer icon in the task tray.
- 2. Select the print job you want to cancel.
- 3. Click the **Document** menu.
- 4. Select Cancel.
- 5. Click Yes.

- Print from Your Computer (Windows)
- Monitor Machine Status from Your Computer (Windows)

▲ Home > Print > Print from Your Computer (Windows) > Print More Than One Page on a Single Sheet of Paper (N in 1) (Windows)

## Print More Than One Page on a Single Sheet of Paper (N in 1) (Windows)

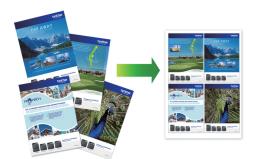

- 1. Select the print command in your application.
- Select Brother MFC-XXXX Printer (where XXXX is the name of your model), and then click the printing properties or preferences button.

The printer driver window appears.

3. Click the **Basic** tab.

Ø

4. In the Orientation field, select the Portrait or Landscape option to set the orientation of your printout.

<sup>f</sup> If your application contains a similar setting, we recommend that you set the orientation using the application.

- 5. Click the Multiple Page drop-down list, and then select the 2 in 1, 4 in 1, 9 in 1, or 16 in 1 option.
- 6. Click the Page Order drop-down list, and then select your page order.
- 7. Click the Border Line drop-down list, and then select your border line type.
- 8. Change other printer settings if needed.
- 9. Click **OK**, and then complete your print operation.

- Print from Your Computer (Windows)
- Print Settings (Windows)

▲ Home > Print > Print from Your Computer (Windows) > Print as a Poster (Windows)

## Print as a Poster (Windows)

Enlarge your print size and print the document in poster mode.

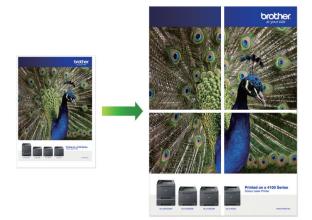

- 1. Select the print command in your application.
- 2. Select **Brother MFC-XXXX Printer** (where XXXX is the name of your model), and then click the printing properties or preferences button.

The printer driver window appears.

- 3. Click the **Basic** tab.
- 4. Click the Multiple Page drop-down list, and then select the 1 in 2x2 pages or 1 in 3x3 pages option.
- 5. Change other printer settings if needed.
- 6. Click OK.
- 7. Complete your print operation.

- Print from Your Computer (Windows)
- Print Settings (Windows)

▲ Home > Print > Print from Your Computer (Windows) > Print on Both Sides of the Paper Automatically (Automatic 2-sided Printing) (Windows)

## Print on Both Sides of the Paper Automatically (Automatic 2-sided Printing) (Windows)

Related Models: MFC-T910DW

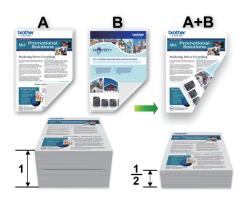

- Make sure the jam clear cover is closed.
- If paper is curled, straighten it and put it back in the paper tray.
- Use regular paper or thin paper. DO NOT use bond paper.
- If the paper is thin, it may wrinkle.
- 1. Select the print command in your application.
- 2. Select **Brother MFC-XXXX Printer** (where XXXX is the name of your model), and then click the printing properties or preferences button.

The printer driver window appears.

3. Click the **Basic** tab.

Ø

4. In the Orientation field, select the Portrait or Landscape option to set the orientation of your printout.

<sup>f</sup> If your application contains a similar setting, we recommend that you set the orientation using the application.

- 5. Click the 2-sided / Booklet drop-down list, and then select 2-sided.
- 6. Click the 2-sided Settings button.
- 7. Select one of the options from the **2-sided Type** menu.

When 2-sided is selected, four types of 2-sided binding are available for each orientation:

| Option for Portrait | Description                              |
|---------------------|------------------------------------------|
| Long Edge (Left)    | 1. 1. 1. 1. 1. 1. 1. 1. 1. 1. 1. 1. 1. 1 |
|                     | 23                                       |

## **Option for Portrait** Description Long Edge (Right) 3 2 Short Edge (Top) 1 2 3 Short Edge (Bottom) 3 2 1 Option for Landscape Description Long Edge (Top) 1 2 3 Long Edge (Bottom) 3 Short Edge (Right) 3 Short Edge (Left)

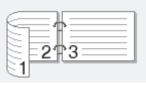

- 8. Select the Binding Offset check box if you want to specify the offset for binding in inches or millimetres.
- 9. Click **OK** to return to the printer driver window.
- 10. Change other printer settings if needed.

The Borderless feature is not available when using this option.

11. Click **OK** again, and then complete your print operation.

- Print from Your Computer (Windows)
- Print Settings (Windows)
- Print on Both Sides of the Paper Manually (Manual 2-sided Printing) (Windows)
- Print as a Booklet Automatically (Windows)
- Print as a Booklet Manually (Windows)

▲ Home > Print > Print from Your Computer (Windows) > Print on Both Sides of the Paper Manually (Manual 2-sided Printing) (Windows)

# Print on Both Sides of the Paper Manually (Manual 2-sided Printing) (Windows)

#### Related Models: DCP-T310/DCP-T510W/DCP-T710W/MFC-T810W

The machine prints all the odd-numbered pages on one side of the paper first. Then, the printer driver displays a pop-up message that instructs you to re-insert the odd pages into the machine so it can print the even-numbered pages.

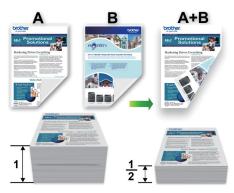

- · Before re-inserting the paper, fan and straighten it to avoid paper jams.
- · Very thin or thick paper is not recommended.
- If the paper is thin, it may wrinkle.
- When you use the manual 2-sided function, it is possible there may be paper jams or poor print quality.
- 1. Select the print command in your application.
- 2. Select **Brother MFC-XXXX Printer** (where XXXX is the name of your model), and then click the printing properties or preferences button.

The printer driver window appears.

3. Click the **Basic** tab.

Ø

4. In the Orientation field, select the Portrait or Landscape option to set the orientation of your printout.

If your application contains a similar setting, we recommend that you set the orientation using the application.

- 5. Click the 2-sided / Booklet drop-down list, and then select 2-sided (Manual).
- 6. Click the 2-sided Settings button.
- 7. Select one of the options from the 2-sided Type menu.

When 2-sided is selected, four types of 2-sided binding are available for each orientation:

#### Option for Portrait Description

Long Edge (Left)

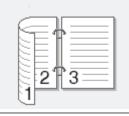

## **Option for Portrait** Description Long Edge (Right) 3 2 Short Edge (Top) 1 2 3 Short Edge (Bottom) 3 2 1 Option for Landscape Description Long Edge (Top) 1 2 3 Long Edge (Bottom) 3 Short Edge (Right) 3 Short Edge (Left)

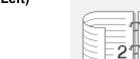

3

- 8. Select the Binding Offset check box if you want to specify the offset for binding in inches or millimetres.
- 9. Click **OK** to return to the printer driver window.
- 10. Change other printer settings if needed.

The Borderless feature is not available when using this option.

- 11. Click OK, and then click the execute button on your application dialog box to start printing.
- 12. Click **OK** to print the first side of the pages.

The machine prints all the odd numbered pages first. Then the printer driver will stop and show the instructions required to re-insert the paper.

- 13. Re-insert the paper.
- 14. Click OK.

The even numbered pages will be printed.

If the paper is not feeding correctly, it may be curled. Remove the paper, straighten it, and put it back in the paper tray.

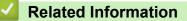

- Print from Your Computer (Windows)
- Print on Both Sides of the Paper Automatically (Automatic 2-sided Printing) (Windows)
- Print as a Booklet Automatically (Windows)
- Print as a Booklet Manually (Windows)

▲ Home > Print > Print from Your Computer (Windows) > Print as a Booklet Automatically (Windows)

# Print as a Booklet Automatically (Windows)

#### Related Models: MFC-T910DW

Use this option to print a document in booklet format using 2-sided printing. The document's pages will be arranged according to the correct page number and will allow you to fold at the centre of the print output without having to change the order of the printed pages.

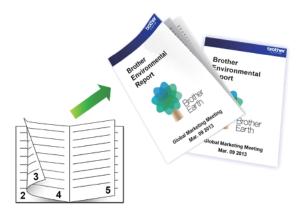

- Make sure the jam clear cover is closed.
- If paper is curled, straighten it and put it back in the paper tray.
- Use regular paper or thin paper. DO NOT use bond paper.
- If the paper is thin, it may wrinkle.
- 1. Select the print command in your application.
- 2. Select **Brother MFC-XXXX Printer** (where XXXX is the name of your model), and then click the printing properties or preferences button.

The printer driver window appears.

3. Click the **Basic** tab.

Ø

4. In the Orientation field, select the Portrait or Landscape option to set the orientation of your printout.

If your application contains a similar setting, we recommend that you set the orientation using the application.

- 5. Click the 2-sided / Booklet drop-down list, and then select the Booklet option.
- 6. Click the 2-sided Settings button.
- 7. Select one of the options from the 2-sided Type menu.

There are two types of 2-sided binding directions available for each orientation:

| Option for Portrait | Description |
|---------------------|-------------|
| Left Binding        | 245         |
| Right Binding       | 542         |

| Option for Landscape | Description |
|----------------------|-------------|
| Top Binding          |             |
| Bottom Binding       |             |

8. Select one of the options from the **Booklet Printing Method** menu.

| Option               | Description                                                                                                    |
|----------------------|----------------------------------------------------------------------------------------------------|
| All Pages at<br>Once | Every page will be printed in booklet format (four pages to every piece of paper, two pages per side). Fold your printout in the middle to create the booklet.                                                                                                    |
|                      |                                                                                                    |
| Divide into<br>Sets  | This option prints the whole booklet in smaller individual booklet sets, allowing you to fold at the centre of the smaller individual booklet sets without having to change the order of the printed pages. You can specify the number of sheets in each smaller booklet set (from 1-15). This option can be helpful when folding a printed booklet that has a large number of pages. |
|                      |                                                                                                    |

- 9. Select the Binding Offset check box if you want to specify the offset for binding in inches or millimetres.
- 10. Click **OK** to return to the printer driver window.
- 11. Change other printer settings if needed.

The Borderless feature is not available when using this option.

#### 12. Click OK.

Ø

13. Complete your print operation.

- Print from Your Computer (Windows)
- Print Settings (Windows)
- Print on Both Sides of the Paper Automatically (Automatic 2-sided Printing) (Windows)
- Print on Both Sides of the Paper Manually (Manual 2-sided Printing) (Windows)
- Print as a Booklet Manually (Windows)

▲ Home > Print > Print from Your Computer (Windows) > Print as a Booklet Manually (Windows)

# Print as a Booklet Manually (Windows)

Related Models: DCP-T310/DCP-T510W/DCP-T710W/MFC-T810W

Use this option to print a document in booklet format using 2-sided printing. The document's pages will be arranged according to the correct page number and will allow you to fold at the centre of the print output without having to change the order of the printed pages.

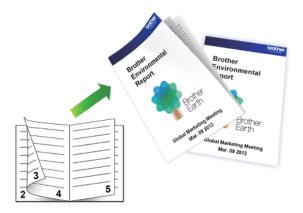

- Before re-inserting the paper, fan and straighten it to avoid paper jams.
- Very thin or thick paper is not recommended.
- If the paper is thin, it may wrinkle.
- When you use the manual 2-sided function, it is possible there may be paper jams or poor print quality.
- 1. Select the print command in your application.
- 2. Select **Brother MFC-XXXX Printer** (where XXXX is the name of your model), and then click the printing properties or preferences button.

The printer driver window appears.

3. Click the **Basic** tab.

Ø

4. In the Orientation field, select the Portrait or Landscape option to set the orientation of your printout.

If your application contains a similar setting, we recommend that you set the orientation using the application.

- 5. Click the 2-sided / Booklet drop-down list, and then select the Booklet (Manual) option.
- 6. Click the 2-sided Settings button.
- 7. Select the one of the options from the 2-sided Type menu.

There are two types of 2-sided binding directions available for each orientation:

| Option for Portrait | Description |
|---------------------|-------------|
| Left Binding        | 24          |
| Right Binding       | 542         |

| Option for Landscape | Description |
|----------------------|-------------|
| Top Binding          |             |
| Bottom Binding       |             |

8. Select one of the options from the **Booklet Printing Method** menu.

| Option               | Description                                                                                                    |
|----------------------|----------------------------------------------------------------------------------------------------|
| All Pages at<br>Once | Every page will be printed in booklet format (four pages to every piece of paper, two pages per side). Fold your printout in the middle to create the booklet.                                                                                                    |
|                      |                                                                                                    |
| Divide into<br>Sets  | This option prints the whole booklet in smaller individual booklet sets, allowing you to fold at the centre of the smaller individual booklet sets without having to change the order of the printed pages. You can specify the number of sheets in each smaller booklet set (from 1-15). This option can be helpful when folding a printed booklet that has a large number of pages. |
|                      |                                                                                                    |

- 9. Select the Binding Offset check box if you want to specify the offset for binding in inches or millimetres.
- 10. Click **OK** to return to the printer driver window.
- 11. Change other printer settings if needed.

The Borderless feature is not available when using this option.

- 12. Click OK, and then click the execute button on your application dialog box to start printing.
- 13. Click **OK** to print the first side of the pages.

The machine prints all the odd numbered pages first. Then the printer driver will stop and show the instructions required to re-insert the paper.

- 14. Re-insert the paper.
- 15. Click **OK**.

The even numbered pages will be printed.

If the paper is not feeding correctly, it may be curled. Remove the paper, straighten it, and put it back in the paper tray.

- Print from Your Computer (Windows)
- Print on Both Sides of the Paper Automatically (Automatic 2-sided Printing) (Windows)
- Print on Both Sides of the Paper Manually (Manual 2-sided Printing) (Windows)
- Print as a Booklet Automatically (Windows)

▲ Home > Print > Print from Your Computer (Windows) > Print a Colour Document in Greyscale (Windows)

# Print a Colour Document in Greyscale (Windows)

Greyscale mode makes the print processing speed faster than colour mode. If your document contains colour, selecting Greyscale mode prints your document in 256 levels of greyscale.

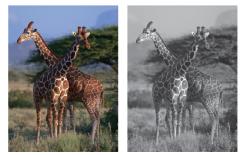

- 1. Select the print command in your application.
- 2. Select **Brother MFC-XXXX Printer** (where XXXX is the name of your model), and then click the printing properties or preferences button.

The printer driver window appears.

- 3. Click the Advanced tab.
- 4. For Colour / Greyscale, select Greyscale.
- 5. Change other printer settings if needed.
- 6. Click OK.
- 7. Complete your print operation.

## Related Information

• Print from Your Computer (Windows)

▲ Home > Print > Print from Your Computer (Windows) > Prevent Smudged Printouts and Paper Jams (Windows)

# **Prevent Smudged Printouts and Paper Jams (Windows)**

Some types of print media may need more drying time. Change the **Reduce Smudge** option if you have problems with smudged printouts or paper jams.

- 1. Select the print command in your application.
- 2. Select **Brother MFC-XXXX Printer** (where XXXX is the name of your model), and then click the printing properties or preferences button.

The printer driver window appears.

- 3. Click the Advanced tab.
- 4. Click the **Other Print Options** button.
- 5. Select the **Reduce Smudge** option on the left side of the screen.
- 6. Select one of the following options:

| Media Type                                                  | Option                                  |      | Description                                                                      |
|-------------------------------------------------------------|-----------------------------------------|------|----------------------------------------------------------------------------------|
| Plain Paper<br>(MFC-T910DW)                                 | 2-sided Printing or<br>Simplex Printing | Off  | Select this mode to print at<br>normal speed, using a<br>normal amount of ink.   |
|                                                             |                                         | Low  | Select this mode to print at<br>a slower speed, using a<br>normal amount of ink. |
|                                                             |                                         | High | Select this mode to print at the same speed as <b>Low</b> , but using less ink.  |
| Plain Paper<br>(DCP-T310/DCP-T510W/<br>DCP-T710W/MFC-T810W) | -                                       | Off  | Select this mode to print at<br>normal speed, using a<br>normal amount of ink.   |
|                                                             |                                         | Low  | Select this mode to print at<br>a slower speed, using a<br>normal amount of ink. |
|                                                             |                                         | High | Select this mode to print at the same speed as <b>Low</b> , but using less ink.  |
| Glossy Paper                                                | Off / On                                |      | Select <b>Off</b> to print at<br>normal speed, using a<br>normal amount of ink.  |
|                                                             |                                         |      | Select <b>On</b> to print at a slower speed, using less ink.                     |

7. Click **OK** to return to the printer driver window.

8. Click OK.

9. Complete your print operation.

- Print from Your Computer (Windows)
- Paper Handling and Printing Problems
- · Change the Print Setting Options When Having Printing Problems

▲ Home > Print > Print from Your Computer (Windows) > Use a Preset Print Profile (Windows)

## **Use a Preset Print Profile (Windows)**

Print Profiles are presets designed to give you quick access to frequently-used printing configurations.

- 1. Select the print command in your application.
- Select Brother MFC-XXXX Printer (where XXXX is the name of your model), and then click the printing properties or preferences button.

The printer driver window appears.

3. Click the **Print Profiles** tab.

| 😸 Printing Preferences                                                                                                    | ? —————————————————————————————————————                                                                                                    |
|----------------------------------------------------------------------------------------------------|----------------------------------------------------------------------------------------------------|
| brother MFC-XXXX                                                                                                    | SolutionsCenter                                                                                                    |
| Frame raper<br>Print Quality: Normal<br>Ag210 x 297 mm<br>Borderless: OffColour Mode: Natural<br>Copies: I<br>Multiple Page: Normal<br>A-side of Booklet: NoneColour Societ: Normal<br>Colour Societ: Normal<br>Societ: Normal<br>Societ: Normal<br>Normal<br>Normal<br>Norm | Basic       Advanced       Print Profiles       Maintenance         Image: Print Profiles are editable presets designed to give you quick access to the best settings for your print job.       Image: Print Profile access to the best settings for your print job.         Image: Print Print Setting       Image: Print Profile access to the best settings for your print job.         Image: Print Setting       Image: Print Setting         Image: Print Setting       Image: Print Setting< |
| Print Preview                                                                                                    | 2 Click "OK" to confirm your selection.                                                                                                    |
| Add Profile(J)<br>Launch Status Monitor(V)                                                                                                    | Delete Profile                                                                                                    |
| Support                                                                                                    | OK Cancel <u>H</u> elp                                                                                                    |

4. Select your profile from the print profile list.

The profile settings are shown on the left side of the printer driver window.

- 5. Do one of the following:
  - If the settings are correct for your print job, click **OK**.
  - To change the settings, go back to the **Basic** or **Advanced** tab, change settings, and then click **OK**.

To display the **Print Profiles** tab at the front of the window the next time you print, select the **Always show Print Profiles tab first.** check box.

- Print from Your Computer (Windows)
- Create or Delete Your Print Profile (Windows)
- Print Settings (Windows)

▲ Home > Print > Print from Your Computer (Windows) > Use a Preset Print Profile (Windows) > Create or Delete Your Print Profile (Windows)

# **Create or Delete Your Print Profile (Windows)**

Add up to 20 new print profiles with customised settings.

- 1. Select the print command in your application.
- 2. Select **Brother MFC-XXXX Printer** (where XXXX is the name of your model), and then click the printing properties or preferences button.

The printer driver window appears.

- 3. Click the **Basic** tab and the **Advanced** tab, and configure the print settings you want for the new Print Profile.
- 4. Click the **Print Profiles** tab.
- 5. Do one of the following:

## To create a new print profile:

a. Click Add Profile.

The Add Profile dialog box appears.

- b. Type the new profile name in the Name field.
- c. Click the icon you want to use to represent this profile from the icon list.
- d. Click OK.

The new Print Profile name is added to the list in the **Print Profiles** tab.

## To delete a print profile that you created:

a. Click Delete Profile.

The Delete Profile dialog box appears.

- b. Select the profile you want to delete.
- c. Click Delete.
- d. Click Yes.
- e. Click Close.

## Related Information

Use a Preset Print Profile (Windows)

▲ Home > Print > Print from Your Computer (Windows) > Change the Default Print Settings (Windows)

# Change the Default Print Settings (Windows)

When you change an application's print settings, the changes only apply to documents printed with that application. To change print settings for all Windows applications, you must configure the printer driver properties.

- 1. Do one of the following:
  - For Windows Server 2008

Click (Start) > Control Panel > Hardware and Sound > Printers.

For Windows 7 and Windows Server 2008 R2

## Click (Start) > Devices and Printers.

For Windows 8

Move your mouse to the lower right corner of your desktop. When the menu bar appears, click **Settings**, and then click **Control Panel**. In the **Hardware and Sound** group, click **View devices and printers**.

• For Windows 10 and Windows Server 2016

Click **H** > Windows System > Control Panel. In the Hardware and Sound group, click View devices and printers.

For Windows Server 2012

Move your mouse to the lower right corner of your desktop. When the menu bar appears, click **Settings**, and then click **Control Panel**. In the **Hardware** group, click **View devices and printers**.

• For Windows Server 2012 R2

Click Control Panel on the Start screen. In the Hardware group, click View devices and printers.

- 2. Right-click the **Brother MFC-XXXX Printer** icon (where XXXX is your model name), and then select **Printer properties**. If printer driver options appear, select your printer driver.
- 3. Click the **General** tab, and then click the **Printing Preferences...** or **Preferences...** button.

The printer driver dialog box appears.

- 4. Select the print settings you want to use as defaults for all of your Windows programs.
- 5. Click OK.
- 6. Close the printer properties dialog box.

- Print from Your Computer (Windows)
- Print Settings (Windows)

▲ Home > Print > Print from Your Computer (Windows) > Print Settings (Windows)

# **Print Settings (Windows)**

## Basic Tab

| 🥪 Printing Preferences                |                   |               |                |                                                                                                    | ? 🗙                          |
|---------------------------------------|-------------------|---------------|----------------|----------------------------------------------------------------------------------------------------|------------------------------|
| brother MFC-XXXX                      |                   |               |                |                                                                                                    | S Brother<br>SolutionsCenter |
|                                       | Basic A           | dvanced       | Print Profiles | Maintenance                                                                                                    |                              |
|                                       | Media T <u>y</u>  | pe            |                | Plain Paper                                                                                                    | •                            |
|                                       |                   |               | $\langle$      | 🖸 📃 Slo <u>w</u> Dryini                                                                                                    | g Paper                      |
|                                       | Print <u>Q</u> u  |               |                | Normal                                                                                                    | ▼                            |
|                                       | Paper Si          | ze            |                | A4 (21 0 × 29                                                                                                    | · · ·                        |
| Fiam maper                            |                   |               |                | Deriver in the second second secon |                              |
| Print Quality : Normal<br>A4          | Colour N          | lode          | <              | ) O <u>N</u> atural                                                                                                    | O Vivid                      |
| 210 × 297 mm<br>Borderless : Off      |                   |               |                | 100                                                                                                    |                              |
| Colour Mode : Natural                 |                   |               |                | 125.50                                                                                                    |                              |
| Copies : 1<br>Multiple Page : Normal  | Orientati         | ion           |                | Ortrait                                                                                                    | 🔘 Landscape                  |
| 2-sided / Booklet : None              | <u>C</u> opies    |               |                | 1                                                                                                    |                              |
| Colour<br>Scaling : Off               |                   |               | 2              | Collat <u>e</u><br>V Reverse O                                                                                                    | rder                         |
| Mirror Print:Off<br>Reverse Print:Off | Multiple I        | Page          | 2              | Normal                                                                                                    |                              |
| Watermark : Off                       |                   | <u>O</u> rder |                | Right, then D                                                                                                    | own v                        |
|                                       | Borde             | er Line       |                | None                                                                                                    |                              |
|                                       | 2-sided .         | / Booklet     |                | None                                                                                                    | ▼                            |
| Print Preview                         |                   |               |                | [                                                                                                    | 2-sided Settings(X)          |
| Add Profile(J)                        | Pap <u>e</u> r So | ource         |                | Auto Select                                                                                                    | •                            |
| Launch Status Monitor(V)              |                   |               |                |                                                                                                    | <u>D</u> e fault             |
| Support                               |                   |               | ОК             | Ca                                                                                                    | ncel <u>H</u> elp            |

#### 1. Media Type

Select the type of media you want to use. To achieve the best print results, the machine automatically adjusts its print settings according to the selected media type.

#### **Slow Drying Paper**

Select this option if you use a type of plain paper on which ink dries slowly. This option may cause slight blurring of the text.

## 2. Print Quality

Select the print resolution you want. Because print quality and speed are related, the higher the quality, the longer it will take to print the document.

#### 3. Paper Size

Select the size of the paper you want to use. You can either choose from standard paper sizes or create a custom paper size.

#### Borderless

Select this option to print photos without borders. Because the image data is created slightly larger than the paper size you are using, this will cause some cropping of the photo edges.

You may not be able to select the Borderless option for some combinations of media type and quality, or from some applications.

#### 4. Colour Mode

Select the colour mode to suit your preference.

## 5. Orientation

Select the orientation (portrait or landscape) of your printout.

If your application contains a similar setting, we recommend that you set the orientation using the application.

## 6. Copies

Type the number of copies (1-999) that you want to print in this field.

## Collate

Select this option to print sets of multi-page documents in the original page order. When this option is selected, one complete copy of your document will print, and then reprint according to the number of copies you choose. If this option is not selected, then each page will print according to the number of copies chosen before the next page of the document is printed.

## **Reverse Order**

Select this option to print your document in reverse order. The last page of your document will be printed first.

## 7. Multiple Page

Select this option to print multiple pages on a single sheet of paper or print one page of your document on multiple sheets.

## Page Order

Select the page order when printing multiple pages on a single sheet of paper.

## **Border Line**

Select the type of border to use when printing multiple pages on a single sheet of paper.

## 8. 2-sided / Booklet

Select this option to print on both sides of the paper or print a document in booklet format using 2-sided printing.

## 2-sided Settings button

Click this button to select the type of 2-sided binding. Four types of 2-sided bindings are available for each orientation.

## 9. (MFC-T910DW) Paper Source

Select the paper source setting according to your print conditions or purpose.

| vanced Tab                                                                                                    |                                                                                                    |                              |
|----------------------------------------------------------------------------------------------------|----------------------------------------------------------------------------------------------------|------------------------------|
| Printing Preferences                                                                                                    |                                                                                                    | ?                            |
| brother MFC-XXXX                                                                                                    |                                                                                                    | S Brother<br>SolutionsCenter |
| Image: Constraint of the second state of the second state of the second sta | Basic       Advanced       Print Profile         Colour / Greyscale       Colour Enhancement         Colour Enhancement       Ink Save Mode         Ink Save Mode       Scaling         Mirror Print       Reverse Print         Use Watermark       Header-Footer Print | es Maintenance               |
| Print Preview                                                                                                    |                                                                                                    |                              |
| Add Profile(J)                                                                                                    |                                                                                                    |                              |
| Launch Status Monitor(V)                                                                                                    |                                                                                                    | <u>D</u> efault              |
| Support                                                                                                    | ОК                                                                                                    | Cancel Help                  |

## 1. Colour / Greyscale

Select colour or greyscale printing. The print speed is faster in greyscale mode than it is in colour mode. If your document contains colour and you select greyscale mode, your document will be printed using 256 levels of greyscale.

#### 2. Colour Enhancement

Select this option to use the Colour Enhancement feature. This feature analyses your image to improve its sharpness, white balance and colour density. This process may take several minutes depending on the image size and your computer's specifications.

## 3. Ink Save Mode

Select this option to print using lighter colours and emphasise image outlines. The amount of ink that is saved varies, depending on the type of documents printed. Ink Save Mode may make your printouts look different than they appear on your screen.

The Ink Save Mode feature is supported by technology from Reallusion, Inc.

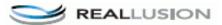

## 4. Scaling

Select these options to enlarge or reduce the size of the pages in your document.

#### **Fit to Paper Size**

Select this option to enlarge or reduce the document pages to fit a specified paper size. When you select this option, select the paper size you want from the drop-down list.

#### Free

Select this option to enlarge or reduce the document pages manually. When you select this option, type a value into the field.

## 5. Mirror Print

Select this option to reverse the printed image on the page horizontally from left to right.

## 6. Reverse Print

Select this option to rotate the printed image 180 degrees.

## 7. Use Watermark

Select this option to print a logo or text on your document as a watermark. Select one of the preset watermarks, add a new watermark, or use an image file you have created.

## 8. Header-Footer Print

Select this option to print the date, time and PC login user name on the document.

## 9. Other Print Options button

## **Change Data Transfer Mode**

Select the print data transfer mode to improve print quality or print speed.

## **Advanced Colour Settings**

Select the method that the machine uses to arrange dots to express halftones.

The printout colour can be adjusted to achieve the closest match to what appears on your computer screen.

## (DCP-T310/DCP-T510W) Advanced Quality Settings

Select this option to print your documents at the highest quality.

## **Reduce Smudge**

Some types of print media may need more drying time. Change this option if you have problems with smudged printouts or paper jams.

## **Retrieve Printer's Colour Data**

Select this option to optimise the print quality using the machine's factory settings, which are set specifically for your Brother machine. Use this option when you have replaced the machine or changed the machine's network address.

## **Print Archive**

Select this option to save the print data as a PDF file to your computer.

- Print from Your Computer (Windows)
- Error and Maintenance Messages
- Paper Handling and Printing Problems
- Print a Photo (Windows)
- Print a Document (Windows)
- Print More Than One Page on a Single Sheet of Paper (N in 1) (Windows)
- Print as a Poster (Windows)
- Print on Both Sides of the Paper Automatically (Automatic 2-sided Printing) (Windows)
- Print as a Booklet Automatically (Windows)
- Use a Preset Print Profile (Windows)
- Change the Default Print Settings (Windows)
- Change the Print Setting Options When Having Printing Problems

▲ Home > Print > Print from Your Computer (Mac)

# **Print from Your Computer (Mac)**

- Print a Photo (Mac)
- Print a Document (Mac)
- Print on Both Sides of the Paper Automatically (Automatic 2-sided Printing) (Mac)
- Print on Both Sides of the Paper Manually (Manual 2-sided Printing) (Mac)
- Print More Than One Page on a Single Sheet of Paper (N in 1) (Mac)
- Print a Colour Document in Greyscale (Mac)
- Prevent Smudged Printouts and Paper Jams (Mac)
- Print Options (Mac)

▲ Home > Print > Print from Your Computer (Mac) > Print a Photo (Mac)

# Print a Photo (Mac)

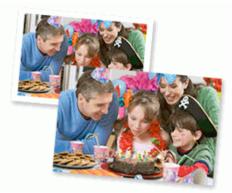

1. Make sure you have loaded the correct media in the paper tray.

## **IMPORTANT**

- For best results, use Brother paper.
- When you print on Brother photo paper, load one extra sheet of the same photo paper in the paper tray.
- 2. From an application, such as Apple Preview, click the File menu, and then select Print.
- 3. Select Brother MFC-XXXX (where XXXX is your model name).

For more page setup options, click the **Show Details** button.

4. Click the Paper Size pop-up menu, and then select your paper size.

To print photographs without margins, select a borderless paper size option.

- 5. Click the Orientation button that matches the way you want the photo to print.
- Click the application pop-up menu, and then select **Print Settings**.
   The **Print Settings** options appear.
- 7. Click the Media Type pop-up menu, and then select the media type you want to use.

## IMPORTANT

To get the best print quality for the settings you have selected, always set the **Media Type** option to match the type of paper you load.

- 8. Change other printer settings, if needed.
- 9. Click Print.

(a)

Ø

- Print from Your Computer (Mac)
- Paper Handling and Printing Problems
- Print Options (Mac)

▲ Home > Print > Print from Your Computer (Mac) > Print a Document (Mac)

# Print a Document (Mac)

- 1. Make sure you have loaded the correct size paper in the paper tray.
- 2. From an application, such as Apple TextEdit, click the File menu, and then select Print.
- 3. Select Brother MFC-XXXX (where XXXX is your model name).

For more page setup options, click the **Show Details** button.

- 4. Click the **Paper Size** pop-up menu, and then select your paper size.
- 5. Select the Orientation option that matches the way you want the document to print.
- Click the application pop-up menu, and then select **Print Settings**.
   The **Print Settings** options appear.
- 7. Click the Media Type pop-up menu, and then select the media type you want to use.

## **IMPORTANT**

To get the best print quality for the settings you have selected, always set the **Media Type** option to match the type of paper you load.

- 8. Change other printer settings, if needed.
- 9. Click Print.

Ø

- Print from Your Computer (Mac)
- Print Options (Mac)

▲ Home > Print > Print from Your Computer (Mac) > Print on Both Sides of the Paper Automatically (Automatic 2-sided Printing) (Mac)

# Print on Both Sides of the Paper Automatically (Automatic 2-sided Printing) (Mac)

Related Models: MFC-T910DW

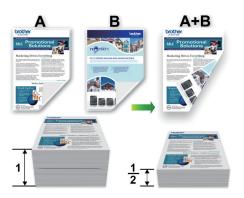

- 1. From an application, such as Apple TextEdit, click the File menu, and then select Print.
- 2. Select Brother MFC-XXXX (where XXXX is your model name).

For more page setup options, click the **Show Details** button.

- 3. Select the Orientation option that matches the way you want the document to print.
- Click the application pop-up menu, and then select Layout. The Layout setting options appear.
- 5. In the Two-Sided section, select the Short-Edge binding or Long-Edge binding option.
- 6. Change other printer settings, if needed.

The Borderless feature is not available when using this option.

7. Click Print.

Ø

- Print from Your Computer (Mac)
- Print Options (Mac)

▲ Home > Print > Print from Your Computer (Mac) > Print on Both Sides of the Paper Manually (Manual 2sided Printing) (Mac)

# Print on Both Sides of the Paper Manually (Manual 2-sided Printing) (Mac)

## Related Models: DCP-T310/DCP-T510W/DCP-T710W/MFC-T810W

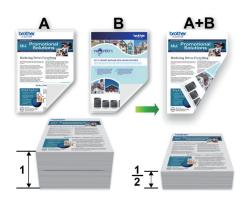

- · Before re-inserting the paper, fan and straighten it to avoid paper jams.
- Very thin or thick paper is not recommended.
- If the paper is thin, it may wrinkle.
- When you use the manual 2-sided function, it is possible there may be paper jams or poor print quality.
- 1. From an application, such as Apple TextEdit, click the File menu, and then select Print.
- 2. Select Brother MFC-XXXX (where XXXX is your model name).

<sup>\*</sup> For more page setup options, click the **Show Details** button.

- 3. Select the Orientation option that matches the way you want the document to print.
- 4. Click the application pop-up menu, and then select Paper Handling.

The Paper Handling options appear.

- 5. Click the **Pages to Print** pop-up menu, and then select the **Even Only** option.
- 6. Click the Page Order pop-up menu, and then select Reverse.
- 7. Change other printer settings, if needed.
- 8. Click Print.

Ø

- 9. After the machine prints the even-numbered pages, remove the printed pages from the output paper tray.
- 10. Make sure the pages are completely flat, and put the paper back in the tray, blank side facing down and the top page first.

## **Paper orientation**

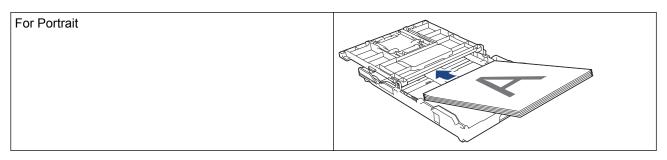

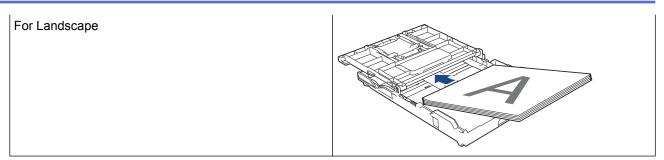

- 11. Click the File menu, and then select Print.
- 12. Click the application pop-up menu, and then select **Paper Handling**.
  - The Paper Handling options appear.
- 13. Click the Pages to Print pop-up menu, and then select the Odd Only option.
- 14. Click the Page Order pop-up menu, and then select Normal.
- 15. Click Print.

## **Related Information**

• Print from Your Computer (Mac)

▲ Home > Print > Print from Your Computer (Mac) > Print More Than One Page on a Single Sheet of Paper (N in 1) (Mac)

# Print More Than One Page on a Single Sheet of Paper (N in 1) (Mac)

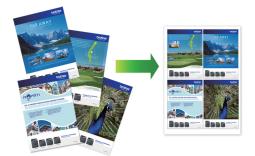

- 1. From an application, such as Apple TextEdit, click the File menu, and then select Print.
- 2. Select Brother MFC-XXXX (where XXXX is your model name).

## For more page setup options, click the **Show Details** button.

- 3. Click the application pop-up menu, and then select Layout.
  - The Layout setting options appear.
- 4. Click the **Pages per Sheet** pop-up menu, and then select the number of pages to print on each sheet.
- 5. Select the **Layout Direction** option.
- 6. Click the **Border** pop-up menu, and then select your border line type.
- 7. Change other printer settings if needed.
- 8. Click Print.

Ø

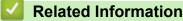

- Print from Your Computer (Mac)
- Print Options (Mac)

▲ Home > Print > Print from Your Computer (Mac) > Print a Colour Document in Greyscale (Mac)

# Print a Colour Document in Greyscale (Mac)

Greyscale mode makes the print processing speed faster than colour mode. If your document contains colour, selecting Greyscale mode prints your document in 256 levels of greyscale.

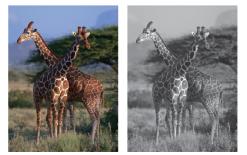

- 1. From an application, such as Apple TextEdit, click the File menu, and then select Print.
- 2. Select Brother MFC-XXXX (where XXXX is your model name).

Ø

For more page setup options, click the **Show Details** button.

- Click the application pop-up menu, and then select Print Settings. The Print Settings options appear.
- 4. Click the Color / Grayscale pop-up menu, and then select the Grayscale option.
- 5. Change other printer settings if needed.
- 6. Click Print.

## Related Information

• Print from Your Computer (Mac)

▲ Home > Print > Print from Your Computer (Mac) > Prevent Smudged Printouts and Paper Jams (Mac)

# Prevent Smudged Printouts and Paper Jams (Mac)

Some types of print media may need more drying time. Change the **Reduce Smudge** option if you have problems with smudged printouts or paper jams.

- 1. From an application, such as Apple TextEdit, click the File menu, and then select Print.
- 2. Select Brother MFC-XXXX (where XXXX is your model name).

## For more page setup options, click the **Show Details** button.

- Click the application pop-up menu, and then select Print Settings. The Print Settings options appear.
- 4. Click the Advanced print settings list.
- 5. Click the Reduce Smudge menu.

Ø

6. Select one of the following options:

| Media Type                                                  | Option                                  |      | Description                                                                     |
|-------------------------------------------------------------|-----------------------------------------|------|---------------------------------------------------------------------------------|
| Plain Paper<br>(MFC-T910DW)                                 | 2-sided Printing or<br>Simplex Printing | Off  | Select this mode to print at<br>normal speed, using a<br>normal amount of ink.  |
|                                                             |                                         | Low  | Select this mode to print at a slower speed, using a normal amount of ink.      |
|                                                             |                                         | High | Select this mode to print at the same speed as <b>Low</b> , but using less ink. |
| Plain Paper<br>(DCP-T310/DCP-T510W/<br>DCP-T710W/MFC-T810W) | -                                       | Off  | Select this mode to print at<br>normal speed, using a<br>normal amount of ink.  |
|                                                             |                                         | Low  | Select this mode to print at a slower speed, using a normal amount of ink.      |
|                                                             |                                         | High | Select this mode to print at the same speed as <b>Low</b> , but using less ink. |
| Glossy Paper                                                | Off / On                                |      | Select <b>Off</b> to print at<br>normal speed, using a<br>normal amount of ink. |
|                                                             |                                         |      | Select <b>On</b> to print at a slower speed, using less ink.                    |

- 7. Change other printer settings, if needed.
- 8. Click Print.

- Print from Your Computer (Mac)
- Paper Handling and Printing Problems
- Change the Print Setting Options When Having Printing Problems

▲ Home > Print > Print from Your Computer (Mac) > Print Options (Mac)

# Print Options (Mac)

## Page Setup

| Format For:  | Brother MFC-XXXX      |
|--------------|-----------------------|
|              | Brother MFC-XXXX CUPS |
| Paper Size:  | A4 ᅌ                  |
|              | 210 by 297 mm         |
| Orientation: | 1 <b>i</b>            |
| Scale:       | 100%                  |
| Scale:       | 100%                  |

## 1. Paper Size

Select the size of the paper you want to use. You can either choose from standard paper sizes or create a custom paper size.

## 2. Orientation

Select the orientation (portrait or landscape) of your printout.

If your application contains a similar setting, we recommend that you set the orientation using the application.

## 3. Scale

Type a value into the field to enlarge or reduce the pages in your document to fit the selected paper size.

| Layout               |              |               |                                                                         |
|----------------------|--------------|---------------|-------------------------------------------------------------------------|
|                      |              |               |                                                                         |
|                      | Printer:     | Brother MF    | c-xxxx ᅌ                                                                |
|                      | Presets:     | Default Set   | tings                                                                   |
|                      | Copies:      | 1             | Two-Sided                                                               |
|                      | Pages:       |               |                                                                         |
|                      |              | From: 1       | to: 1                                                                   |
|                      | Paper Size:  | A4            | 210 by 297 mm                                                           |
|                      | Orientation: | 1 <u>+</u> 1+ |                                                                         |
|                      |              | Layout        | ٥                                                                       |
|                      | Page         | s per Sheet:  | 1                                                                       |
|                      | Layo         | ut Direction: |                                                                         |
|                      |              | Border:       | None                                                                    |
|                      |              | Two-Sided:    | Off 🗘                                                                   |
|                      |              |               | <ul> <li>Reverse page orientation</li> <li>Flip horizontally</li> </ul> |
|                      |              |               |                                                                         |
| ? PDF V Hide Details |              |               | Cancel Print                                                            |

## 1. Pages per Sheet

Select the number of pages to print on a single sheet of paper.

## 2. Layout Direction

Select the page order when printing multiple pages on a single sheet of paper.

## 3. Border

Select the type of border to use when printing multiple pages on a single sheet of paper.

## 4. (MFC-T910DW) Two-Sided

Select whether to print on both sides of the paper.

## 5. Reverse Page Orientation

Select this option to rotate the printed image 180 degrees.

## 6. Flip horizontally

Select this option to reverse the printed image on the page horizontally from left to right.

| Paper Handling       |              |                   |                         |
|----------------------|--------------|-------------------|-------------------------|
|                      |              |                   |                         |
|                      | Printer:     | Brother MFC-XX    | xxx ᅌ                   |
|                      | Presets:     | Default Settings  | s 🗘                     |
|                      | Copies:      | 1 🗌 Tw            | ro-Sided                |
|                      | Pages:       |                   |                         |
|                      |              | From: 1           | to: 1                   |
|                      | Paper Size:  | A4                | 210 by 297 mm           |
|                      | Orientation: | <b>†</b>          |                         |
|                      |              | Paper Handling    | 3                       |
|                      |              |                   | Collate pages           |
|                      |              | Pages to Print:   | All pages               |
| 1 of 1     1         |              | Page Order:       | Automatic 🗘             |
|                      |              |                   | Scale to fit paper size |
|                      | Destina      | ation Paper Size: | Suggested Paper: A4 🗘   |
|                      |              |                   | Scale down only         |
|                      |              |                   |                         |
| ? PDF V Hide Details |              |                   | Cancel Print            |

## 1. Collate pages

Select this option to print sets of multi-page documents in the original page order. When this option is selected, one complete copy of your document will print, and then reprint according to the number of copies you choose. If this option is not selected, then each page will print according to the number of copies chosen before the next page of the document is printed.

## 2. (DCP-T310/DCP-T510W/DCP-T710W/MFC-T810W) Pages to Print

Select which pages you want to print (even pages or odd pages).

## 3. Page Order

Select the page order.

## 4. Scale to fit paper size

Select this option to enlarge or reduce the pages in your document to fit the selected paper size.

# 5. Destination Paper Size

Select the paper size to print on.

## 6. Scale down only

Select this option if you want to reduce the pages in your document when they are too large for the selected paper size. If this option is selected and the document is formatted for a paper size that is smaller than the paper size you are using, the document will be printed at its original size.

| Print Settings       |                               |
|----------------------|-------------------------------|
|                      |                               |
|                      | Printer: Brother MFC-XXXX     |
|                      | Presets: Default Settings     |
|                      | Copies: 1 Two-Sided           |
|                      | Pages: O All<br>From: 1 to: 1 |
| Pap                  | oer Size: A4 210 by 297 mm    |
| Orie                 | entation:                     |
|                      | Print Settings                |
|                      | Media Type: Plain Paper       |
|                      | Slow Drying Paper             |
| (< < 1 of 1 > >>     | Print Quality: Normal         |
|                      | Color / Grayscale: 🚺 Color ᅌ  |
|                      | Paper Source: Auto Select     |
| ► Advar              | nced                          |
| ? PDF V Hide Details | Cancel                        |

## 1. Media Type

Select the type of media you want to use. To achieve the best print results, the machine automatically adjusts its print settings according to the selected media type.

## 2. Slow Drying Paper

Select this option if you use a type of plain paper on which ink dries slowly. This option may cause slight blurring of the text.

#### 3. Print Quality

Select the print resolution you want. Because print quality and speed are related, the higher the quality, the longer it will take to print the document.

#### 4. Color / Grayscale

Select colour or greyscale printing. The print speed is faster in greyscale mode than it is in colour mode. If your document contains colour and you select greyscale mode, your document will be printed using 256 levels of greyscale.

## 5. (MFC-T910DW) Paper Source

Select the paper source setting according to your print conditions or purpose.

## 6. Advanced

#### **Change Data Transfer Mode**

Select the print data transfer mode to improve print quality or print speed.

#### **Reduce Smudge**

Some types of print media may need more drying time. Change this option if you have problems with smudged printouts or paper jams.

#### **Other Print Options**

#### **Paper Thickness**

Select the appropriate paper thickness.

#### **Bi-Directional Printing**

Select this option to increase the print speed. When this option is selected, the print head prints in both directions. When this option is cleared, the print head prints in only one direction, resulting in higher quality printouts but causing slower print speeds.

Sometimes, the movement of the print head may vary due to environmental conditions. This may be seen when you print vertical lines and they do not align. If you encounter this problem, turn off the Bi-Directional Printing feature.

#### **Color Settings**

|                      | Printer: Brother MFC-XXXX   Presets: Default Settings   Copies: 1   Two-Sided   Pages: All   From: 1                                                                                                    |
|----------------------|----------------------------------------------------------------------------------------------------|
|                      | Paper Size:  A4  210 by 297 mm    Orientation:  Image: Comparison of the second second se |
| << < 1 of 1 > >>     | Color Settings<br>Color Mode: Natural<br>Vivid<br>None<br>Advanced Color Settings                                                                                                    |
|                      | Color Enhancement                                                                                                    |
|                      | Brightness 0                                                                                                    |
|                      | Contrast 0                                                                                                    |
|                      | Red 0                                                                                                    |
|                      | Green 0                                                                                                    |
|                      | Blue 0 , , , ,                                                                                                    |
|                      | Halftone Pattern: Diffusion                                                                                                    |
| ? PDF V Hide Details | Cancel Print                                                                                                    |

#### 1. Color Mode

Select the colour mode to suit your preference.

#### 2. Advanced Color Settings

Click the disclosure triangle to view the Advanced Colour Settings. Select the Colour Enhancement check box, and then set the options using the sliders. This process may take several minutes depending on the size of the image and the specifications of your computer.

- Print from Your Computer (Mac)
- Error and Maintenance Messages
- Paper Handling and Printing Problems
- Print a Photo (Mac)
- Print a Document (Mac)
- Print on Both Sides of the Paper Automatically (Automatic 2-sided Printing) (Mac)

- Print More Than One Page on a Single Sheet of Paper (N in 1) (Mac)
- Change the Print Setting Options When Having Printing Problems

## Home > Scan

# Scan

- Scan Using the Scan Button on Your Brother Machine
- Scan from Your Computer (Windows)
- Scan from Your Computer (Mac)

▲ Home > Scan > Scan Using the Scan Button on Your Brother Machine

# Scan Using the Scan Button on Your Brother Machine

- Scan Photos and Graphics
- Save Scanned Data to a Folder as a PDF File
- Save Scanned Data to a USB Flash Drive
- Scan to an Editable Text File Using OCR
- Scan to Email Attachment
- Web Services for Scanning on Your Network (Windows 7, Windows 8 and Windows 10)
- Change Scan Button Settings from ControlCenter4 (Windows)
- Change Scan Button Settings from Brother iPrint&Scan (Mac)

▲ Home > Scan > Scan Using the Scan Button on Your Brother Machine > Scan Photos and Graphics

# **Scan Photos and Graphics**

Send scanned photos or graphics directly to your computer.

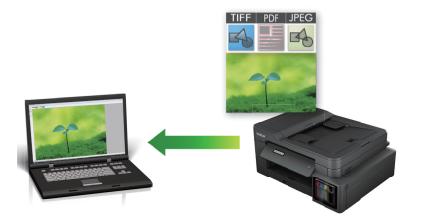

Use the Scan button on the machine to make temporary changes to the scan settings. To make permanent changes, use either ControlCenter4 (Windows) or Brother iPrint&Scan (Mac) software.

>> DCP-T310/DCP-T510W/DCP-T710W/MFC-T810W >> MFC-T910DW

## DCP-T310/DCP-T510W/DCP-T710W/MFC-T810W

- 1. Load your document.
- 2. Press 📥 (SCAN).
- 3. Press ▲ or ▼ to select the [Scan to PC] option, and then press OK.
- 4. Press ▲ or ▼ to select the [Image] option, and then press OK.
- 5. If the machine is connected over the network, press ▲ or ▼ to select the computer where you want to send data, and then press **OK**.

If the LCD prompts you to enter a PIN, use the control panel to enter the four-digit PIN for the computer, and then press **OK**.

#### 6. Do one of the following:

- To change the settings, press Options or Copy / Scan Options (ID), and then go to the next step.
- To use the default settings, press Black Start or Color Start.
  - [Scan Type] depends on the default settings. Pressing Black Start or Color Start does not allow you to change the settings.
  - To use scan options, a computer with either ControlCenter4 (Windows®) or Brother iPrint&Scan (Mac) software installed must be connected to the machine.
- 7. The machine will prompt you to set each of the following scan settings. Press ▲ or ▼ to select the desired option, and then press **OK** to proceed to the next scan setting.
  - [Scan Type]
  - [Resolution]
  - [File Type]
  - [Document Size]
  - [Remove Bkg Clr]
- 8. Press Black Start or Color Start.

[Scan Type] depends on the settings you have selected. Pressing **Black Start** or **Color Start** does not change the settings.

MFC-T910DW

- 1. Load your document.
- 2. Press 📥 (SCAN).
- 3. Press  $\blacktriangle$  or  $\forall$  to select the [to PC] option, and then press OK.
- 4. Press ▲ or V to select the [to Image] option, and then press OK.
- 5. If the machine is connected over the network, press ▲ or ▼ to select the computer where you want to send data, and then press **OK**.

If the LCD prompts you to enter a PIN, use the control panel to enter the four-digit PIN for the computer, and then press **OK**.

6. Do one of the following:

Ø

- To change the settings, go to the next step.
- To use the default settings, press Black Start or Color Start.

[Scan Type] depends on the default settings. Pressing **Black Start** or **Color Start** does not allow you to change the settings.

7. Press ▲ or V to select the [Scan Settings] setting, and then press OK.

To use the [Scan Settings] option, a computer with either ControlCenter4 (Windows) or Brother iPrint&Scan (Mac) software installed must be connected to the machine.

- 8. Press ▲ or V to select the [Set at Device] setting, and then press OK.
- 9. Select the scan settings you want to change, and then press OK.

| Option            | Description                                             |
|-------------------|---------------------------------------------------------|
| Scan Type         | Select the scan type for your document.                 |
| Resolution        | Select the scan resolution for your document.           |
| File Type         | Select the file format for your document.               |
| Document Size     | Select your document size.                              |
| Brightness        | Select the brightness level.                            |
| Contrast          | Select the contrast level.                              |
| Remove Background | Change the amount of background colour that is removed. |

#### 10. Press Black Start or Color Start.

[Scan Type] depends on the settings you have selected. Pressing **Black Start** or **Color Start** does not allow you to change the settings.

## **Related Information**

Scan Using the Scan Button on Your Brother Machine

▲ Home > Scan > Scan Using the Scan Button on Your Brother Machine > Save Scanned Data to a Folder as a PDF File

# Save Scanned Data to a Folder as a PDF File

Scan documents and save them to a folder on your computer as PDF files.

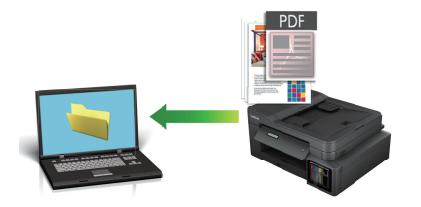

Use the Scan button on the machine to make temporary changes to the scan settings. To make permanent changes, use either ControlCenter4 (Windows) or Brother iPrint&Scan (Mac) software.

>> DCP-T310/DCP-T510W/DCP-T710W/MFC-T810W >> MFC-T910DW

## DCP-T310/DCP-T510W/DCP-T710W/MFC-T810W

- 1. Load your document.
- 2. Press 📥 (SCAN).
- 3. Press ▲ or V to select the [Scan to PC] option, and then press OK.
- 4. Press ▲ or V to select the [File] option, and then press OK.
- 5. If the machine is connected over the network, press ▲ or ▼ to select the computer where you want to send data, and then press **OK**.

If the LCD prompts you to enter a PIN, use the control panel to enter the four-digit PIN for the computer, and then press **OK**.

- 6. Do one of the following:
  - To change the settings, press **Options** or **Copy / Scan Options (ID)**, and then go to the next step.
  - To use the default settings, press Black Start or Color Start.
    - [Scan Type] depends on the default settings. Pressing **Black Start** or **Color Start** does not allow you to change the settings.
  - To use scan options, a computer with either ControlCenter4 (Windows®) or Brother iPrint&Scan (Mac) software installed must be connected to the machine.
- 7. The machine will prompt you to set each of the following scan settings. Press ▲ or ▼ to select the desired option, and then press **OK** to proceed to the next scan setting.
  - [Scan Type]
  - [Resolution]
  - [File Type]
  - [Document Size]
  - [Remove Bkg Clr]
- 8. Press Black Start or Color Start.

[Scan Type] depends on the settings you have selected. Pressing **Black Start** or **Color Start** does not change the settings.

MFC-T910DW

- 1. Load your document.
- 2. Press 📥 (SCAN).
- 3. Press ▲ or V to select the [to PC] option, and then press OK.
- 4. Press ▲ or V to select the [to File] option, and then press OK.
- 5. If the machine is connected over the network, press ▲ or ▼ to select the computer where you want to send data, and then press **OK**.

If the LCD prompts you to enter a PIN, use the control panel to enter the four-digit PIN for the computer, and then press **OK**.

6. Do one of the following:

Ø

- To change the settings, go to the next step.
- To use the default settings, press Black Start or Color Start.

[Scan Type] depends on the default settings. Pressing **Black Start** or **Color Start** does not allow you to change the settings.

7. Press ▲ or V to select the [Scan Settings] setting, and then press OK.

To use the [Scan Settings] option, a computer with either ControlCenter4 (Windows) or Brother iPrint&Scan (Mac) software installed must be connected to the machine.

- 8. Press  $\blacktriangle$  or  $\forall$  to select the [Set at Device] setting, and then press OK.
- 9. Select the scan settings you want to change, and then press OK.

| Option            | Description                                             |
|-------------------|---------------------------------------------------------|
| Scan Type         | Select the scan type for your document.                 |
| Resolution        | Select the scan resolution for your document.           |
| File Type         | Select the file format for your document.               |
| Document Size     | Select your document size.                              |
| Brightness        | Select the brightness level.                            |
| Contrast          | Select the contrast level.                              |
| Remove Background | Change the amount of background colour that is removed. |

#### 10. Press Black Start or Color Start.

[Scan Type] depends on the settings you have selected. Pressing **Black Start** or **Color Start** does not allow you to change the settings.

## **Related Information**

· Scan Using the Scan Button on Your Brother Machine

▲ Home > Scan > Scan Using the Scan Button on Your Brother Machine > Save Scanned Data to a USB Flash Drive

# Save Scanned Data to a USB Flash Drive

#### Related Models: MFC-T910DW

Scan documents and save them directly to a USB flash drive without using a computer.

- 1. Load your document.
- 2. Insert a USB flash drive into your machine.

The LCD screen automatically changes.

- 3. Press 📥 (SCAN).
- 4. Do one of the following:
  - To change the settings, go to the next step.
  - To use the default settings, press Black Start or Color Start.

[Scan Type] depends on the default settings. Pressing **Black Start** or **Color Start** does not allow you to change the settings.

5. Select the scan settings you want to change, and then press OK.

| Option             | Description                                                                                   |
|--------------------|-----------------------------------------------------------------------------------------------|
| Scan Type          | Select the scan type for your document.                                                       |
| Resolution         | Select the scan resolution for your document.                                                 |
| File Type          | Select the file format for your document.                                                     |
| Document Size      | Select your document size.                                                                    |
| ScanLongPaper(ADF) | Scan a long document using the ADF.                                                           |
| (MFC-T910DW)       |                                                                                               |
| File Name          | Rename the file.                                                                              |
| File Name Style    | Select the order in which the date, counter number, and other items appear in the file names. |
| Brightness         | Select the brightness level.                                                                  |
| Contrast           | Select the contrast level.                                                                    |
| Remove Background  | Change the amount of background colour that is removed.                                       |

## 6. Press Black Start or Color Start.

[Scan Type] depends on the settings you have selected. Pressing Black Start or Color Start does not allow you to change the settings.

- Scan Using the Scan Button on Your Brother Machine
- Compatible USB Flash Drives

▲ Home > Scan > Scan Using the Scan Button on Your Brother Machine > Save Scanned Data to a USB Flash Drive > Compatible USB Flash Drives

# **Compatible USB Flash Drives**

## Related Models: MFC-T910DW

Your Brother machine has media drive (slot) for use with common data storage.

## **IMPORTANT**

The USB direct interface supports only USB flash drives and digital cameras that use the USB mass storage standard. Other USB devices are not supported.

| Compatible Memory Cards |                                                                                                    |
|-------------------------|----------------------------------------------------------------------------------------------------|
| USB flash drive         | En la constante de la constante de |

## **Related Information**

- Save Scanned Data to a USB Flash Drive
- Print Photos Directly from a USB Flash Drive

Home > Scan > Scan Using the Scan Button on Your Brother Machine > Scan to an Editable Text File Using OCR

# Scan to an Editable Text File Using OCR

## Related Models: MFC-T810W/MFC-T910DW

Your machine can convert characters in a scanned document to text using optical character recognition (OCR) technology. You can edit this text using your preferred text-editing application.

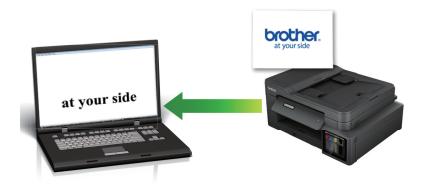

- The Scan to OCR feature is available for certain languages.
- Use the Scan button on the machine to make temporary changes to the scan settings. To make permanent changes, use either ControlCenter4 (Windows) or Brother iPrint&Scan (Mac) software.

## >> MFC-T810W >> MFC-T910DW

## **MFC-T810W**

1. Load your document.

2. Press 📥 (SCAN).

- 3. Press ▲ or V to select the [Scan to PC] option, and then press OK.
- 4. Press ▲ or V to select the [OCR] option, and then press OK.
- 5. If the machine is connected over the network, press ▲ or ▼ to select the computer where you want to send data, and then press **OK**.

If the LCD prompts you to enter a PIN, use the control panel to enter the four-digit PIN for the computer, and then press **OK**.

6. Do one of the following:

- To change the settings, press Options or Copy / Scan Options (ID), and then go to the next step.
- To use the default settings, press Black Start or Color Start.
- Scan Type] depends on the default settings. Pressing Black Start or Color Start does not allow you to change the settings.
  - To use scan options, a computer with either ControlCenter4 (Windows®) or Brother iPrint&Scan (Mac) software installed must be connected to the machine.
- 7. The machine will prompt you to set each of the following scan settings. Press ▲ or ▼ to select the desired option, and then press **OK** to proceed to the next scan setting.
  - [Scan Type]
  - [Resolution]

- [File Type]
- [Document Size]
- [Remove Bkg Clr]
- 8. Press Black Start or Color Start.

[Scan Type] depends on the settings you have selected. Pressing **Black Start** or **Color Start** does not change the settings.

MFC-T910DW

- 1. Load your document.
- 2. Press 📥 (SCAN).
- 3. Press  $\blacktriangle$  or  $\forall$  to select the [to PC] option, and then press OK.
- 4. Press ▲ or V to select the [to OCR] option, and then press OK.
- 5. If the machine is connected over the network, press ▲ or ▼ to select the computer where you want to send data, and then press **OK**.

If the LCD prompts you to enter a PIN, use the control panel to enter the four-digit PIN for the computer, and then press **OK**.

- 6. Do one of the following:
  - To change the settings, go to the next step.
  - To use the default settings, press Black Start or Color Start.

[Scan Type] depends on the default settings. Pressing **Black Start** or **Color Start** does not allow you to change the settings.

7. Press ▲ or ▼ to select the [Scan Settings] setting, and then press OK.

To use the [Scan Settings] option, a computer with either ControlCenter4 (Windows) or Brother iPrint&Scan (Mac) software installed must be connected to the machine.

- 8. Press ▲ or ▼ to select the [Set at Device] setting, and then press OK.
- 9. Select the scan settings you want to change, and then press OK.

| Option            | Description                                             |
|-------------------|---------------------------------------------------------|
| Scan Type         | Select the scan type for your document.                 |
| Resolution        | Select the scan resolution for your document.           |
| File Type         | Select the file format for your document.               |
| Document Size     | Select your document size.                              |
| Brightness        | Select the brightness level.                            |
| Contrast          | Select the contrast level.                              |
| Remove Background | Change the amount of background colour that is removed. |

## 10. Press Black Start or Color Start.

[Scan Type] depends on the settings you have selected. Pressing **Black Start** or **Color Start** does not allow you to change the settings.

## **Related Information**

 $\checkmark$ 

Scan Using the Scan Button on Your Brother Machine

▲ Home > Scan > Scan Using the Scan Button on Your Brother Machine > Scan to Email Attachment

## Scan to Email Attachment

Send a scanned document as an email attachment.

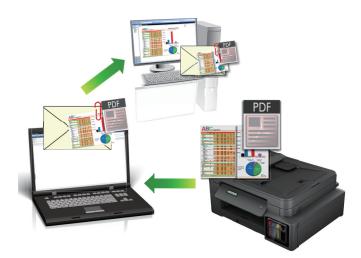

- Use the Scan button on the machine to make temporary changes to the scan settings. To make permanent changes, use either ControlCenter4 (Windows) or Brother iPrint&Scan (Mac) software.
- The Scan to Email feature does not support Webmail services. Use the Scan to Image or Scan to File feature to scan a document or a picture, and then attach the scanned file to an email message.

>> DCP-T310/DCP-T510W/DCP-T710W/MFC-T810W >> MFC-T910DW

## DCP-T310/DCP-T510W/DCP-T710W/MFC-T810W

1. Load your document.

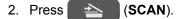

- 3. Press ▲ or V to select the [Scan to PC] option, and then press OK.
- 4. Press ▲ or V to select the [E-mail] option, and then press OK.
- 5. If the machine is connected over the network, press ▲ or ▼ to select the computer where you want to send data, and then press **OK**.

If the LCD prompts you to enter a PIN, use the control panel to enter the four-digit PIN for the computer, and then press **OK**.

- 6. Do one of the following:
  - To change the settings, press Options or Copy / Scan Options (ID), and then go to the next step.
  - To use the default settings, press Black Start or Color Start.
  - [Scan Type] depends on the default settings. Pressing **Black Start** or **Color Start** does not allow you to change the settings.
  - To use scan options, a computer with either ControlCenter4 (Windows®) or Brother iPrint&Scan (Mac) software installed must be connected to the machine.
- 7. The machine will prompt you to set each of the following scan settings. Press ▲ or ▼ to select the desired option, and then press **OK** to proceed to the next scan setting.
  - [Scan Type]
  - [Resolution]
  - [File Type]

- [Document Size]
- [Remove Bkg Clr]
- 8. Press Black Start or Color Start.

[Scan Type] depends on the settings you have selected. Pressing **Black Start** or **Color Start** does not change the settings.

MFC-T910DW

- 1. Load your document.
- 2. Press 📥 (SCAN).
- 3. Press ▲ or V to select the [to PC] option, and then press OK.
- 4. Press ▲ or ▼ to select the [to E-mail] option, and then press OK.
- 5. If the machine is connected over the network, press ▲ or ▼ to select the computer where you want to send data, and then press **OK**.

If the LCD prompts you to enter a PIN, use the control panel to enter the four-digit PIN for the computer, and then press **OK**.

6. Do one of the following:

Ø

- To change the settings, go to the next step.
- To use the default settings, press Black Start or Color Start.

[Scan Type] depends on the default settings. Pressing **Black Start** or **Color Start** does not allow you to change the settings.

7. Press ▲ or V to select the [Scan Settings] setting, and then press OK.

To use the [Scan Settings] option, a computer with either ControlCenter4 (Windows) or Brother iPrint&Scan (Mac) software installed must be connected to the machine.

- 8. Press ▲ or ▼ to select the [Set at Device] setting, and then press OK.
- 9. Select the scan settings you want to change, and then press **OK**.

| Option            | Description                                             |
|-------------------|---------------------------------------------------------|
| Scan Type         | Select the scan type for your document.                 |
| Resolution        | Select the scan resolution for your document.           |
| File Type         | Select the file format for your document.               |
| Document Size     | Select your document size.                              |
| Brightness        | Select the brightness level.                            |
| Contrast          | Select the contrast level.                              |
| Remove Background | Change the amount of background colour that is removed. |

#### 10. Press Black Start or Color Start.

[Scan Type] depends on the settings you have selected. Pressing **Black Start** or **Color Start** does not allow you to change the settings.

## **Related Information**

 $\checkmark$ 

Scan Using the Scan Button on Your Brother Machine

▲ Home > Scan > Scan Using the Scan Button on Your Brother Machine > Web Services for Scanning on Your Network (Windows 7, Windows 8 and Windows 10)

# Web Services for Scanning on Your Network (Windows 7, Windows 8 and Windows 10)

The Web Services protocol enables Windows 7, Windows 8 and Windows 10 users to scan using a Brother machine on the network. You must install the driver via Web Services.

- Use Web Services to Install Drivers Used for Scanning (Windows 7, Windows 8 and Windows 10)
- Scan Using Web Services from the Brother Machine (Windows 7, Windows 8 and Windows 10)
- Configure Scan Settings for Web Services

▲ Home > Scan > Scan Using the Scan Button on Your Brother Machine > Web Services for Scanning on Your Network (Windows 7, Windows 8 and Windows 10) > Use Web Services to Install Drivers Used for Scanning (Windows 7, Windows 8 and Windows 10)

# Use Web Services to Install Drivers Used for Scanning (Windows 7, Windows 8 and Windows 10)

Related Models: DCP-T510W/DCP-T710W/MFC-T810W/MFC-T910DW

Use Web Services to monitor printers on the network.

- Make sure you have installed the Brother software and drivers.
- Verify that the host computer and the Brother machine are on the same subnet, or that the router is correctly configured to pass data between the two devices.
- You must configure the IP address on your Brother machine before you configure this setting.
- 1. Do one of the following:
  - Windows 7

Click (Start) > Control Panel > Network and Internet > View network computers and devices.

The machine's Web Services Name appears with the printer icon.

Right-click the machine you want to install.

Windows 8

Move your mouse to the lower right corner of your desktop. When the menu bar appears, click **Settings** > **Change PC settings** > **Devices** > **Add a device**.

The machine's Web Services Name appears.

Windows 8.1

Move your mouse to the lower right corner of your desktop. When the menu bar appears, click **Settings** > **Change PC settings** > **PC and devices** > **Devices** > **Add a device**.

The machine's Web Services Name appears.

Windows 10

Click 📑 > Windows System > Control Panel. In the Hardware and Sound group, click Add a device.

- The Web Services Name for the Brother machine is your model name and the MAC Address (Ethernet Address) of your machine (for example, Brother MFC-XXXX (model name) [XXXXXXXXXX] (MAC Address / Ethernet Address)).
  - Windows 8/Windows 10

Move your mouse over the machine name to display the machine's information.

2. Do one of the following:

• Windows 7

Click **Install** in the displayed menu.

Windows 8/Windows 10

Select the machine you want to install, and then follow the on-screen instructions.

To uninstall drivers, click Uninstall or  $\ominus$  (Remove device).

Related Information

• Web Services for Scanning on Your Network (Windows 7, Windows 8 and Windows 10)

▲ Home > Scan > Scan Using the Scan Button on Your Brother Machine > Web Services for Scanning on Your Network (Windows 7, Windows 8 and Windows 10) > Scan Using Web Services from the Brother Machine (Windows 7, Windows 8 and Windows 10)

# Scan Using Web Services from the Brother Machine (Windows 7, Windows 8 and Windows 10)

Related Models: DCP-T510W/DCP-T710W/MFC-T810W/MFC-T910DW

If you have installed the driver for scanning via Web Services, you can access the Web Services scanning menu on your Brother machine's LCD.

- Certain characters in the messages displayed on the LCD may be replaced with spaces if the language settings of your OS and your Brother machine are different.
- If the LCD displays an insufficient memory error message, choose a smaller size in the **Paper size** setting or a lower resolution in the **Resolution (DPI)** setting.

## >> DCP-T510W/DCP-T710W/MFC-T810W >> MFC-T910DW

## DCP-T510W/DCP-T710W/MFC-T810W

- 1. Load your document.
- 2. Press (SCAN).
- 3. Press ▲ or ▼ to select the [Web Service] option, and then press OK.
- 4. Press ▲ or ▼ to select the type of scan you want, and then press OK.
- 5. Press ▲ or ▼ to select the computer where you want to send data, and then press OK.
- 6. Press Black Start or Color Start.

The machine starts scanning.

## MFC-T910DW

- 1. Load your document.
- 2. Press (SCAN).
- 3. Press  $\blacktriangle$  or  $\blacksquare$  to select the following:
  - a. Select [WS Scan]. Press OK.
  - b. Select the type of scan you want. Press OK.
  - c. Select the computer where you want to send data. Press OK.
- 4. Press Black Start or Color Start.

The machine starts scanning.

## Related Information

• Web Services for Scanning on Your Network (Windows 7, Windows 8 and Windows 10)

▲ Home > Scan > Scan Using the Scan Button on Your Brother Machine > Web Services for Scanning on Your Network (Windows 7, Windows 8 and Windows 10) > Configure Scan Settings for Web Services

# **Configure Scan Settings for Web Services**

Related Models: DCP-T510W/DCP-T710W/MFC-T810W/MFC-T910DW

- 1. Do one of the following:
  - Windows 7

Click (Start) > Devices and Printers.

• Windows 8

Move your mouse to the lower right corner of your desktop. When the menu bar appears, click **Settings**, and then click **Control Panel**. In the **Hardware and Sound** group, click **View devices and printers**.

Windows 10

Click **H** > Windows System > Control Panel. In the Hardware and Sound group, click View devices and printers.

- 2. Right-click the machine icon, and then select Scan profiles.... The Scan Profiles dialog box appears.
- 3. Select the scan profile you want to use.
- 4. Make sure the scanner selected in the **Scanner** list is a Brother machine that supports Web Services for scanning, and then click the **Set as Default** button.
- 5. Click Edit....

The Edit Default Profile dialog box appears.

- 6. Select the Source, Paper size, Color format, File type, Resolution (DPI), Brightness and Contrast settings.
- 7. Click the Save Profile button.

These settings will be applied when you scan using the Web Services protocol.

If you are requested to select a scanning application, select Windows Fax and Scan from the list.

## Related Information

• Web Services for Scanning on Your Network (Windows 7, Windows 8 and Windows 10)

▲ Home > Scan > Scan Using the Scan Button on Your Brother Machine > Change Scan Button Settings from ControlCenter4 (Windows)

# Change Scan Button Settings from ControlCenter4 (Windows)

- 1. Click the **CC4** (**ControlCenter4**) icon in the task tray, and then click **Open**.
- 2. Click the **Device Settings** tab.
- 3. Click the Device Scan Settings button.

The Device Scan Settings dialog box appears.

| Device Scan Settings                        | ×                                |
|---------------------------------------------|----------------------------------|
| Image OCR E-mail File                       |                                  |
| File Type                                   | File Size Priority               |
| JPEG (*.jpg)                                | Small Large<br>(Speed) (Quality) |
| Target Application                          |                                  |
| Windows Photo Viewer 👻                      |                                  |
| File Name                                   |                                  |
| CCI_000001.jpg Change                       | 2                                |
| Destination Folder                          |                                  |
| C: \Users\User\Pictures\ControlCenter4\Scan | Sector 1                         |
| Resolution                                  | Brightness                       |
| 300 x 300 dpi 🔹                             |                                  |
| Scan Type                                   | 0                                |
| 24bit Colour 🔻                              | Contrast                         |
| Document Size                               |                                  |
| A4 210 x 297 mm (8.3 x 11.7 in)             |                                  |
|                                             | Auto Crop                        |
|                                             | ID Card Scan                     |
| Default                                     | Advanced Settings                |
| ОК                                          | Cancel Apply Help                |

- 4. Click the tab for the Scan to action you want to change (Image, OCR, E-mail, or File).
- 5. Change the settings as needed.
- 6. Click OK.

Each tab corresponds to a scan feature, as described below.

These settings can be changed.

Click the tabs, and then change the settings.

| Tab Name | Corresponding Feature |
|----------|-----------------------|
| Image    | Scan to Image         |
| OCR      | Scan to OCR           |
| E-mail   | Scan to Email         |
| File     | Scan to File          |

| Settings                                         | Applicab | le Features |        |      |
|--------------------------------------------------|----------|-------------|--------|------|
|                                                  | Image    | OCR         | E-mail | File |
| File Type                                        | Yes      | Yes         | Yes    | Yes  |
| Target Application                               | Yes      | Yes         | -      | -    |
| OCR Language (Available only for certain models) | -        | Yes         | -      | -    |
| File Name                                        | Yes      | Yes         | Yes    | Yes  |
| Destination Folder                               | Yes      | Yes         | Yes    | -    |
| Scan Location                                    | -        | -           | -      | Yes  |
| File Size Priority                               | Yes      | -           | Yes    | Yes  |
| Resolution                                       | Yes      | Yes         | Yes    | Yes  |
| Scan Type                                        | Yes      | Yes         | Yes    | Yes  |
| Document Size                                    | Yes      | Yes         | Yes    | Yes  |
| Brightness                                       | Yes      | Yes         | Yes    | Yes  |
| Contrast                                         | Yes      | Yes         | Yes    | Yes  |
| Auto Crop                                        | Yes      | -           | Yes    | Yes  |
| ID Card Scan                                     | Yes      | Yes         | Yes    | Yes  |
| Advanced Settings                                | Yes      | Yes         | Yes    | Yes  |
| Default                                          | Yes      | Yes         | Yes    | Yes  |

## File Type

Select the file type you want to use for the scanned data.

## **Target Application**

Select the destination application from the drop-down list.

#### **OCR Language**

Set the optical character recognition (OCR) language to match the language of the scanned document's text (Available only for certain models).

## File Name

Type a prefix for your file name, if needed.

#### **Destination Folder**

Click the folder icon to browse and select the folder where you want to save your scanned documents.

## Scan Location

Select the **Folder** or **SharePoint** radio button to specify the destination where you want to save your scanned documents.

## **File Size Priority**

Adjust the data compression ratio of the scanned image. Change the file size by moving the **File Size Priority** slider to the right or left.

## Resolution

Select a scanning resolution from the **Resolution** drop-down list. Higher resolutions take more memory and transfer time, but produce a finer scanned image.

## Scan Type

Select from a range of scan colour depths.

Auto

Use for any type of document. This mode automatically picks an appropriate colour depth for the document.

Black & White

Use for text or line art images.

• Grey (Error Diffusion)

Use for photographic images or graphics. (Error Diffusion is a method for creating simulated grey images without using true grey dots. Black dots are put in a specific pattern to give a grey appearance.)

True Grey

Use for photographic images or graphics. This mode is more accurate because it uses up to 256 shades of grey.

24bit Colour

Use to create an image with the most accurate colour reproduction. This mode uses up to 16.8 million colours to scan the image, but it requires the most memory and has the longest transfer time.

### **Document Size**

Select the exact size of your document from the Document Size drop-down list.

• If you select the 1 to 2 (A4) option, the scanned image will be divided into two A5-size documents.

#### **Brightness**

Set the **Brightness** level by dragging the slider to the right or left to lighten or darken the image. If the scanned image is too light, set a lower brightness level and scan the document again. If the image is too dark, set a higher brightness level and scan the document again. You can also type a value into the field to set the **Brightness** level.

## Contrast

Increase or decrease the **Contrast** level by moving the slider to the right or left. An increase emphasises dark and light areas of the image, while a decrease reveals more details in grey areas. You can also type a value into the field to set the **Contrast** level.

## Auto Crop

Scan multiple documents placed on the scanner glass. The machine will scan each document and create separate files or a single multi-page file.

## **ID Card Scan**

Select this check box to scan both sides of an identification card onto one page.

## **Advanced Settings**

Click the Advanced Settings button in the scan settings dialog box to configure advanced settings.

## Remove Bleed-through / Pattern

## - Remove Background Colour

Remove the base colour of documents to make the scanned data more legible.

Rotate Image

Rotate the scanned image.

## Skip Blank Page

Remove the document's blank pages from the scanning results.

## Display Scanning Results

Show on your computer screen the number of total pages saved, and blank pages skipped.

## Default

Select this option to restore all settings to their factory setting values.

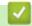

## **Related Information**

Scan Using the Scan Button on Your Brother Machine

▲ Home > Scan > Scan Using the Scan Button on Your Brother Machine > Change Scan Button Settings from Brother iPrint&Scan (Mac)

# Change Scan Button Settings from Brother iPrint&Scan (Mac)

- In the Finder menu bar, click Go > Applications, and then double-click the iPrint&Scan icon. The Brother iPrint&Scan screen appears.
- 2. If your Brother machine is not selected, click the **Select your Machine** button, and then follow the on-screen instructions to select your Brother machine.
- 3. Click the **Machine Scan Settings** button, and then follow the on-screen instructions to change the scan settings.

## Related Information

- Scan Using the Scan Button on Your Brother Machine
- Scan Using Brother iPrint&Scan (Mac)

▲ Home > Scan > Scan from Your Computer (Windows)

# Scan from Your Computer (Windows)

There are several ways you can use your computer to scan photos and documents on your Brother machine. Use the software applications provided by Brother, or use your favourite scanning application.

- Scan Using ControlCenter4 Home Mode (Windows)
- Scan Using ControlCenter4 Advanced Mode (Windows)
- Scan Using Nuance<sup>™</sup> PaperPort<sup>™</sup> 14SE or Other Windows Applications
- Scan Using Windows Fax and Scan
- Install BookScan Enhancer and Whiteboard Enhancer (Windows)

▲ Home > Scan > Scan from Your Computer (Windows) > Scan Using ControlCenter4 Home Mode (Windows)

# Scan Using ControlCenter4 Home Mode (Windows)

Use ControlCenter4 Home Mode to access your machine's main features.

- Scan Using ControlCenter4 Home Mode (Windows)
- Save Scanned Data to a Folder as a PDF File Using ControlCenter4 Home Mode (Windows)
- Scan Settings for ControlCenter4 Home Mode (Windows)
- Change the Operation Mode in ControlCenter4 (Windows)

▲ Home > Scan > Scan from Your Computer (Windows) > Scan Using ControlCenter4 Home Mode (Windows) > Scan Using ControlCenter4 Home Mode (Windows)

# Scan Using ControlCenter4 Home Mode (Windows)

Select Home Mode as the mode setting for ControlCenter4.

- 1. Load your document.
- 2. Click the **CC4** (ControlCenter4) icon in the task tray, and then click Open.
- 3. Click the Scan tab.

| Control Cente                                                                                                    | er 4 |     |        | Мо | del XXX   | (-XXXX   |    | •       | Configurati | on ? Hel | • – – ×                                                                    |
|----------------------------------------------------------------------------------------------------|------|-----|--------|----|-----------|----------|----|---------|-------------|----------|----------------------------------------------------------------------------|
| Photo 😜                                                                                                    | Scan | 6   | PC-FAX |    | TI Device | Settings | i. | Support |             |          |                                                                            |
| Document Type                                                                                                    | 2    | N N | ÷      | Q  | Ċ         | <b>_</b> | /0 |         |             |          |                                                                            |
| <ul> <li>Text and Graph</li> <li>Monochrome Text</li> <li>Custom</li> <li>300 x 300 dpi</li> <li>24bit Colour</li> <li>Custom Settings</li> <li>Scan Size</li> <li>A4 210 x 297 mm (8.3 x 11.7) </li> <li>Scan</li> <li>Clear</li> </ul> |      |     |        |    |           |          |    |         |             |          | Save<br>Save<br>Print<br>Open with an<br>Application<br>Send E-mail<br>OCR |
| Ready                                                                                                    |      |     |        |    |           |          |    |         |             | b        | rother //,                                                                 |

- 4. Select the Document Type.
- 5. Change the document's Scan Size, if needed.
- 6. Click **(Scan**).

The machine starts scanning, and the scanned image appears in the image viewer.

- 7. If you scanned multiple pages using the ADF, click the left or right arrow buttons to preview each scanned page. (ADF models only)
- 8. Crop the scanned image, if needed.
- 9. Do one of the following:
  - Click (Save) to save scanned data.
  - Click I (Print) to print scanned data.
  - Click **Method** (**Open with an Application**) to open scanned data in another application.
  - Click (Send E-mail) to attach scanned data to an email.
  - Click (OCR) to convert your scanned document to an editable text file. (available only for certain models)

## Related Information

- Scan Using ControlCenter4 Home Mode (Windows)
- Select Document Type Using ControlCenter4 Home Mode (Windows)
- Change Scan Size Using ControlCenter4 Home Mode (Windows)
- Crop a Scanned Image Using ControlCenter4 Home Mode (Windows)
- Print Scanned Data Using ControlCenter4 Home Mode (Windows)
- Open with an Application Using ControlCenter4 Home Mode (Windows)

▲ Home > Scan > Scan from Your Computer (Windows) > Scan Using ControlCenter4 Home Mode (Windows) > Scan Using ControlCenter4 Home Mode (Windows) > Select Document Type Using ControlCenter4 Home Mode (Windows)

# Select Document Type Using ControlCenter4 Home Mode (Windows)

• Select the **Document Type** option that matches the type of original you want to scan.

| <b>Control</b> Cent                                                                                                    | er 4 |        | Model | XXX-XXXX        | •       | Configuration | ? Hel | p _ □ ×                                                                    |
|----------------------------------------------------------------------------------------------------|------|--------|-------|-----------------|---------|---------------|-------|----------------------------------------------------------------------------|
| Photo 😜                                                                                                    | Scan | PC-FAX | T     | Device Settings | Support |               |       |                                                                            |
| Document Type                                                                                                    | 5    | кл (+) | Q     |                 | ]/0     |               |       |                                                                            |
| <ul> <li>Text and Graph</li> <li>Monochrome Text</li> <li>Custom</li> <li>300 x 300 dpi</li> <li>24bit Colour</li> <li>Custom Settings</li> <li>Scan Size</li> <li>A4 210 x 297 mm (8.3 x 11.7 •</li> <li>Scan</li> <li>Clear</li> </ul> |      |        |       |                 |         |               |       | Save<br>Save<br>Print<br>Open with an<br>Application<br>Send E-mail<br>OCR |
| Ready                                                                                                    |      |        |       |                 |         |               | b     | rother //                                                                  |

| Option          | Description                                                                                                    |
|-----------------|----------------------------------------------------------------------------------------------------|
| Photo           | 600 x 600 dpi 24bit Colour                                                                                               |
| Text and Graph  | 300 x 300 dpi 24bit Colour                                                                                               |
| Monochrome Text | 200 x 200 dpi Black & White                                                                                              |
| Custom          | <b>300 x 300 dpi (24bit Colour</b> as default) Select the scan settings you want from the <b>Custom Settings</b> button. |

## **Related Information**

- Scan Using ControlCenter4 Home Mode (Windows)
- Custom Scan Settings (Windows)

▲ Home > Scan > Scan from Your Computer (Windows) > Scan Using ControlCenter4 Home Mode (Windows) > Scan Using ControlCenter4 Home Mode (Windows) > Select Document Type Using ControlCenter4 Home Mode (Windows) > Custom Scan Settings (Windows)

# **Custom Scan Settings (Windows)**

Select Custom in the Document Type list to change advanced scan settings.

Select **Custom**, and then click the **Custom Settings** button.

The Custom Scan Settings dialog box appears.

| Custom Scan Settings        |                |
|-----------------------------|----------------|
| Resolution<br>300 x 300 dpi | Brightness     |
| Scan Type 24bit Colour      | Contrast       |
| Continuous Scanning         | Auto Crop      |
|                             | ID Card Scan   |
| Default Advanced Settings   | OK Cancel Help |

You can change the following settings:

#### Resolution

Select a scanning resolution from the **Resolution** drop-down list. Higher resolutions take more memory and transfer time, but produce a finer scanned image.

#### Scan Type

Select from a range of scan colour depths.

- Auto

Use for any type of document. This mode automatically picks an appropriate colour depth for the document.

- Black & White

Use for text or line art images.

Grey (Error Diffusion)

Use for photographic images or graphics. (Error Diffusion is a method for creating simulated grey images without using true grey dots. Black dots are put in a specific pattern to give a grey appearance.)

- True Grey

Use for photographic images or graphics. This mode is more accurate because it uses up to 256 shades of grey.

- 24bit Colour

Use to create an image with the most accurate colour reproduction. This mode uses up to 16.8 million colours to scan the image, but it requires the most memory and has the longest transfer time.

## **Brightness**

Set the **Brightness** level by dragging the slider to the right or left to lighten or darken the image. If the scanned image is too light, set a lower brightness level and scan the document again. If the image is too dark, set a higher brightness level and scan the document again. You can also type a value into the field to set the **Brightness** level.

## Contrast

Increase or decrease the **Contrast** level by moving the slider to the right or left. An increase emphasises dark and light areas of the image, while a decrease reveals more details in grey areas. You can also type a value into the field to set the **Contrast** level.

## Auto Crop

Scan multiple documents placed on the scanner glass. The machine will scan each document and create separate files or a single multi-page file.

## **Continuous Scanning**

Select this option to scan multiple pages. After a page is scanned, select either continue scanning or finish.

## **ID Card Scan**

Select this check box to scan both sides of an identification card onto one page.

## **Advanced Settings**

Configure advanced settings by clicking the Advanced Settings button in the Scan Settings dialog box.

- Remove Bleed-through / Pattern
  - Remove Background Colour

Remove the base colour of documents to make the scanned data more legible. (Available only for certain models)

## - Rotate Image

Rotate the scanned image.

- Skip Blank Page

Remove the document's blank pages from the scanning results.

Display Scanning Results

Show on your computer screen the number of total pages saved, and blank pages skipped.

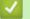

## **Related Information**

• Select Document Type Using ControlCenter4 Home Mode (Windows)

▲ Home > Scan > Scan from Your Computer (Windows) > Scan Using ControlCenter4 Home Mode (Windows) > Scan Using ControlCenter4 Home Mode (Windows) > Change Scan Size Using ControlCenter4 Home Mode (Windows)

# Change Scan Size Using ControlCenter4 Home Mode (Windows)

MFC-XXXX Configuration -**Control** Center 4 Model ? Help \_  $\square \times$ Scan PC-FAX Device Settings Support ň Document Type Q Ð Ċ 100 - /0 💽 🔘 Photo Text and Graph Monochrome Text Save A≡ ≣bt Custom 300 x 300 dpi 24bit Colour Print Custom Settings 9/H Open with an Scan Size Application A4 210 x 297 mm (8.3 x 11.7) 💌 Auto A4 210 x 297 mm (8.3 x 11.7 in) JIS B5 182 x 257 mm (7.2 x 10.1 in) Send E-mail Letter 215.9 x 279.4 mm (8 1/2 x 11 in) Legal 215.9 x 355.6 mm (8 1/2 x 14 in) T Folio 215.9 x 330.2 mm (8 1/2 x 13 in) Mexico Legal 215.9 x 339.85 mm (8.5 x 13.38 in) OCR India Legal 215 x 345 mm (8.46 x 13.58 in) A5 148 x 210 mm (5.8 x 8.3 in) AS 148 x 210 mm (3.5 x 8.3 in) JIS B6 128 x 182 mm (5x 7.2 in) A6 105 x 148 mm (4.1 x 5.8 in) Executive 184.1 x 266.7 mm (7 1/4 x 10 1/2 in) Business Card 90 x 60 mm (3.5 x 2.4 in) 10 x 15 cm (4 x 6 in) 13 x 20 cm (5 x 8 in) 13x 20 cm (3x 8 in) 9x 13 cm (3.5x 5 in) 13x 18 cm (5x 7 in) F Postcard 1 100x 148 mm (3.9x 5.8 in) Postcard 2 (Double) 148 x 200 mm (5.8x 7.9 in) brother 1 to 2 (A4) 2 in 1(A4) 2 in 1(Letter) 2 in 1(B5) 2 in 1(A5) **Related Information** 

For faster scan speeds, select the exact size of your document from the **Scan Size** drop-down menu.

▲ Home > Scan > Scan from Your Computer (Windows) > Scan Using ControlCenter4 Home Mode (Windows) > Scan Using ControlCenter4 Home Mode (Windows) > Crop a Scanned Image Using ControlCenter4 Home Mode (Windows)

# Crop a Scanned Image Using ControlCenter4 Home Mode (Windows)

The crop tool on the Image Editing Toolbar lets you trim unwanted areas from your scanned image. Use the **Zoom In** and **Zoom Out** tools to help view the image to be cropped.

## Image Editing Toolbar

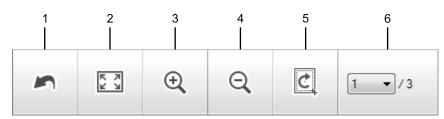

#### 1. Restart

Cancels all the edits applied to the selected image. The edited image returns to its original state.

## 2. Fit to Window

Displays the scanned image so that the entire image fits in the window.

#### 3. Zoom In

Zooms in on the scanned image.

#### 4. Zoom Out

Zooms out of the scanned image.

#### 5. Crop and Edit

Removes the outer parts of the image. Click the **Crop and Edit** button, and then change the frame to contain the area you want to keep after cropping.

#### 6. Page Counter

Ø

Indicates the page number of the scanned page currently shown in the image viewer. To display a different page, select the desired page number from the drop-down page number list.

If you have scanned multiple pages, you can see the next or previous scanned page by clicking the left or right arrow buttons in the preview window.

- 1. Scan a document.
- 2. Click Crop and Edit) to edit the scanned image.

The Crop and Edit - ControlCenter4 window appears.

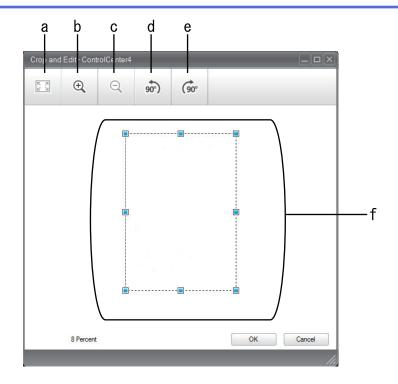

- a. Expands the scanned image so that the entire image fits in the window.
- b. Zooms in on the image.
- c. Zooms out of the image.
- d. Rotates the image counter-clockwise 90 degrees.
- e. Rotates the image clockwise 90 degrees.
- f. Click and drag the frame to adjust the area to be cropped.
- 3. Click OK.

The edited image appears in the image viewer.

## **Related Information**

▲ Home > Scan > Scan from Your Computer (Windows) > Scan Using ControlCenter4 Home Mode (Windows) > Scan Using ControlCenter4 Home Mode (Windows) > Print Scanned Data Using ControlCenter4 Home Mode (Windows)

# Print Scanned Data Using ControlCenter4 Home Mode (Windows)

Scan a document on your Brother machine, and then print copies using the printer driver features that are available in ControlCenter4.

- 1. Scan a document.
- 2. Click Print.

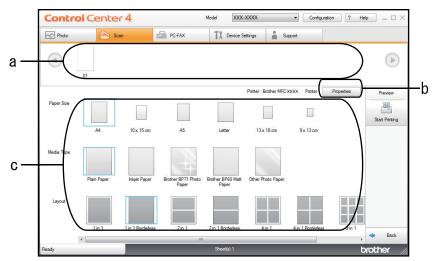

- a. Shows which images are currently selected.
- b. Click the Properties button to change specific printer settings.
- c. Select the **Paper Size**, **Media Type** and **Layout** options. The current settings are enclosed in a blue square.
- 3. Configure the print settings, and then click the Start Printing button.

## **Related Information**

▲ Home > Scan > Scan from Your Computer (Windows) > Scan Using ControlCenter4 Home Mode (Windows) > Scan Using ControlCenter4 Home Mode (Windows) > Open with an Application Using ControlCenter4 Home Mode (Windows)

# **Open with an Application Using ControlCenter4 Home Mode (Windows)**

The Open with an Application button lets you scan an image directly into your graphics application for editing.

- 1. Click the **Open with an Application** button.
- Select the application from the drop-down list, and then click OK. The image will be opened in the application you have selected.

## Related Information

▲ Home > Scan > Scan from Your Computer (Windows) > Scan Using ControlCenter4 Home Mode (Windows) > Save Scanned Data to a Folder as a PDF File Using ControlCenter4 Home Mode (Windows)

# Save Scanned Data to a Folder as a PDF File Using ControlCenter4 Home Mode (Windows)

Select Home Mode as the mode setting for ControlCenter4.

- 1. Load your document.
- 2. Click the **CCA** (**ControlCenter4**) icon in the task tray, and then click **Open**.
- 3. Click the Scan tab.

| <b>Control</b> Ce                                                                                                    | nter 4 |     |        | Mo | del XXX   | K-XXXX   |    | •       | Configurati | on ? He |                                                                            |
|----------------------------------------------------------------------------------------------------|--------|-----|--------|----|-----------|----------|----|---------|-------------|---------|----------------------------------------------------------------------------|
| Photo                                                                                                    | Scan   | 6   | PC-FAX |    | TI Device | Settings | i  | Support |             |         |                                                                            |
| Document Type                                                                                                    | 5      | K Z | ÷      | Q  | Ċ         | -        | /0 |         |             |         |                                                                            |
| <ul> <li>Text and Graph</li> <li>Monochrome Text</li> <li>Custom</li> <li>Custom</li> <li>24bit Colour</li> </ul> Custom Setting Scan Size           A4 210 x 297 mm (8.3 x 11.7)           Scan   Clear |        |     |        |    |           |          |    |         |             |         | Save<br>Save<br>Print<br>Open with an<br>Application<br>Send E-mail<br>OCR |
| Ready                                                                                                    |        |     |        |    |           |          |    |         |             | t       | xother //                                                                  |

- 4. Select the Document Type.
- 5. Change the size of your document, if needed.
- 6. Click i (Scan).

The machine starts scanning, and the scanned image appears in the image viewer.

- 7. Click the left or right arrow buttons to preview each scanned page.
- 8. Click Save.

The Save dialog box appears.

9. Click the File Type drop-down list, and then select a PDF file.

| File Type               |                     |        | File Size Priority |           |
|-------------------------|---------------------|--------|--------------------|-----------|
| PDF Multi-Page (*.pdf)  |                     | -      | Small              | Large     |
| File Name               |                     |        | (Speed)            | (Quality) |
| CCF_000001.pdf          |                     | Change |                    |           |
| Scan Location           |                     |        |                    |           |
| Folder                  | SharePoint          |        |                    |           |
| C:\Users\User\Pictures\ | ControlCenter4\Scan | (      | Show Folder        |           |
|                         |                     |        |                    |           |

To save the document as a password-protected PDF, select **Secure PDF Single-Page (\*.pdf)** or **Secure PDF Multi-Page (\*.pdf)** from the **File Type** drop-down list, click **1**, and then type the password.

- 10. To change the file name, click the **Change** button, if needed.
- 11. Click the folder icon to browse and select the folder where you want to save your scanned documents.
- 12. Click OK.

Ø

The scanned document is saved to the destination folder as a PDF.

## Related Information

▲ Home > Scan > Scan from Your Computer (Windows) > Scan Using ControlCenter4 Home Mode (Windows) > Scan Settings for ControlCenter4 Home Mode (Windows)

# Scan Settings for ControlCenter4 Home Mode (Windows)

| Settings                                         | Applicable Features                |     |                 |      |
|--------------------------------------------------|------------------------------------|-----|-----------------|------|
|                                                  | Open<br>with an<br>Applicati<br>on | OCR | Send E-<br>mail | Save |
| File Type                                        | -                                  | Yes | Yes             | Yes  |
| Target Application                               | Yes                                | Yes | -               | -    |
| OCR Language (Available only for certain models) | -                                  | Yes | -               | -    |
| File Name                                        | -                                  | -   | -               | Yes  |
| Scan Location                                    | -                                  | -   | -               | Yes  |
| Show Folder                                      | -                                  | -   | -               | Yes  |
| File Size Priority                               | -                                  | -   | Yes             | Yes  |

## File Type

Select the file type you want to use for the scanned data.

For Send E-mail and Save:

- Windows Bitmap (\*.bmp)
- JPEG (\*.jpg) (recommended for most users when scanning pictures)
- TIFF Single-Page (\*.tif)
- TIFF Multi-Page (\*.tif)
- Portable Network Graphics (\*.png)
- PDF Single-Page (\*.pdf) (recommended for scanning and sharing documents)
- PDF Multi-Page (\*.pdf) (recommended for scanning and sharing documents)
- High Compression PDF Single-Page (\*.pdf)
- High Compression PDF Multi-Page (\*.pdf)
- Secure PDF Single-Page (\*.pdf)
- Secure PDF Multi-Page (\*.pdf)
- Searchable PDF Single-Page (\*.pdf)
- Searchable PDF Multi-Page (\*.pdf)
- XML Paper Specification (\*.xps) (the XML Paper Specification is available for Windows 7, Windows 8 and Windows 10, or when using applications that support XML Paper Specification files)
- Microsoft Office Word (\*.docx) (Available only for certain models)
- Microsoft Office PowerPoint (\*.pptx) (Available only for certain models)
- Microsoft Office Excel (\*.xlsx) (Available only for certain models)

For OCR:

- Text (\*.txt)
- HTML 3.2 (\*.htm)
- HTML 4.0 (\*.htm)
- Searchable PDF Single-Page (\*.pdf)
- Searchable PDF Multi-Page (\*.pdf)
- WordPad (\*.rtf)
- RTF Word 2000 (\*.rtf)
- WordPerfect 9, 10 (\*.wpd)

## Microsoft Excel 2003, XP (\*.xls)

## **Target Application**

Select the destination application from the drop-down list.

#### **OCR Language**

Set the optical character recognition (OCR) language to match the language of the scanned document's text (Available only for certain models).

### File Name

Click Change to change the file name's prefix.

#### **Scan Location**

Select the **Folder** or **SharePoint** radio button to specify the destination where you want to save your scanned documents.

## **Show Folder**

Select this option to automatically display the destination folder after scanning.

#### **File Size Priority**

Adjust the data compression ratio of the scanned image. Change the file size by moving the **File Size Priority** slider to the right or left.

## **Custom Settings**

Select the Custom option, click the Custom Settings button, and then change settings.

#### Scan Size

Select the exact size of your document from the Scan Size drop-down menu.

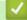

## **Related Information**

▲ Home > Scan > Scan from Your Computer (Windows) > Scan Using ControlCenter4 Advanced Mode (Windows)

# Scan Using ControlCenter4 Advanced Mode (Windows)

ControlCenter4 Advanced Mode gives you more control over the details of your machine's features and allows you to customise one-button scan actions.

- Scan Photos and Graphics Using ControlCenter4 Advanced Mode (Windows)
- Save Scanned Data to a Folder as a PDF File Using ControlCenter4 Advanced Mode (Windows)
- Scan Both Sides of an ID Card Using ControlCenter4 Advanced Mode (Windows)
- Scan to Email Attachment Using ControlCenter4 Advanced Mode (Windows)
- Scan to an Editable Text File (OCR) Using ControlCenter4 Advanced Mode (Windows)
- Scan to an Office File Using ControlCenter4 Advanced Mode (Windows)
- Scan Settings for ControlCenter4 Advanced Mode (Windows)
- Change the Operation Mode in ControlCenter4 (Windows)

▲ Home > Scan > Scan from Your Computer (Windows) > Scan Using ControlCenter4 Advanced Mode (Windows) > Scan Photos and Graphics Using ControlCenter4 Advanced Mode (Windows)

# Scan Photos and Graphics Using ControlCenter4 Advanced Mode (Windows)

Send scanned photos or graphics directly to your computer.

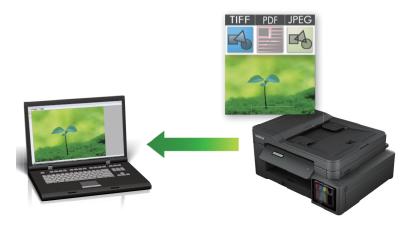

Select Advanced Mode as the mode setting for ControlCenter4.

- 1. Load your document.
- 2. Click the **cc4** (**ControlCenter4**) icon in the task tray, and then click **Open**.
- 3. Click the Scan tab.

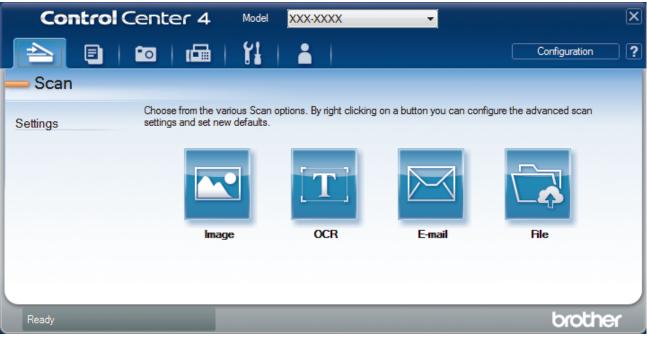

4. Click the **Image** button.

The scan settings dialog box appears.

| nage - ControlCenter4                      |                     |  |  |
|--------------------------------------------|---------------------|--|--|
| File Type                                  | File Size Priority  |  |  |
| JPEG (*.jpg)                               | Small Large         |  |  |
| Target Application                         | (Speed) (Quality)   |  |  |
| Windows Photo Viewer                       |                     |  |  |
| File Name                                  | _                   |  |  |
| CCI_000001.jpg Chan                        | ge                  |  |  |
| Destination Folder                         |                     |  |  |
| C:\Users\User\Pictures\ControlCenter4\Scan | <u></u>             |  |  |
| PreScan                                    |                     |  |  |
| Resolution                                 | Brightness          |  |  |
| 300 x 300 dpi 🔹                            |                     |  |  |
| Scan Type                                  | 0                   |  |  |
| 24bit Colour 👻                             | Contrast            |  |  |
| Document Size                              |                     |  |  |
| A4 210 x 297 mm (8.3 x 11.7 in)            | O                   |  |  |
|                                            | Continuous Scanning |  |  |
|                                            |                     |  |  |
|                                            | Auto Crop           |  |  |
|                                            | ID Card Scan        |  |  |
| Don't show me again.                       |                     |  |  |
| Default Advanced Settings                  | Scan Cancel Help    |  |  |

5. Change the scan settings, such as file format, file name, destination folder, resolution and colour, if needed.

- To change the file name, click **Change**.
- To change **Destination Folder**, click the folder icon.
- To preview and configure the scanned image, select the **PreScan** check box.
- 6. Click Scan.

Ø

The machine starts scanning. The image opens in the application you have selected.

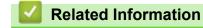

Scan Using ControlCenter4 Advanced Mode (Windows)

▲ Home > Scan > Scan from Your Computer (Windows) > Scan Using ControlCenter4 Advanced Mode (Windows) > Save Scanned Data to a Folder as a PDF File Using ControlCenter4 Advanced Mode (Windows)

# Save Scanned Data to a Folder as a PDF File Using ControlCenter4 Advanced Mode (Windows)

Scan documents and save them to a folder on your computer as PDF files.

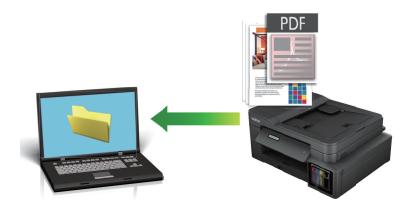

Select Advanced Mode as the mode setting for ControlCenter4.

- 1. Load your document.
- 2. Click the **CCA** (**ControlCenter4**) icon in the task tray, and then click **Open**.
- 3. Click the Scan tab.

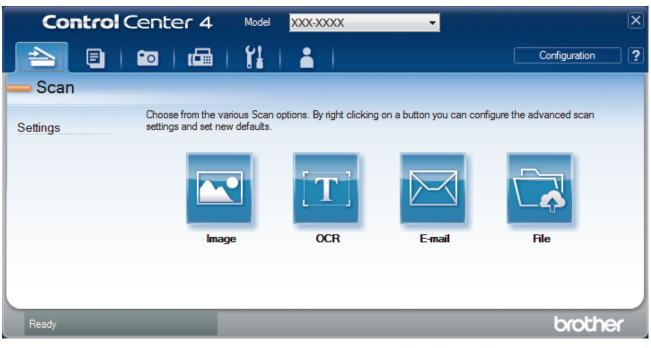

### 4. Click the File button.

The scan settings dialog box appears.

| File - ControlCenter4                      |                                         |  |
|--------------------------------------------|-----------------------------------------|--|
| File Type                                  | File Size Priority                      |  |
| PDF Multi-Page (*.pdf)                     | Small Large     (Speed) (Ouplity)       |  |
| File Name                                  | (Speed) (Quality)                       |  |
| CCF_000001.pdf                             | Change                                  |  |
| Scan Location                              |                                         |  |
| Folder                                     | Show Save As Window                     |  |
| C:\Users\User\Pictures\ControlCenter4\Scan | Show Folder                             |  |
| PreScan                                    |                                         |  |
| Resolution                                 | Brightness                              |  |
| 300 x 300 dpi                              |                                         |  |
| Scan Type                                  |                                         |  |
| 24bit Colour  Contrast                     |                                         |  |
| Document Size                              |                                         |  |
| A4 210 x 297 mm (8.3 x 11.7 in)            | • • • • • • • • • • • • • • • • • • • • |  |
|                                            | Continuous Scanning                     |  |
|                                            | Auto Crop                               |  |
|                                            | ID Card Scan                            |  |
| Don't show me again.                       |                                         |  |
| Default Advanced Settings                  | Scan Cancel Help                        |  |

5. Click the File Type drop-down list, and then select a PDF file.

To save the document as a password-protected PDF, select **Secure PDF Single-Page (\*.pdf)** or **Secure PDF Multi-Page (\*.pdf)** from the **File Type** drop-down list, click **1**, and then type the password.

- 6. Click the folder icon to browse and select the folder where you want to save your scanned documents.
- 7. Change the scan settings, such as file format, file name, resolution and colour, if needed.

To preview and configure the scanned image, select the **PreScan** check box.

8. Click Scan.

Ø

The machine starts scanning. The file is saved in the folder you selected.

| <ul> <li>Image: A start of the start of the start of</li></ul> | Related Information |  |  |
|----------------------------------------------------------------------------------------------------|---------------------|--|--|
|                                                                                                    |                     |  |  |

Scan Using ControlCenter4 Advanced Mode (Windows)

▲ Home > Scan > Scan from Your Computer (Windows) > Scan Using ControlCenter4 Advanced Mode (Windows) > Scan Both Sides of an ID Card Using ControlCenter4 Advanced Mode (Windows)

# Scan Both Sides of an ID Card Using ControlCenter4 Advanced Mode (Windows)

Select Advanced Mode as the mode setting for ControlCenter4.

- 1. Place an ID card on the scanner glass.
- 2. Click the **CC4** (**ControlCenter4**) icon in the task tray, and then click **Open**.
- 3. Click the Scan tab.

| <b>Control</b> Center 4               | Model XXX-XXXX 👻                                                       | X                               |
|---------------------------------------|------------------------------------------------------------------------|---------------------------------|
|                                       |                                                                        | Configuration ?                 |
| — Scan                                |                                                                        |                                 |
| Choose from the visettings and set ne | arious Scan options. By right clicking on a button you<br>ew defaults. | can configure the advanced scan |
|                                       |                                                                        |                                 |
| lma                                   | ge OCR E-mail                                                          | File                            |
|                                       |                                                                        |                                 |
| Ready                                 |                                                                        | brother                         |

### 4. Click the File button.

The scan settings dialog box appears.

| File - ControlCenter4                       |                                       |  |
|---------------------------------------------|---------------------------------------|--|
| File Type                                   | File Size Priority                    |  |
| PDF Multi-Page (*.pdf)                      | Small Large     (Speed) (Quality)     |  |
| File Name                                   |                                       |  |
| CCF_000001.pdf                              | Change                                |  |
| Scan Location                               | Chan Church Martin                    |  |
| Folder                                      | Show Save As Window                   |  |
| C: \Users\User\Pictures\ControlCenter4\Scan | Show Folder                           |  |
| PreScan                                     |                                       |  |
| Resolution                                  | Brightness                            |  |
| 300 x 300 dpi                               |                                       |  |
| Scan Type                                   | 0                                     |  |
| 24bit Colour  Contrast                      |                                       |  |
| Document Size                               |                                       |  |
| A4 210 x 297 mm (8.3 x 11.7 in)             | · · · · · · · · · · · · · · · · · · · |  |
|                                             | Continuous Scanning                   |  |
|                                             | Auto Crop                             |  |
|                                             | ID Card Scan                          |  |
| Don't show me again.                        |                                       |  |
| Default Advanced Settings                   | Scan Cancel Help                      |  |

5. Select the ID Card Scan check box.

The instruction dialog box appears.

- 6. Read the instructions on the screen, and then click **OK**.
- 7. Change the scan settings, such as file format, file name, scan location, resolution and colour, if needed.
- 8. Click Scan.

The machine starts scanning one side of the identification card.

- 9. After the machine has scanned one side, turn over the identification card, and then click **Continue** to scan the other side.
- 10. Click Finish.

### Related Information

Scan Using ControlCenter4 Advanced Mode (Windows)

▲ Home > Scan > Scan from Your Computer (Windows) > Scan Using ControlCenter4 Advanced Mode (Windows) > Scan to Email Attachment Using ControlCenter4 Advanced Mode (Windows)

## Scan to Email Attachment Using ControlCenter4 Advanced Mode (Windows)

Send a scanned document as an email attachment.

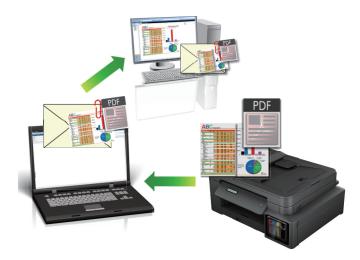

• Select Advanced Mode as the mode setting for ControlCenter4.

• The Scan to Email feature does not support Webmail services. Use the Scan to Image or Scan to File feature to scan a document or a picture, and then attach the scanned file to an email message.

The machine scans to your default email client.

1. Load your document.

Ø

- 2. Click the **CCA** (**ControlCenter4**) icon in the task tray, and then click **Open**.
- 3. Click the Scan tab.

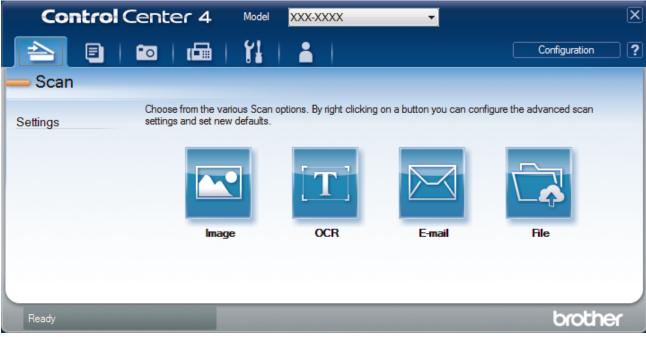

4. Click the **E-mail** button.

The scan settings dialog box appears.

| mail - ControlCenter4                       |                                   |
|---------------------------------------------|-----------------------------------|
| File Type                                   | File Size Priority<br>Small Large |
| PDF Multi-Page (*.pdf)                      | (Speed) (Quality)                 |
| File Name                                   |                                   |
| CCE_000001.pdf                              | Change                            |
| Destination Folder                          |                                   |
| C:\Users\User\Pictures\ControlCenter4\Email |                                   |
| PreScan                                     |                                   |
| Resolution                                  | Brightness                        |
| 200 x 200 dpi                               |                                   |
| Scan Type                                   | 0                                 |
| 24bit Colour                                | Contrast                          |
| Document Size                               |                                   |
| A4 210 x 297 mm (8.3 x 11.7 in)             |                                   |
|                                             | Continuous Scanning               |
|                                             | Auto Crop                         |
|                                             | ID Card Scan                      |
| Don't show me again.                        |                                   |
| Default Advanced Settings                   | Scan Cancel Help                  |

- 5. Change the scan settings, such as file format, file name, destination folder, resolution and colour, if needed.
  - To change the file name, click **Change**.
  - To change **Destination Folder**, click the folder icon.
  - To preview and configure the scanned image, select the **PreScan** check box.
- 6. Click Scan.

Ø

The machine starts scanning. Your default email application opens and the scanned image is attached to a new, blank email message.

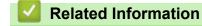

Scan Using ControlCenter4 Advanced Mode (Windows)

▲ Home > Scan > Scan from Your Computer (Windows) > Scan Using ControlCenter4 Advanced Mode (Windows) > Scan to an Editable Text File (OCR) Using ControlCenter4 Advanced Mode (Windows)

# Scan to an Editable Text File (OCR) Using ControlCenter4 Advanced Mode (Windows)

Related Models: MFC-T810W/MFC-T910DW

Your machine can convert characters in a scanned document to text using optical character recognition (OCR) technology. You can edit this text using your preferred text-editing application.

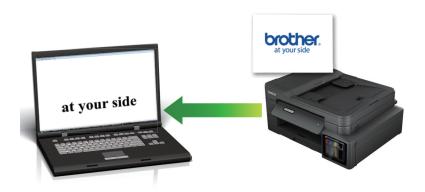

- Select Advanced Mode as the mode setting for ControlCenter4.
- 1. Load your document.
- 2. Click the **CCA** (**ControlCenter4**) icon in the task tray, and then click **Open**.
- 3. Click the Scan tab.

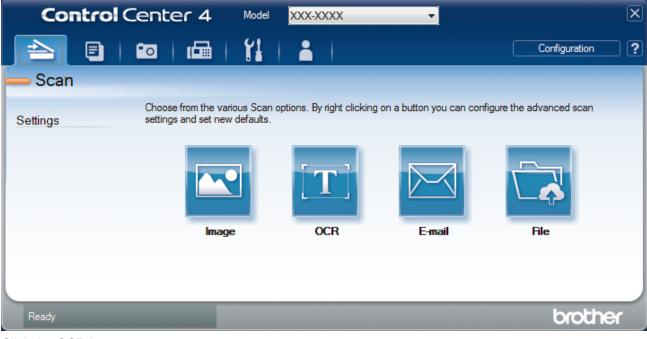

4. Click the **OCR** button.

The scan settings dialog box appears.

| File Type                                 | OCR Language        |
|-------------------------------------------|---------------------|
|                                           | ▼ English ▼         |
| Target Application                        |                     |
| Notepad                                   | •                   |
| File Name                                 |                     |
| CCO_000001.txt                            | Change              |
| Destination Folder                        |                     |
| C:\Users\User\Pictures\ControlCenter4\OCR | <b>a</b>            |
| PreScan                                   |                     |
| Resolution                                | Brightness          |
| 300 x 300 dpi                             |                     |
| Scan Type                                 | 0                   |
| Black & White                             | Contrast            |
| Document Size                             |                     |
| A4 210 x 297 mm (8.3 x 11.7 in)           |                     |
|                                           | Continuous Scanning |
|                                           |                     |
|                                           | ID Card Scan        |
| Don't show me again.                      |                     |
| Default Advanced Settings                 | Scan Cancel Help    |

5. Change the scan settings, such as file format, file name, destination folder, resolution and colour, if needed.

- To change the file name, click **Change**.
- To change **Destination Folder**, click the folder icon.
- To preview and configure the scanned image, select the PreScan check box.
- 6. Click Scan.

Ø

The machine scans the document, converts it to editable text, and then sends it to your default word processing application.

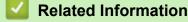

Scan Using ControlCenter4 Advanced Mode (Windows)

▲ Home > Scan > Scan from Your Computer (Windows) > Scan Using ControlCenter4 Advanced Mode (Windows) > Scan to an Office File Using ControlCenter4 Advanced Mode (Windows)

### Scan to an Office File Using ControlCenter4 Advanced Mode (Windows)

### Related Models: MFC-T910DW

Your machine can convert scanned data to a Microsoft Word, Microsoft PowerPoint, or Microsoft Excel file.

- Select Advanced Mode as the mode setting for ControlCenter4.
- To use this feature, your computer must be connected to the Internet.
- 1. Load your document.
- 2. Click the **CC4** (ControlCenter4) icon in the task tray, and then click Open.
- 3. Click the Scan tab.

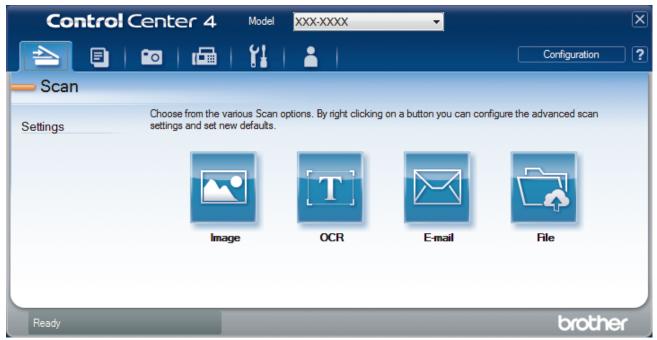

4. Click the E-mail or File button.

The scan settings dialog box appears.

- 5. Click the File Type drop-down list, and then select the Microsoft Office Word (\*.docx), Microsoft Office PowerPoint (\*.pptx), or Microsoft Office Excel (\*.xlsx) option.
- 6. Change the scan settings, if needed.
- 7. Click the Scan button.

If a message dialog box regarding the Internet connection appears, read the information and click OK.

### Related Information

Scan Using ControlCenter4 Advanced Mode (Windows)

▲ Home > Scan > Scan from Your Computer (Windows) > Scan Using ControlCenter4 Advanced Mode (Windows) > Scan Settings for ControlCenter4 Advanced Mode (Windows)

### Scan Settings for ControlCenter4 Advanced Mode (Windows)

| Settings                                         | Applicable Features |     |        |      |
|--------------------------------------------------|---------------------|-----|--------|------|
|                                                  | Image               | OCR | E-mail | File |
| File Type                                        | Yes                 | Yes | Yes    | Yes  |
| Target Application                               | Yes                 | Yes | -      | -    |
| OCR Language (Available only for certain models) | -                   | Yes | -      | -    |
| File Name                                        | Yes                 | Yes | Yes    | Yes  |
| Destination Folder                               | Yes                 | Yes | Yes    | -    |
| Scan Location                                    | -                   | -   | -      | Yes  |
| Show Folder                                      | -                   | -   | -      | Yes  |
| Show Save As Window                              | -                   | -   | -      | Yes  |
| File Size Priority                               | Yes                 | -   | Yes    | Yes  |
| PreScan                                          | Yes                 | Yes | Yes    | Yes  |
| Resolution                                       | Yes                 | Yes | Yes    | Yes  |
| Scan Type                                        | Yes                 | Yes | Yes    | Yes  |
| Document Size                                    | Yes                 | Yes | Yes    | Yes  |
| Brightness                                       | Yes                 | Yes | Yes    | Yes  |
| Contrast                                         | Yes                 | Yes | Yes    | Yes  |
| Continuous Scanning                              | Yes                 | Yes | Yes    | Yes  |
| Auto Crop                                        | Yes                 | -   | Yes    | Yes  |
| ID Card Scan                                     | Yes                 | Yes | Yes    | Yes  |
| Advanced Settings                                | Yes                 | Yes | Yes    | Yes  |
| Default                                          | Yes                 | Yes | Yes    | Yes  |

### File Type

Select the file type you want to use for the scanned data.

For Image, E-mail and File:

- Windows Bitmap (\*.bmp)
- JPEG (\*.jpg) (recommended for most users when scanning pictures)
- TIFF Single-Page (\*.tif)
- TIFF Multi-Page (\*.tif)
- Portable Network Graphics (\*.png)
- PDF Single-Page (\*.pdf) (recommended for scanning and sharing documents)
- **PDF Multi-Page (\*.pdf)** (recommended for scanning and sharing documents)
- High Compression PDF Single-Page (\*.pdf)
- High Compression PDF Multi-Page (\*.pdf)
- Secure PDF Single-Page (\*.pdf)
- Secure PDF Multi-Page (\*.pdf)
- Searchable PDF Single-Page (\*.pdf)
- Searchable PDF Multi-Page (\*.pdf)
- **XML Paper Specification (\*.xps)** (the XML Paper Specification is available for Windows 7, Windows 8 and Windows 10, or when using applications that support XML Paper Specification files)

For OCR:

- Text (\*.txt)
- HTML 3.2 (\*.htm)
- HTML 4.0 (\*.htm)
- Searchable PDF Single-Page (\*.pdf)
- Searchable PDF Multi-Page (\*.pdf)
- WordPad (\*.rtf)
- RTF Word 2000 (\*.rtf)
- WordPerfect 9, 10 (\*.wpd)
- Microsoft Excel 2003, XP (\*.xls)

For E-mail and File:

- Microsoft Office Word (\*.docx) (Available only for certain models)
- Microsoft Office PowerPoint (\*.pptx) (Available only for certain models)
- Microsoft Office Excel (\*.xlsx) (Available only for certain models)

### **Target Application**

Select the destination application from the drop-down list.

### **OCR Language**

Set the optical character recognition (OCR) language to match the language of the scanned document's text (Available only for certain models).

### File Name

Click Change to change the file name's prefix.

### **Destination Folder**

Click the folder icon to browse and select the folder where you want to save your scanned documents.

### **Scan Location**

Select the **Folder** or **SharePoint** radio button to specify the destination where you want to save your scanned documents.

### **Show Folder**

Select this option to automatically display the destination folder after scanning.

### Show Save As Window

Select this option to specify the scanned image's destination every time you scan.

### **File Size Priority**

Adjust the data compression ratio of the scanned image. Change the file size by moving the **File Size Priority** slider to the right or left.

### PreScan

Select PreScan to preview your image and crop unwanted portions before scanning.

### Resolution

Select a scanning resolution from the **Resolution** drop-down list. Higher resolutions take more memory and transfer time, but produce a finer scanned image.

### Scan Type

Select from a range of scan colour depths.

### Auto

Use for any type of document. This mode automatically picks an appropriate colour depth for the document.

Black & White

Use for text or line art images.

### • Grey (Error Diffusion)

Use for photographic images or graphics. (Error Diffusion is a method for creating simulated grey images without using true grey dots. Black dots are put in a specific pattern to give a grey appearance.)

### • True Grey

Use for photographic images or graphics. This mode is more accurate because it uses up to 256 shades of grey.

#### • 24bit Colour

Use to create an image with the most accurate colour reproduction. This mode uses up to 16.8 million colours to scan the image, but it requires the most memory and has the longest transfer time.

### **Document Size**

Select the exact size of your document from the Document Size drop-down list.

• If you select the 1 to 2 (A4) option, the scanned image will be divided into two A5-size documents.

#### **Brightness**

Set the **Brightness** level by dragging the slider to the right or left to lighten or darken the image. If the scanned image is too light, set a lower brightness level and scan the document again. If the image is too dark, set a higher brightness level and scan the document again. You can also type a value into the field to set the **Brightness** level.

### Contrast

Increase or decrease the **Contrast** level by moving the slider to the right or left. An increase emphasises dark and light areas of the image, while a decrease reveals more details in grey areas. You can also type a value into the field to set the **Contrast** level.

### **Continuous Scanning**

Select this option to scan multiple pages. After a page is scanned, select either continue scanning or finish.

### Auto Crop

Scan multiple documents placed on the scanner glass. The machine will scan each document and create separate files or a single multi-page file.

#### **ID Card Scan**

Select this check box to scan both sides of an identification card onto one page.

### **Advanced Settings**

Configure advanced settings by clicking the Advanced Settings button in the scan settings dialog box.

• Remove Bleed-through / Pattern

### - Remove Background Colour

Remove the base colour of documents to make the scanned data more legible.

- Rotate Image
  - Rotate the scanned image.
- Skip Blank Page

Remove the document's blank pages from the scanning results. (Available only for certain models)

#### Display Scanning Results

Show on your computer screen the number of total pages saved, and blank pages skipped. (Available only for certain models)

#### Default

Select this option to restore all settings to their factory setting values.

### Related Information

Scan Using ControlCenter4 Advanced Mode (Windows)

▲ Home > Scan > Scan from Your Computer (Windows) > Scan Using Nuance<sup>™</sup> PaperPort<sup>™</sup> 14SE or Other Windows Applications

## Scan Using Nuance<sup>™</sup> PaperPort<sup>™</sup> 14SE or Other Windows Applications

You can use the Nuance<sup>™</sup> PaperPort<sup>™</sup> 14SE application for scanning.

- To download the Nuance<sup>™</sup> PaperPort<sup>™</sup> 14SE application, click **F** (Brother Utilities), select **Do More** in the left navigation bar, and then click **PaperPort**.
- Nuance<sup>™</sup> PaperPort<sup>™</sup> 14SE supports Windows 7, Windows 8, Windows 8.1, Windows 10 Home, Windows 10 Pro, Windows 10 Education and Windows 10 Enterprise.
- For detailed instructions on using each application, click the application's **Help** menu, and then click **Getting Started Guide** in the **Help** ribbon.

The instructions for scanning in these steps are for PaperPort<sup>™</sup> 14SE. For other Windows applications, the steps will be similar. PaperPort<sup>™</sup> 14SE supports both TWAIN and WIA drivers; the TWAIN driver (recommended) is used in these steps.

- Depending on the model of your machine, Nuance<sup>™</sup> PaperPort<sup>™</sup> 14SE may not be included. If it is not
  included, you can use other software applications that support scanning.
- 1. Load your document.

Ø

2. Start PaperPort<sup>™</sup> 14SE.

Do one of the following:

Windows 7

Using your computer, click (S) (Start) > All Programs > Nuance PaperPort 14 > PaperPort.

• Windows 8

Click [[] (PaperPort).

Windows 10

Click **H** > Nuance PaperPort 14 > PaperPort.

3. Click the **Desktop** menu, and then click **Scan Settings** in the **Desktop** ribbon.

The Scan or Get Photo panel appears on the left side of the screen.

- 4. Click Select.
- From the available Scanners list, select TW-Brother MFC-XXXX or TW-Brother MFC-XXXX LAN (where MFC-XXXX is the model name of your machine). To use the WIA driver, select the Brother driver that has "WIA" as the prefix.
- 6. Select the Display scanner dialog box check box in the Scan or Get Photo panel.
- 7. Click Scan.

The Scanner Setup dialog box appears.

| TW-Brother MFC-XX | XXX           | ? 💌                             |
|-------------------|---------------|---------------------------------|
| Photo             | Photo         |                                 |
| Web               | Resolution    | 300 x 300 dpi 🔹                 |
|                   | Scan Type     | 24bit Colour 🔹                  |
| Text              | Document Size | A4 210 x 297 mm (8.3 x 11.7 in) |
|                   |               | Auto Crop                       |
|                   | Brightness    | • 0                             |
|                   | Contrast      | 0                               |
|                   |               | Advanced Settings               |
|                   |               |                                 |
|                   |               |                                 |
|                   |               |                                 |
|                   | Default       | Save as new profile             |
| + -               | PreScan       | Start                           |

- 8. Adjust the settings in the Scanner Setup dialog box, if needed.
- 9. Click the Document Size drop-down list, and then select your document size.
- 10. Click PreScan if you want to preview your image and crop unwanted portions before scanning.
- 11. Click Start.

The machine starts scanning.

### Related Information

- Scan from Your Computer (Windows)
- TWAIN Driver Settings (Windows)

▲ Home > Scan > Scan from Your Computer (Windows) > Scan Using Nuance<sup>™</sup> PaperPort<sup>™</sup> 14SE or Other Windows Applications > TWAIN Driver Settings (Windows)

| TW-Brother MFC-XX | xxx           | ? 💌                             |
|-------------------|---------------|---------------------------------|
| Photo             | Photo         |                                 |
| Web               | Resolution    | 300 x 300 dpi 🔹                 |
| Text              | Scan Type     | 24bit Colour 🔹                  |
| Text              | Document Size | A4 210 x 297 mm (8.3 x 11.7 in) |
|                   | Brightness    | Auto Crop                       |
|                   | Contrast      |                                 |
|                   |               | Advanced Settings               |
|                   |               |                                 |
|                   |               |                                 |
|                   |               |                                 |
|                   | Default       | Save as new profile             |
| + -               | PreScan       | Start                           |

### **TWAIN Driver Settings (Windows)**

Note that the item names and assignable values will vary depending on the machine.

### 1. Scan

Ø

Select the Photo, Web, or Text option depending on the type of document you want to scan.

| Scan (Image Type) |                                                   | Resolution    | Scan Type     |
|-------------------|---------------------------------------------------|---------------|---------------|
| Photo             | Use for scanning photo images.                    | 300 x 300 dpi | 24bit Colour  |
| Web               | Use for attaching the scanned image to web pages. | 100 x 100 dpi | 24bit Colour  |
| Text              | Use for scanning text documents.                  | 200 x 200 dpi | Black & White |

### 2. Resolution

Select a scanning resolution from the **Resolution** drop-down list. Higher resolutions take more memory and transfer time, but produce a finer scanned image.

### 3. Scan Type

Select from a range of scan colour depths.

#### Black & White

Use for text or line art images.

### • Gray (Error Diffusion)

Use for photographic images or graphics. (Error Diffusion is a method for creating simulated grey images without using true grey dots. Black dots are put in a specific pattern to give a grey appearance.)

### • True Grey

Use for photographic images or graphics. This mode is more accurate because it uses up to 256 shades of grey.

### 24bit Colour

Use to create an image with the most accurate colour reproduction. This mode uses up to 16.8 million colours to scan the image, but it requires the most memory and has the longest transfer time.

### 4. Document Size

Select the exact size of your document from a selection of preset scan sizes.

If you select **Custom**, the **Custom Document Size** dialog box appears and you can specify the document size.

| 🖳 Custom Do | ocumer | nt Size  |           | ? 🔀    |
|-------------|--------|----------|-----------|--------|
| Custom Do   | cumen  | t Size I | Name      | •      |
| Width       | ]      | 8.9      | - 215.9 ] | 210    |
| Height      | [      | 8.9      | - 355.6 ] | 297    |
| Unit        |        |          | mm        | inch   |
|             |        |          | Save      | Delete |
|             |        |          | OK        | Cancel |

### 5. Brightness

Set the **Brightness** level by dragging the slider to the right or left to lighten or darken the image. If the scanned image is too light, set a lower brightness level and scan the document again. If the image is too dark, set a higher brightness level and scan the document again. You can also type a value in the field to set the brightness level.

### 6. Contrast

Increase or decrease the **Contrast** level by moving the slider to the right or left. An increase emphasises dark and light areas of the image, while a decrease reveals more details in grey areas. You can also type a value in the field to set the contrast level.

### 7. Auto Crop

Scan multiple documents placed on the scanner glass. The machine will scan each document and create separate files or a single multi-page file.

### 8. Advanced Settings

Configure advanced settings by clicking the Advanced Settings button in the Scanner Setup dialog box.

- Paper
  - Rotate Image
    - Rotate the scanned image.
- Enhancement
  - Background Processing
    - Remove Bleed-through / Pattern
      - Prevent bleed-through.

### Remove Background Colour

Remove the base colour of documents to make the scanned data more legible.

### - Colour Drop

Select a colour to remove from the scanned image.

### - Boldface Formatting

Emphasise the characters of the original by making them bold.

### - Blurred Character Correction

Correct the broken or incomplete characters of the original to make them easier to read.

### - Edge Emphasis

Make the characters of the original sharper.

#### - Reduce Noise

Improve and enhance the quality of your scanned images with this selection. The **Reduce Noise** option is available when selecting the **24bit Colour** option and the **300 x 300 dpi**, **400 x 400 dpi**, or **600 x 600 dpi** scan resolution.

### Paper Handling

### - Edge Fill

Fill in the edges on four sides of the scanned image using the selected colour and range.

#### Continuous Scan

Select this option to scan multiple pages. After a page is scanned, select either continue scanning or finish.

### Related Information

Scan Using Nuance<sup>™</sup> PaperPort<sup>™</sup> 14SE or Other Windows Applications

▲ Home > Scan > Scan from Your Computer (Windows) > Scan Using Windows Fax and Scan

### Scan Using Windows Fax and Scan

Windows Fax and Scan application is another option that you can use for scanning.

- · Windows Fax and Scan uses the WIA scanner driver.
- If you want to crop a portion of a page after pre-scanning the document, you must scan using the scanner glass (also called the flatbed).
- 1. Load your document.
- 2. Launch Windows Fax and Scan.
- 3. Click File > New > Scan.
- 4. Select the scanner you want to use.
- 5. Click Import or OK.

The New Scan dialog box appears.

| New Scan                  |                                                                       |
|---------------------------|-----------------------------------------------------------------------|
| Scanner: Brother M        | FC-XXXX Change                                                        |
| Prof <u>i</u> le:         | Photo (Default)                                                       |
| So <u>u</u> rce:          | Flatbed                                                               |
| Pap <u>e</u> r size:      |                                                                       |
| C <u>o</u> lor format:    | Color                                                                 |
| <u>F</u> ile type:        | JPG (JPEG image)                                                      |
| <u>R</u> esolution (DPI): | 200                                                                   |
| <u>B</u> rightness:       | O                                                                     |
| <u>C</u> ontrast:         | 0                                                                     |
| Preview or scan           | mages as separate files           Preview         Scan         Cancel |

6. Adjust the settings in the Scanner Setup dialog box, if needed.

The scanner resolution can be set to a maximum of 1200 dpi. If you want to scan at higher resolutions, use the **Scanner Utility** software of **Brother Utilities**.

7. Click Scan.

The machine starts scanning the document.

**Related Information** 

- Scan from Your Computer (Windows)
- WIA Driver Settings (Windows)

▲ Home > Scan > Scan from Your Computer (Windows) > Scan Using Windows Fax and Scan > WIA Driver Settings (Windows)

WIA Driver Settings (Windows)

| Scan using Brother MFC-XXXX                                                                                     | <b>—</b>            |
|----------------------------------------------------------------------------------------------------|---------------------|
| What do you want to scan? Paper source Flatbed Select an option below for the type of picture you want to scan. |                     |
| Color picture     O Grayscale picture     O Grayscale picture                                                   |                     |
| You can also:<br>Adjust the quality of the scanned picture                                                      |                     |
| Page size: A4 210 x 297 mm (8.3 x 11.7 incl 💌                                                                   | Preview Scan Cancel |

### Paper source

Select the Document Feeder or Flatbed option from the drop-down list.

#### Picture Type (Image Type)

Select Color picture, Grayscale picture, Black and white picture or text, or Custom Settings for the type of document you want to scan.

To change advanced settings, click the Adjust the quality of the scanned picture link.

### Page size

The Page size option is available if you select the Document Feeder as the Paper source option.

| Advanced Properties                    | <b>—</b>                           |
|----------------------------------------|------------------------------------|
| Advanced Properties                    |                                    |
| Appearance                             | Brightness:<br>0<br>Contrast:<br>0 |
| <u>R</u> esolution (DPI):<br>200     ▼ | Picture type:<br>Color picture     |
|                                        | OK Cancel                          |

### Brightness

Set the **Brightness** level by dragging the slider to the right or left to lighten or darken the image. If the scanned image is too light, set a lower brightness level and scan the document again. If the image is too dark, set a higher brightness level and scan the document again.

#### Contrast

Increase or decrease the **Contrast** level by moving the slider to the right or left. An increase emphasises dark and light areas of the image, while a decrease reveals more details in grey areas. You can also type a value in the field to set the contrast level.

### **Resolution (DPI)**

Select a scanning resolution from the **Resolution (DPI)** list. Higher resolutions take more memory and transfer time, but produce a finer scanned image.

### Related Information

Scan Using Windows Fax and Scan

▲ Home > Scan > Scan from Your Computer (Windows) > Install BookScan Enhancer and Whiteboard Enhancer (Windows)

### Install BookScan Enhancer and Whiteboard Enhancer (Windows)

BookScan Enhancer and Whiteboard Enhancer are image processing applications. BookScan Enhancer can automatically correct images scanned from books. Whiteboard Enhancer can clean up and enhance text and images in photos taken of a whiteboard.

These applications are not available for Windows Server series.

- The machine must be turned on and connected to the computer.
- The computer must be connected to the Internet.
- You must be logged on with Administrator access privileges.
- 1. Click **Brother Utilities**).
- 2. Select your machine from the drop-down list.
- 3. Select Do More in the left navigation bar.
- 4. Click BookScan&WhiteBoard Suite and follow the on-screen instructions to install.

### Related Information

Scan from Your Computer (Windows)

▲ Home > Scan > Scan from Your Computer (Mac)

### Scan from Your Computer (Mac)

There are several ways you can use your Mac to scan photos and documents on your Brother machine. Use the software applications provided by Brother or your favourite scanning application.

- Scan Using Brother iPrint&Scan (Mac)
- Scan Using TWAIN-Compliant Applications (Mac)
- Scan Using AirPrint (macOS)

▲ Home > Scan > Scan from Your Computer (Mac) > Scan Using Brother iPrint&Scan (Mac)

### Scan Using Brother iPrint&Scan (Mac)

- In the Finder menu bar, click Go > Applications, and then double-click the iPrint&Scan icon. The Brother iPrint&Scan screen appears.
- 2. If your Brother machine is not selected, click the **Select your Machine** button, and then follow the on-screen instructions to select your Brother machine.
- 3. Click the Scan icon, and then follow the on-screen instructions to scan your documents.

### **Related Information**

- Scan from Your Computer (Mac)
- Brother iPrint&Scan for Windows and Mac
- Change Scan Button Settings from Brother iPrint&Scan (Mac)

Home > Scan > Scan from Your Computer (Mac) > Scan Using TWAIN-Compliant Applications (Mac)

### Scan Using TWAIN-Compliant Applications (Mac)

You can also scan using TWAIN-compliant applications. For more information about the scanning procedure, see the manual for your application.

To use Brother TWAIN Driver, go to your model's **Downloads** page on the Brother Solutions Center at <u>support.brother.com</u> and download **Scanner Driver (TWAIN)**.

 Start your graphics application, and then select the scan operation. The scanner setup dialog box appears.

|                                             | Brothe                                                                                                    | er TWAIN      |       |         |
|---------------------------------------------|----------------------------------------------------------------------------------------------------|---------------|-------|---------|
| Resolution 200 x 200 dpi                    | x.xx.x                                                                                                    | Scanning Area |       |         |
| Scan Type<br>24bit Color                    | 0                                                                                                    |               |       |         |
| Document Size<br>A4 210 x 297 mm            | 0                                                                                                    |               |       |         |
| Width: 210 U<br>Height: 297<br>Adjust Image | Init:<br>Imit:<br>Im |               |       |         |
| Rotate Image<br>Off                         | 0                                                                                                    |               |       |         |
| ? Default                                   |                                                                                                    | Cancel        | Start | PreScan |

- 2. Change the scan settings, such as Resolution, Scan Type, or Adjust Image, if needed.
- 3. Click the Document Size pop-up menu, and then select your document size.
- 4. Click the PreScan option to preview your image and crop unwanted portions before scanning.

After you select a document size, adjust the scanning area by holding down the mouse button and dragging your mouse pointer over the portion you want to scan.

5. Click Start.

.

The machine starts scanning.

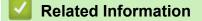

- Scan from Your Computer (Mac)
- TWAIN Driver Settings (Mac)

▲ Home > Scan > Scan from Your Computer (Mac) > Scan Using TWAIN-Compliant Applications (Mac) > TWAIN Driver Settings (Mac)

**TWAIN Driver Settings (Mac)** 

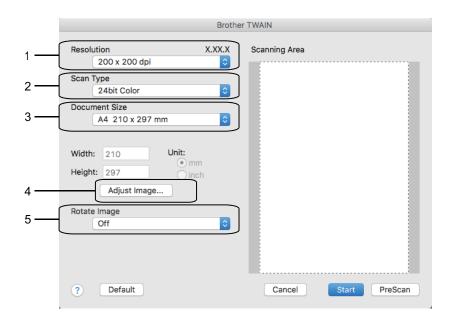

• Item names and assignable values will vary depending on the machine.

 The Contrast setting is available only when selecting Gray (Error Diffusion), True Gray, or 24bit Color from the Scan Type options.

### 1. Resolution

Select a scanning resolution from the **Resolution** pop-up menu. Higher resolutions take more memory and transfer time, but produce a finer scanned image.

### 2. Scan Type

Select from a range of scan colour depths.

### Black & White

Use for text or line art images.

### • Gray (Error Diffusion)

Use for photographic images or graphics. (Error Diffusion is a method for creating simulated grey images without using true grey dots. Black dots are put in a specific pattern to give a grey appearance.)

### True Gray

Use for photographic images or graphics. This mode is more accurate because it uses up to 256 shades of grey.

### 24bit Color

Use to create an image with the most accurate colour reproduction. This mode uses up to 16.8 million colours to scan the image, but it requires the most memory and has the longest transfer time.

### 3. Document Size

Select the exact size of your document from a selection of preset scan sizes.

• If you select **Custom**, you can specify the document size.

| Width:  | 210 | Unit:          |
|---------|-----|----------------|
| Height: | 297 | ● mm<br>◯ inch |

### 4. Adjust Image

Click the Adjust Image button to adjust other image qualities.

| (    | Contrast             |        |   |
|------|----------------------|--------|---|
|      | $\bigcirc$           |        | 0 |
| _    | rSync<br>ntent       |        |   |
|      | Perceptual (Images)  | A<br>T |   |
| 5    | Scanner Profile      |        |   |
|      | Brother sRGB Scanner | A<br>T |   |
| Dedu | ice Noise            |        |   |

#### **Brightness**

Set the **Brightness** level by dragging the slider to the right or left to lighten or darken the image. If the scanned image is too light, set a lower brightness level and scan the document again. If the image is too dark, set a higher brightness level and scan the document again. You can also type a value in the box to set the brightness.

#### Contrast

Increase or decrease the **Contrast** level by moving the slider to the right or left. An increase emphasises dark and light areas of the image, while a decrease reveals more details in grey areas. You can also type a value in the box to set the contrast.

#### **Reduce Noise**

Improve and enhance the quality of your scanned images with this selection. The **Reduce Noise** option is available when selecting the **24bit Color** option and the **300 x 300 dpi**, **400 x 400 dpi**, or **600 x 600 dpi** scan resolutions.

### 5. Rotate Image

Rotate the scanned image.

### Related Information

Scan Using TWAIN-Compliant Applications (Mac)

### ▲ Home > Copy

### Сору

- Copy a Document
- Enlarge or Reduce Copied Images
- Sort Copies
- Make Page Layout Copies (N in 1 or Poster)
- Copy on Both Sides of the Paper (2-sided Copy)
- Copy an ID Card
- Copy Options

### **Copy a Document**

### >> DCP-T310/DCP-T510W/DCP-T710W/MFC-T810W >> MFC-T910DW

### DCP-T310/DCP-T510W/DCP-T710W/MFC-T810W

- 1. Make sure you have loaded the correct size paper in the paper tray.
- 2. Load your document.
- 3. (MFC-T810W) Press (COPY).

The LCD displays:

(100% Normal 01

- 4. Enter the number of copies in one of the following ways:
  - (DCP-T310) Press Number of Copies repeatedly.
  - (DCP-T510W/DCP-T710W) Press ▲ or ▼ on the control panel.
  - (MFC-T810W) Enter the number of copies using the dial pad.
- 5. Change the copy settings, if needed.
  - a. Press Options or Copy / Scan Options (ID) on the control panel.
  - b. Press ▲ or ▼ to select the copy settings. When the setting you want appears, press OK.
- 6. When finished, press Black Start or Color Start.

To stop copying, press **Stop/Exit**.

### MFC-T910DW

Ø

- 1. Make sure you have loaded the correct size paper in the paper tray.
- 2. Load your document.
- 3. Press (COPY).

The LCD displays:

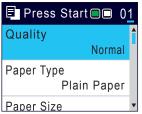

- 4. Enter the number of copies using the dial pad.
- 5. Change the copy settings, if needed.

Press ▲ or ▼ to scroll through the copy settings. When the setting you want is highlighted, press OK.

• When you load paper other than A4 size Plain Paper, you must change the [Paper Size] and [Paper Type] settings.

6. When finished, press Black Start or Color Start.

To stop copying, press Stop/Exit.

### Related Information

• Copy

Ø

- Load Documents in the Automatic Document Feeder (ADF)
- Load Documents on the Scanner Glass
- Copy Options

Home > Copy > Enlarge or Reduce Copied Images

### **Enlarge or Reduce Copied Images**

Select an enlargement or reduction ratio to resize your copied data.

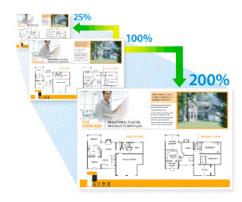

>> DCP-T310/DCP-T510W/DCP-T710W/MFC-T810W >> MFC-T910DW

### DCP-T310/DCP-T510W/DCP-T710W/MFC-T810W

- 1. Load your document.
- 2. (MFC-T810W) Press (COPY).
- 3. Enter the number of copies in one of the following ways:
  - (DCP-T310) Press Number of Copies repeatedly.
  - (DCP-T510W/DCP-T710W) Press ▲ or ▼ on the control panel.
  - (MFC-T810W) Enter the number of copies using the dial pad.
- 4. Do one of the following:
  - (MFC-T810W) Press Options and ▲ or ▼ to select [Enlarge/Reduce]. Press OK.
  - (DCP-T310/DCP-T510W/DCP-T710W) Press Enlarge / Reduce on the control panel.
- 5. Press  $\blacktriangle$  or  $\blacksquare$  to select the available options. Press **OK**.

If you selected the [Custom(25-400%)] option, enter an enlargement or reduction ratio from [25%] to [400%].

### 6. When finished, press Black Start or Color Start.

If you selected the [Fit to Page] option, your machine adjusts the copy size to fit the paper size set in the machine.

- The [Fit to Page] option does not work correctly when the document on the scanner glass is skewed more than three degrees. Using the document guidelines on the left and top, place your document in the upper-left corner, with the document face down on the scanner glass.
- The [Fit to Page] option is not available when using the ADF.
- The [Fit to Page] option is not available for Legal size documents.

### MFC-T910DW

Ø

- 1. Load your document.
- 2. Press (COPY).
- 3. Enter the number of copies using the dial pad.
- 4. Press ▲ or V to select [Enlarge/Reduce]. Press OK.
- 5. Press  $\blacktriangle$  or  $\lor$  to select the available options. Press **OK**.

- 6. Do one of the following:
  - If you selected the [Enlarge] or [Reduce] option, press ▲ or V to select the enlargement or reduction ratio you want to use. Press OK.
  - If you selected the [Custom(25-400%)] option, enter an enlargement or reduction ratio from [25%] to [400%]. Press **OK**.
  - If you selected [100%] or the [Fit to Page] option, go to the next step.
- 7. When finished, press Black Start or Color Start.

If you selected the [Fit to Page] option, your machine adjusts the copy size to fit the paper size set in the machine.

- The [Fit to Page] option does not work correctly when the document on the scanner glass is skewed more than three degrees. Using the document guidelines on the left and top, place your document in the upper-left corner, with the document face down on the scanner glass.
- The [Fit to Page] option is not available when using the ADF.
- The [Fit to Page] option is not available for Legal size documents.

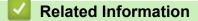

• Copy

Ø

### Home > Copy > Sort Copies

### **Sort Copies**

Sort multiple copies. Pages will be stacked in the order they are fed, that is: 1, 2, 3, and so on.

```
>> DCP-T310/DCP-T510W/DCP-T710W/MFC-T810W
>> MFC-T910DW
```

### DCP-T310/DCP-T510W/DCP-T710W/MFC-T810W

- 1. Load your document.
- 2. (MFC-T810W) Press (COPY).
- 3. Enter the number of copies in one of the following ways:
  - (DCP-T310) Press Number of Copies repeatedly.
  - (DCP-T510W/DCP-T710W) Press ▲ or ▼ on the control panel.
  - (MFC-T810W) Enter the number of copies using the dial pad.
- 4. Press Options or Copy / Scan Options (ID) and ▲ or V to select [Stack/Sort]. Press OK.
- 5. Press ▲ or V to select [Sort]. Press OK.
- 6. Press **Black Start** or **Color Start**. If you placed the document in the ADF (ADF models only), the machine scans the document and starts printing.
- 7. If you are using the scanner glass, repeat the following steps for each page of the document:
  - Place the next page on the scanner glass, and then press ▲ to scan the page.
  - After scanning all the pages, press ▼ to start printing.

### MFC-T910DW

- 1. Load your document.
- 2. Press (COPY).
- 3. Enter the number of copies using the dial pad.
- 4. Press  $\blacktriangle$  or  $\blacksquare$  to select the following:
  - a. Select [Stack/Sort]. Press OK.
  - b. Select [Sort]. Press OK.
- 5. Press **Black Start** or **Color Start**. If you placed the document in the ADF (ADF models only), the machine scans the document and starts printing.
- 6. If you are using the scanner glass, repeat the following steps for each page of the document:
  - Place the next page on the scanner glass, and then press ▶ to scan the page.

### Related Information

• Copy

Home > Copy > Make Page Layout Copies ( N in 1 or Poster)

### Make Page Layout Copies (N in 1 or Poster)

The N in 1 copy feature saves paper by copying two or four pages of your document onto one page of the copy. The poster feature divides your document into sections, then enlarges the sections so you can assemble them into a poster. To print a poster, use the scanner glass.

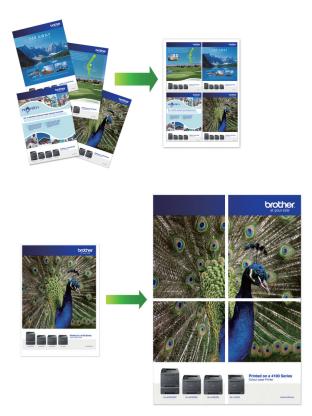

- Make sure the paper size is set to A4, or Letter.
- You can make only one Poster copy at a time.

>> DCP-T310/DCP-T510W/DCP-T710W/MFC-T810W >> MFC-T910DW

### DCP-T310/DCP-T510W/DCP-T710W/MFC-T810W

- 1. Load your document.
- 2. (MFC-T810W) Press (COPY).
- 3. Enter the number of copies in one of the following ways:
  - (DCP-T510W/DCP-T710W) Press ▲ or V on the control panel.
  - (MFC-T810W) Enter the number of copies using the dial pad.
  - (DCP-T310) Press Number of Copies repeatedly.
- 4. Press Options or Copy / Scan Options (ID) and ▲ or V to select [Layout (2in1 ID)]. Press OK.
- 5. Press ▲ or ▼ to display the options, and then press **OK** to select the option you want.

| Option    | Description |
|-----------|-------------|
| Off(lin1) | -           |

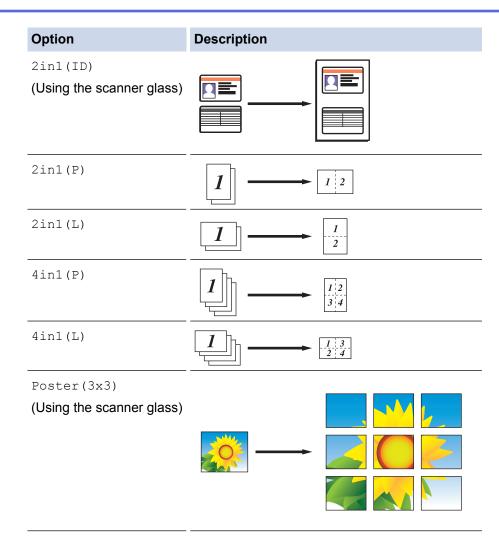

- 6. Press **Black Start** or **Color Start**. If you placed the document in the ADF or are making a poster, the machine scans the pages and starts printing.
- 7. If you are using the scanner glass, repeat the following steps for each page of the document:
  - Place the next page on the scanner glass, and then press **A** to scan the page.
  - After scanning all the pages, press ▼ to start printing.

### MFC-T910DW

- 1. Load your document.
- 2. Press (COPY).
- 3. Enter the number of copies using the dial pad.
- 4. Press ▲ or V to select [Page Layout]. Press OK.
- 5. Press ▲ or ▼ to display the options, and then press **OK** to select the option you want.

| Option          | Description |
|-----------------|-------------|
| Off(linl)       | -           |
| 2in1(Portrait)  |             |
| 2in1(Landscape) |             |

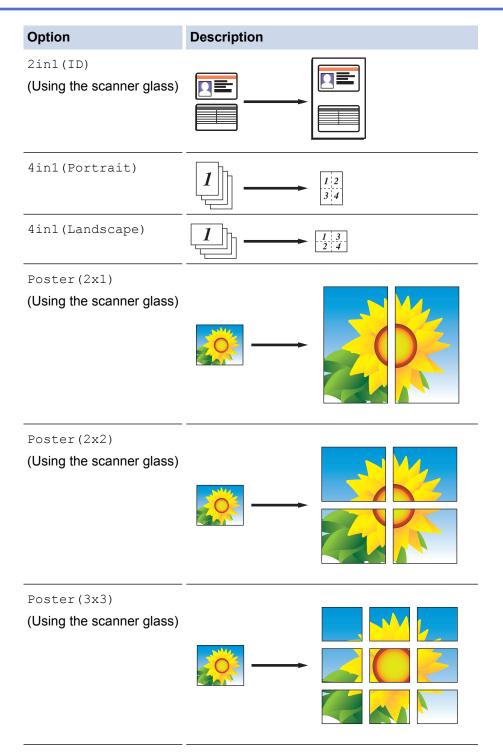

- 6. Press **Black Start** or **Color Start**. If you placed the document in the ADF or are making a poster, the machine scans the pages and starts printing.
- 7. If you are using the scanner glass, repeat the following steps for each page of the document:
  - Place the next page on the scanner glass, and then press ► to scan the page.
  - After scanning all the pages, press ◀ to start printing.

### Related Information

• Copy

▲ Home > Copy > Copy on Both Sides of the Paper (2-sided Copy)

### Copy on Both Sides of the Paper (2-sided Copy)

Related Models: MFC-T910DW

Reduce the amount of paper you use by copying onto both sides of the paper.

- You must choose a 2-sided copy layout from the following options before you can start 2-sided copying.
- The layout of your original document determines which 2-sided copy layout you should choose.
- We recommend loading single-sided documents in the ADF for 2-sided copying. (ADF models only)
- (DCP-T710W/MFC-T810W/MFC-T910DW) When you manually make 2 sided copies from a 2-sided document, use the scanner glass.
- You can use only A4, A5, or Letter size plain paper.

### Portrait

### 1-sided to 2-sided (Long Edge Flip)

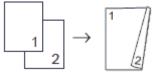

1-sided to 2-sided (Short Edge Flip)

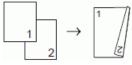

2-sided to 2-sided

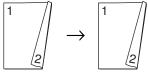

Landscape

1-sided to 2-sided (Long Edge Flip)

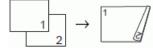

### 1-sided to 2-sided (Short Edge Flip)

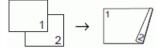

2-sided to 2-sided

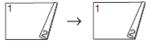

- 1. Load your document.
- 2. Press (COPY).
- 3. Enter the number of copies using the dial pad.
- 4. To sort multiple copies, press ▲ or ▼ to select the following:
  - a. Select [Stack/Sort]. Press OK.
  - b. Select [Sort]. Press OK.
- 5. Press ▲ or V to select [2-sided Copy]. Press OK.

6. Do one of the following:

Ø

- To make 2-sided copies from a 1-sided document, press ▲ or ▼ to select the following:
- a. To change the layout options, select [Layout]. Press OK.
- b. Select [Long Edge Flip] or [Short Edge Flip]. Press OK.
- c. Select [1sided⇒2sided]. Press OK.
- To make 2-sided copies of a 2-sided document manually, press ▲ or ▼ to select [2sided⇒2sided]. Press OK.

Use the scanner glass to make 2-sided copies of a 2-sided document manually.

7. Press **Black Start** or **Color Start**. If you placed the document in the ADF (ADF models only), the machine scans the pages and starts printing.

### 8. If you are using the scanner glass, repeat the following steps for each page of the document:

- Place the next page on the scanner glass, and then press ▶ to scan the page.
- After scanning all the pages, press ◀ to start printing.

DO NOT touch the printed page until it is ejected the second time. The machine will print the first side and eject the paper, and then pull the paper in to print the second side.

If you experience smudged printouts or paper jams, follow these steps:

- 1. Press Settings.
- 2. Select [General Setup]. Press OK.
- 3. Select [Maintenance]. Press OK.
- 4. Select [Print Setting Options]. Press OK.
- 5. Select [Reduce Smudging]. Press OK.
- 6. Change settings. Press OK.

### Related Information

- Copy
- Change the Print Setting Options When Having Printing Problems

# Copy an ID Card

Use the [2in1(ID)] feature to copy both sides of an identification card onto one page, keeping the original card size.

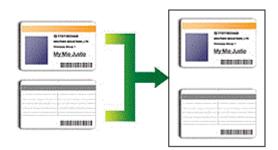

- Make sure the paper size is set to A4 or Letter.
- You may copy an identification card to the extent permitted under applicable laws. For more detailed information, see the *Product Safety Guide*.
- >> DCP-T310/DCP-T510W/DCP-T710W/MFC-T810W >> MFC-T910DW

>> MFC-1910DW

# DCP-T310/DCP-T510W/DCP-T710W/MFC-T810W

1. Place your identification card face down near the upper-left corner of the scanner glass.

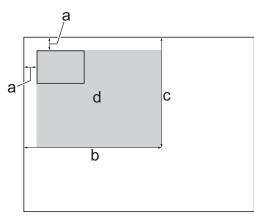

- a. 3 mm or greater (top, left)
- b. 207 mm
- c. 145 mm
- d. Scannable area
- 2. (MFC-T810W) Press (COPY).
- 3. Enter the number of copies in one of the following ways:
  - (DCP-T510W/DCP-T710W) Press ▲ or ▼ on the control panel.
  - (MFC-T810W) Enter the number of copies using the dial pad.
  - (DCP-T310) Press Number of Copies repeatedly.
- 4. Press Options or Copy / Scan Options (ID) and ▲ or V to select [Layout (2in1 ID)]. Press OK.
- 5. Press ▲ or V to select [2in1(ID)]. Press OK.
- 6. Press Black Start or Color Start.

The machine starts scanning one side of the identification card.

7. After the machine has scanned the first side, turn over the identification card and press **Black Start** or **Color Start** to scan the other side.

# MFC-T910DW

1. Place your identification card face down near the upper-left corner of the scanner glass.

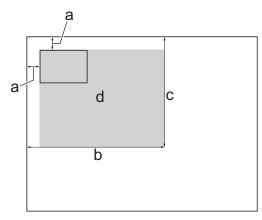

- a. 3 mm or greater (top, left)
- b. 207 mm
- c. 145 mm
- d. Scannable area
- 2. Press (COPY).
- 3. Enter the number of copies using the dial pad.
- 4. Press  $\blacktriangle$  or  $\blacksquare$  to select the following:
  - a. Select [Page Layout]. Press OK.
  - b. Select [2in1(ID)]. Press OK.
- 5. Press Black Start or Color Start.

The machine starts scanning one side of the identification card.

6. After the machine has scanned the first side, turn over the identification card and press ► to scan the other side.

# Related Information

• Copy

# **Copy Options**

# DCP-T310/DCP-T510W/DCP-T710W/MFC-T810W

To change copy settings, press **Copy / Scan Options (ID)**, or press **(COPY) > Options**.

| Option          | Description                                                                                                    |                                                              |
|-----------------|----------------------------------------------------------------------------------------------------|--------------------------------------------------------------|
| Layout(2in1 ID) | Make N in 1, 2 in 1 ID, or Poster copies.                                                                                                    |                                                              |
|                 | 4 in1                                                                                                    | Poster                                                       |
| Enlarge/Reduce  | 100%                                                                                                    | -                                                            |
|                 | Enlarge                                                                                                    | Select an enlargement ratio for the next copy.               |
|                 | Reduce                                                                                                    | Select a reduction ratio for the next copy.                  |
|                 | Fit to Page                                                                                                    | Adjusts the copy size to fit on the paper size you have set. |
|                 | Custom(25-400%)                                                                                                    | Enter an enlargement or reduction ratio.                     |
| Density         | Increase the density to make the text darker.                                                                                                    |                                                              |
|                 | Decrease the density to make the text li                                                                                                    | ghter.                                                       |
| Quality         | Select the Copy resolution for your type                                                                                                    | of document.                                                 |
| Stack/Sort      | Select to stack or sort multiple copies.                                                                                                    |                                                              |
|                 | Stack                                                                                                    | Sort                                                         |
| Paper Type      | Select a paper type.                                                                                                    |                                                              |
|                 | If copying on special paper, set the machine for the type of paper you are using to get the best print quality.                                                 |                                                              |
| Paper Size      | Select a paper size.<br>If copying on paper other than A4 size, you must change the Paper Size setting.                                                         |                                                              |
| Remove Bkg Clr  | Removes the document's background colour in copies. The white background becomes more apparent. This saves some ink and may make certain copies easier to read. |                                                              |

# MFC-T910DW

To change copy settings, press (COPY).

| Option         | Description                                                                                                    |                                                              |  |
|----------------|----------------------------------------------------------------------------------------------------|--------------------------------------------------------------|--|
| Quality        | Select the Copy resolution for your type                                                                        | Select the Copy resolution for your type of document.        |  |
| Paper Type     | Select a paper type.<br>If copying on special paper, set the machine for the type of paper you are using to get |                                                              |  |
|                | the best print quality.                                                                                         |                                                              |  |
| Paper Size     | Select a paper size.                                                                                            | Select a paper size.                                         |  |
|                | If copying on paper other than A4 size,                                                                         | you must change the Paper Size setting.                      |  |
| Tray Select    | Select the tray with the best paper type                                                                        | and size for your document.                                  |  |
| Enlarge/Reduce | 100%                                                                                                    | -                                                            |  |
|                | Enlarge                                                                                                    | Select an enlargement ratio for the next copy.               |  |
|                | Reduce                                                                                                    | Select a reduction ratio for the next copy.                  |  |
|                | Fit to Page                                                                                                    | Adjusts the copy size to fit on the paper size you have set. |  |
|                | Custom(25-400%)                                                                                                 | Enter an enlargement or reduction ratio.                     |  |
| Density        | Increase the density to make the text d                                                                         | arker.                                                       |  |
|                | Decrease the density to make the text I                                                                         | ighter.                                                      |  |
| Stack/Sort     | Select to stack or sort multiple copies.                                                                        |                                                              |  |
| Page Layout    | Stack                                                                                                    | Sort<br>2<br>1<br>2<br>1<br>2<br>1<br>2<br>1<br>2<br>1<br>2  |  |
|                | 4 in1                                                                                                    | Poster                                                       |  |
|                |                                                                                                    |                                                              |  |
| 2-sided Copy   | Select to copy on both sides of the pap                                                                         | er.                                                          |  |
|                | 1-sided→2-sided                                                                                                 | 1-sided→2-sided                                              |  |
|                | $2-sided \rightarrow 2-sided$                                                                                   |                                                              |  |
|                |                                                                                                    |                                                              |  |
|                | $ \begin{bmatrix} 1 \\ \\ \\ \\ \\ \\ \\ \\ \\ \\ \\ \\ \\ \\ \\ \\ \\ \\$                                      |                                                              |  |

| Option            | Description                                                                                                    |  |
|-------------------|----------------------------------------------------------------------------------------------------|--|
| Remove Background | Removes the document's background colour in copies. The white background becomes more apparent. This saves some ink and may make certain copies easier to read. |  |
| Set New Default   | Saves the copy settings that you use most often by setting them as the default settings.                                                                        |  |
| Factory Reset     | Restores any changed copy settings to the factory settings.                                                                                                    |  |

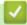

- Copy
- Copy a Document

#### Home > Fax

# Fax

- Send a Fax
- Receive a Fax
- Voice Operations and Fax Numbers
- Telephone Services and External Devices
- Fax Reports
- PC-FAX

### ▲ Home > Fax > Send a Fax

# Send a Fax

- Send a Fax from Your Brother Machine
- Send a Fax Manually
- Send a Fax at the End of a Conversation
- Send the Same Fax to More than One Recipient (Broadcasting)
- Send a Fax in Real Time
- Change the Fax Auto Redial Setting
- Cancel a Fax in Progress
- Check and Cancel a Pending Fax
- Fax Options

Home > Fax > Send a Fax > Send a Fax from Your Brother Machine

# Send a Fax from Your Brother Machine

Related Models: MFC-T810W/MFC-T910DW

>> MFC-T810W >> MFC-T910DW

# **MFC-T810W**

# NOTE

This feature is available only for monochrome faxes.

1. Load your document in the ADF or place it on the scanner glass.

### 2. Press (FAX).

- 3. Enter the fax number in one of the following ways:
  - Dial Pad (Enter the fax number manually.)
     Press all digits of the number using the dial pad.
  - Outgoing call (Select a number from the Outgoing Call history.)
    - a. Press Redial/Pause on the control panel.
    - b. Press ▲ or V to select [Outgoing Call]. Press OK.
    - c. Select the number you want, and then press OK.
  - Caller ID (Select a number from the Caller ID history.)
    - a. Press Redial/Pause on the control panel.
    - b. Press ▲ or V to select [Caller ID]. Press OK.
    - c. Select the number you want, and then press OK.
  - [Address Book] (Select a number from the Address Book.)
    - a. Select 🚆 ([Address Book]) on the control panel.
    - b. Press OK.
  - To search a speed dial number, press ▲. Enter the two-digit number you want using the dial pad, and then press OK.
    - To search alphabetically, enter the first letter of the name using the dial pad, and then press OK. Press
       ▲ or ▼ to select the name, and then press OK.

c. Press ▲, ▼, ◀ or ► to select the number you want. Press OK.

4. To change the fax settings, press **Options**, **▲** or **▼** to select the setting you want to change, and then press **OK**.

When finished, press Clear/Back.

### 5. Press Black Start

- 6. Do one of the following:
  - If you are using the ADF, the machine starts scanning and sending the document.
  - If you are using the scanner glass, the machine starts scanning the first page. Go to the next step.
- 7. When the LCD displays [Next Page?], do one of the following:
  - Press ▲ to scan another page. Place the next page on the scanner glass, and then press **OK**. The machine starts scanning the page.

Repeat this step for each additional page.

Press ▼ to send the fax when finished scanning pages. The machine starts sending the document.

# MFC-T910DW

# NOTE

This feature is available only for monochrome faxes.

1. Load your document in the ADF or place it on the scanner glass.

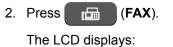

| r⊡ Press Start ■<br>Enter Number |                 |   |
|----------------------------------|-----------------|---|
| Fax Resolut                      | ion<br>Standard |   |
| Contrast                         | Auto            | • |

- 3. Enter the fax number in one of the following ways:
  - Dial Pad (Enter the fax number manually.)
     Press all digits of the number using the dial pad.
  - Redial (Redial the last number you dialled.)

### Press Redial/Pause.

- Outgoing call (Select a number from the Outgoing Call history.)
   Press ▲ or ▼ to select the following:
  - a. Select [Call History]. Press OK.
  - b. Select [Outgoing Call]. Press OK.
  - c. Select the number you want, and then press **OK**.
  - d. Press ► to select [Apply].
- Caller ID (Select a number from the Caller ID history.)

#### Press $\blacktriangle$ or $\blacksquare$ to select the following:

- a. Select [Call History]. Press OK.
- b. Select [Caller ID History]. Press OK.
- c. Select the number you want, and then press **OK**.
- d. Press ► to select [Apply].
- [Address Book] (Select a number from the Address Book.)

Press ▲ or ▼ to select the following:

- a. Select [Address Book]. Press OK.
- b. Select [Search]. Press OK.
- c. Do one of the following:
  - Enter the two-digit Speed Dial number using the dial pad.
  - Select a number from the list in the following ways:
    - i. Select [Alphabetical Order] or [Numerical Order]. Press OK.
    - ii. Select the number you want. Press OK.
    - iii. Press ► to select [Apply].
- 4. To change the fax settings, press ▲ or ▼ to select the setting you want to change, and then press OK.
- 5. When finished, press Black Start.
- 6. Do one of the following:

- If you are using the ADF, the machine starts scanning and sending the document.
- If you are using the scanner glass and pressed **Black Start**, the machine starts scanning the first page. Go to the next step.
- 7. When the LCD displays  $[{\tt Next page?}]$  , do one of the following:
  - Press ► to scan another page. Place the next page on the scanner glass, and then press ►. The machine starts scanning the page.

Repeat this step for each additional page.

• Press ◀ to send the fax when finished scanning pages. The machine starts sending the document.

- Send a Fax
- Fax Options

▲ Home > Fax > Send a Fax > Send a Fax Manually

# Send a Fax Manually

```
Related Models: MFC-T810W/MFC-T910DW
```

Manual fax transmission lets you hear the dialling, ringing and fax-receiving tones while sending a fax.

>> MFC-T810W >> MFC-T910DW

# **MFC-T810W**

- 1. Load your document in the ADF or place it on the scanner glass.
- 2. Press (FAX).
- 3. Press Hook and listen for a dial tone.
- 4. Enter the fax number.
- 5. When you hear fax tones, press Black Start.
  - If you are using the scanner glass, press ▲ to send the fax.(When you set the [Fax Mode] option to [Advanced Mode].)

# MFC-T910DW

- 1. Load your document.
- 2. Press (FAX).
- 3. Press Hook and listen for a dial tone.
- 4. Enter the fax number.
- 5. When you hear fax tones, press Black Start.
  - If you are using the scanner glass, press ► to send a fax.(When you set the [Fax Mode] option to [Advanced Mode].)

### Related Information

Send a Fax

▲ Home > Fax > Send a Fax > Send a Fax at the End of a Conversation

# Send a Fax at the End of a Conversation

Related Models: MFC-T810W/MFC-T910DW

At the end of a conversation, you can send a fax to the other party before you both hang up.

>> MFC-T810W >> MFC-T910DW

# **MFC-T810W**

- 1. Ask the other party to wait for fax tones (beeps) and to press the Start key before hanging up.
- 2. Load your document in the ADF or place it on the scanner glass.
- 3. Press Black Start.
  - If you are using the scanner glass, press ▲ to send the fax.(When you set the [Fax Mode] option to [Advanced Mode].)
- 4. Replace the handset of the external telephone.

# MFC-T910DW

- 1. Ask the other party to wait for fax tones (beeps) and to press the Start key before hanging up.
- 2. Load your document.
- 3. Press Black Start.
  - If you are using the scanner glass, press ► to send a fax.(When you set the [Fax Mode] option to [Advanced Mode].)
- 4. Replace the handset of the external telephone.

- · Send a Fax
- Set the Fax Logic (Sending and Receiving Sequence)

▲ Home > Fax > Send a Fax > Send a Fax at the End of a Conversation > Set the Fax Logic (Sending and Receiving Sequence)

# Set the Fax Logic (Sending and Receiving Sequence)

Related Models: MFC-T810W/MFC-T910DW

You can change the process of manual fax send or receive.

If you often send or receive a fax manually to/from the other party at the end of a conversation, set the [Fax Mode] to [Easy Mode].

If you set to [Easy Mode]: You can send or receive a fax manually just simply press [Fax Start]. If you are a caller, press [Fax Start] to send a fax. If you are a receiver, press [Fax Start] to receive a fax.

If you set to [Advanced Mode]: No matter you are a caller or receiver, you can select you will send or receive a fax manually. When you press [Fax Start], the machine will ask you: [Send/Receive?]. If you want to send a fax, press [Send]. If you want to receive a fax, press [Receive].

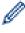

Even if you set either [Easy Mode] or [Advanced Mode] and if there is a document in the ADF, the document in the ADF will be sent by pressing [Fax Start].

#### >> MFC-T810W >> MFC-T910DW

### **MFC-T810W**

- 1. Press Menu.
- 2. Press ▲ or ▼ to select the following:
  - a. Select [Fax]. Press OK.
  - b. Select [Miscellaneous]. Press OK.
  - c. Select [Fax Mode]. Press OK.
- 3. Press ▲ or V to select [Easy Mode] or [Advanced Mode]. Press OK.
- 4. Press Stop/Exit.

### MFC-T910DW

- 1. Press Settings.
- Press ▲ or ▼ to select the following:
  - a. Select [Fax]. Press OK.
  - b. Select [Miscellaneous]. Press OK.
  - c. Select [Fax Mode]. Press OK.
- 3. Press ▲ or V to select [Easy Mode] or [Advanced Mode]. Press OK.
- 4. Press Stop/Exit.

- · Send a Fax at the End of a Conversation
- Receive a Fax at the End of a Telephone Conversation

Home > Fax > Send a Fax > Send the Same Fax to More than One Recipient (Broadcasting)

# Send the Same Fax to More than One Recipient (Broadcasting)

Related Models: MFC-T810W/MFC-T910DW

Use the Broadcasting feature to send the same fax to multiple fax numbers at the same time.

- This feature is available only for monochrome faxes.
- Address Book numbers must be stored in the machine's memory before they can be used in a broadcast.
- Group numbers must also be stored in the machine's memory before they can be used in a broadcast. Group numbers include many stored Address Book numbers for easier dialling.

# >> MFC-T810W

>> MFC-T910DW

# **MFC-T810W**

You can include Groups, Address Book numbers and up to 50 manually-dialled numbers in the same broadcast.

If you did not use any of the Address Book numbers for Groups, you can broadcast faxes to as many as 90 different numbers.

1. Load your document in the ADF or place it on the scanner glass.

2. Press (FAX).

3. Enter a fax number. Press OK.

Repeat this step until you have entered all the fax numbers to be included in the broadcast.

- 4. Press Black Start.
- 5. Do one of the following:
  - If you are using the ADF, the machine starts scanning and sending the document.
  - If you are using the scanner glass, the machine starts scanning the first page.

When the LCD displays [Next Page?], do one of the following:

- Press ▲ to scan another page. Place the next page on the scanner glass, and then press **OK**. The machine starts scanning the page.
  - Repeat this step for each additional page.
- Press ▼ to send a fax (or press **Black Start** again) when finished scanning pages. The machine starts sending the document.
- You can broadcast to a Speed Dial number, a Group, or a fax number entered on the dial pad.
  - If the [Out of Memory] message appears, press Stop/Exit to cancel.

# MFC-T910DW

You can include Groups, Address Book numbers and up to 50 manually-dialled numbers in the same broadcast.

If you did not use any of the Address Book numbers for Groups, you can broadcast faxes to as many as 90 different numbers.

- 1. Load your document.
- 2. Press (FAX).
- 3. Press ▲ or V to select [Broadcasting] and then press OK.

- 4. Press ▲ or V to select [Add Number] and then press OK.
- 5. You can add numbers to the broadcast in the following ways:
  - Enter a number using the dial pad:
    - a. Press ▲ or ▼ to select [Add Number] and then press OK.
    - b. Enter a number using the dial pad and then press **OK**.
  - Select a number from the Address Book:
    - a. Press ▲ or ▼ to select [Add from Address book] and then press OK.
    - b. Press ▲ or V to select [Alphabetical Order] or [Numerical Order] and then press OK.
    - c. Press ▲ or ▼ to select the Speed Dial name or number you want.
    - d. Press ◄ or ► to select the check box labelled with the Speed Dial name or number, and then press OK.
  - Search a number in the Address Book:
    - a. Press  $\blacktriangle$  or  $\forall$  to select [Search in Address book] and then press OK.
    - b. Press the first letter of the name using the dial pad, and then press OK.
    - c. Press  $\blacktriangle$  or  $\triangledown$  to select the name, and then press **OK**.
    - d. Press **OK** again.
- 6. When finished, press  $\blacktriangle$  or  $\forall$  to select [Complete]. Press OK.
- 7. Press Black Start.
- 8. Do one of the following:
  - If you are using the ADF, the machine starts scanning and sending the document.
  - If you are using the scanner glass, the machine starts scanning the first page.

When the LCD displays [Next page?], do one of the following:

- Press ► to scan another page. Place the next page on the scanner glass, and then press ►. The machine starts scanning the page.
  - Repeat this step for each additional page.
- Press ◀ to send a fax when finished scanning pages. The machine starts sending the document.

#### If the [Out of Memory] message appears, press Stop/Exit to cancel.

- Send a Fax
- Cancel a Broadcast in Progress
- Set up Groups for Broadcasting
- Enter Text on Your Brother Machine

▲ Home > Fax > Send a Fax > Send the Same Fax to More than One Recipient (Broadcasting) > Cancel a Broadcast in Progress

# **Cancel a Broadcast in Progress**

Related Models: MFC-T810W/MFC-T910DW

While broadcasting you can cancel the fax currently being sent or the whole broadcast job.

>> MFC-T810W

>> MFC-T910DW

# **MFC-T810W**

- 1. Press Menu.
- Press ▲ or ▼ to select the following:
  - a. Select [Fax]. Press OK.
  - b. Select [Remaining Jobs]. Press OK.

The LCD displays the fax number being dialled and the broadcasting job number.

- 3. Press ▲ or ▼ to select the broadcasting job number you want to cancel and then press OK.
- 4. To cancel the entire broadcast, press ▲. To exit without cancelling, press ▼.
- 5. Press Stop/Exit.

### MFC-T910DW

- 1. Press Settings.
- Press ▲ or ▼ to select the following:
  - a. Select [Fax]. Press OK.
  - b. Select [Remaining Jobs]. Press OK.
  - The LCD displays the fax number being dialled and the broadcasting job number.
- 3. Press ▲ or ▼ to select the broadcasting job number you want to cancel and then press OK.
- 4. Do one of the following:
  - To cancel the entire broadcast, select the broadcasting job number and then press OK.
     Press ► to confirm or press < to exit without cancelling.</li>
  - To cancel the current number being dialled, select the name or number on the LCD and then press OK.
     Press ► to confirm or press < to exit without cancelling.</li>
  - To exit without cancelling, press Stop/Exit.
- 5. Press Stop/Exit.

### Related Information

· Send the Same Fax to More than One Recipient (Broadcasting)

▲ Home > Fax > Send a Fax > Send a Fax in Real Time

# Send a Fax in Real Time

#### Related Models: MFC-T810W/MFC-T910DW

When sending a fax, the machine scans the document into the memory before sending it. As soon as the telephone line is free, the machine starts dialling and sending. If you want to send an important document immediately without waiting for the machine to retrieve the scan from its memory, turn on [Real Time TX].

• In Real Time Transmission, the automatic redial feature does not work when using the scanner glass.

#### >> MFC-T810W >> MFC-T910DW

# **MFC-T810W**

- 1. Load your document in the ADF or place it on the scanner glass.
- 2. Press Menu.
- 3. Press  $\blacktriangle$  or  $\blacksquare$  to select the following:
  - a. Select [Fax]. Press OK.
  - b. Select [Setup Send]. Press OK.
  - c. Select [Real Time TX]. Press OK.
  - d. Select [On] (or [Off]). Press OK.
- 4. Press Stop/Exit so you can continue sending your fax.
- 5. Enter the fax number.
- 6. Press Black Start.

### MFC-T910DW

- 1. Load your document.
- 2. Press (FAX).
- 3. Press  $\blacktriangle$  or  $\blacksquare$  to select the following:
  - a. Select [Real Time TX]. Press OK.
  - b. Select [On] (or [Off]). Press OK.
- 4. Enter the fax number.
- 5. Press Black Start.

### Related Information

Send a Fax

▲ Home > Fax > Send a Fax > Change the Fax Auto Redial Setting

# Change the Fax Auto Redial Setting

```
Related Models: MFC-T810W/MFC-T910DW
```

If you are sending a fax automatically and the line is busy when the Fax Auto Redial setting is set to [On], the machine redials up to three times at five minute intervals.

The default setting is [On].

>> MFC-T810W >> MFC-T910DW

# **MFC-T810W**

- 1. Press Menu.
- 2. Press  $\blacktriangle$  or  $\blacksquare$  to select the following:
  - a. Select [Fax]. Press OK.
  - b. Select [Setup Send]. Press OK.
  - c. Select [Auto Redial]. Press OK.
  - d. Select [On] (or [Off]). Press OK.
- 3. Press Stop/Exit.

# MFC-T910DW

- 1. Press Settings.
- 2. Press  $\blacktriangle$  or  $\blacksquare$  to select the following:
  - a. Select [Initial Setup]. Press OK.
  - b. Select [Fax Auto Redial]. Press OK.
  - c. Select [On] (or [Off]). Press OK.
- 3. Press Stop/Exit.

### Related Information

Send a Fax

▲ Home > Fax > Send a Fax > Cancel a Fax in Progress

# **Cancel a Fax in Progress**

Related Models: MFC-T810W/MFC-T910DW

# >> MFC-T810W

# >> MFC-T910DW

# **MFC-T810W**

- 1. Press Stop/Exit to cancel a fax that is already in progress.
- 2. When you press **Stop/Exit** while the machine is dialling or sending, the LCD displays [Cancel Job?]. Press ▲ to confirm.

# MFC-T910DW

- 1. Press Stop/Exit to cancel a fax that is already in progress.
- 2. When you press **Stop/Exit** while the machine is dialling or sending, the LCD displays [Cancel Job?]. Press ► to confirm.

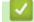

- Send a Fax
- Telephone and Fax problems

Home > Fax > Send a Fax > Check and Cancel a Pending Fax

# **Check and Cancel a Pending Fax**

Related Models: MFC-T810W/MFC-T910DW

Follow these steps to view or to cancel faxes stored in the machine's memory and waiting to be sent. If there are no fax jobs in memory, the LCD displays [No Jobs Waiting]. You can cancel a fax job before it is sent.

#### >> MFC-T810W >> MFC-T910DW

# **MFC-T810W**

- 1. Press Menu.
- 2. Press  $\blacktriangle$  or  $\blacksquare$  to select the following:
  - a. Select [Fax]. Press OK.
  - b. Select [Remaining Jobs]. Press OK.
- 3. Do the following for each fax job you want to check or cancel:
  - a. Press ▲ or ▼ to scroll through the waiting jobs. If needed, select the job you want to cancel and then press OK.
  - b. Press ▲ to confirm or press ▼ to exit without cancelling.
- 4. When finished, press Stop/Exit.

# MFC-T910DW

- 1. Press Settings.
- 2. Press  $\blacktriangle$  or  $\blacksquare$  to select the following:
  - a. Select [Fax]. Press OK.
  - b. Select [Remaining Jobs]. Press OK.
- 3. Do the following for each fax job you want to check or cancel:
  - a. Press ▲ or ▼ to scroll through the waiting jobs. If needed, select the job you want to cancel and then press OK.
  - b. Press ► to confirm or press < to exit without cancelling.
- 4. When finished, press Stop/Exit.

- · Send a Fax
- Telephone and Fax problems

#### Home > Fax > Send a Fax > Fax Options

# **Fax Options**

Related Models: MFC-T810W/MFC-T910DW

### **MFC-T810W**

To change fax-sending settings, press **(FAX)** > **Options**.

| Option         | Description                                                                                     |  |
|----------------|-------------------------------------------------------------------------------------------------|--|
| Fax Resolution | Set the resolution for outgoing faxes.                                                          |  |
|                | The fax quality often can be improved by changing the Fax Resolution.                           |  |
| Contrast       | Adjust the contrast.                                                                            |  |
|                | If your document is very light or very dark, changing the contrast may improve the fax quality. |  |
| Glass ScanSize | Adjust the scan area of the scanner glass to the size of the document.                          |  |
|                | See Related Information: Scanner Specifications in Specifications.                              |  |
| Real Time TX   | Send a fax immediately without waiting for the machine to retrieve the scan from its memory.    |  |
| Overseas Mode  | Set to On if you have difficulty sending faxes overseas.                                        |  |

### MFC-T910DW

To change fax-sending settings, press (

(**FAX**).

| Option          | Description                                                                                     |
|-----------------|-------------------------------------------------------------------------------------------------|
| Fax Resolution  | Set the resolution for outgoing faxes.                                                          |
|                 | The fax quality often can be improved by changing the Fax Resolution.                           |
| Contrast        | Adjust the contrast.                                                                            |
|                 | If your document is very light or very dark, changing the contrast may improve the fax quality. |
| Glass Scan Size | Adjust the scan area of the scanner glass to the size of the document.                          |
|                 | See Related Information: Scanner Specifications in Specifications.                              |
| Broadcasting    | Send the same fax message to more than one fax number at the same time.                         |
| Real Time TX    | Send a fax immediately without waiting for the machine to retrieve the scan from its memory.    |
| Overseas Mode   | Set to On if you have difficulty sending faxes overseas.                                        |
| Call History    | Select a number from the Call History.                                                          |
| Address Book    | Select a number from the Address Book.                                                          |
| Set New Default | Save your settings as the default.                                                              |
| Factory Reset   | Restore all settings back to the factory settings.                                              |

# **Related Information**

· Send a Fax

- Send a Fax from Your Brother Machine
- Specifications

# ▲ Home > Fax > Receive a Fax

# **Receive a Fax**

- Receive Mode Settings
- Shrink Page Size of an Oversized Incoming Fax
- Set the Fax Receive Stamp
- Receive a Fax at the End of a Telephone Conversation
- Memory Receive Options

▲ Home > Fax > Receive a Fax > Receive Mode Settings

# **Receive Mode Settings**

- Receive Modes Overview
- Choose the Correct Receive Mode
- Set the Number of Rings Before the Machine Answers (Ring Delay)
- Set Fax Detect

▲ Home > Fax > Receive a Fax > Receive Mode Settings > Receive Modes Overview

# **Receive Modes Overview**

Related Models: MFC-T810W/MFC-T910DW

| Mode         | Function                                                                                                    | Help                                                                                                    |
|--------------|----------------------------------------------------------------------------------------------------|----------------------------------------------------------------------------------------------------|
| Fax Auto     | Each call recognized as fax and send<br>fax signal. However, you can answer<br>the call within the number of rings.                                         | Factory setting of Ring Delay is four.<br>After ringing four times, the fax<br>machine send fax-receiving signals<br>automatically;                                             |
|              |                                                                                                    | If your machine is connecting an<br>external answering phone device, and<br>often use it to answer incoming calls,<br>you could set the ring time through<br>four to six times. |
|              |                                                                                                    | Within the recommended ringing times, you can use the external answering phone device to answer and talk. <sup>1</sup>                                                          |
| Fax/Tel      | Automatically determine whether the                                                                                                    | Factory setting of Ring Delay is four.                                                                                                    |
|              | incoming call is telephone or fax calls.<br>Non-Fax call will make a pseudo/                                                                                | According to incoming call after the fax machine rings four times:                                                                                                    |
|              | double-ring to inform you answer the phone.                                                                                                    | <ol> <li>For the fax call, send fax received signal;</li> </ol>                                                                                                    |
|              |                                                                                                    | <ol> <li>For the telephone call, make a pseudo/double-ring, waiting for you answer the phone.</li> </ol>                                                                        |
|              |                                                                                                    | If your machine is connecting an external answering phone device, you could set the ringing time through four to six times to answer the call. <sup>1</sup>                     |
| External TAD | The external answering machine<br>(TAD) automatically answers every<br>call. Voice messages are stored on<br>the external TAD. Fax messages are<br>printed. | Use this mode if you have connected<br>an external answering machine to<br>your machine. The TAD setting works<br>only with an external answering<br>machine.                   |
|              |                                                                                                    | Ring Delay do not work in this setting.                                                                                                    |
| Fax Manual   | Machine doesn't recognize each call,<br>only as a common phone call that you<br>need to determine after answering the<br>phone.                             | , , , , , , , , , , , , , , , , , , ,                                                                                                    |
|              |                                                                                                    | If your machine is connecting an<br>external answering phone device, you<br>can use the external answering<br>phone device to answer and talk. <sup>1</sup>                     |

# **Related Information**

Receive Mode Settings

<sup>1</sup> If the caller wants to send a fax during a call or the caller sends you a fax call, please press Fax Start (under easy mode) or press \*51 on the external answering phone device (you have to turn on the remote codes first.) to give fax receiving signals.

▲ Home > Fax > Receive a Fax > Receive Mode Settings > Choose the Correct Receive Mode

# **Choose the Correct Receive Mode**

Related Models: MFC-T810W/MFC-T910DW

### >> MFC-T810W

>> MFC-T910DW

### **MFC-T810W**

The factory setting of Receive Mode is "Fax Auto". Your machine will automatically receive any faxes that are sent to it. There are four Receive Modes of this machine as below.

| Operation Display | Factory Setting Ring Delay |
|-------------------|----------------------------|
| Fax Auto          | Ring Delay: four times     |
|                   | Fax detection: On          |
| Fax/Tel           | Ring Delay: four times     |
| External TAD      |                            |
| Manual            |                            |

#### 1. Press Menu.

- 2. Press  $\blacktriangle$  or  $\triangledown$  to select the following:
  - a. Select [Fax]. Press OK.
  - b. Select [Setup Receive]. Press OK.
  - c. Select [Receive Mode]. Press OK.
- 3. Press ▲ or ▼ to select the [Fax Auto], [Fax/Tel], [External TAD], or [Manual] option, and then press OK.
- 4. Press Stop/Exit.

#### MFC-T910DW

The factory setting of Receive Mode is "Fax Auto". Your machine will automatically receive any faxes that are sent to it. There are four Receive Modes of this machine as below.

| Operation Display | Factory Setting Ring Delay |
|-------------------|----------------------------|
| Fax Auto          | Ring Delay: four times     |
|                   | Fax detection: On          |
| Fax/Tel           | Ring Delay: four times     |
| External TAD      |                            |
| Fax Manual        |                            |

- 1. Press Settings.
- 2. Press  $\blacktriangle$  or  $\triangledown$  to select the following:
  - a. Select [Fax]. Press OK.
  - b. Select [Setup Receive]. Press OK.
  - c. Select [Receive Mode]. Press OK.
- 3. Press ▲ or ▼ to select the [Fax Auto], [Fax/Tel], [External TAD], or [Fax Manual] option, and then press OK.
- 4. Press Stop/Exit.

- Receive Mode Settings
- Connect an External TAD
- Telephone and Fax problems

▲ Home > Fax > Receive a Fax > Receive Mode Settings > Set the Number of Rings Before the Machine Answers (Ring Delay)

# Set the Number of Rings Before the Machine Answers (Ring Delay)

Related Models: MFC-T810W/MFC-T910DW

When somebody calls your machine, you will hear the normal telephone ring sound. The number of rings is set in the Ring Delay option.

- The Ring Delay setting sets the number of times the machine rings before it answers in [Fax Auto] and [Fax/Tel] modes.
- If you have external or extension telephones on the same line as the machine, select the maximum number of rings.

>> MFC-T810W >> MFC-T910DW

### **MFC-T810W**

#### 1. Press Menu.

- 2. Press  $\blacktriangle$  or  $\blacksquare$  to select the following:
  - a. Select [Fax]. Press OK.
  - b. Select [Setup Receive]. Press OK.
  - c. Select [Ring Delay]. Press OK.
  - d. Select the number of times you want the line to ring before the machine answers. Press OK.

 If you select [0], the machine will answer immediately and the line will not ring at all (available only for some countries).

#### 3. Press Stop/Exit.

# MFC-T910DW

- 1. Press Settings.
- 2. Press  $\blacktriangle$  or  $\blacksquare$  to select the following:
  - a. Select [Fax]. Press OK.
  - b. Select [Setup Receive]. Press OK.
  - c. Select [Ring Delay]. Press OK.
  - d. Select the number of times you want the line to ring before the machine answers. Press OK.
  - If you select [0], the machine will answer immediately and the line will not ring at all (available only for some countries).
- 3. Press Stop/Exit.

- Receive Mode Settings
- · Operation from External and Extension Telephones
- Set Fax Detect
- Telephone and Fax problems

▲ Home > Fax > Receive a Fax > Receive Mode Settings > Set Fax Detect

# Set Fax Detect

#### Related Models: MFC-T810W/MFC-T910DW

**If Fax Detect is On:** The machine receives a fax call automatically, even if you answer the call. When the message that your machine is receiving a fax appears on the LCD or when you hear "chirps" through the handset you are using, just replace the handset. Your machine will do the rest.

If Fax Detect is Off: If you are at the machine and answer a fax call by lifting the handset, press the Start button, and then select [Receive] to receive the fax. If you answered at an extension or external telephone, press \*51.

- If Fax Detect is set to [On], but your machine does not connect a fax call when you lift an extension or external telephone handset, press the remote activation code **\*51**.
  - If you send faxes from a computer on the same telephone line and the machine intercepts them, set Fax Detect to [Off].

#### >> MFC-T810W >> MFC-T910DW

#### **MFC-T810W**

# 1. Press Menu.

- 2. Press  $\blacktriangle$  or  $\lor$  to select the following:
  - a. Select [Fax]. Press OK.
  - b. Select [Setup Receive]. Press OK.
  - c. Select [Fax Detect]. Press OK.
  - d. Select [On] (or [Off]). Press OK.
- 3. Press Stop/Exit.

### MFC-T910DW

- 1. Press Settings.
- 2. Press  $\blacktriangle$  or  $\blacksquare$  to select the following:
  - a. Select [Fax]. Press OK.
  - b. Select [Setup Receive]. Press OK.
  - c. Select [Fax Detect]. Press OK.
  - d. Select [On] (or [Off]). Press OK.
- 3. Press Stop/Exit.

- Receive Mode Settings
- Set the Number of Rings Before the Machine Answers (Ring Delay)
- · Operation from External and Extension Telephones
- Use the Remote Codes
- Telephone and Fax problems

▲ Home > Fax > Receive a Fax > Shrink Page Size of an Oversized Incoming Fax

# Shrink Page Size of an Oversized Incoming Fax

Related Models: MFC-T810W/MFC-T910DW

When the [Auto Reduction] feature is [On], your Brother machine reduces any oversized incoming fax page to fit on your paper. The machine calculates the reduction ratio using the page size of the fax and your Paper Size setting.

>> MFC-T810W >> MFC-T910DW

# **MFC-T810W**

- 1. Press Menu.
- 2. Press  $\blacktriangle$  or  $\blacksquare$  to select the following:
  - a. Select [Fax]. Press OK.
  - b. Select [Setup Receive]. Press OK.
  - c. Select [Auto Reduction]. Press OK.
  - d. Select [On] (or [Off]). Press OK.
- 3. Press Stop/Exit.

# MFC-T910DW

- 1. Press Settings.
- 2. Press  $\blacktriangle$  or  $\blacksquare$  to select the following:
  - a. Select [Fax]. Press OK.
  - b. Select [Setup Receive]. Press OK.
  - c. Select [Auto Reduction]. Press OK.
  - d. Select [On] (or [Off]). Press OK.
- 3. Press Stop/Exit.

- Receive a Fax
- Paper Settings
- Paper Handling and Printing Problems

▲ Home > Fax > Receive a Fax > Set the Fax Receive Stamp

# Set the Fax Receive Stamp

Related Models: MFC-T810W/MFC-T910DW

Set the machine to print the date and time of receipt at the top of each incoming fax page. Make sure you have set the current date and time on the machine.

This feature is available only for monochrome faxes.

#### >> MFC-T810W >> MFC-T910DW

# **MFC-T810W**

- 1. Press Menu.
- Press ▲ or ▼ to select the following:
  - a. Select [Fax]. Press OK.
  - b. Select [Setup Receive]. Press OK.
  - c. Select [Fax Rx Stamp]. Press OK.
  - d. Select [On] (or [Off]). Press OK.
- 3. Press Stop/Exit.

# MFC-T910DW

- 1. Press Settings.
- Press ▲ or ▼ to select the following:
  - a. Select [Fax]. Press OK.
  - b. Select [Setup Receive]. Press OK.
  - c. Select [Fax Rx Stamp]. Press OK.
  - d. Select [On] (or [Off]). Press OK.
- 3. Press Stop/Exit.

# **Related Information**

Receive a Fax

▲ Home > Fax > Receive a Fax > Receive a Fax at the End of a Telephone Conversation

# **Receive a Fax at the End of a Telephone Conversation**

Related Models: MFC-T810W/MFC-T910DW

If you are speaking on the telephone connected to your Brother machine and the other party is also speaking on a telephone connected to his fax machine, at the end of the conversation, the other party can send you a fax before you both hang up.

• Your machine's ADF must be empty.

>> MFC-T810W

#### >> MFC-T910DW

# **MFC-T810W**

- 1. Ask the other party to load the fax and to press the Start or Send key.
- 2. When you hear CNG tones (slow, repeated beeps), press Black Start.
- 3. Press ▼ to receive the fax. (When you set the [Fax Mode] option to [Advanced Mode].)
- 4. Replace the external handset.

# MFC-T910DW

- 1. Ask the other party to load the fax and to press the Start or Send key.
- 2. When you hear CNG tones (slow, repeated beeps), press Black Start.
- 3. Press ◀ to receive the fax. (When you set the [Fax Mode] option to [Advanced Mode].)
- 4. Replace the external handset.

- Receive a Fax
- Set the Fax Logic (Sending and Receiving Sequence)

▲ Home > Fax > Receive a Fax > Receive a Fax at the End of a Telephone Conversation > Set the Fax Logic (Sending and Receiving Sequence)

# Set the Fax Logic (Sending and Receiving Sequence)

Related Models: MFC-T810W/MFC-T910DW

You can change the process of manual fax send or receive.

If you often send or receive a fax manually to/from the other party at the end of a conversation, set the [Fax Mode] to [Easy Mode].

If you set to [Easy Mode]: You can send or receive a fax manually just simply press [Fax Start]. If you are a caller, press [Fax Start] to send a fax. If you are a receiver, press [Fax Start] to receive a fax.

If you set to [Advanced Mode]: No matter you are a caller or receiver, you can select you will send or receive a fax manually. When you press [Fax Start], the machine will ask you: [Send/Receive?]. If you want to send a fax, press [Send]. If you want to receive a fax, press [Receive].

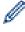

Even if you set either [Easy Mode] or [Advanced Mode] and if there is a document in the ADF, the document in the ADF will be sent by pressing [Fax Start].

#### >> MFC-T810W >> MFC-T910DW

### **MFC-T810W**

- 1. Press Menu.
- 2. Press ▲ or ▼ to select the following:
  - a. Select [Fax]. Press OK.
  - b. Select [Miscellaneous]. Press OK.
  - c. Select [Fax Mode]. Press OK.
- 3. Press ▲ or V to select [Easy Mode] or [Advanced Mode]. Press OK.
- 4. Press Stop/Exit.

### MFC-T910DW

- 1. Press Settings.
- Press ▲ or ▼ to select the following:
  - a. Select [Fax]. Press OK.
  - b. Select [Miscellaneous]. Press OK.
  - c. Select [Fax Mode]. Press OK.
- 3. Press ▲ or V to select [Easy Mode] or [Advanced Mode]. Press OK.
- 4. Press Stop/Exit.

- · Send a Fax at the End of a Conversation
- Receive a Fax at the End of a Telephone Conversation

▲ Home > Fax > Receive a Fax > Memory Receive Options

# **Memory Receive Options**

Use Memory Receive options to direct incoming faxes while you are away from the machine. You can use only one Memory Receive option at a time.

Memory Receive can be set to:

- PC-Fax Receive
  - Use PC-Fax Receive to Transfer Received Faxes to Your Computer (Windows only)
  - Print a Fax Stored in the Machine's Memory

▲ Home > Fax > Receive a Fax > Memory Receive Options > Use PC-Fax Receive to Transfer Received Faxes to Your Computer (Windows only)

# Use PC-Fax Receive to Transfer Received Faxes to Your Computer (Windows only)

Related Models: MFC-T810W/MFC-T910DW

Turn on the PC-Fax Receive feature, automatically store incoming faxes to your machine's memory, and then send them to your computer. Use your computer to view and store these faxes.

- This feature is available only for monochrome faxes. When you receive a colour fax, your machine prints the colour fax but does not send the fax to your computer.
- Before you can set up PC-Fax Receive, you must install the Brother software and drivers on your computer. Make sure your computer is connected and turned on. You must have the PC-FAX Receiving software running on your computer.

Even if your computer is turned off, your machine will receive and store faxes in its memory. When you start your computer and the PC-FAX Receiving software runs, your machine transfers faxes to your computer automatically.

#### >> MFC-T810W >> MFC-T910DW

# **MFC-T810W**

- 1. Press Menu.
- 2. Press  $\blacktriangle$  or  $\triangledown$  to select the following:
  - a. Select [Fax]. Press OK.
  - b. Select [Setup Receive]. Press OK.
  - c. Select [PC Fax Receive]. Press OK.
  - d. Select [On]. Press OK.

The LCD displays the message [Please Start the PC-FAX Receive program on your computer.].

- e. Press OK.
- f. Select [<USB>] or the name of the destination computer you want to receive faxes if you are on a network. Press **OK**.
- g. Select [BackupPrint:On] or [BackupPrint:Off]. Press OK.
- 3. Press Stop/Exit.

To change the destination computer, repeat these steps.

# MFC-T910DW

- 1. Press Settings.
- 2. Press  $\blacktriangle$  or  $\blacksquare$  to select the following:
  - a. Select [Fax]. Press OK.
  - b. Select [Setup Receive]. Press OK.
  - c. Select [PC Fax Receive]. Press OK.
  - d. Select [On]. Press OK.

The LCD displays the message [Run the PC-Fax Receive program on your computer.].

e. Press ►.

- f. Select [<USB>] or the name of the destination computer you want to receive faxes if you are on a network. Press **OK**.
- g. Select [Backup Print: On] or [Backup Print: Off]. Press OK.
- 3. Press Stop/Exit.

To change the destination computer, repeat these steps.

- Memory Receive Options
- Transfer Your Faxes or Fax Journal Report
- Transfer Faxes to Your Computer
- Receive Faxes Using PC-FAX Receive (Windows)

▲ Home > Fax > Receive a Fax > Memory Receive Options > Print a Fax Stored in the Machine's Memory

# Print a Fax Stored in the Machine's Memory

Related Models: MFC-T910DW

- This feature is available only for monochrome faxes.
- After you print the fax, it is erased from the machine's memory.

If you turn on [PC Fax Receive], your machine will receive and store your faxes in its memory even when your PC is turned off.

- 1. Press Settings.
- 2. Press  $\blacktriangle$  or  $\blacksquare$  to select the following:
  - a. Select [Fax]. Press OK.
  - b. Select [Print Document]. Press OK.
- 3. Press ►.

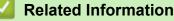

- Memory Receive Options
- Error and Maintenance Messages
- Telephone and Fax problems

▲ Home > Fax > Voice Operations and Fax Numbers

# **Voice Operations and Fax Numbers**

- Voice Operations
- Store Fax Numbers
- Set up Groups for Broadcasting

▲ Home > Fax > Voice Operations and Fax Numbers > Voice Operations

# **Voice Operations**

- Send Tone Signals
- Pick up a Voice Call in Fax/Tel Receive Mode

▲ Home > Fax > Voice Operations and Fax Numbers > Voice Operations > Send Tone Signals

# Send Tone Signals

Related Models: MFC-T810W/MFC-T910DW

If you have a Pulse dialling service, but must send Tone signals (for example, for telephone banking), follow these steps. If you have a Touch Tone service, you will not need this feature to send tone signals.

>> MFC-T810W >> MFC-T910DW

### **MFC-T810W**

- 1. Press Hook.
- 2. Press # on the machine's control panel. Any digits dialled after this will send tone signals.

When you are finished with the call, the machine will return to the Pulse dialling service.

### MFC-T910DW

- 1. Press Hook.
- 2. Press # on the machine's control panel. Any digits dialled after this will send tone signals.

When you are finished with the call, the machine will return to the Pulse dialling service.

#### Related Information

Voice Operations

▲ Home > Fax > Voice Operations and Fax Numbers > Voice Operations > Pick up a Voice Call in Fax/Tel Receive Mode

# Pick up a Voice Call in Fax/Tel Receive Mode

```
Related Models: MFC-T810W/MFC-T910DW
```

When the machine is in Fax/Tel mode, it will use the F/T Ring (pseudo/double-ringing) to alert you to pick up a voice call.

If you are at the machine, lift the external telephone's handset, and then press Hook button to answer.

If you are at an extension telephone, lift the handset during the F/T Ring and then press #51 between the pseudo/double rings. If no one is on the line, or if someone wants to send you a fax, send the call back to the machine by pressing \*51.

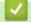

### **Related Information**

• Voice Operations

▲ Home > Fax > Voice Operations and Fax Numbers > Store Fax Numbers

# **Store Fax Numbers**

- Store Address Book Numbers
- Store Address Book Numbers from Outgoing Calls
- Store Address Book Numbers from Caller ID History
- Change or Delete Address Book Names or Numbers

▲ Home > Fax > Voice Operations and Fax Numbers > Store Fax Numbers > Store Address Book Numbers

# **Store Address Book Numbers**

Related Models: MFC-T810W/MFC-T910DW

>> MFC-T810W >> MFC-T910DW

### **MFC-T810W**

You can store up to 40 Address Book numbers as two-digit Speed Dial numbers, and give each code a name.

- 1. Press  $\stackrel{\square}{\blacktriangle}$  (Address Book).
- 2. Press ▲ to select [Speed Dial].
- 3. Press ▲ to select [Edit AddressBook].
- 4. Press ▲ or V to select [Speed Dial]. Press OK.
- 5. Use the dial pad to complete these steps:
  - a. Enter a two-digit Speed Dial number (01-40). Press OK.
  - b. Enter the fax or telephone number (up to 20 digits). Press OK.
  - c. Enter the name (up to 16 characters). Press OK.
  - To store another Speed Dial number, repeat these steps.
- 6. Press Stop/Exit.

### MFC-T910DW

You can store up to 40 Address Book numbers as two-digit Speed Dial numbers, and give each number a name.

- 1. Press  $\stackrel{\square}{\blacktriangle}$  (Address Book).
- 2. Press ▲ or V to select [Set Speed Dial]. Press OK.
- 3. Press  $\blacktriangle$  or  $\blacksquare$  to select the following:
  - a. Select the two-digit Speed Dial number where you want to store the number. Press OK.
  - b. Select [Name]. Press OK.
  - c. Enter the name (up to 16 characters) using the dial pad. Press **OK**.
  - d. Select [Fax/Tel]. Press OK.
  - e. Enter the fax or telephone number (up to 20 digits). Press OK.
  - Press Redial/Pause to insert a pause between numbers. You can press Redial/Pause as many times as needed to increase the length of the pause.
    - Be sure to include the area code when entering a fax or telephone number. Depending on the country, the Caller ID names and history may not be displayed correctly if the area code is not registered with the fax or telephone number.
  - f. Select [OK] and then press OK.

To store another Speed Dial number, repeat these steps.

4. Press Stop/Exit.

- Store Fax Numbers
- Set up Groups for Broadcasting

▲ Home > Fax > Voice Operations and Fax Numbers > Store Fax Numbers > Store Address Book Numbers from Outgoing Calls

# Store Address Book Numbers from Outgoing Calls

Related Models: MFC-T910DW

You can store Address Book numbers from the Outgoing Call history.

- 1. Press (FAX).
- 2. Press  $\blacktriangle$  or  $\lor$  to select the following:
  - a. Select [Call History]. Press OK.
  - b. Select [Outgoing Call]. Press OK.
  - c. Select the number you want to store. Press OK.
  - d. Press ◀ to select [Edit].
  - e. Select [Add to Address Book]. Press OK.

To delete the number from the Outgoing Call history list, select [Delete] and then press OK. Press ► [Yes] to confirm.

- f. Select [Name]. Press OK.
- g. Enter the name (up to 16 characters) using the dial pad. Press OK.
- h. Confirm the fax or telephone number.
- i. Select [OK] and then press OK.
- 3. Press Stop/Exit.

- Store Fax Numbers
- Enter Text on Your Brother Machine

▲ Home > Fax > Voice Operations and Fax Numbers > Store Fax Numbers > Store Address Book Numbers from Caller ID History

# Store Address Book Numbers from Caller ID History

Related Models: MFC-T910DW

If you have a Caller ID subscriber service from your telephone company, you can store Address Book numbers from incoming calls in the Caller ID history.

- 1. Press (FAX).
- 2. Press  $\blacktriangle$  or  $\blacksquare$  to select the following:
  - a. Select [Call History]. Press OK.
  - b. Select [Caller ID History]. Press OK.
  - c. Select the number you want to store. Press OK.
  - d. Press **∢** to select [Edit].
  - e. Select [Add to Address Book]. Press OK.

To delete the number from the Caller ID history list, select [Delete] and then press OK. Press ► [Yes] to confirm.

- f. Select [Name]. Press OK.
- g. Enter the name (up to 16 characters) using the dial pad. Press OK.
- h. Confirm the fax or telephone number.
- i. Select [OK] and then press OK.
- 3. Press Stop/Exit.

Ø

- Store Fax Numbers
- Caller ID
- Enter Text on Your Brother Machine

▲ Home > Fax > Voice Operations and Fax Numbers > Store Fax Numbers > Change or Delete Address Book Names or Numbers

# **Change or Delete Address Book Names or Numbers**

Related Models: MFC-T810W/MFC-T910DW

>> MFC-T810W >> MFC-T910DW

### **MFC-T810W**

- 1. Press  $\stackrel{\text{res}}{\bullet}$  (Address Book).
- 2. Press ▲ to select [Speed Dial].
- 3. Press ▲ to select [Edit AddressBook].
- 4. Press ▲ or V to select [Speed Dial]. Press OK.
- 5. Enter the two-digit Speed Dial number (01-40) that you want to change or delete using the dial pad. Press **OK**.
- 6. Do one of the following:
  - Press ▲ to change the stored number.
  - Press ▼ to delete the stored number, and then press ▲ to confirm.
  - Press **Stop/Exit** to exit without making a change.
- 7. Do one of the following:
  - To change the stored number, press < or > to position the cursor under the digit you want to change, then
    press Clear/Back. Re-enter the number. Press OK.
  - To change the character, press < or > to position the cursor under the character you want to change, then press Clear/Back. Re-enter the character. Press OK.
- 8. Press Stop/Exit.

### MFC-T910DW

- 1. Press  $\stackrel{\text{\tiny ID}}{\blacktriangle}$  (Address Book).
- 2. Do one of the following:
  - To change the number, press ▲ or ▼ to select the following:
    - a. Select [Change]. Press OK.
    - b. Select the Speed Dial name where you want to change the number. Press OK.

Do the following steps:

- a. To change the name, press ▲ or ▼ to select [Name], and then press OK. Press ▲, ▼, ◀ or ► to re-enter the name (up to 16 characters) using the keyboard on the LCD and select [OK]. Press OK.
- b. To change the fax or telephone number, press ▲ or ▼ to select [Fax/Tel], and then press OK. Press ▲, ▼, ◄ or ► to re-enter the fax or telephone number (up to 20 digits) using the keyboard on the LCD and select [OK]. Press OK.

Press ▲ or ▼ to select [OK] and then press OK.

To delete the number, press ▲ or V to select [Delete]. Press OK.

Do the following steps:

- a. Press ▲ or ▼ to select the Speed Dial name where you want to delete the number.
- b. Press ∢ or ▶ to select the check box labelled with the Speed Dial name. Press OK.
- 3. Press Stop/Exit.

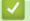

## **Related Information**

• Store Fax Numbers

▲ Home > Fax > Voice Operations and Fax Numbers > Set up Groups for Broadcasting

## Set up Groups for Broadcasting

Related Models: MFC-T810W/MFC-T910DW

A Group, which can be stored in the Address Book, allows you to send the same fax message to many fax numbers.

>> MFC-T810W >> MFC-T910DW

#### **MFC-T810W**

First, you must store each fax number in the Address Book. Then you can include them as numbers in the Group. Each Group uses up a Speed Dial number. You can store up to six Groups, or you can assign up to 39 numbers to a large Group.

- 1. Press  $\stackrel{\square}{\bullet}$  (Address Book).
- 2. Press ▲ to select [Speed Dial].
- 3. Press ▲ to select [Edit AddressBook].
- 4. Press ▲ or ▼ to select [Setup Groups]. Press OK.
- 5. Do the following steps using the dial pad:
  - a. Enter the two-digit Speed Dial number you want to assign to the Group. Press OK.
  - b. Enter a Group number (1 to 6). Press OK.
  - c. To add other Speed Dial numbers to a Group:

For example, to add Speed Dial numbers #05 and #09.

Press 🎬 (Address Book), 0, 5, 🚆 (Address Book), 0, 9. Press OK.

- d. Enter a name (up to 16 characters) for the Group. Press OK.
- 6. Press Stop/Exit.

### MFC-T910DW

First, you must store each fax number in the Address Book. Then you can include them as numbers in the Group. Each Group uses up a Speed Dial number. You can store up to six Groups, or you can assign up to 39 numbers to a large Group.

- 1. Press 🎬 (Address Book).
- 2. Press  $\blacktriangle$  or  $\triangledown$  to select the following:
  - a. Select [Setup Groups]. Press OK.
  - b. Select the two-digit Speed Dial number you want to assign to the Group. Press OK.
  - c. Select [Name], and enter the new Group's name (up to 16 characters) using the dial pad. Press OK.
  - d. To add numbers to the Group, repeat the following steps:
    - i. Select [Add/Delete]. Press OK.
    - ii. Select [Alphabetical Order] or [Numerical Order]. Press OK.
    - iii. Press ▲ or ▼ to select a number from the list.
    - iv. Press ∢ or ▶ to select the check box labelled with the Speed Dial number. Press OK.
- 3. Select [OK] and then press OK.
- 4. Press Stop/Exit.

- Voice Operations and Fax Numbers
- Change a Broadcasting Group Name
- Delete a Broadcasting Group
- Add or Delete a Broadcasting Group Member
- Send the Same Fax to More than One Recipient (Broadcasting)
- Store Address Book Numbers

▲ Home > Fax > Voice Operations and Fax Numbers > Set up Groups for Broadcasting > Change a Broadcasting Group Name

# Change a Broadcasting Group Name

Related Models: MFC-T810W/MFC-T910DW

>> MFC-T810W >> MFC-T910DW

### **MFC-T810W**

- 1. Press  $\stackrel{\text{res}}{\bullet}$  (Address Book).
- 2. Press ▲ to select [Speed Dial].
- 3. Press ▲ to select [Edit AddressBook].
- 4. Press ▲ or ▼ to select [Setup Groups]. Press OK.
- 5. Enter the two-digit Speed Dial number for the Group you want to change using the dial pad. Press OK.
- 6. Press  $\blacktriangle$  to change the stored Group name.
- 7. Press OK.

Ø

8. Enter the new Group name (up to 16 characters). Press OK.

To change a character in the Group name, press ◀ or ► to position the cursor under the incorrect character, and then press **Clear/Back**.

Enter the new character.

9. Press Stop/Exit.

### MFC-T910DW

- 1. Press 🚆 (Address Book).
- 2. Press  $\blacktriangle$  or  $\triangledown$  to select the following:
  - a. Select [Change]. Press OK.
  - b. Select the Group to change. Press OK.
  - c. Select [Name] and then press **OK**. Enter the new Group name (up to 16 characters) using the dial pad and then press **OK**.

| Ø | To change a character in the Group name, press ▲, ▼, ◀ or ▶ to select 🔀 or >. Press OK several times                                                                                          |
|---|----------------------------------------------------------------------------------------------------|
|   | to move the cursor under the incorrect character. Then press $\blacktriangle$ , $\blacktriangledown$ , $\triangleleft$ or $\triangleright$ to select $\bigotimes$ , and press <b>OK</b> . Re- |
|   | enter the correct letter.                                                                                                    |

- 3. Select [OK] and then press OK.
- 4. Press Stop/Exit.

- Set up Groups for Broadcasting
- Enter Text on Your Brother Machine

▲ Home > Fax > Voice Operations and Fax Numbers > Set up Groups for Broadcasting > Delete a Broadcasting Group

# **Delete a Broadcasting Group**

Related Models: MFC-T810W/MFC-T910DW

>> MFC-T810W >> MFC-T910DW

## **MFC-T810W**

- 1. Press  $\stackrel{\text{\tiny CP}}{\blacktriangle}$  (Address Book).
- 2. Press ▲ to select [Speed Dial].
- 3. Press ▲ to select [Edit AddressBook].
- 4. Press ▲ or V to select [Setup Groups]. Press OK.
- 5. Enter the two-digit Speed Dial number for the Group you want to delete using the dial pad. Press OK.
- 6. Press ▼ to delete the stored Group.
- 7. Press ▲ to confirm.
- 8. Press Stop/Exit.

## MFC-T910DW

- 1. Press  $\stackrel{\square}{\blacktriangle}$  (Address Book).
- 2. Press ▲ or ▼ to select [Delete]. Press OK.
- 3. Do the following steps:
  - a. Press ▲ or ▼ to select the Group you want to delete.
  - b. Press  $\triangleleft$  or  $\triangleright$  to select the check box labelled with the Group name. Press **OK**.
- 4. Press Stop/Exit.

## Related Information

· Set up Groups for Broadcasting

▲ Home > Fax > Voice Operations and Fax Numbers > Set up Groups for Broadcasting > Add or Delete a Broadcasting Group Member

# Add or Delete a Broadcasting Group Member

Related Models: MFC-T810W/MFC-T910DW

>> MFC-T810W >> MFC-T910DW

## **MFC-T810W**

- 1. Press  $\stackrel{\text{res}}{\bullet}$  (Address Book).
- 2. Press ▲ to select [Speed Dial].
- 3. Press ▲ to select [Edit AddressBook].
- 4. Press ▲ or ▼ to select [Setup Groups]. Press OK.
- 5. Enter the two-digit Speed Dial number for the Group you want to change using the dial pad. Press OK.
- 6. Press  $\blacktriangle$  to change the stored Group.
- 7. Do one of the following:
  - To add a member using his Speed Dial number, press < or > to position the cursor under a blank space.
     Press <sup>™</sup> (Address Book), and then enter the Speed Dial number you want to add to the Group. Press OK.
  - To delete a member using his Speed Dial number, press ◄ or ► to position the cursor under the member whose Speed Dial number you want to delete, and then press Clear/Back. Press OK.
- 8. Press OK again.
- 9. Press Stop/Exit.

## MFC-T910DW

- 1. Press  $\stackrel{\text{res}}{\bullet}$  (Address Book).
- 2. Press ▲ or ▼ to select the following:
  - a. Select [Change]. Press OK.
  - b. Select the Group you want to change. Press OK.
  - c. Select [Add/Delete]. Press OK.
  - d. Select [Alphabetical Order] or [Numerical Order]. Press OK.
- 3. Do one of the following:
  - To add a member using his Speed Dial number, press ▲ or ▼ to select the Speed Dial number, and then press ◀ or ► to select the check box labelled with the Group name.
  - To delete a member using his Speed Dial number, press ▲ or ▼ to select the Speed Dial number, and then
    press ◄ or ► to remove the check box labelled with the Group name.

Repeat this step until you have added or deleted all the fax numbers you want.

- 4. Press OK.
- 5. Select [OK] and then press OK.
- 6. Press Stop/Exit.

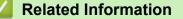

· Set up Groups for Broadcasting

▲ Home > Fax > Telephone Services and External Devices

# **Telephone Services and External Devices**

- Phone Line Services
- Caller ID
- Voice Over Internet Protocol (VoIP/Telephone Line Interference)
- External TAD (Telephone Answering Device)
- External and Extension Telephones

▲ Home > Fax > Telephone Services and External Devices > Phone Line Services

# **Phone Line Services**

#### Related Models: MFC-T810W/MFC-T910DW

Your machine supports the Caller ID subscriber telephone service that some telephone companies offer.

Features like Voice Mail, Call Waiting, Call Waiting/Caller ID, answering services, alarm systems or other custom features on one phone line may create problems with the operation of your machine.

## Do you have Voice Mail?

If you have Voice Mail on the telephone line that you will install your new machine on, there is a strong possibility that Voice Mail and the machine will conflict with each other while receiving incoming calls.

# Related Information

Telephone Services and External Devices

▲ Home > Fax > Telephone Services and External Devices > Caller ID

# **Caller ID**

Ø

#### Related Models: MFC-T810W/MFC-T910DW

The caller ID feature of this machine lets you use the caller ID subscriber service offered by certain telephone companies.

The Caller ID is a telephone service that allows the subscriber to see a display of the caller's phone number as the telephone rings. It is a fast way to screen your calls. You can respond quickly to calls you missed, because caller IDs are received and stored in your fax machine memory. Besides the standard Caller ID feature, you can also select a single caller's phone number and call back.

• This feature is not available in certain area.

- To get the Caller ID service, you have to apply for it at your local telephone company.
- FSK and DTMF are the two modes for displaying your calls. Please ask your local telephone company for whether your mode is FSK or DTMF. If your local telephone company uses DTMF mode, please switch your mode.
- Contact your local telephone company or Brother dealer in the case that the feature does not work normally. Caller ID feature is not available in the following situation:
  - You have not applied for it at your local telephone company.
  - The fax machine is connected to an internal switchboard or other switch device.
  - Due to the switchboard problems or line problems of local telephone companies, the feature may not work in some areas.

#### Advantages of Caller ID

#### For Business

All businesses profit from a quicker response to customer calls.

#### At Home

Residential customers can protect themselves from unwanted calls.

#### **Caller ID feature**

The Caller ID feature of this machine lets you use the Caller ID subscriber service offered by many local phone companies.

You can view the list or select one of these numbers to fax to, add to Address Book, or delete from the history.

After a few rings, the screen displays the telephone number of your caller (or name, if available). Once you answer the call, the Caller ID information disappears from the screen, but the call information remains stored in the Caller ID memory.

- The [ID Unknown] message means the call originated outside your Caller ID service area.
- The [ID Withheld] message means the caller has intentionally blocked transmission of Caller ID information.

You can print a list of the Caller ID information received by your machine.

- You can print a list of Caller ID information received by your machine.
- Caller ID service varies with different carriers. Call your local phone company to determine the kind of service available in your area.

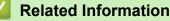

- Telephone Services and External Devices
- Set the Caller ID Type
- Store Address Book Numbers from Caller ID History
- Print a Report

Error and Maintenance Messages

▲ Home > Fax > Telephone Services and External Devices > Caller ID > Set the Caller ID Type

## Set the Caller ID Type

Related Models: MFC-T810W/MFC-T910DW

>> MFC-T810W >> MFC-T910DW

### **MFC-T810W**

- 1. Press Menu.
- 2. Press  $\blacktriangle$  or  $\blacksquare$  to select the following:
  - a. Select [Fax]. Press OK.
  - b. Select [Miscellaneous]. Press OK.
  - c. Select [Caller ID Type]. Press OK.
- 3. Press ▲ or ▼ to select [Auto], [FSK] or [DTMF]. Press OK.
- 4. Press Stop/Exit.

#### MFC-T910DW

- 1. Press Settings.
- 2. Press  $\blacktriangle$  or  $\blacksquare$  to select the following:
  - a. Select [Fax]. Press OK.
  - b. Select [Miscellaneous]. Press OK.
  - c. Select [Caller ID Type]. Press OK.
- 3. Press ▲ or ▼ to select [Auto], [FSK] or [DTMF]. Press OK.
- 4. Press Stop/Exit.

Distinctive Ring is now set to [On].

#### Related Information

Caller ID

▲ Home > Fax > Telephone Services and External Devices > Voice Over Internet Protocol (VoIP/Telephone Line Interference)

# Voice Over Internet Protocol (VoIP/Telephone Line Interference)

Related Models: MFC-T810W/MFC-T910DW

VoIP is a type of phone system that uses an Internet connection instead of a traditional telephone line. Telephone providers frequently bundle VoIP together with Internet and cable services.

Your machine may not work with some VoIP systems. If you want to use your machine to send and receive faxes on a VoIP system, make sure one end of your telephone cord is connected to the socket labelled LINE on your machine. The other end of the telephone cord may be connected to a modern, phone adapter, splitter, or other such device.

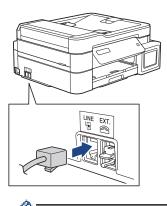

If you have questions about how to connect your machine to the VoIP system, please contact your VoIP provider.

After you have connected your machine to the VoIP system, check for a dial tone. Lift the external telephone's handset and listen for a dial tone. If there is no dial tone, please contact your VoIP provider.

If you are having problems sending or receiving faxes over a VoIP system, we recommend changing the machine's modem speed to the [Basic(for VoIP)] setting.

- VoIP (Voice over IP) is a type of phone system that uses an Internet connection, rather than a traditional phone line.
- Brother does not recommend the use of a VoIP line. VoIP limitations in general can cause some functions of the fax machine not to work correctly.

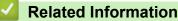

- Telephone Services and External Devices
- Telephone Line Interference/VoIP

▲ Home > Fax > Telephone Services and External Devices > External TAD (Telephone Answering Device)

# External TAD (Telephone Answering Device)

### Related Models: MFC-T810W/MFC-T910DW

You can connect an external Telephone Answering Device (TAD) to the same line as your machine. When the TAD answers a call, your machine will "listen" for the CNG (fax calling) tones sent by a sending fax machine. If it hears them it will take over the call and receive the fax. If it does not hear them, it will let your TAD take a voice message and the LCD will show [Telephone].

The external TAD must answer within two rings (we recommend setting it to two rings). This is because your machine cannot hear the CNG tones until the external TAD has picked up the call. The sending machine will send CNG tones for only eight to ten seconds longer. We do not recommend using the toll saver feature on your external TAD if it needs more than four rings to activate it.

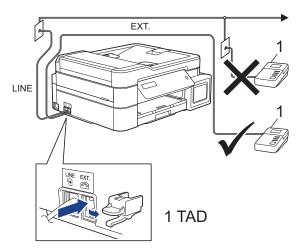

## IMPORTANT

DO NOT connect a TAD elsewhere on the same telephone line.

If you have problems receiving faxes, reduce the Ring Delay setting on your external TAD.

- Telephone Services and External Devices
- Connect an External TAD
- Record an Outgoing Message (OGM) on the External TAD
- Multi-line Connections (PBX)
- Telephone and Fax problems

▲ Home > Fax > Telephone Services and External Devices > External TAD (Telephone Answering Device) > Connect an External TAD

# **Connect an External TAD**

Related Models: MFC-T810W/MFC-T910DW

- Set your external TAD to one or two rings. The machine's Ring Delay setting does not apply.
- 2. Record the outgoing message on your external TAD.
- 3. Set the TAD to answer calls.
- 4. Set the Receive Mode on your machine to [External TAD].

- External TAD (Telephone Answering Device)
- Choose the Correct Receive Mode
- Telephone and Fax problems

▲ Home > Fax > Telephone Services and External Devices > External TAD (Telephone Answering Device) > Record an Outgoing Message (OGM) on the External TAD

# Record an Outgoing Message (OGM) on the External TAD

Related Models: MFC-T810W/MFC-T910DW

1. Record five seconds of silence at the beginning of your message. This allows your machine time to listen for fax tones.

We recommend beginning your OGM with an initial five second silence because the machine cannot hear fax tones over a loud voice. You may try leaving out this pause, but if your machine has trouble receiving faxes, then you should re-record the OGM to include it.

- 2. Limit your speaking to 20 seconds.
- 3. End your 20-second message by giving your Remote Activation Code for people sending manual faxes. For example: "After the beep, leave a message or press \*51 and Start to send a fax."

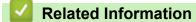

Ø

• External TAD (Telephone Answering Device)

▲ Home > Fax > Telephone Services and External Devices > External TAD (Telephone Answering Device) > Multi-line Connections (PBX)

# **Multi-line Connections (PBX)**

Related Models: MFC-T810W/MFC-T910DW

We suggest you ask the company that installed your PBX to connect your machine. If you have a multi line system we suggest you ask the installer to connect the unit to the last line on the system. This prevents the machine being activated each time the system receives telephone calls. If all incoming calls will be answered by a switchboard operator we recommend setting the Receive Mode to [Fax Manual].

We cannot guarantee that your machine will operate correctly under all circumstances when connected to a PBX. Any difficulties with sending or receiving faxes should be reported first to the company that handles your PBX.

# **Related Information**

• External TAD (Telephone Answering Device)

▲ Home > Fax > Telephone Services and External Devices > External and Extension Telephones

# **External and Extension Telephones**

- Connect an External or Extension Telephone
- Operation from External and Extension Telephones
- Use the Remote Codes

▲ Home > Fax > Telephone Services and External Devices > External and Extension Telephones > Connect an External or Extension Telephone

# **Connect an External or Extension Telephone**

Related Models: MFC-T810W/MFC-T910DW

You can connect a separate telephone to your machine as shown in the diagram below.

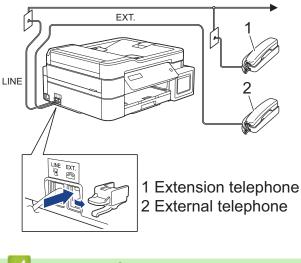

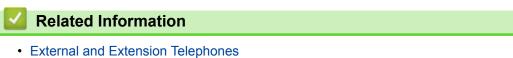

▲ Home > Fax > Telephone Services and External Devices > External and Extension Telephones > Operation from External and Extension Telephones

# **Operation from External and Extension Telephones**

Related Models: MFC-T810W/MFC-T910DW

If you answer a fax call at an extension or an external telephone, you can make your machine take the call by using the Remote Activation Code. When you press the Remote Activation Code **\*51**, the machine starts to receive the fax.

If the machine answers a voice call and pseudo/double-rings for you to take over, you can take the call at an extension telephone by pressing the Remote Deactivation Code **#51**.

### If you answer a call and no one is on the line:

You should assume that you're receiving a manual fax.

Press \*51 and wait for the chirp or until the LCD shows [Receiving], and then hang up.

You can also use the Fax Detect feature to make your machine automatically take the call.

- External and Extension Telephones
- · Set the Number of Rings Before the Machine Answers (Ring Delay)
- Set Fax Detect

▲ Home > Fax > Telephone Services and External Devices > External and Extension Telephones > Use the Remote Codes

# **Use the Remote Codes**

Related Models: MFC-T810W/MFC-T910DW

## **Remote Activation Code**

If you answer a fax call on an extension or external telephone, you can tell your machine to receive it by pressing the Remote Activation Code **\*51**. Wait for the chirping sounds then replace the handset.

If you answer a fax call at the external telephone, you can make the machine receive the fax by pressing the Start button and then selecting the option to receive. (When you set the [Fax Mode] option to [Advanced Mode].)

## **Remote Deactivation Code**

If you receive a voice call and the machine is in F/T mode, it will start to sound the F/T ring (pseudo/double-ring) after the initial Ring Delay. If you pick up the call on an extension telephone you can turn the F/T ring off by pressing **#51** (make sure you press this between the rings).

If the machine answers a voice call and pseudo/double-rings for you to take over, you can take the call at the external telephone by pressing **Hook**.

- External and Extension Telephones
- Change the Remote Codes
- Set Fax Detect

▲ Home > Fax > Telephone Services and External Devices > External and Extension Telephones > Use the Remote Codes > Change the Remote Codes

# **Change the Remote Codes**

Related Models: MFC-T810W/MFC-T910DW

The preset Remote Activation Code is **\*51**. The preset Remote Deactivation Code is **#51**. If you are always disconnected when accessing your External TAD remotely, try changing the three-digit remote codes using the numbers 0-9, \*, #.

#### >> MFC-T810W >> MFC-T910DW

## **MFC-T810W**

- 1. Press Menu.
- 2. Press  $\blacktriangle$  or  $\blacksquare$  to select the following:
  - a. Select [Fax]. Press OK.
  - b. Select [Setup Receive]. Press OK.
  - c. Select [Remote Codes]. Press OK.
  - d. Select [On]. Press OK.
- 3. To change the Remote Activation Code, enter the new code. Press OK.
- 4. To change the Remote Deactivation Code, enter the new code. Press OK.
- 5. Press Stop/Exit.

### MFC-T910DW

- 1. Press Settings.
- 2. Press  $\blacktriangle$  or  $\blacksquare$  to select the following:
  - a. Select [Fax]. Press OK.
  - b. Select [Setup Receive]. Press OK.
  - c. Select [Remote Codes]. Press OK.
  - d. Select [Remote Codes] again. Press OK.
  - e. Select [On]. Press OK.
- 3. Do one of the following:
  - To change the Remote Activation Code, press ▲ or V to select [Act.Code] and then press OK. Enter the new code. Press OK.
  - To change the Remote Deactivation Code, press ▲ or V to select [Deact.Code] and then press OK. Enter the new code. Press OK.
- 4. Press Stop/Exit.

## Related Information

Use the Remote Codes

### ▲ Home > Fax > Fax Reports

# **Fax Reports**

- Set the Transmission Verification Report's Style
- Set the Fax Journal's Interval Period
- Print Reports
- Set the Machine to Power Off Automatically

# Set the Transmission Verification Report's Style

#### Related Models: MFC-T810W/MFC-T910DW

You can use the Transmission Verification Report as proof that you sent a fax. This report lists the receiving party's name or fax number, the time and date of transmission, duration of transmission, number of pages sent, and whether or not the transmission was successful.

There are several settings available for the Transmission Verification Report:

| Option              | Description                                                                                                    |
|---------------------|----------------------------------------------------------------------------------------------------|
| On                  | Prints a report after every fax you send.                                                                                            |
| On (+Image)         | Prints a report after every fax you send.<br>A portion of the fax's first page appears on the report.                                |
| Error only          | Prints a report if your fax is unsuccessful due to a transmission error.                                                             |
| Error only (+Image) | Prints a report if your fax is unsuccessful due to a transmission error.<br>A portion of the fax's first page appears on the report. |
| Off                 | The report will not be printed.                                                                                                    |

#### >> MFC-T810W >> MFC-T910DW

## **MFC-T810W**

- 1. Press Menu.
- 2. Press  $\blacktriangle$  or  $\triangledown$  to select the following:
  - a. Select [Fax]. Press OK.
  - b. Select [Report Setting]. Press OK.
  - c. Select [XMIT Report]. Press OK.
  - d. Select the option you want. Press OK.

If you select [On (+Image)] or [ErrorOnly+Image], the image will not appear on the Transmission Verification Report if Real Time Transmission is set to [On].

### 3. Press Stop/Exit.

If the transmission is successful, [OK] appears next to [RESULT] on the Transmission Verification Report. If the transmission is not successful, [ERROR] appears next to [RESULT].

## MFC-T910DW

#### 1. Press Settings.

- 2. Press  $\blacktriangle$  or  $\blacksquare$  to select the following:
  - a. Select [Fax]. Press OK.
  - b. Select [Report Setting]. Press OK.
  - c. Select [XMIT Report]. Press OK.
  - d. Select the option you want. Press OK.

If you select [On (+Image)] or [Error only (+Image)], the image will not appear on the Transmission Verification Report if Real Time Transmission is set to [On].

3. Press Stop/Exit.

If the transmission is successful, [OK] appears next to [RESULT] on the Transmission Verification Report. If the transmission is not successful, [ERROR] appears next to [RESULT].

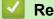

- **Related Information**
- Fax Reports

Home > Fax > Fax Reports > Set the Fax Journal's Interval Period

# Set the Fax Journal's Interval Period

```
Related Models: MFC-T810W/MFC-T910DW
```

You can set the machine to print a Fax Journal at specific intervals (every 50 faxes, 6, 12 or 24 hours, 2 or 7 days).

# (MFC-T810W/MFC-T910DW)

When using the Auto Power Off feature and the machine powers off before the chosen Interval Period, the machine will print a Fax Journal report, and then erase all fax jobs from the Journal's memory.

# >> MFC-T810W

>> MFC-T910DW

## **MFC-T810W**

- 1. Press Menu.
- 2. Press  $\blacktriangle$  or  $\blacksquare$  to select the following:
  - a. Select [Fax]. Press OK.
  - b. Select [Report Setting]. Press OK.
  - c. Select [Journal Period]. Press OK.
- 3. Press ▲ or ▼ to select an interval. Press OK.
  - 6, 12, 24 hours, 2 or 7 days

The machine will print the report at the selected interval and then erase all fax jobs from the Journal's memory. If the memory becomes full with 200 jobs before the time you selected has passed, the machine will print the Journal early and then erase all fax jobs from the memory. If you want an extra report before it is due to print, you can print it without erasing the jobs.

Every 50 Faxes

The machine will print the Journal when the machine has stored 50 fax jobs.

- 4. If you selected [Every 7 Days], press ▲ or ▼ to select the first day of the seven-day countdown. Press OK.
- 5. If you selected 6, 12, 24 hours, 2 or 7 days, enter the time of day using the dial pad. Press OK.
- 6. Press Stop/Exit.

## MFC-T910DW

- 1. Press Settings.
- 2. Press  $\blacktriangle$  or  $\blacksquare$  to select the following:
  - a. Select [Fax]. Press OK.
  - b. Select [Report Setting]. Press OK.
  - c. Select [Journal Period]. Press OK.
  - d. Select [Journal Period] once again. Press OK.
- 3. Press ▲ or ▼ to select an interval. Press **OK**.
  - 6, 12, 24 hours, 2 or 7 days

The machine will print the report at the selected interval and then erase all fax jobs from the Journal's memory. If the memory becomes full with 200 jobs before the time you selected has passed, the machine will print the Journal early and then erase all fax jobs from the memory. If you want an extra report before it is due to print, you can print it without erasing the jobs.

Every 50 Faxes

The machine will print the Journal when the machine has stored 50 fax jobs.

- 4. If you selected 6, 12, 24 hours, 2 or 7 days, press ▲ or V to select [Time] and then press OK. Enter the time of day using the dial pad. Press OK.
- 5. If you selected [Every 7 Days], press ▲ or ▼ to select [Day] and then press OK. Press ▲ or ▼ to select the first day of the seven-day countdown. Press OK.
- 6. Press Stop/Exit.

- Fax Reports
- Set the Machine to Power Off Automatically

▲ Home > Fax > PC-FAX

# PC-FAX

- PC-FAX for Windows
- PC-FAX for Mac(Sending only)

▲ Home > Fax > PC-FAX > PC-FAX for Windows

### **PC-FAX for Windows**

- PC-FAX Overview (Windows)
- Send a Fax Using PC-FAX (Windows)
- Receive Faxes on Your Computer (Windows)

▲ Home > Fax > PC-FAX > PC-FAX for Windows > PC-FAX Overview (Windows)

# PC-FAX Overview (Windows)

Reduce paper consumption and save time by using Brother's PC-FAX software to send faxes directly from your machine.

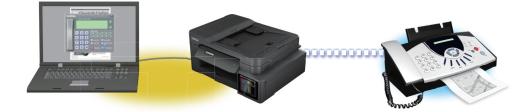

- Configure PC-FAX (Windows)
- Configure your PC-Fax Address Book (Windows)

▲ Home > Fax > PC-FAX > PC-FAX for Windows > PC-FAX Overview (Windows) > Configure PC-FAX (Windows)

# Configure PC-FAX (Windows)

```
Related Models: MFC-T810W/MFC-T910DW
```

Before sending faxes using PC-FAX, personalise the send options in each tab of the PC-FAX Setup dialog box.

- 1. Do one of the following:
  - Windows 7

#### Click (Start) > All Programs > Brother > Brother Utilities.

Click the drop-down list and select your model name (if not already selected). Click **PC-FAX** in the left navigation bar, and then click **Setup Sending**.

Windows 8 and Windows 10

Launch **The Second Second Seco** 

The PC-FAX Setup dialog box appears.

| 🍄 PC-FAX Setup                        |    | ×      |
|---------------------------------------|----|--------|
| User Information Sending Address Book |    | 1      |
| Name:                                 |    | j      |
| Company:                              |    |        |
| Department:                           |    |        |
| Phone Number:                         |    |        |
| Fax Number:                           |    |        |
| E-mail:                               |    |        |
| Address 1:                            |    |        |
| Address 2:                            |    |        |
|                                       |    |        |
|                                       | ОК | Cancel |

#### 2. Do one of the following:

• Click the User Information tab, and then type your user information in the fields.

Each Microsoft account can have its own customised **User Information** screen for custom fax headers and cover pages.

- Click the Sending tab, and then type the number needed to access an outside line (if needed) in the Outside line access field. Select the Include header check box to include the header information.
- Click the Address Book tab, and then select the address book you want to use for PC-FAX from the Select Address Book drop-down list.
- 3. Click OK.

### Related Information

• PC-FAX Overview (Windows)

▲ Home > Fax > PC-FAX > PC-FAX for Windows > PC-FAX Overview (Windows) > Configure your PC-Fax Address Book (Windows)

### Configure your PC-Fax Address Book (Windows)

Add, edit and delete members and groups to personalise your Brother Address Book.

- Add a Member to your PC-FAX Address Book (Windows)
- Create a Group in your PC-FAX Address Book (Windows)
- Edit Member or Group Information in your PC-FAX Address Book (Windows)
- Delete a Member or Group in your PC-FAX Address Book (Windows)
- Export your PC-FAX Address Book (Windows)
- Import Information to your PC-FAX Address Book (Windows)

▲ Home > Fax > PC-FAX > PC-FAX for Windows > PC-FAX Overview (Windows) > Configure your PC-Fax Address Book (Windows) > Add a Member to your PC-FAX Address Book (Windows)

# Add a Member to your PC-FAX Address Book (Windows)

```
Related Models: MFC-T810W/MFC-T910DW
```

Add new people and their fax information to the PC-Fax Address Book if you want to send a fax using Brother PC-Fax software.

- 1. Do one of the following:
  - Windows 7

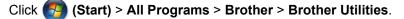

Click the drop-down list and select your model name (if not already selected). Click **PC-FAX** in the left navigation bar, and then click **Address Book (Send)**.

• Windows 8 and Windows 10

Launch []] (Brother Utilities), and then click the drop-down list and select your model name (if not already selected). Click PC-FAX in the left navigation bar, and then click Address Book (Send).

The Address Book dialog box appears.

| 🎍 Address Book                         |            |        | - • • |
|----------------------------------------|------------|--------|-------|
| <u>F</u> ile <u>E</u> dit <u>H</u> elp |            |        |       |
|                                        |            |        |       |
| Name                                   | Fax        | E-Mail |       |
| 👬 sales                                |            |        |       |
| 🐻 brother1                             | 9085551234 |        |       |
| 🐻 brother2                             | 9087042312 |        |       |
|                                        |            |        |       |
|                                        |            |        |       |
|                                        |            |        |       |
|                                        |            |        |       |
|                                        |            |        |       |
|                                        |            |        |       |
|                                        |            |        |       |
|                                        |            |        |       |

2. Click 🔼.

The Address Book Member Setup dialog box appears.

| 실 Address Book Memb | er Setup 💌      |
|---------------------|-----------------|
| Name: 📑             | Title:          |
| Company:            |                 |
| Department:         | Job Title:      |
| Street Address:     |                 |
| City:               | State/Province: |
| Zip Code/Post Code: | Country/Region: |
| Business Phone:     | Home Phone:     |
| Fax:                | Mobile Phone:   |
| E-Mail:             |                 |
|                     |                 |
|                     | OK Cancel       |

- 3. Type the member's information in the corresponding fields. Only the **Name** field is required.
- 4. Click OK.

### **Related Information**

Configure your PC-Fax Address Book (Windows)

▲ Home > Fax > PC-FAX > PC-FAX for Windows > PC-FAX Overview (Windows) > Configure your PC-Fax Address Book (Windows) > Create a Group in your PC-FAX Address Book (Windows)

## Create a Group in your PC-FAX Address Book (Windows)

```
Related Models: MFC-T810W/MFC-T910DW
```

Create a group to broadcast the same PC-FAX to several recipients at one time.

- 1. Do one of the following:
  - Windows 7

#### Click (Start) > All Programs > Brother > Brother Utilities.

Click the drop-down list and select your model name (if not already selected). Click **PC-FAX** in the left navigation bar, and then click **Address Book (Send)**.

Windows 8 and Windows 10

Launch **T** (Brother Utilities), and then click the drop-down list and select your model name (if not already selected). Click PC-FAX in the left navigation bar, and then click Address Book (Send).

The Address Book dialog box appears.

| 🛀 Address Book                         |            |        | - • • |
|----------------------------------------|------------|--------|-------|
| <u>F</u> ile <u>E</u> dit <u>H</u> elp |            |        |       |
|                                        | <u>k</u>   |        |       |
| Name                                   | Fax        | E-Mail |       |
| 👬 sales                                |            |        |       |
| 🐻 brother1                             | 9085551234 |        |       |
| 🐻 brother2                             | 9087042312 |        |       |
|                                        |            |        |       |
|                                        |            |        |       |
|                                        |            |        |       |
|                                        |            |        |       |
|                                        |            |        |       |
|                                        |            |        |       |
|                                        |            |        |       |
|                                        |            |        |       |

2. Click 💐.

The Address Book Group Setup dialog box appears.

| 실 Address Book Group Setup |            |       |                      | × |
|----------------------------|------------|-------|----------------------|---|
| Group Name                 | <b>.</b> ; | sales | S                    |   |
| Available Names            |            |       | Group Members        |   |
|                            |            |       | brother1<br>brother2 |   |
|                            |            |       |                      |   |
|                            |            |       |                      |   |
|                            |            | >>    |                      |   |
|                            |            |       |                      |   |
|                            |            |       |                      |   |
|                            |            |       | < Remove             |   |
| Add >>                     |            |       | < nemove             |   |
|                            |            |       | OK Cancel            |   |

- 3. Type the name of the new group in the **Group Name** field.
- In the Available Names field, select each name you want to include in the group, and then click Add >>.
   Members added to the group appear in the Group Members box.
- 5. When finished, click **OK**.

Each group can contain up to 50 members.

### Related Information

• Configure your PC-Fax Address Book (Windows)

▲ Home > Fax > PC-FAX > PC-FAX for Windows > PC-FAX Overview (Windows) > Configure your PC-Fax Address Book (Windows) > Edit Member or Group Information in your PC-FAX Address Book (Windows)

# Edit Member or Group Information in your PC-FAX Address Book (Windows)

Related Models: MFC-T810W/MFC-T910DW

- 1. Do one of the following:
  - Windows 7

Click (Start) > All Programs > Brother > Brother Utilities.

Click the drop-down list and select your model name (if not already selected). Click **PC-FAX** in the left navigation bar, and then click **Address Book (Send)**.

Windows 8 and Windows 10

Launch **The Second Second Seco** 

The Address Book dialog box appears.

| 실 Address Book                         |            |        | - • • |
|----------------------------------------|------------|--------|-------|
| <u>F</u> ile <u>E</u> dit <u>H</u> elp |            |        |       |
|                                        | <u></u>    |        |       |
| Name                                   | Fax        | E-Mail |       |
| 👬 sales                                |            |        |       |
| 🐻 brother1                             | 9085551234 |        |       |
| brother2                               | 9087042312 |        |       |
|                                        |            |        |       |
|                                        |            |        |       |
|                                        |            |        |       |
|                                        |            |        |       |
|                                        |            |        |       |
|                                        |            |        |       |
|                                        |            |        |       |
|                                        |            |        |       |

- 2. Select the member or group you want to edit.
- 3. Click **[** (**Properties**).
- 4. Change the member or group information.
- 5. Click OK.

**Related Information** 

Configure your PC-Fax Address Book (Windows)

▲ Home > Fax > PC-FAX > PC-FAX for Windows > PC-FAX Overview (Windows) > Configure your PC-Fax Address Book (Windows) > Delete a Member or Group in your PC-FAX Address Book (Windows)

### Delete a Member or Group in your PC-FAX Address Book (Windows)

```
Related Models: MFC-T810W/MFC-T910DW
```

- 1. Do one of the following:
  - Windows 7

Click (Start) > All Programs > Brother > Brother Utilities.

Click the drop-down list and select your model name (if not already selected). Click **PC-FAX** in the left navigation bar, and then click **Address Book (Send)**.

Windows 8 and Windows 10

Launch **T** (**Brother Utilities**), and then click the drop-down list and select your model name (if not already selected). Click **PC-FAX** in the left navigation bar, and then click **Address Book (Send)**.

The Address Book dialog box appears.

| 실 Address Book                         |            |        |  |
|----------------------------------------|------------|--------|--|
| <u>F</u> ile <u>E</u> dit <u>H</u> elp |            |        |  |
| <b>I</b> , <b>I</b>                    | 24.<br>    |        |  |
| Name                                   | Fax        | E-Mail |  |
| 📑 sales                                |            |        |  |
| 🐻 brother1                             | 9085551234 |        |  |
| brother2                               | 9087042312 |        |  |
|                                        |            |        |  |
|                                        |            |        |  |
|                                        |            |        |  |
|                                        |            |        |  |
|                                        |            |        |  |
|                                        |            |        |  |
|                                        |            |        |  |
|                                        |            |        |  |

- 2. Select the member or group you want to delete.
- 3. Click 🛃 (Delete).
- 4. When the confirmation dialog box appears, click OK.

#### Related Information

Configure your PC-Fax Address Book (Windows)

▲ Home > Fax > PC-FAX > PC-FAX for Windows > PC-FAX Overview (Windows) > Configure your PC-Fax Address Book (Windows) > Export your PC-FAX Address Book (Windows)

# Export your PC-FAX Address Book (Windows)

Related Models: MFC-T810W/MFC-T910DW

You can export the Address Book as an ASCII text file (\*.csv), a vCard (an electronic business card), or **Remote Setup Dial Data** and save it on your computer.

| • | You cannot export the group settings when you export the Address | Book data. |
|---|------------------------------------------------------------------|------------|
|---|------------------------------------------------------------------|------------|

- 1. Do one of the following:
  - Windows 7

#### Click (Start) > All Programs > Brother > Brother Utilities.

Click the drop-down list and select your model name (if not already selected). Click **PC-FAX** in the left navigation bar, and then click **Address Book (Send)**.

• Windows 8 and Windows 10

Launch **Fig.** (Brother Utilities), and then click the drop-down list and select your model name (if not already selected). Click **PC-FAX** in the left navigation bar, and then click **Address Book (Send)**.

The **Address Book** dialog box appears.

| 실 Address Book                         |            |        | - • • |
|----------------------------------------|------------|--------|-------|
| <u>F</u> ile <u>E</u> dit <u>H</u> elp |            |        |       |
|                                        |            |        |       |
| Name                                   | Fax        | E-Mail |       |
| 👬 sales                                |            |        |       |
| 🐻 brother1                             | 9085551234 |        |       |
| 🐻 brother2                             | 9087042312 |        |       |
|                                        |            |        |       |
|                                        |            |        |       |
|                                        |            |        |       |
|                                        |            |        |       |
|                                        |            |        |       |
|                                        |            |        |       |
|                                        |            |        |       |
|                                        |            |        |       |

- 2. Click the File menu, and then select Export.
- 3. Select one of the following:
  - Text

The Select Items dialog box appears. Go to step 4.

vCard

You must select the member you want to export from your address book before selecting this option. Browse to the folder where you want to save the vCard, type the vCard name in the **File name** field, and then click **Save**.

Remote Setup Dial Data

Browse to the folder where you want to save the data, type the file name in the **File name** field, and then click **Save**.

4. In the Available Items field, select the data you want to export, and then click Add >>.

| You can select the sepa                                                                                                    | r you want them to be listed.<br>rator character to be inserted | l between items. |
|----------------------------------------------------------------------------------------------------|-----------------------------------------------------------------|------------------|
| Available Items                                                                                                    |                                                                 | Selected Items   |
| Name<br>Title<br>Company<br>Department<br>Job Title<br>Street Address<br>City<br>State/Province<br>Zip Code/Post Code<br>Country/Region | Add >>    Add >>                                                |                  |
| Divide Character                                                                                                    |                                                                 |                  |
| <ul> <li>Comma</li> </ul>                                                                                                    |                                                                 |                  |

- 5. If you are exporting to an ASCII file, under the Divide Character section, select the Tab or Comma option to separate the data fields.
- 6. Click OK.
- 7. Browse to the folder on your computer where you want to save the data, type the file name, and then click Save.

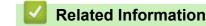

Configure your PC-Fax Address Book (Windows)

▲ Home > Fax > PC-FAX > PC-FAX for Windows > PC-FAX Overview (Windows) > Configure your PC-Fax Address Book (Windows) > Import Information to your PC-FAX Address Book (Windows)

# Import Information to your PC-FAX Address Book (Windows)

```
Related Models: MFC-T810W/MFC-T910DW
```

You can import ASCII text files (\*.csv), vCards (electronic business cards), or **Remote Setup Dial Data** into your Address Book.

- 1. Do one of the following:
  - Windows 7

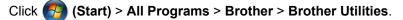

Click the drop-down list and select your model name (if not already selected). Click **PC-FAX** in the left navigation bar, and then click **Address Book (Send)**.

Windows 8 and Windows 10

Launch  $\boxed{3}$  (Brother Utilities), and then click the drop-down list and select your model name (if not already selected). Click PC-FAX in the left navigation bar, and then click Address Book (Send).

The Address Book dialog box appears.

| 실 Address Book                         |            |        |  |
|----------------------------------------|------------|--------|--|
| <u>F</u> ile <u>E</u> dit <u>H</u> elp |            |        |  |
|                                        | 2          |        |  |
| Name                                   | Fax        | E-Mail |  |
| 👬 sales                                |            |        |  |
| 🐻 brother 1                            | 9085551234 |        |  |
| brother2                               | 9087042312 |        |  |
|                                        |            |        |  |
|                                        |            |        |  |
|                                        |            |        |  |
|                                        |            |        |  |
|                                        |            |        |  |
|                                        |            |        |  |
|                                        |            |        |  |
|                                        |            |        |  |

- 2. Click the **File** menu, and then select **Import**.
- 3. Select one of the following:

• Text

The **Select Items** dialog box appears. Go to step 4.

- vCard
  - Go to step 7.
- Remote Setup Dial Data
  - Go to step 7.

4. In the Available Items field, select the data you want to import, and then click Add >>.

| Select the fields from the<br>Import text file.<br>You must select the separ                                                            |               |              | are listed in the |
|----------------------------------------------------------------------------------------------------|---------------|--------------|-------------------|
| Available Items                                                                                                    |               | Selected Ite | ms                |
| Name<br>Title<br>Company<br>Department<br>Job Title<br>Street Address<br>City<br>State/Province<br>Zip Code/Post Code<br>Country/Region | d >><br>emove |              |                   |
| Divide Character                                                                                                    |               |              |                   |
| © Tab                                                                                                    |               | ОК           | Cancel            |

You must select and add fields from the **Available Items** list in the same order they are listed in the import text file.

- 5. If you are importing an ASCII file, under the **Divide Character** section, select the **Tab** or **Comma** option to separate the data fields.
- 6. Click **OK**.
- 7. Browse to the folder where you want to import the data, type the file name, and then click **Open**.

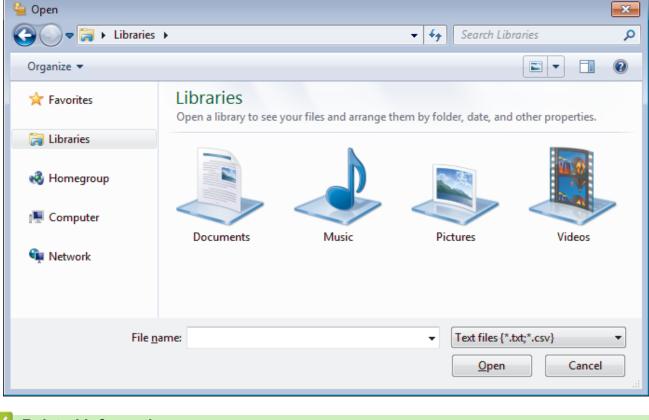

### **Related Information**

Configure your PC-Fax Address Book (Windows)

▲ Home > Fax > PC-FAX > PC-FAX for Windows > Send a Fax Using PC-FAX (Windows)

### Send a Fax Using PC-FAX (Windows)

Related Models: MFC-T810W/MFC-T910DW

PC-FAX supports only monochrome faxes. A monochrome fax will be sent even if the original data is colour and the receiving fax machine supports colour faxes.

- 1. Create a file in any application on your computer.
- 2. Select the print command in your application.
- 3. Select **Brother PC-FAX** as your printer, and then complete your print operation.

The Brother PC-FAX dialog box appears.

| 🖷 Brother PC-FAX |   |         |         | <b>X</b>  |
|------------------|---|---------|---------|-----------|
|                  |   | Add Cov | er Page | 🗎 ? 🕯     |
| Address Book     |   |         |         |           |
| Dial Restriction |   |         |         |           |
|                  |   |         |         |           |
|                  |   |         |         |           |
| Add Send Address |   | 0/50    |         | All Clear |
|                  |   | 0,50    |         |           |
|                  | 1 | 2       | 3       |           |
| Redial           | 4 | 5       | 6       | Cancel    |
| Pause            | 7 | 8       | 9       | Start     |
|                  | * | 0       | #       | Start     |
|                  |   |         |         |           |

4. Type a fax number using one of the following methods:

Click the numbers on the dial pad to type the number, and then click Add Send Address.

<sup>f</sup> If you select the **Dial Restriction** check box, a confirmation dialog box will appear for you to re-type the fax number using the keyboard. This feature helps to prevent transmissions to the wrong destination.

Click the Address Book button, and then select a member or group from the Address Book.

If you make a mistake, click All Clear to delete all entries.

- 5. To include a cover page, select the **Add Cover Page** check box. You can also click it to create or edit a cover page.
- 6. Click Start to send the fax.
- Ø
- To cancel the fax, click Cancel.
- To redial a number, click Redial to show the last five fax numbers, select a number, and then click Start.

#### Related Information

PC-FAX for Windows

▲ Home > Fax > PC-FAX > PC-FAX for Windows > Receive Faxes on Your Computer (Windows)

### **Receive Faxes on Your Computer (Windows)**

Use Brother's PC-FAX software to receive faxes on your computer, screen them and print only those faxes you want.

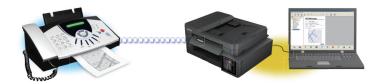

• Receive Faxes Using PC-FAX Receive (Windows)

▲ Home > Fax > PC-FAX > PC-FAX for Windows > Receive Faxes on Your Computer (Windows) > Receive Faxes Using PC-FAX Receive (Windows)

# **Receive Faxes Using PC-FAX Receive (Windows)**

Related Models: MFC-T810W/MFC-T910DW

Brother's PC-FAX Receive software lets you view and store faxes on your computer. It is automatically installed when you install the Brother software and drivers and works on locally- or network-connected machines.

#### PC-FAX Receive supports only monochrome faxes.

When you turn off your computer, your machine will continue to receive and store faxes in your Brother machine's memory. The machine's LCD will display the number of stored faxes received. When you start this application, the software will transfer all received faxes to your computer at once. You can enable the Backup Print option if you want the machine to print a copy of the fax before the fax is sent to your computer, or before the computer is switched off. You can configure the Backup Print settings from your Brother machine.

- Receive Faxes on Your Computer (Windows)
- Run Brother's PC-FAX Receive on Your Computer (Windows)
- View Received PC-FAX Messages (Windows)
- Use PC-Fax Receive to Transfer Received Faxes to Your Computer (Windows only)

▲ Home > Fax > PC-FAX > PC-FAX for Windows > Receive Faxes on Your Computer (Windows) > Receive Faxes Using PC-FAX Receive (Windows) > Run Brother's PC-FAX Receive on Your Computer (Windows)

## Run Brother's PC-FAX Receive on Your Computer (Windows)

Related Models: MFC-T810W/MFC-T910DW

We recommend selecting the **Start PC-FAX Receive on computer startup** check box so that the software runs automatically and can transfer any faxes upon computer startup.

- 1. Do one of the following:
  - Windows 7

Click (Start) > All Programs > Brother > Brother Utilities.

Click the drop-down list and select your model name (if not already selected). Click **PC-FAX** in the left navigation bar, and then click **Receive**.

• Windows 8 and Windows 10

Launch **Fig** (Brother Utilities), and then click the drop-down list and select your model name (if not already selected). Click **PC-FAX** in the left navigation bar, and then click **Receive**.

2. Confirm the message and click Yes.

The **PC-FAX Receive** window appears. The **I** (**PC-FAX Receive**) icon also appears in your computer task tray.

- Receive Faxes Using PC-FAX Receive (Windows)
- Set Up Your Computer for PC-FAX Receiving (Windows)
- · Add Your Brother Machine to PC-FAX Receiving (Windows)

▲ Home > Fax > PC-FAX > PC-FAX for Windows > Receive Faxes on Your Computer (Windows) > Receive Faxes Using PC-FAX Receive (Windows) > Run Brother's PC-FAX Receive on Your Computer (Windows) > Set Up Your Computer for PC-FAX Receiving (Windows)

# Set Up Your Computer for PC-FAX Receiving (Windows)

#### Related Models: MFC-T810W/MFC-T910DW

1. Double-click the 🔚 (PC-FAX Receive) icon in your computer task tray.

The **PC-FAX Receive** window appears.

- 2. Click Settings.
- 3. Configure these options as needed:

#### Preferences

Configure to start PC-FAX Receive automatically when you start Windows.

#### Save

Configure the path to save PC-FAX files and select the received document format.

#### Upload to

Configure the path to the SharePoint server and select the option to upload automatically or manually (available only for Administrators).

#### Device

Select the Brother machine that you want to receive PC-FAX.

#### Lock (available only for Administrators)

Restrict users who do not have administrator privileges from configuring the settings options shown above.

| 🖻 Settings  |                                                                    | <b>-</b> × |
|-------------|--------------------------------------------------------------------|------------|
| Preferences | Preferences Settings                                               | 0          |
| Save        | Start PC-FAX Receive on computer startup                           |            |
| Upload to   | <ul> <li>Open the main window on PC-FAX Receive startup</li> </ul> |            |
| Device      |                                                                    |            |
| Lock        |                                                                    |            |
|             |                                                                    |            |
|             |                                                                    |            |
|             |                                                                    |            |
|             |                                                                    |            |
|             |                                                                    |            |
|             |                                                                    |            |
|             |                                                                    |            |
|             |                                                                    |            |
|             |                                                                    |            |
|             |                                                                    | Apply      |
|             | OK Cancel                                                          | Apply      |

#### 4. Click OK.

| ~ | Related Information                                     |
|---|---------------------------------------------------------|
| • | Run Brother's PC-FAX Receive on Your Computer (Windows) |

▲ Home > Fax > PC-FAX > PC-FAX for Windows > Receive Faxes on Your Computer (Windows) > Receive Faxes Using PC-FAX Receive (Windows) > Run Brother's PC-FAX Receive on Your Computer (Windows) > Add Your Brother Machine to PC-FAX Receiving (Windows)

# Add Your Brother Machine to PC-FAX Receiving (Windows)

Related Models: MFC-T810W/MFC-T910DW

- If you installed the machine following the instructions for a network user, then the machine should already be configured for your network.
- 1. Double-click the 🔚 (PC-FAX Receive) icon in your computer task tray.

The **PC-FAX Receive** window appears.

- 2. Click Settings.
- 3. Click Device > Add.

| ᡖ Settings  |                           |                       |     |                 | × |
|-------------|---------------------------|-----------------------|-----|-----------------|---|
| Preferences | Device Settings           |                       |     | 0               |   |
| Save        | Fax Receive Device List   |                       |     |                 |   |
| Upload to   | Display Name              | Model Name            | I/F | Node Name       |   |
| Device      | XXX-XXXX LAN              | MFC- XXXX             | LAN | BRWXXXXXXXXXXXX |   |
| Lock        |                           |                       |     |                 |   |
|             |                           |                       |     |                 |   |
|             | •                         |                       |     | •               |   |
|             |                           | Add                   | Ed  | it Delete       |   |
|             | Enter your PC display nam | e (Max 15 Characters) |     |                 |   |
|             |                           |                       |     |                 |   |
|             |                           |                       |     |                 |   |
|             |                           |                       | ОК  | Cancel Apply    | / |

4. Select the appropriate connection method.

#### Select your machine from the automatic search results below.

Connected Brother machines will be displayed. Select a device from the list. Click OK.

#### Specify your machine by IP address

Type the machine's IP address in the IP Address field, and then click OK.

| Model Name | I/F | Node Name | IP Address | Location |
|------------|-----|-----------|------------|----------|
|            |     |           |            |          |
|            |     |           |            |          |
|            |     | -         |            |          |
|            |     |           |            |          |
|            |     |           |            |          |
|            |     |           |            |          |
|            |     |           |            |          |

- 5. To change the computer name that will appear on the machine's LCD, type the new name in the **Enter your PC display name (Max 15 Characters)** field.
- 6. Click OK.

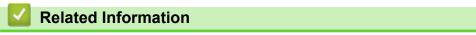

• Run Brother's PC-FAX Receive on Your Computer (Windows)

▲ Home > Fax > PC-FAX > PC-FAX for Windows > Receive Faxes on Your Computer (Windows) > Receive Faxes Using PC-FAX Receive (Windows) > View Received PC-FAX Messages (Windows)

### View Received PC-FAX Messages (Windows)

Related Models: MFC-T810W/MFC-T910DW

### **Receiving Status**

| Icon | Indicated Status                     |
|------|--------------------------------------|
| 16   | Standby mode<br>No unread messages   |
|      | Receiving messages                   |
| 2    | Messages received<br>Unread messages |

1. Double-click the Fractional (PC-FAX Receive) icon in your computer task tray.

The PC-FAX Receive window appears.

| ort by<br>Date - Ascending 🔻    |     |                       | Received Fax<br>Unread | 3<br>2 | Sender: 0 | 521111<br>G | 2222<br>)                                                          | <del>(</del> +) | 500                                                                | 600                                                    | 龠 | A |   |
|---------------------------------|-----|-----------------------|------------------------|--------|-----------|-------------|--------------------------------------------------------------------|-----------------|--------------------------------------------------------------------|--------------------------------------------------------|---|---|---|
| 05/04/20XX 15:12<br>05211112222 | *** | D 2                   | Unicad                 | P      |           | 760 11.722  | 002111.2222                                                        | 4               | 90-7                                                               |                                                        |   |   | ļ |
| 05/04/20XX 15:03<br>05211112222 | *** | □ 1<br><b>xxx</b> ··· |                        | P      |           | FAX         |                                                                    |                 | **************                                                     | 2000:                                                  |   |   |   |
| 05/04/20XX 15:01<br>05211112222 | *** | □ 1<br>xxx            |                        | ₽      |           |             | 2000<br>2000<br>2000                                               |                 | 0000<br>333333440000000<br>0000<br>0000                            | ******                                                 |   |   |   |
|                                 |     |                       |                        |        | L         |             | 100<br>100<br>100<br>100<br>100<br>100<br>100<br>100<br>100<br>100 |                 | 00993                                                              | 000<br>00000000<br>000000000<br>00000000000000<br>0000 |   |   |   |
|                                 |     |                       |                        |        |           |             | 230<br>230<br>230                                                  |                 | 23222346000000<br>2322230000000<br>23222000000000<br>2322200000000 |                                                        |   |   |   |
|                                 |     |                       |                        |        |           |             | 460<br>460<br>460                                                  |                 | 0.000<br>0.000000000000000000000000000000                          | 00000000000000000000000000000000000000                 |   |   |   |

- 2. Click any faxes in the list to view them.
- 3. When finished, click in the right top corner of the window to close it.

Ø

Even after closing the window, PC-FAX Receive is active and the [] (PC-FAX Receive) icon will remain in your computer task tray. To close PC-FAX Receive, click the icon in the computer task tray and click **Close**.

### **Related Information**

Receive Faxes Using PC-FAX Receive (Windows)

▲ Home > Fax > PC-FAX > PC-FAX for Mac(Sending only)

### PC-FAX for Mac(Sending only)

Use Brother's PC-FAX software to send faxes directly from your Mac without printing them. This feature helps reduce your paper consumption and save time.

• Send Faxes from Your Application (Mac)

▲ Home > Fax > PC-FAX > PC-FAX for Mac(Sending only) > Send Faxes from Your Application (Mac)

### Send Faxes from Your Application (Mac)

Related Models: MFC-T810W/MFC-T910DW

PC-FAX supports only monochrome faxes. A monochrome fax will be sent even if the original data is colour and the receiving fax machine supports colour faxes.

- 1. Create a document in a Mac application.
- 2. From an application, such as Apple TextEdit, click the File menu, and then select Print.
- 3. Click the application pop-up menu, and then select the **Send Fax** option.

|                      | Printer: Brother MFC-XXXX                                |
|----------------------|----------------------------------------------------------|
|                      | Presets: Default Settings                                |
|                      | Copies: Two-Sided                                        |
|                      | Pages: 💽 All                                             |
|                      | From: 1 to: 1                                            |
|                      | Paper Size: A4 210 by 297 mm                             |
|                      | Orientation:                                             |
|                      | ✓ TextEdit                                               |
|                      | Layout<br>Color Matching<br>Paper Handling<br>Cover Page |
| ? PDF V Hide Details | Print Settings<br>Color Settings                         |
| ? PDF V Hide Details | Send Fax Cel Print Printer Features                      |
|                      | Supply Levels                                            |

4. Click the Output pop-up menu, and then select the Facsimile option.

|                              | Presets: De<br>Copies: 1 | fault Settings | \$            |
|------------------------------|--------------------------|----------------|---------------|
|                              | Pages: O A               | .11            |               |
|                              | () F                     | rom: 1 to: 1   |               |
|                              | Paper Size: A4           | \$             | 210 by 297 mm |
|                              | Orientation: 1           | Ì I.           |               |
|                              | S                        | end Fax        | 0             |
|                              | Output:                  | Facsimile      | 0             |
|                              | Destination Fax Nur      | nbers:         |               |
| 1 of 1                       | Name                     | Fax#           |               |
| < 1 of 1 >>>>                |                          |                |               |
| <ul> <li>1of1 → ≫</li> </ul> |                          |                |               |
| 1071                         | Dial Restriction         |                |               |
| 1611 (2, 22)                 |                          |                |               |

Type a fax number in the Input Fax Number field, and then click Add.
 The fax number is displayed in the Destination Fax Numbers field.

To send a fax to more than one number, click the **Add** button after entering the first fax number and type the next fax number. The destination fax numbers will be listed in the **Destination Fax Numbers** field.

| Printer: Bro             | other MFC-XXXX | 0             |
|--------------------------|----------------|---------------|
| Presets: De              | fault Settings | 0             |
| Copies: 1                | Two-Sided      |               |
| Pages: 💽 A               |                |               |
| O FI                     | rom: 1 to: 1   |               |
| Paper Size: A4           |                | 210 by 297 mm |
| Orientation:             |                |               |
| Se                       | nd Fax         | 0             |
| Output:                  | Facsimile      | •             |
| <br>Destination Fax Numb | ers:           |               |
| Name                     | Fax#           |               |
|                          | 9055551234     |               |
| -                        |                |               |
| Dial Restriction         |                |               |
| Input Fax Number:        |                |               |
| 9087042312               |                | Add           |
| 9087042312               |                | Add           |

6. Click **Print** to send the fax.

### Related Information

• PC-FAX for Mac(Sending only)

▲ Home > PhotoCapture Center

# PhotoCapture Center

- Print Photos Directly from a USB Flash Drive
- Print Photos from ControlCenter4 (Windows)

▲ Home > PhotoCapture Center > Print Photos Directly from a USB Flash Drive

### Print Photos Directly from a USB Flash Drive

Even if your machine is *not* connected to your computer, you can print photos directly from a USB Flash memory drive, scan documents and save them directly to a USB flash drive.

- Compatible USB Flash Drives
- Important Information about Photo Printing
- Print Photos from a USB Flash Drive on the Brother Machine

▲ Home > PhotoCapture Center > Print Photos Directly from a USB Flash Drive > Compatible USB Flash Drives

# **Compatible USB Flash Drives**

#### Related Models: MFC-T910DW

Your Brother machine has media drive (slot) for use with common data storage.

### **IMPORTANT**

The USB direct interface supports only USB flash drives and digital cameras that use the USB mass storage standard. Other USB devices are not supported.

| Compatible Memory Cards |  |
|-------------------------|--|
| USB flash drive         |  |

- Save Scanned Data to a USB Flash Drive
- Print Photos Directly from a USB Flash Drive

▲ Home > PhotoCapture Center > Print Photos Directly from a USB Flash Drive > Important Information about Photo Printing

# Important Information about Photo Printing

#### Related Models: MFC-T910DW

Your machine is designed to be compatible with modern digital camera image files and USB flash drives. Read the points below to avoid errors:

- The image file extension must be .JPG (other image file extensions like .JPEG, .TIF, .GIF and so on will not be recognised).
- Direct photo printing must be performed separately from photo printing operations using the computer. (Simultaneous operation is not available.)
- The machine can read up to 999 files <sup>1</sup> on a USB flash drive.

Be aware of the following:

- When printing an index or image, the machine will print all the valid images, even if one or more images have been corrupted. Corrupted images will not be printed.
- Your machine supports USB flash drives that have been formatted by Windows.

### Related Information

• Print Photos Directly from a USB Flash Drive

<sup>1</sup> The folder inside USB flash drives is also counted.

▲ Home > PhotoCapture Center > Print Photos Directly from a USB Flash Drive > Print Photos from a USB Flash Drive on the Brother Machine

# Print Photos from a USB Flash Drive on the Brother Machine

- Preview and Print Photos from a USB Flash Drive
- Print a Photo Index Sheet (Thumbnails) from a USB Flash Drive
- Print Photos by Image Number
- Print Photos with Auto Cropping
- Print Borderless Photos from a USB Flash Drive
- Print the Date from Your Photo's Data
- Print Settings for Photos

▲ Home > PhotoCapture Center > Print Photos Directly from a USB Flash Drive > Print Photos from a USB Flash Drive on the Brother Machine > Preview and Print Photos from a USB Flash Drive

### Preview and Print Photos from a USB Flash Drive

#### Related Models: MFC-T910DW

Preview your photos on the LCD before you print them. Print images that are stored on a USB flash drive.

- If your photos are large files, there may be a delay before each photo is displayed.
- 1. Put a USB flash drive in the USB slot.

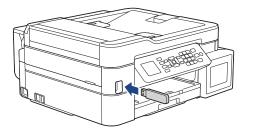

- 2. Press ▲ or V to select [JPEG Print]. Press OK.
- 3. Press ▲ or V to select [Select Files]. Press OK.

✓ To print all photos, press ▲ or V to select [Print All], and then press OK.

- 4. Press ◀ or ► to display the photo you want to print.
- 5. Enter the number of copies using the dial pad.
- 6. Repeat the last two steps until you have selected all the photos you want to print.

Press Clear/Back to go back to the previous level.

7. Press OK.

Ø

- 8. To change the print settings, press ▲ or ▼ to select the setting you want to change, and then press **OK**. Press ▲ or ▼ to select the option you want, and then press **OK**.
- 9. Press Color Start.

- · Print Photos from a USB Flash Drive on the Brother Machine
- Print Settings for Photos

▲ Home > PhotoCapture Center > Print Photos Directly from a USB Flash Drive > Print Photos from a USB Flash Drive on the Brother Machine > Print a Photo Index Sheet (Thumbnails) from a USB Flash Drive

# Print a Photo Index Sheet (Thumbnails) from a USB Flash Drive

#### Related Models: MFC-T910DW

Ø

Print a photo Index Sheet to see small preview versions of all pictures on your USB flash drive.

- The machine assigns numbers for images (such as No.1, No.2, No.3, and so on).
  - The machine does not recognise any other numbers or file names that your digital camera or computer has used to identify the pictures.
- Only file names that are 20 characters or less will be printed correctly on the index sheet.
- File names cannot be printed correctly if they contain non-alphanumeric characters, but nonalphanumeric characters do not affect photo print settings.
- 1. Put a USB flash drive in the USB slot.
- 2. Press (PHOTO).
- 3. Press ▲ or V to select [JPEG Print]. Press OK.
- 4. Press  $\blacktriangle$  or  $\blacksquare$  to select the following:
  - a. Select [Index Print]. Press OK.
  - b. Select [Print Index Sheet]. Press OK.
- 5. To change the print settings, press ▲ or ▼ to select the setting you want to change, and then press OK. When finished, press OK.

| Option     | Description            |
|------------|------------------------|
| Paper Type | Select the paper type. |
| Paper Size | Select the paper size. |

6. Press Color Start.

- · Print Photos from a USB Flash Drive on the Brother Machine
- Print Photos by Image Number

▲ Home > PhotoCapture Center > Print Photos Directly from a USB Flash Drive > Print Photos from a USB Flash Drive on the Brother Machine > Print Photos by Image Number

### **Print Photos by Image Number**

Related Models: MFC-T910DW

Before you can print an individual image, you must print the photo Index Sheet (thumbnails) to know the image number.

- 1. Put a USB flash drive in the USB slot.
- 2. Press (PHOTO).
- 3. Press ▲ or V to select [JPEG Print]. Press OK.
- 4. Press  $\blacktriangle$  or  $\triangledown$  to select the following:
  - a. Select [Index Print]. Press OK.
  - b. Select [Print Photos]. Press OK.
- 5. Enter the image numbers you want to print using the dial pad. After you have selected the image numbers, press **OK**.
- Enter multiple numbers at one time by using \* key for a hyphen or # key for a comma. For example, enter 1, \*, 5 to print images No.1 to No.5. Enter 1, #, 3, #, 6 to print images No.1, No.3 and No.6.
  - Enter up to 12 characters (including commas and hyphens) for the image numbers you want to print.
- 6. Enter the number of copies you want using the dial pad.
- 7. To change the print settings, press ▲ or ▼ to select the setting you want to change, and then press OK. When finished, press OK.
- 8. Press Color Start.

- Print Photos from a USB Flash Drive on the Brother Machine
- · Print a Photo Index Sheet (Thumbnails) from a USB Flash Drive
- Print Settings for Photos

▲ Home > PhotoCapture Center > Print Photos Directly from a USB Flash Drive > Print Photos from a USB Flash Drive on the Brother Machine > Print Photos with Auto Cropping

### **Print Photos with Auto Cropping**

#### Related Models: MFC-T910DW

If your photo is too long or too wide to fit the space in your layout, part of the image will be cropped.

- The factory setting is On. To print the whole image, change this setting to Off.
- If you set the [Cropping] setting to Off, set the [Borderless] setting to Off, also.

#### Cropping: On

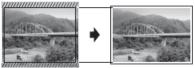

#### **Cropping: Off**

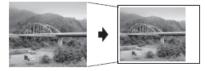

- 1. Put a USB flash drive in the USB slot.
- 2. Press (PHOTO).
- 3. Press ▲ or V to select [JPEG Print]. Press OK.
- 4. Press ▲ or ▼ to select [Select Files]. Press OK.
- 5. Press ◀ or ► to display the photo you want to print.
- 6. Enter the number of copies using the dial pad.
- 7. Press OK.
- 8. Press  $\blacktriangle$  or  $\blacksquare$  to select the following:
  - a. Select [Cropping]. Press OK.
  - b. Select [On] (or [Off]). Press OK.
- 9. Press Color Start.

- Print Photos from a USB Flash Drive on the Brother Machine
- Other Problems

▲ Home > PhotoCapture Center > Print Photos Directly from a USB Flash Drive > Print Photos from a USB Flash Drive on the Brother Machine > Print Borderless Photos from a USB Flash Drive

# Print Borderless Photos from a USB Flash Drive

#### Related Models: MFC-T910DW

This feature expands the printable area to the edges of the paper. Printing time will be slower.

- 1. Put a USB flash drive in the USB slot.
- 2. Press (PHOTO).
- 3. Press ▲ or V to select [JPEG Print]. Press OK.
- 4. Press ▲ or V to select [Select Files]. Press OK.
- 5. Press  $\blacktriangleleft$  or  $\blacktriangleright$  to display the photo you want to print.
- 6. Enter the number of copies using the dial pad.
- 7. Press OK.
- 8. Press  $\blacktriangle$  or  $\blacksquare$  to select the following:
  - a. Select [Borderless]. Press OK.
  - b. Select [On] (or [Off]). Press OK.
- 9. Press Color Start.

- · Print Photos from a USB Flash Drive on the Brother Machine
- Other Problems

▲ Home > PhotoCapture Center > Print Photos Directly from a USB Flash Drive > Print Photos from a USB Flash Drive on the Brother Machine > Print the Date from Your Photo's Data

# Print the Date from Your Photo's Data

#### Related Models: MFC-T910DW

Print the date if it is already in your photo's information. The date will be printed on the lower-right corner. To use this setting, the photo must include the date.

1. Put a USB flash drive in the USB slot.

# 2. Press (PHOTO).

- 3. Press ▲ or ▼ to select [JPEG Print]. Press OK.
- 4. Press ▲ or ▼ to select [Select Files]. Press OK.
- 5. Press ◀ or ▶ to display the photo you want to print.
- 6. Enter the number of copies using the dial pad.
- 7. Press OK.
- 8. Press  $\blacktriangle$  or  $\blacksquare$  to select the following:
  - a. Select [Date Print]. Press OK.
  - b. Select [On] (or [Off]). Press OK.
- 9. Press Color Start.

#### **Related Information**

· Print Photos from a USB Flash Drive on the Brother Machine

▲ Home > PhotoCapture Center > Print Photos Directly from a USB Flash Drive > Print Photos from a USB Flash Drive on the Brother Machine > Print Settings for Photos

# **Print Settings for Photos**

## Related Models: MFC-T910DW

| Option          | Description                                                                                                    |  |
|-----------------|----------------------------------------------------------------------------------------------------|--|
| Print Quality   | Select the print resolution for your type of document.                                                                                                    |  |
|                 | When you select the Inkjet Paper option in the Paper Type setting, you can select only Fine.                                                                       |  |
| Paper Type      | Select the paper type.                                                                                                    |  |
| Paper Size      | Select the paper size.                                                                                                    |  |
| Tray Select     | Select the tray.                                                                                                    |  |
| Print Layout    | Select the print layout.                                                                                                    |  |
| Brightness      | Adjust the brightness.                                                                                                    |  |
| Contrast        | Adjust the contrast.                                                                                                    |  |
|                 | Increasing the contrast will make an image look sharper and more vivid.                                                                                            |  |
| Cropping        | Crop the image around the margin to fit the paper size or print size.<br>Turn this feature off when you want to print whole images or preven<br>unwanted cropping. |  |
| Borderless      | Expand the printable area to fit the edges of the paper.                                                                                                    |  |
| Date Print      | Print the date on your photo.                                                                                                    |  |
| Set New Default | Save the print settings you use most often by setting them as the defaults.                                                                                        |  |
| Factory Reset   | Restore any changed print settings back to the factory settings.                                                                                                   |  |

- Print Photos from a USB Flash Drive on the Brother Machine
- Preview and Print Photos from a USB Flash Drive
- Print Photos by Image Number

▲ Home > PhotoCapture Center > Print Photos from ControlCenter4 (Windows)

# Print Photos from ControlCenter4 (Windows)

You can print and edit photos using various ControlCenter features.

1. Make sure you have loaded the correct media in the paper tray.

# **IMPORTANT**

- For best results, use Brother paper.
- When you print on Brother photo paper, load one extra sheet of the same photo paper in the paper tray.
- 2. Click the **cc4** (**ControlCenter4**) icon in the task tray, and then click **Open**.
- 3. Do one of the following:
  - If you are using Advanced Mode, click the Photo tab, and then click the Photo Print button.
  - If you are using Home Mode, click the Photo tab.

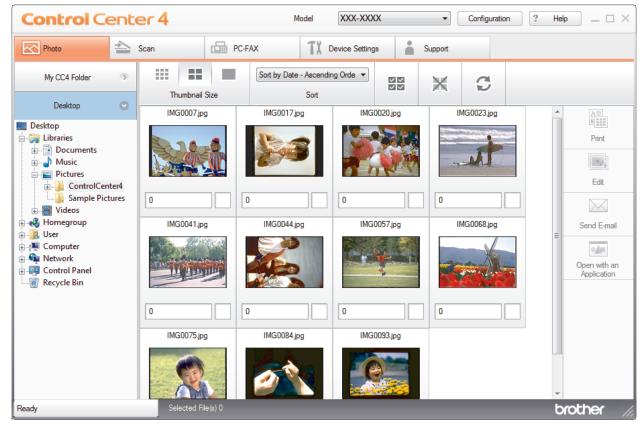

4. Select the folder that contains the image you want to print.

| Option        | Description                                                                                                    |
|---------------|----------------------------------------------------------------------------------------------------|
| My CC4 Folder | The My CC4 Folder button lets you open the ControlCenter4 folder located in the My Pictures folder on your computer. |
| Desktop       | The Desktop button lets you open the folder tree from your desktop to select images you want to print.               |

5. Select images you want to print by selecting the check box under the thumbnail in the image viewer.

| Option     | Description                                 |
|------------|---------------------------------------------|
| Select All | Selects all thumbnails in the current view. |

| Option       | Description                                   |
|--------------|-----------------------------------------------|
| Deselect All | Deselects all thumbnails in the current view. |

- 6. Specify the number of copies you want to print (1-99) by clicking  $\frac{1}{2}$ .
- 7. To trim the photo before printing, click Edit.
- 8. Click Print.
  - The print settings window appears.
- 9. Configure the settings for the Paper Size, Media Type, and Layout options.

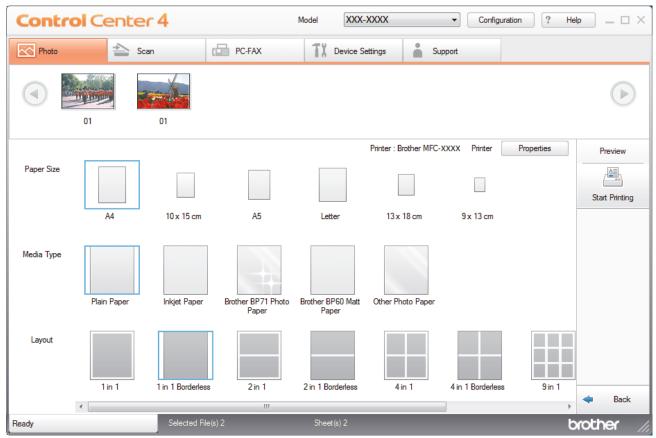

- 10. Click the **Properties** button to configure the **Print Quality**, **Colour / Greyscale** and **Colour Mode** options, if needed. To print the image's timestamp in the lower-right corner of the image, select the **Print Date** check box.
- 11. To change other printer settings, click the Print Options... button. (For Advanced Mode only)
- 12. Click **OK**.
- 13. Click the **Preview** button to view the image on screen before printing.
- 14. Click the **Start Printing** button.

- PhotoCapture Center
- Edit Photos Using ControlCenter4 (Windows)

▲ Home > PhotoCapture Center > Print Photos from ControlCenter4 (Windows) > Edit Photos Using ControlCenter4 (Windows)

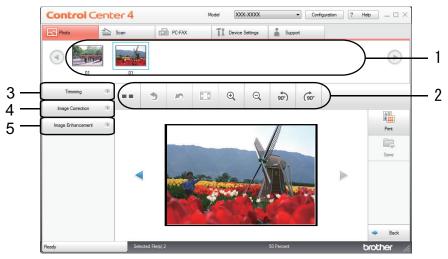

# Edit Photos Using ControlCenter4 (Windows)

- 1. This area shows which images are currently selected, and how many copies of each image will be printed.
- 2. These buttons allow you to control how you view the selected image.

| Buttons                                    | Description                                                                                         |
|--------------------------------------------|----------------------------------------------------------------------------------------------------|
| (Compare)                                  | Compare the edited image with the original.                                                         |
| • (Undo)                                   | Cancel the last edit applied to the selected image.                                                 |
| n (Restart)                                | Cancel all the edits applied to the selected image. The edited image reverts to its original state. |
| (Fit to Window)                            | Set the zoom level so that the image fits the window.                                               |
| ୍ ୍ ୍ (Zoom In/Zoom Out)                   | Enlarge or reduce the selected image.                                                               |
| (Rotate Counterclockwise/Rotate Clockwise) | Rotate the image by 90 degrees, clockwise or counter-<br>clockwise.                                 |
| (Previous/Next)                            | Display the previous or next image.                                                                 |

#### 3. Trimming

This feature allows you to remove unwanted areas from your photos.

## 4. Image Correction

#### **Auto Correction**

Select this option to apply a range of automatic corrections that can enhance an image.

#### **Red-Eye Removal**

Select this option to correct red eye in photo images, which is sometimes caused by a camera's flash.

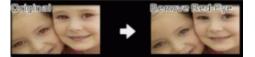

#### Monochrome

Select this option to remove colour information from the image.

#### Sepia

Select this option to remove colour information from the image and add a sepia tone.

#### 5. Image Enhancement

#### **Nature Scene**

Select this option to enhance natural colours, such as green and blue.

## **Night Scene**

Select this option to optimise the image adjustments for a night scene photo.

## Soft Light

Select this option to soften bright edges.

# **Related Information**

Print Photos from ControlCenter4 (Windows)

#### Home > Network

# Network

- Supported Basic Network Features
- Network Management Software and Utilities
- Additional Methods of Configuring Your Brother Machine for a Wireless Network
- Advanced Network Features
- Technical Information for Advanced Users

▲ Home > Network > Supported Basic Network Features

# **Supported Basic Network Features**

Related Models: DCP-T510W/DCP-T710W/MFC-T810W/MFC-T910DW

The print server supports various features depending on the operating system. Use this table to see which network features and connections are supported by each operating system.

| Operating Systems                                               | Windows 7<br>Windows 8<br>Windows 10 | Windows Server<br>2008/2012/2012 R2/2016 | macOS |
|-----------------------------------------------------------------|--------------------------------------|------------------------------------------|-------|
| Printing                                                        | Yes                                  | Yes                                      | Yes   |
| Scanning                                                        | Yes                                  |                                          | Yes   |
| PC Fax Send (Available only for certain models) <sup>1</sup>    | Yes                                  |                                          | Yes   |
| PC Fax Receive (Available only for certain models) <sup>1</sup> | Yes                                  |                                          |       |
| BRAdmin Light <sup>2</sup>                                      | Yes                                  | Yes                                      |       |
| BRAdmin Professional <sup>3</sup>                               | Yes                                  | Yes                                      |       |
| Remote Setup (Available only for certain models) <sup>1</sup>   | Yes                                  |                                          |       |
| Status Monitor                                                  | Yes                                  |                                          | Yes   |
| Driver Deployment Wizard                                        | Yes                                  | Yes                                      |       |

# Related Information

Network

<sup>&</sup>lt;sup>1</sup> Not available for DCP models.

<sup>&</sup>lt;sup>2</sup> BRAdmin Light is available as a download from your model's page at <u>support.brother.com</u>.

<sup>&</sup>lt;sup>3</sup> BRAdmin Professional is available as a download from your model's page at <u>support.brother.com</u>.

▲ Home > Network > Network Management Software and Utilities

# **Network Management Software and Utilities**

Configure and change your Brother machine's network settings using a management utility.

- Learn about Network Management Software and Utilities
- Change Machine Settings from Your Computer

Home > Network > Network Management Software and Utilities > Learn about Network Management Software and Utilities

# Learn about Network Management Software and Utilities

Related Models: DCP-T510W/DCP-T710W/MFC-T810W/MFC-T910DW

# **BRAdmin Light (Windows)**

BRAdmin Light is a utility for the initial setup of Brother network-connected devices. This utility can search for Brother products on your network, view the status and configure the basic network settings, such as IP address.

Go to your model's **Downloads** page on the Brother Solutions Center at <u>support.brother.com</u> to download BRAdmin Light.

• If using Windows Firewall, or the firewall function of an anti-spyware or antivirus application, temporarily disable them. When you are sure you can print, configure the software settings following the instructions.

# **BRAdmin Professional (Windows)**

BRAdmin Professional is a utility for more advanced management of network-connected Brother devices. This utility can search for Brother products on your network and view the device status from an easy-to-read Windows Explorer-style screen that changes colour to identify the status of each device. You can configure network and device settings, and update device firmware from a Windows computer on your LAN. BRAdmin Professional can also log activity of Brother devices on your network and export the log data.

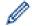

Go to your model's **Downloads** page on the Brother Solutions Center at <u>support.brother.com</u> to download the latest version of Brother's BRAdmin Professional utility.

- Node name: The node name appears in the current BRAdmin Professional window. The default node name is "BRNxxxxxxxxxx" for a wired network or "BRWxxxxxxxxxx" for a wireless network (where "xxxxxxxxxxxx" is your machine's MAC Address / Ethernet address).
- If using Windows Firewall, or the firewall function of an anti-spyware or antivirus application, temporarily disable them. When you are sure you can print, configure the software settings following the instructions.

# Remote Setup (Windows and Mac) (MFC-T810W/MFC-T910DW)

Remote Setup is a program for configuring many machine and network settings from either a Windows or a Mac application. When you start this application, the settings on your machine are automatically downloaded to your computer and displayed on your computer screen. If you change the settings, you can upload them directly to the machine.

## Windows

This utility can be used with either a USB or a network connection.

Мас

- Go to your model's **Downloads** page on the Brother Solutions Center at <u>support.brother.com</u> to download the Remote Setup.
- This utility can be used with a USB connection.

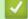

Ø

## **Related Information**

· Network Management Software and Utilities

▲ Home > Network > Additional Methods of Configuring Your Brother Machine for a Wireless Network

# Additional Methods of Configuring Your Brother Machine for a Wireless Network

To connect your machine to your wireless network, we recommend using the Brother installation disc.

- Before Configuring Your Brother Machine for a Wireless Network
- Configure Your Machine for a Wireless Network Using the One Push Method of Wi-Fi Protected Setup<sup>™</sup> (WPS)
- Configure Your Machine for a Wireless Network Using the PIN Method of Wi-Fi Protected Setup<sup>™</sup> (WPS)
- Configure Your Machine for a Wireless Network When the SSID is Not Broadcast
- Use Wi-Fi Direct®

Home > Network > Additional Methods of Configuring Your Brother Machine for a Wireless Network > Before Configuring Your Brother Machine for a Wireless Network

# Before Configuring Your Brother Machine for a Wireless Network

Related Models: DCP-T510W/DCP-T710W/MFC-T810W/MFC-T910DW

Before attempting to configure a wireless network, confirm the following:

 To achieve optimum results with normal everyday document printing, place the Brother machine as close to the wireless LAN access point/router as possible with minimal obstructions. Large objects and walls between the two devices and interference from other electronic devices can affect the data transfer speed of your documents.

Due to these factors, wireless may not be the best method of connection for all types of documents and applications. If you are printing large files, such as multi-page documents with mixed text and large graphics, you may want to consider selecting wired Ethernet for faster data transfer (supported models only), or USB for the fastest throughput speed.

 Although the Brother machine can be used in both a wired and wireless network (supported models only), only one connection method can be used at a time. However, a wireless network connection and Wi-Fi Direct connection, or a wired network connection (supported models only) and Wi-Fi Direct connection can be used at the same time.

If you do not know the security information, please consult the router manufacturer, your system administrator, or your Internet provider.

## Related Information

• Additional Methods of Configuring Your Brother Machine for a Wireless Network

▲ Home > Network > Additional Methods of Configuring Your Brother Machine for a Wireless Network > Configure Your Machine for a Wireless Network Using the One Push Method of Wi-Fi Protected Setup<sup>™</sup> (WPS)

# Configure Your Machine for a Wireless Network Using the One Push Method of Wi-Fi Protected Setup<sup>™</sup> (WPS)

Related Models: DCP-T510W/DCP-T710W/MFC-T810W/MFC-T910DW

If your wireless access point/router supports WPS (Push Button Configuration), you can use WPS from your machine's control panel menu to configure your wireless network settings.

Routers or access points that support WPS are marked with this symbol:

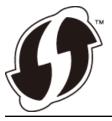

#### >> DCP-T510W/DCP-T710W/MFC-T810W >> MFC-T910DW

## DCP-T510W/DCP-T710W/MFC-T810W

- 1. Press Menu.
- 2. Press  $\blacktriangle$  or  $\triangledown$  to select the following:
  - a. Select [Network]. Press OK.
  - b. Select [WLAN]. Press OK.
  - c. Select [WPS]. Press OK.
- 3. When [WLAN Enable?] appears, press ▲ to select [Yes].

This will start the wireless setup wizard. To cancel, press Stop/Exit.

4. When the LCD instructs you to start WPS, press the WPS button on your wireless access point/router. Then press **OK** on your machine. Your machine automatically tries to connect to your wireless network.

If your wireless device is connected successfully, the machine's LCD displays [Connected].

You have completed the wireless network setup. To install the **Full Driver & Software Package** necessary for operating your machine, insert the Brother installation disc into your computer, or go to your model's **Downloads** page on the Brother Solutions Center at <u>support.brother.com</u>.

## MFC-T910DW

- 1. Press Settings.
- Press ▲ or ▼ to select the following:
  - a. Select [Network]. Press OK.
  - b. Select [WLAN]. Press OK.
  - c. Select [WPS]. Press OK.
- 3. When [Enable WLAN?] appears, press ▶.

The wireless setup wizard starts. To cancel, press ◀.

4. When the LCD instructs you to start WPS, press the WPS button on your wireless access point/router. Then press ► on your machine. Your machine automatically tries to connect to your wireless network.

If your wireless device is connected successfully, the machine's LCD displays [Connected].

You have completed the wireless network setup. To install the **Full Driver & Software Package** necessary for operating your machine, insert the Brother installation disc into your computer, or go to your model's **Downloads** page on the Brother Solutions Center at <u>support.brother.com</u>.

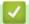

# **Related Information**

Additional Methods of Configuring Your Brother Machine for a Wireless Network

▲ Home > Network > Additional Methods of Configuring Your Brother Machine for a Wireless Network > Configure Your Machine for a Wireless Network Using the PIN Method of Wi-Fi Protected Setup<sup>™</sup> (WPS)

# Configure Your Machine for a Wireless Network Using the PIN Method of Wi-Fi Protected Setup<sup>™</sup> (WPS)

#### Related Models: DCP-T510W/DCP-T710W/MFC-T810W/MFC-T910DW

If your wireless LAN access point/router supports WPS, you can use the Personal Identification Number (PIN) Method to configure your wireless network settings.

The PIN Method is one of the connection methods developed by the Wi-Fi Alliance<sup>®</sup>. By submitting a PIN created by an Enrollee (your machine) to the Registrar (a device that manages the wireless LAN), you can set up the wireless network and security settings. For more information on how to access WPS mode, see the instructions provided with your wireless access point/router.

## Туре А

Connection when the wireless LAN access point/router (1) doubles as the Registrar.

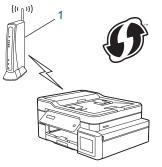

## Туре В

Connection when another device (2), such as a computer, is used as the Registrar.

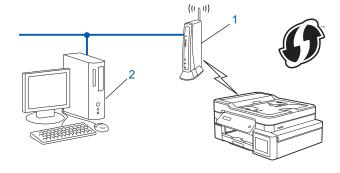

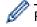

Routers or access points that support WPS are marked with this symbol:

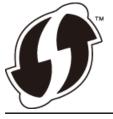

#### >> DCP-T510W/DCP-T710W/MFC-T810W >> MFC-T910DW

# DCP-T510W/DCP-T710W/MFC-T810W

- 1. Press Menu.
- 2. Press  $\blacktriangle$  or  $\blacksquare$  to select the following:
  - a. Select [Network]. Press OK.

- b. Select [WLAN]. Press OK.
- c. Select [WPS w/PIN Code]. Press OK.
- 3. When [WLAN Enable?] appears, press ▲ to select [Yes].

This will start the wireless setup wizard. To cancel, press Stop/Exit.

- 4. The LCD displays an eight-digit PIN and the machine starts searching for a wireless LAN access point/router.
- 5. Using a computer connected to the network, in your browser's address bar, type the IP address of the device you are using as the Registrar. (For example: http://192.168.1.2)
- 6. Go to the WPS settings page and type the PIN, and then follow the on-screen instructions.

• The Registrar is usually the wireless LAN access point/router.

• The settings page will differ depending on the brand of wireless LAN access point/router. For more information, see the instructions supplied with your wireless LAN access point/router.

# If you are using a Windows 7, Windows 8, or Windows 10 computer as a Registrar, complete the following steps:

- 7. Do one of the following:
  - Windows 7

Click 🚱 (Start) > Devices and Printers > Add a device.

• Windows 8

Move your mouse to the lower right corner of your desktop. When the menu bar appears, click **Settings** > **Control Panel** > **Hardware and Sound** > **Devices and Printers** > **Add a device**.

Windows 10

Click

E > Windows System > Control Panel. In the Hardware and Sound group, click Add a device.

- To use a Windows 7, Windows 8, or Windows 10 computer as a Registrar, you must register it to your network in advance. For more information, see the instructions supplied with your wireless LAN access point/router.
  - If you use Windows 7, Windows 8, or Windows 10 as a Registrar, you can install the printer driver after the wireless configuration by following the on-screen instructions. To install the Full Driver & Software Package necessary for operating your machine, insert the Brother installation disc into your computer or go to your model's Downloads page on the Brother Solutions Center at <u>support.brother.com</u>.
- 8. Select your machine and click Next.
- 9. Type the PIN displayed on the machine's LCD, and then click Next.
- 10. (Windows 7) Select your network, and then click Next.
- 11. Click Close.

# MFC-T910DW

- 1. Press Settings.
- 2. Press  $\blacktriangle$  or  $\blacksquare$  to select the following:
  - a. Select [Network]. Press OK.
  - b. Select [WLAN]. Press OK.
  - c. Select [WPS w/PIN Code]. Press OK.
- 3. When [Enable WLAN?] appears, press ▶.

The wireless setup wizard starts. To cancel, press ◀.

- 4. The LCD displays an eight-digit PIN and the machine starts searching for a wireless LAN access point/router.
- 5. Using a computer connected to the network, in your browser's address bar, type the IP address of the device you are using as the Registrar. (For example: http://192.168.1.2)
- 6. Go to the WPS settings page and type the PIN, and then follow the on-screen instructions.

| 0.    | The Registrar is usually the wireless LAN access point/router.                                                                                                    |
|-------|----------------------------------------------------------------------------------------------------|
| •     | The settings page will differ depending on the brand of wireless LAN access point/router. For more information, see the instructions supplied with your wireless LAN access point/router.                                                                                                    |
|       | are using a Windows 7, Windows 8, or Windows 10 computer as a Registrar, complete the ing steps:                                                                                                    |
| 7. Do | one of the following:                                                                                                    |
| •     | Windows 7                                                                                                    |
|       | Click 👩 (Start) > Devices and Printers > Add a device.                                                                                                    |
| •     | Windows 8                                                                                                    |
|       | Move your mouse to the lower right corner of your desktop. When the menu bar appears, click <b>Settings</b> > <b>Control Panel &gt; Hardware and Sound &gt; Devices and Printers &gt; Add a device</b> .                                                                                                    |
| •     | Windows 10                                                                                                    |
|       | Click = > Windows System > Control Panel. In the Hardware and Sound group, click Add a device.                                                                                                    |
| Ø.    | To use a Windows 7, Windows 8, or Windows 10 computer as a Registrar, you must register it to your network in advance. For more information, see the instructions supplied with your wireless LAN access point/router.                                                                                                    |
| •     | If you use Windows 7, Windows 8, or Windows 10 as a Registrar, you can install the printer driver after<br>the wireless configuration by following the on-screen instructions. To install the <b>Full Driver &amp; Software</b><br><b>Package</b> necessary for operating your machine, insert the Brother installation disc into your computer<br>or go to your model's <b>Downloads</b> page on the Brother Solutions Center at <u>support.brother.com</u> . |

- 8. Select your machine and click Next.
- 9. Type the PIN displayed on the machine's LCD, and then click Next.
- 10. (Windows 7) Select your network, and then click Next.
- 11. Click Close.

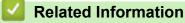

Additional Methods of Configuring Your Brother Machine for a Wireless Network

▲ Home > Network > Additional Methods of Configuring Your Brother Machine for a Wireless Network > Configure Your Machine for a Wireless Network When the SSID is Not Broadcast

# Configure Your Machine for a Wireless Network When the SSID is Not Broadcast

Related Models: DCP-T510W/DCP-T710W/MFC-T810W/MFC-T910DW

#### >> DCP-T510W/DCP-T710W/MFC-T810W

>> MFC-T910DW

## DCP-T510W/DCP-T710W/MFC-T810W

Before configuring your machine, we recommend writing down your wireless network settings. You will need this information before you continue with the configuration.

1. Check and write down the current wireless network settings.

#### Network Name (SSID)

| Communication Mode | Authentication Method | Encryption Mode | Network Key |
|--------------------|-----------------------|-----------------|-------------|
| Infrastructure     | Open System           | NONE            | -           |
|                    |                       | WEP             |             |
|                    | Shared Key            | WEP             |             |
|                    | WPA/WPA2-PSK          | AES             |             |
|                    |                       | ТКІР            |             |

For example:

| Network Name (SSID) |  |
|---------------------|--|
| HELLO               |  |
|                     |  |

| Communication Mode | Authentication Method | Encryption Mode | Network Key |
|--------------------|-----------------------|-----------------|-------------|
| Infrastructure     | WPA2-PSK              | AES             | 12345678    |

If your router uses WEP encryption, enter the key used as the first WEP key. Your Brother machine supports the use of the first WEP key only.

#### 2. Press Menu.

- 3. Press ▲ or V to select the [Network] option, and then press OK.
- 4. Press ▲ or V to select the [Setup Wizard] option, and then press OK.
- 5. When [WLAN Enable?] appears, press ▲ to select [Yes].

This will start the wireless setup wizard. To cancel, press Stop/Exit.

- 6. The machine will search for your network and display a list of available SSIDs. Press ▲ or ▼ to select the [<New SSID>] option, and then press OK.
- 7. Enter the SSID name, and then press OK.

For more information about how to enter text, see the Appendix.

- 8. Press ▲ or ▼ to select the [Infrastructure] option, and then press OK.
- 9. Press ▲ or ▼ to select the Authentication Method, and then press OK.
- 10. Do one of the following:

• If you selected the [Open System] option, press ▲ or V to select the Encryption type [None] or [WPS], and then press OK.

If you selected the [WPS] option for Encryption type, enter the WEP key, and then press OK.

- If you selected the [Shared Key] option, enter the WEP key, and then press OK.
- If you selected the [WPA/WPA2-PSK] option, press ▲ or V to select the Encryption type [TKIP] or [AES], and then press OK.

Enter the WPA key, and then press **OK**.

- For more information about how to enter text, see the Appendix.
  - Your Brother machine supports the use of the first WEP key only.
- 11. To apply the settings, press ▲ to select [Yes]. To cancel, press ▼ to select [No].

12. The machine attempts to connect to the wireless device you have selected.

If your wireless device is connected successfully, the machine's LCD displays [Connected].

You have completed the wireless network setup. To install the **Full Driver & Software Package** necessary for operating your machine, insert the Brother installation disc into your computer, or go to your model's **Downloads** page on the Brother Solutions Center at <u>support.brother.com</u>.

# MFC-T910DW

Before configuring your machine, we recommend writing down your wireless network settings. You will need this information before you continue with the configuration.

1. Check and write down the current wireless network settings.

#### Network Name (SSID)

| Communication Mode | Authentication Method | Encryption Mode | Network Key |
|--------------------|-----------------------|-----------------|-------------|
| Infrastructure     | Open System           | NONE            | -           |
|                    |                       | WEP             |             |
|                    | Shared Key            | WEP             |             |
|                    | WPA/WPA2-PSK          | AES             |             |
|                    |                       | ТКІР            |             |

For example:

| Network Name (SSID) |      |      |
|---------------------|------|------|
| HELLO               |      |      |
|                     | <br> | <br> |

| Communication Mode | Authentication Method | Encryption Mode | Network Key |
|--------------------|-----------------------|-----------------|-------------|
| Infrastructure     | WPA2-PSK              | AES             | 12345678    |

If your router uses WEP encryption, enter the key used as the first WEP key. Your Brother machine supports the use of the first WEP key only.

#### 2. Press Settings.

- 3. Press  $\blacktriangle$  or  $\triangledown$  to select the following:
  - a. Select [Network]. Press OK.
  - b. Select [WLAN]. Press OK.
  - c. Select [Setup Wizard]. Press OK.
- 4. When [Enable WLAN?] appears, press ▶.

The wireless setup wizard starts. To cancel, press ◀.

- 5. The machine will search for your network and display a list of available SSIDs. Press ▲ or ▼ to select the [<New SSID>] option, and then press OK.
- 6. Enter the SSID name, and then press OK.

For more information about how to enter text, see the Appendix.

- 7. Press  $\blacktriangle$  or  $\lor$  to select the following:
  - a. Select [Infrastructure]. Press OK.
  - b. Select the Authentication Method. Press OK.
- 8. Do one of the following:

Ø

- If you selected the [Open System] option, press ▲ or ▼ to select the Encryption type [None] or [WEP], and then press OK.
  - If you selected the [WEP] option for Encryption type, enter the WEP key, and then press OK.
- If you selected the [Shared Key] option, enter the WEP key, and then press OK.
- If you selected the [WPA/WPA2-PSK] option, press ▲ or ▼ to select the Encryption type [TKIP+AES] or [AES], and then press OK.

Enter the WPA key, and then press OK.

- For more information about how to enter text, see the Appendix.
  - Your Brother machine supports the use of the first WEP key only.
- 9. The machine attempts to connect to the wireless device you have selected.

If your wireless device is connected successfully, the machine's LCD displays [Connected].

You have completed the wireless network setup. To install the **Full Driver & Software Package** necessary for operating your machine, insert the Brother installation disc into your computer, or go to your model's **Downloads** page on the Brother Solutions Center at <u>support.brother.com</u>.

- Additional Methods of Configuring Your Brother Machine for a Wireless Network
- I Cannot Complete the Wireless Network Setup Configuration

▲ Home > Network > Additional Methods of Configuring Your Brother Machine for a Wireless Network > Use Wi-Fi Direct<sup>®</sup>

# Use Wi-Fi Direct®

- Print or Scan from Your Mobile Device Using Wi-Fi Direct
- Configure Your Wi-Fi Direct Network
- I Cannot Complete the Wireless Network Setup Configuration

▲ Home > Network > Additional Methods of Configuring Your Brother Machine for a Wireless Network > Use Wi-Fi Direct<sup>®</sup> > Print or Scan from Your Mobile Device Using Wi-Fi Direct

# Print or Scan from Your Mobile Device Using Wi-Fi Direct

Related Models: DCP-T510W/DCP-T710W/MFC-T810W/MFC-T910DW

Wi-Fi Direct is one of the wireless configuration methods developed by the Wi-Fi Alliance<sup>®</sup>. It allows you to configure a secured wireless network between your Brother machine and a mobile device, such as an Android<sup>™</sup> device, Windows device, iPhone, iPod touch, or iPad, without using an access point. Wi-Fi Direct supports wireless network configuration using the one-push or PIN Method of Wi-Fi Protected Setup<sup>™</sup> (WPS). You can also configure a wireless network by manually setting a SSID and password. Your Brother machine's Wi-Fi Direct feature supports WPA2<sup>™</sup> security with AES encryption.

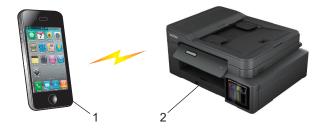

- 1. Mobile device
- 2. Your Brother machine
  - Although the Brother machine can be used in both a wired (supported models only) and wireless network, only one connection method can be used at a time. However, a wireless network connection and Wi-Fi Direct connection, or a wired network connection and Wi-Fi Direct connection can be used at the same time.
    - The Wi-Fi Direct supported device can become a Group Owner (G/O). When configuring the Wi-Fi Direct network, the Group Owner (G/O) serves as an access point.

## Related Information

Use Wi-Fi Direct<sup>®</sup>

▲ Home > Network > Additional Methods of Configuring Your Brother Machine for a Wireless Network > Use Wi-Fi Direct<sup>®</sup> > Configure Your Wi-Fi Direct Network

# Configure Your Wi-Fi Direct Network

Configure your Wi-Fi Direct network settings from your machine's control panel.

- Wi-Fi Direct Network Configuration Overview
- Configure Your Wi-Fi Direct Network Using the One-Push Method
- Configure Your Wi-Fi Direct Network Using the One-Push Method of Wi-Fi Protected Setup<sup>™</sup> (WPS)
- Configure Your Wi-Fi Direct Network Using the PIN Method
- Configure Your Wi-Fi Direct Network Using the PIN Method of Wi-Fi Protected Setup<sup>™</sup> (WPS)
- Configure Your Wi-Fi Direct Network Manually

▲ Home > Network > Additional Methods of Configuring Your Brother Machine for a Wireless Network > Use Wi-Fi Direct<sup>®</sup> > Configure Your Wi-Fi Direct Network > Wi-Fi Direct Network Configuration Overview

# Wi-Fi Direct Network Configuration Overview

Related Models: DCP-T510W/DCP-T710W/MFC-T810W/MFC-T910DW

The following instructions offer five methods for configuring your Brother machine in a wireless network environment. Select the method you prefer for your environment.

Check your mobile device for configuration.

1. Does your mobile device support Wi-Fi Direct?

| Option | Description  |
|--------|--------------|
| Yes    | Go to Step 2 |
| No     | Go to Step 3 |

2. Does your mobile device support one-push configuration for Wi-Fi Direct?

| Option | Description                                                                                    |
|--------|------------------------------------------------------------------------------------------------|
| Yes    | See <i>Related Information</i> : Configure Your Wi-Fi Direct Network Using the One-Push Method |
| No     | See <i>Related Information</i> : Configure Your Wi-Fi Direct Network Using the PIN Method      |

3. Does your mobile device support Wi-Fi Protected Setup<sup>™</sup> (WPS)?

| Option | Description                                                           |
|--------|-----------------------------------------------------------------------|
| Yes    | Go to Step 4                                                          |
| No     | See Related Information: Configure Your Wi-Fi Direct Network Manually |

4. Does your mobile device support one-push configuration for Wi-Fi Protected Setup<sup>™</sup> (WPS)?

| Option | Description                                                                                                    |
|--------|----------------------------------------------------------------------------------------------------|
| Yes    | See <i>Related Information</i> : Configure Your Wi-Fi Direct Network Using the One-<br>Push Method of Wi-Fi Protected Setup <sup>™</sup> (WPS) |
| No     | See <i>Related Information</i> : Configure Your Wi-Fi Direct Network Using the PIN Method of Wi-Fi Protected Setup <sup>™</sup> (WPS)          |

To use Brother iPrint&Scan functionality in a Wi-Fi Direct network configured by one-push configuration using Wi-Fi Direct or by PIN Method configuration using Wi-Fi Direct, the device you use to configure Wi-Fi Direct must be running Android<sup>™</sup> 4.0 or greater.

- Configure Your Wi-Fi Direct Network
- Configure Your Wi-Fi Direct Network Using the One-Push Method
- Configure Your Wi-Fi Direct Network Using the PIN Method
- Configure Your Wi-Fi Direct Network Manually
- Configure Your Wi-Fi Direct Network Using the One-Push Method of Wi-Fi Protected Setup<sup>™</sup> (WPS)

Configure Your Wi-Fi Direct Network Using the PIN Method of Wi-Fi Protected Setup<sup>™</sup> (WPS)

▲ Home > Network > Additional Methods of Configuring Your Brother Machine for a Wireless Network > Use Wi-Fi Direct<sup>®</sup> > Configure Your Wi-Fi Direct Network > Configure Your Wi-Fi Direct Network Using the One-Push Method

# Configure Your Wi-Fi Direct Network Using the One-Push Method

Related Models: DCP-T510W/DCP-T710W/MFC-T810W/MFC-T910DW

#### >> DCP-T510W/DCP-T710W/MFC-T810W

>> MFC-T910DW

# DCP-T510W/DCP-T710W/MFC-T810W

If your mobile device supports Wi-Fi Direct, follow these steps to configure a Wi-Fi Direct network:

When the machine receives the Wi-Fi Direct request from your mobile device, the message [Wi-Fi Direct connection request received. Press [OK] to connect.] will appear on the LCD. Press OK to connect.

- 1. Press Menu.
- 2. Press ▲ or ▼ to select the following:
  - a. Select [Network]. Press OK.
  - b. Select [Wi-Fi Direct]. Press OK.
  - c. Select [Push Button]. Press OK.
- 3. When [Wi-Fi Direct On?] appears, press ▲ to select [On]. To cancel, press ▼.
- 4. Activate your mobile device's WPS PIN configuration method (see your mobile device's user's guide for instructions) when [Activate Wi-Fi Direct on other device and press OK.] appears. Press OK on your Brother machine. This will start the Wi-Fi Direct setup.
- 5. Do one of the following:
  - When your Brother machine is the G/O (Group Owner), connect your mobile device to the machine directly.
  - When your Brother machine is not the G/O, it will display available device names with which to configure a Wi-Fi Direct network. Select the mobile device to which you want to connect and press **OK**. Search for available devices again by selecting [Rescan].
- 6. If your mobile device connects successfully, the machine's LCD displays [Connected]. You have completed the Wi-Fi Direct network setup.

#### MFC-T910DW

If your mobile device supports Wi-Fi Direct, follow these steps to configure a Wi-Fi Direct network:

When the machine receives the Wi-Fi Direct request from your mobile device, the message [Wi-Fi Direct connection request received.] will appear on the LCD. Press ▶ to connect.

- 1. Press Settings.
- 2. Press ▲ or ▼ to select the following:
  - a. Select [Network]. Press OK.
  - b. Select [Wi-Fi Direct]. Press OK.
  - c. Select [Push Button]. Press  $\ensuremath{\text{OK}}$  .
- 3. Activate your mobile device's WPS PIN configuration method (see your mobile device's user's guide for instructions) when [Activate Wi-Fi Direct on other device.] appears. Press ► on your Brother machine. This will start the Wi-Fi Direct setup.
- 4. Do one of the following:

- When your Brother machine is the G/O (Group Owner), connect your mobile device to the machine directly.
- When your Brother machine is not the G/O, it will display available device names with which to configure a Wi-Fi Direct network. Select the mobile device to which you want to connect and press **OK**. Search for available devices again by selecting [Rescan].
- 5. If your mobile device connects successfully, the machine displays [Connected]. You have completed the Wi-Fi Direct network setup.

- Configure Your Wi-Fi Direct Network
- Wi-Fi Direct Network Configuration Overview

▲ Home > Network > Additional Methods of Configuring Your Brother Machine for a Wireless Network > Use Wi-Fi Direct<sup>®</sup> > Configure Your Wi-Fi Direct Network > Configure Your Wi-Fi Direct Network Using the One-Push Method of Wi-Fi Protected Setup<sup>™</sup> (WPS)

# Configure Your Wi-Fi Direct Network Using the One-Push Method of Wi-Fi Protected Setup<sup>™</sup> (WPS)

Related Models: DCP-T510W/DCP-T710W/MFC-T810W/MFC-T910DW

>> DCP-T510W/DCP-T710W/MFC-T810W

>> MFC-T910DW

# DCP-T510W/DCP-T710W/MFC-T810W

If your mobile device supports WPS (PBC; Push Button Configuration), follow these steps to configure a Wi-Fi Direct network:

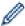

When the machine receives the Wi-Fi Direct request from your mobile device, the message [Wi-Fi Direct connection request received. Press [OK] to connect.] will appear on the LCD. Press OK to connect.

- 1. Press Menu.
- Press ▲ or ▼ to select the following:
  - a. Select [Network]. Press OK.
  - b. Select [Wi-Fi Direct]. Press OK.
  - c. Select [Group Owner]. Press OK.
  - d. Select [On]. Press OK.
  - e. Select [Push Button]. Press OK.
- 3. When [Wi-Fi Direct On?] appears, press ▲ to select [On]. To cancel, press V.
- 4. Activate your mobile device's WPS PIN configuration method (see your mobile device's user's guide for instructions) when [Activate Wi-Fi Direct on other device and press OK.] appears. Press **OK** on your Brother machine. This will start the Wi-Fi Direct setup.
- 5. If your mobile device connects successfully, the machine's LCD displays [Connected]. You have completed the Wi-Fi Direct network setup.

## MFC-T910DW

If your mobile device supports WPS (PBC; Push Button Configuration), follow these steps to configure a Wi-Fi Direct network:

When the machine receives the Wi-Fi Direct request from your mobile device, the message [Wi-Fi Direct connection request received.] will appear on the LCD. Press > to connect.

- 1. Press Settings.
- 2. Press  $\blacktriangle$  or  $\triangledown$  to select the following:
  - a. Select [Network]. Press OK.
  - b. Select [Wi-Fi Direct]. Press OK.
  - c. Select [Group Owner]. Press OK.
  - d. Select [On]. Press OK.
  - e. Select [Push Button]. Press OK.

- 3. Activate your mobile device's WPS PIN configuration method (see your mobile device's user's guide for instructions) when [Activate Wi-Fi Direct on other device.] appears. Press ► on your Brother machine. This will start the Wi-Fi Direct setup.
- 4. If your mobile device connects successfully, the machine displays [Connected]. You have completed the Wi-Fi Direct network setup.

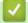

- Configure Your Wi-Fi Direct Network
- Wi-Fi Direct Network Configuration Overview

▲ Home > Network > Additional Methods of Configuring Your Brother Machine for a Wireless Network > Use Wi-Fi Direct<sup>®</sup> > Configure Your Wi-Fi Direct Network > Configure Your Wi-Fi Direct Network Using the PIN Method

# Configure Your Wi-Fi Direct Network Using the PIN Method

Related Models: DCP-T510W/DCP-T710W/MFC-T810W/MFC-T910DW

>> DCP-T510W/DCP-T710W/MFC-T810W

>> MFC-T910DW

# DCP-T510W/DCP-T710W/MFC-T810W

If your mobile device supports the PIN Method of Wi-Fi Direct, follow these steps to configure a Wi-Fi Direct network:

When the machine receives the Wi-Fi Direct request from your mobile device, the message [Wi-Fi Direct connection request received. Press [OK] to connect.] will appear on the LCD. Press OK to connect.

- 1. Press Menu.
- 2. Press  $\blacktriangle$  or  $\blacksquare$  to select the following:
  - a. Select [Network]. Press OK.
  - b. Select [Wi-Fi Direct]. Press OK.
  - c. Select [PIN Code]. Press OK.
- 3. When [Wi-Fi Direct On?] appears, press ▲ to select [On]. To cancel, press ▼.
- 4. Activate your mobile device's WPS PIN configuration method (see your mobile device's user's guide for instructions) when [Activate Wi-Fi Direct on other device and press OK.] appears. Press OK on your Brother machine. This will start the Wi-Fi Direct setup.
- 5. Do one of the following:
  - When your Brother machine is the G/O (Group Owner), it will wait for a connection request from your mobile device. When [PIN Code] appears, enter the PIN displayed on your mobile device in the machine. Press **OK**. Follow the instructions, and then go to the next step. If the PIN is displayed on your Brother machine, enter the PIN in your mobile device.
  - When your Brother machine is not the G/O (Group Owner), it will display available device names with which to configure a Wi-Fi Direct network. Select the mobile device to which you want to connect and press **OK**. Search for available devices again by selecting [Rescan].

When [Select PIN Method] appears, do one of the following:

- Press ▲ to display the PIN on your machine and enter the PIN in your mobile device. Follow the instructions, and then go to the next step.
- Press ▼ to enter a PIN shown on your mobile device in the machine, and then press **OK**. Follow the instructions, and then go to the next step.
- 6. If your mobile device connects successfully, the machine's LCD displays [Connected]. You have completed the Wi-Fi Direct network setup.

# MFC-T910DW

If your mobile device supports the PIN Method of Wi-Fi Direct, follow these steps to configure a Wi-Fi Direct network:

When the machine receives the Wi-Fi Direct request from your mobile device, the message [Wi-Fi Direct connection request received.] will appear on the LCD. Press ▶ to connect.

1. Press Settings.

- 2. Press  $\blacktriangle$  or  $\lor$  to select the following:
  - a. Select [Network]. Press OK.
  - b. Select [Wi-Fi Direct]. Press OK.
  - c. Select [PIN Code]. Press OK.
- 3. Activate your mobile device's WPS PIN configuration method (see your mobile device's user's guide for instructions) when [Activate Wi-Fi Direct on other device.] appears. Press ► on your Brother machine. This will start the Wi-Fi Direct setup.
- 4. Do one of the following:
  - When your Brother machine is the G/O (Group Owner), it will wait for a connection request from your mobile device. If the LCD prompts you to enter a PIN, enter the PIN displayed on your mobile device in the machine. Press **OK**. Follow the instructions, and then go to the next step. If the PIN is displayed on your Brother machine, enter the PIN in your mobile device.
  - When your Brother machine is not the G/O (Group Owner), it will display available device names with which to configure a Wi-Fi Direct network. Select the mobile device to which you want to connect and press **OK**. Search for available devices again by selecting [Rescan].

When [Select PIN Method] appears, do one of the following:

- Press ► to display the PIN on your machine and enter the PIN in your mobile device. Follow the instructions, and then go to the next step.
- Press ◀ to enter a PIN shown on your mobile device in the machine, and then press **OK**. Follow the instructions, and then go to the next step.
- 5. If your mobile device connects successfully, the machine displays [Connected]. You have completed the Wi-Fi Direct network setup.

- Configure Your Wi-Fi Direct Network
- Wi-Fi Direct Network Configuration Overview

▲ Home > Network > Additional Methods of Configuring Your Brother Machine for a Wireless Network > Use Wi-Fi Direct<sup>®</sup> > Configure Your Wi-Fi Direct Network > Configure Your Wi-Fi Direct Network Using the PIN Method of Wi-Fi Protected Setup<sup>™</sup> (WPS)

# Configure Your Wi-Fi Direct Network Using the PIN Method of Wi-Fi Protected Setup<sup>™</sup> (WPS)

Related Models: DCP-T510W/DCP-T710W/MFC-T810W/MFC-T910DW

>> DCP-T510W/DCP-T710W/MFC-T810W

>> MFC-T910DW

## DCP-T510W/DCP-T710W/MFC-T810W

If your mobile device supports the PIN Method of Wi-Fi Protected Setup<sup>™</sup> (WPS), follow these steps to configure a Wi-Fi Direct network:

Ø

When the machine receives the Wi-Fi Direct request from your mobile device, the message [Wi-Fi Direct connection request received. Press [OK] to connect.] will appear on the LCD. Press OK to connect.

- 1. Press Menu.
- Press ▲ or ▼ to select the following:
  - a. Select [Network]. Press OK.
  - b. Select [Wi-Fi Direct]. Press OK.
  - c. Select [Group Owner]. Press OK.
  - d. Select [On]. Press OK.
  - e. Select [PIN Code]. Press OK.
- 3. When [Wi-Fi Direct On?] appears, press ▲ to select [On]. To cancel, press V.
- 4. Activate your mobile device's WPS PIN configuration method (see your mobile device's user's guide for instructions) when [Activate Wi-Fi Direct on other device and press OK.] appears. Press OK on your Brother machine. This will start the Wi-Fi Direct setup.
- 5. The machine will wait for a connection request from your mobile device. When [PIN Code] appears, enter the PIN displayed on your mobile device in the machine. Press **OK**.
- 6. If your mobile device connects successfully, the machine's LCD displays [Connected]. You have completed the Wi-Fi Direct network setup.

#### MFC-T910DW

If your mobile device supports the PIN Method of Wi-Fi Protected Setup<sup>™</sup> (WPS), follow these steps to configure a Wi-Fi Direct network:

When the machine receives the Wi-Fi Direct request from your mobile device, the message [Wi-Fi Direct connection request received.] will appear on the LCD. Press ► to connect.

- 1. Press Settings.
- Press ▲ or ▼ to select the following:
  - a. Select [Network]. Press OK.
  - b. Select [Wi-Fi Direct]. Press OK.
  - c. Select [Group Owner]. Press OK.
  - d. Select [On]. Press OK.
  - e. Select [PIN Code]. Press OK.

- 3. Activate your mobile device's WPS PIN configuration method (see your mobile device's user's guide for instructions) when [Activate Wi-Fi Direct on other device.] appears. Press ► on your Brother machine. This will start the Wi-Fi Direct setup.
- 4. The machine will wait for a connection request from your mobile device. If the LCD prompts you to enter a PIN, enter the PIN displayed on your mobile device in the machine. Press **OK**.
- 5. If your mobile device connects successfully, the machine displays [Connected]. You have completed the Wi-Fi Direct network setup.

- Configure Your Wi-Fi Direct Network
- Wi-Fi Direct Network Configuration Overview

▲ Home > Network > Additional Methods of Configuring Your Brother Machine for a Wireless Network > Use Wi-Fi Direct<sup>®</sup> > Configure Your Wi-Fi Direct Network > Configure Your Wi-Fi Direct Network Manually

# **Configure Your Wi-Fi Direct Network Manually**

Related Models: DCP-T510W/DCP-T710W/MFC-T810W/MFC-T910DW

>> DCP-T510W/DCP-T710W/MFC-T810W >> MFC-T910DW

## DCP-T510W/DCP-T710W/MFC-T810W

If your mobile device does not support Wi-Fi Direct or WPS, you must configure a Wi-Fi Direct network manually.

- 1. Press Menu.
- 2. Press  $\blacktriangle$  or  $\blacksquare$  to select the following:
  - a. Select [Network]. Press OK.
  - b. Select [Wi-Fi Direct]. Press OK.
  - c. Select [Manual]. Press OK.
- 3. When [Wi-Fi Direct On?] appears, press ▲ to select [On]. To cancel, press ▼.
- 4. The machine will display the SSID name and Password for three minutes. Go to your mobile device's wireless network settings screen and enter the SSID name and password.
- 5. If your mobile device connects successfully, the machine's LCD displays [Connected]. You have completed the Wi-Fi Direct network setup.

## MFC-T910DW

If your mobile device does not support Wi-Fi Direct or WPS, you must configure a Wi-Fi Direct network manually.

- 1. Press Settings.
- 2. Press  $\blacktriangle$  or  $\triangledown$  to select the following:
  - a. Select [Network]. Press OK.
  - b. Select [Wi-Fi Direct]. Press OK.
  - c. Select [Manual]. Press OK.
- 3. The machine will display the SSID name and Password for three minutes. Go to your mobile device's wireless network settings screen and enter the SSID name and password.
- 4. If your mobile device connects successfully, the machine displays [Connected]. You have completed the Wi-Fi Direct network setup.

- Configure Your Wi-Fi Direct Network
- · Wi-Fi Direct Network Configuration Overview

Home > Network > Advanced Network Features

# **Advanced Network Features**

Print the Network Configuration Report

Home > Network > Advanced Network Features > Print the Network Configuration Report

## Print the Network Configuration Report

Related Models: DCP-T510W/DCP-T710W/MFC-T810W/MFC-T910DW

The Network Configuration Report lists the network configuration, including the network print server settings.

- Node Name: The Node Name appears on the current Network Configuration Report. The default Node Name is "BRNxxxxxxxxx" for a wired network or "BRWxxxxxxxxx" for a wireless network (where "xxxxxxxxxx" is your machine's MAC Address / Ethernet Address.)
  - If the [IP Address] on the Network Configuration Report shows 0.0.0.0, wait for one minute and try
    printing it again.
- You can find your machine's settings, such as the IP address, subnet mask, node name, and MAC Address on the report, for example:
  - IP address: 192.168.0.5
  - Subnet mask: 255.255.255.0
  - Node name: BRN000ca0000499
  - MAC Address: 00-0c-a0-00-04-99

#### >> DCP-T510W/DCP-T710W/MFC-T810W >> MFC-T910DW

### DCP-T510W/DCP-T710W/MFC-T810W

- 1. Press Menu.
- 2. Press ▲ or ▼ to select the [Print Reports] option, and then press OK.
- 3. Press ▲ or V to select the [Network Config] option, and then press OK.
- 4. Press the Black Start or Color Start button.

The machine prints the current Network Configuration Report.

## MFC-T910DW

- 1. Press Settings.
- 2. Press  $\blacktriangle$  or  $\blacksquare$  to select the following:
  - a. Select [Print Reports]. Press OK.
  - b. Select [Network Config]. Press OK.
- 3. Press ▶.

The machine prints the current Network Configuration Report.

## Related Information

- Advanced Network Features
- Where Can I Find My Brother Machine's Network Settings?
- Use the Network Connection Repair Tool (Windows)
- · I Want to Check that My Network Devices are Working Correctly
- Error and Maintenance Messages

▲ Home > Network > Technical Information for Advanced Users

## **Technical Information for Advanced Users**

- Reset the Network Settings to Factory Default
- Print the WLAN Report

Home > Network > Technical Information for Advanced Users > Reset the Network Settings to Factory Default

# **Reset the Network Settings to Factory Default**

Related Models: DCP-T510W/DCP-T710W/MFC-T810W/MFC-T910DW

You can use your machine's control panel to reset the print server to its default factory settings. This resets all information, such as the password and IP address.

### IMPORTANT

#### (MFC-T810W/MFC-T910DW)

When you reset the machine, your faxes that are stored in the machine's memory may be deleted. Before you reset the machine, you can transfer your faxes to your computer or another fax machine so you will not lose any important messages.

- This feature restores all wired (supported models only) and wireless network settings to the factory settings.
  - You can also reset the print server to its factory default settings using BRAdmin Light or BRAdmin Professional.

### >> DCP-T510W/DCP-T710W/MFC-T810W >> MFC-T910DW

### DCP-T510W/DCP-T710W/MFC-T810W

- 1. Press Menu.
- 2. Press  $\blacktriangle$  or  $\blacksquare$  to select the following:
  - a. Select [Initial Setup]. Press OK.
  - b. Select [Reset]. Press OK.
  - c. Select [Network Reset]. Press OK.
- 3. Press ▲ for [Reset] to confirm.
- Press ▲ for [Yes] to reboot the machine. The machine restarts.

### MFC-T910DW

#### 1. Press Settings.

- 2. Press  $\blacktriangle$  or  $\triangledown$  to select the following:
  - a. Select [Network]. Press OK.
  - b. Select [Network Reset]. Press OK.
- Press ► for two seconds to confirm. The machine restarts.

### Related Information

- Technical Information for Advanced Users
- Transfer Your Faxes or Fax Journal Report

Home > Network > Technical Information for Advanced Users > Print the WLAN Report

## **Print the WLAN Report**

Related Models: DCP-T510W/DCP-T710W/MFC-T810W/MFC-T910DW

The WLAN Report reflects your machine's wireless status. If the wireless connection fails, check the error code on the printed report.

>> DCP-T510W/DCP-T710W/MFC-T810W >> MFC-T910DW

### DCP-T510W/DCP-T710W/MFC-T810W

- 1. Press Menu.
- 2. Press ▲ or ▼ to select the [Print Reports] option, and then press OK.
- 3. Press ▲ or ▼ to select the [WLAN Report] option, and then press OK.
- 4. Press the Black Start or Color Start button.

The machine will print the WLAN Report.

If the WLAN Report does not print, check your machine for errors. If there are no visible errors, wait for one minute and then try to print the report again.

### MFC-T910DW

- 1. Press Settings.
- 2. Press ▲ or ▼ to select the [Print Reports] option, and then press OK.
- 3. Press ▲ or ▼ to select the [WLAN Report] option, and then press OK.
- 4. Press ▶.

The machine will print the WLAN Report.

If the WLAN Report does not print, check your machine for errors. If there are no visible errors, wait for one minute and then try to print the report again.

### **Related Information**

- Technical Information for Advanced Users
- Wireless LAN Report Error Codes
- My Brother Machine Cannot Print, Scan, or PC-FAX Receive over the Network
- · I Want to Check that My Network Devices are Working Correctly

▲ Home > Network > Technical Information for Advanced Users > Print the WLAN Report > Wireless LAN Report Error Codes

# Wireless LAN Report Error Codes

Related Models: DCP-T510W/DCP-T710W/MFC-T810W/MFC-T910DW

If the Wireless LAN Report shows that the connection failed, check the error code on the printed report and see the corresponding instructions in the table:

| Error Code | Problem and Recommended Solutions                                                                                                    |
|------------|----------------------------------------------------------------------------------------------------|
| TS-01      | The wireless setting is not activated. Change the wireless setting to ON.                                                                                                    |
|            | If a network cable is connected to your machine, disconnect it and change the wireless setting of your machine to ON.                                                                                                    |
| TS-02      | The wireless access point/router cannot be detected.                                                                                                    |
|            | 1. Check the following two points:                                                                                                    |
|            | <ul> <li>Unplug the power to your wireless access point/router, wait for 10 seconds, and then plug<br/>it back in.</li> </ul>                                                                                                    |
|            | <ul> <li>If your WLAN access point/router is using MAC address filtering, confirm that the MAC<br/>address of the Brother machine is allowed in the filter.</li> </ul>                                                                  |
|            | <ol> <li>If you manually entered the SSID and security information (SSID/authentication method/<br/>encryption method/Network Key), the information may be incorrect.</li> </ol>                                                        |
|            | Reconfirm the SSID and security information and re-enter the correct information as necessary.                                                                                                    |
|            | This device does not support a 5GHz SSID/ESSID and you must select a 2.4 GHz SSID/<br>ESSID. Make sure the access point/router is set to 2.4 GHz or 2.4 GHz/5 GHz mixed mode.                                                           |
| TS-04      | The Authentication/Encryption methods used by the selected wireless access point/router are not supported by your machine.                                                                                                    |
|            | Change the authentication and encryption methods of the wireless access point/router. Your machine supports the following authentication methods:                                                                                       |
|            | WPA-Personal                                                                                                    |
|            | TKIP or AES                                                                                                    |
|            | WPA2-Personal                                                                                                    |
|            | TKIP or AES                                                                                                    |
|            | • Open                                                                                                    |
|            | WEP or None (without encryption)                                                                                                    |
|            | Shared key                                                                                                    |
|            | WEP                                                                                                    |
|            | If your problem is not solved, the SSID or network settings you entered may be incorrect.<br>Confirm the wireless network settings.                                                                                                    |
| TS-05      | The security information (SSID/Network Key) is incorrect.                                                                                                    |
|            | Confirm the SSID and Network Key.                                                                                                    |
| TS-06      | The wireless security information (Authentication method/Encryption method/Network Key) is incorrect.                                                                                                    |
|            | Confirm the wireless security information (Authentication method/Encryption method/Network Key).                                                                                                    |
| TS-07      | The machine cannot detect a WLAN access point/router that has WPS enabled.                                                                                                    |
|            | If you want to connect with WPS, you must operate both your machine and the WLAN access point/router. Confirm the connection method for WPS on WLAN access point/router and try starting again.                                         |
|            | If you do not know how to operate your WLAN access point/router using WPS, see the documentation provided with your WLAN access point/router, ask the manufacturer of your WLAN access point/router, or ask your network administrator. |

| Error Code | Problem and Recommended Solutions                                                                    |
|------------|----------------------------------------------------------------------------------------------------|
| TS-08      | Two or more WLAN access points that have WPS enabled are detected.                                   |
|            | Confirm that only one WLAN access point/router within range has the WPS method active and try again. |
|            | Try again after a few minutes to avoid interference from other access points.                        |

How to confirm wireless security information (SSID/authentication method/encryption method/Network Key) of your WLAN access point/router:

- The Default security settings may be provided on a label attached to the WLAN access point/router. Or the manufacturer's name or model number of the WLAN access point/router may be used as the default security settings.
- 2. See the documentation provided with your WLAN access point/router for information on how to find the security settings.
- If the WLAN access point/router is set to not broadcast the SSID, the SSID will not automatically be detected. You will have to manually enter the SSID name.
- The Network key may also be described as the Password, Security Key or Encryption Key.

If you do not know the SSID and wireless security settings of your WLAN access point/router or how to change the configuration, see the documentation provided with your WLAN access point/router, ask the manufacturer of your access point/router or ask your Internet provider or network administrator.

## Related Information

- · Print the WLAN Report
- My Brother Machine Cannot Print, Scan, or PC-FAX Receive over the Network
- · I Want to Check that My Network Devices are Working Correctly

▲ Home > Security

# Security

• Lock the Machine Settings

▲ Home > Security > Lock the Machine Settings

## Lock the Machine Settings

Before turning on the machine's Access Lock, make a careful note of your password. If you forget the password, you must reset all passwords stored in the machine by contacting your administrator or Brother customer service.

▲ Home > Security > Lock the Machine Settings > About Using TX Lock

# About Using TX Lock

### Related Models: MFC-T810W/MFC-T910DW

Block unauthorised data transmission to and from the machine.

TX Lock lets you prevent unauthorised access to the machine.

While TX Lock is On, the following operations are available:

- Receiving faxes
- PC-Fax Receive (If PC-Fax Receive was already On)

While the TX Lock feature is turned on, your machine will receive faxes and store them in its memory. Then, when TX Lock is turned off, the faxes will be sent to your chosen PC.

While TX Lock is On, the following operations are NOT available:

- Operation from the control panel
- PC printing

Ø

PC scanning

## Related Information

- Lock the Machine Settings
- Set the TX Lock Password
- Change the TX Lock Password
- Turn TX Lock On/Off

▲ Home > Security > Lock the Machine Settings > About Using TX Lock > Set the TX Lock Password

## Set the TX Lock Password

Related Models: MFC-T810W/MFC-T910DW

>> MFC-T810W >> MFC-T910DW

### **MFC-T810W**

- 1. Press Menu.
- 2. Press  $\blacktriangle$  or  $\lor$  to select the following:
  - a. Select [General Setup]. Press OK.
  - b. Select [Security]. Press OK.
  - c. Select [TX Lock]. Press OK.
- 3. Enter a four-digit number for the password. Press OK.
- 4. When the LCD displays [Verify:], re-enter the password. Press OK.
- 5. Press Stop/Exit.

### MFC-T910DW

- 1. Press Settings.
- Press ▲ or ▼ to select the following:
  - a. Select [Fax]. Press OK.
  - b. Select [Miscellaneous]. Press OK.
  - c. Select [TX Lock]. Press OK.
- 3. Enter a four-digit number for the password. Press OK.
- 4. Re-enter the password. Press OK.
- 5. Press Stop/Exit.

### Related Information

▲ Home > Security > Lock the Machine Settings > About Using TX Lock > Change the TX Lock Password

## Change the TX Lock Password

Related Models: MFC-T810W/MFC-T910DW

>> MFC-T810W >> MFC-T910DW

### **MFC-T810W**

- 1. Press Menu.
- 2. Press  $\blacktriangle$  or  $\checkmark$  to select the following:
  - a. Select [General Setup]. Press OK.
  - b. Select [Security]. Press OK.
  - c. Select [TX Lock]. Press OK.
  - d. Select [Set Password]. Press OK.
- 3. Enter the four-digit number of the current password. Press OK.
- 4. Enter a four-digit number for the new password. Press OK.
- 5. When the LCD displays [Verify:], re-enter the new password. Press OK.
- 6. Press Stop/Exit.

### MFC-T910DW

- 1. Press Settings.
- 2. Press ▲ or ▼ to select the following:
  - a. Select [Fax]. Press OK.
  - b. Select [Miscellaneous]. Press OK.
  - c. Select [TX Lock]. Press OK.
  - d. Select [Set Password]. Press OK.
- 3. Enter the four-digit number of the current password. Press OK.
- 4. Enter a four-digit number for the new password. Press OK.
- 5. Re-enter the new password. Press OK.
- 6. Press Stop/Exit.

### Related Information

Home > Security > Lock the Machine Settings > About Using TX Lock > Turn TX Lock On/Off

## Turn TX Lock On/Off

Related Models: MFC-T810W/MFC-T910DW

>> MFC-T810W >> MFC-T910DW

### **MFC-T810W**

- 1. Press Menu.
- 2. Press  $\blacktriangle$  or  $\triangledown$  to select the following:
  - a. Select [General Setup]. Press OK.
  - b. Select [Security]. Press OK.
  - c. Select [TX Lock]. Press OK.
  - d. Select [Set TX Lock]. Press OK.
- 3. Enter the registered four-digit number for the password. Press OK.

The machine goes offline and the LCD displays [TX Lock Mode].

Turning off TX Lock:

- a. Press Menu.
- b. Enter the current four-digit password, and then press OK.

If you enter the wrong password, the LCD displays [Wrong Password] and stays offline. The machine will stay in TX Lock Mode until the correct password is entered.

### MFC-T910DW

- 1. Press Settings.
- 2. Press  $\blacktriangle$  or  $\triangledown$  to select the following:
  - a. Select [Fax]. Press OK.
  - b. Select [Miscellaneous]. Press OK.
  - c. Select [TX Lock]. Press OK.
  - d. Select [Set TX Lock]. Press OK.
- 3. Enter the registered four-digit password. Press OK.

The machine goes offline and the LCD displays [TX Lock Mode].

#### Turning off TX Lock:

- a. Press Settings.
- b. Enter the current four-digit password, and then press OK.

If you enter the wrong password, the LCD displays [Wrong Password] and stays offline. The machine will stay in TX Lock Mode until the correct password is entered.

### Related Information

### ▲ Home > Mobile/Web Connect

# Mobile/Web Connect

- Brother Web Connect
- AirPrint
- Mobile Printing for Windows
- Mopria<sup>®</sup> Print Service
- Brother iPrint&Scan for mobile

▲ Home > Mobile/Web Connect > Brother Web Connect

- Brother Web Connect Overview
- Online Services Used with Brother Web Connect
- Conditions for Using Brother Web Connect
- Set Up Brother Web Connect
- Scan and Upload Documents Using Brother Web Connect

▲ Home > Mobile/Web Connect > Brother Web Connect > Brother Web Connect Overview

## **Brother Web Connect Overview**

Related Models: MFC-T910DW

(PHOTO) to use Brother Web Connect.

Certain websites provide services that allow users to upload and view images and files on the website. Your Brother machine can scan images and upload them to these services, and also download from and print images that are already uploaded to these services.

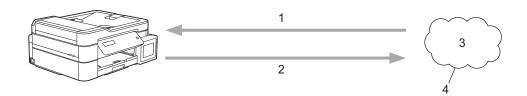

1. Printing

Ø

Press

- 2. Scanning
- 3. Photos, images, documents and other files
- 4. Web Service

To use Brother Web Connect, your Brother machine must be connected to a network that has access to the Internet, through either a wired or wireless connection.

For network setups that use a proxy server, the machine must also be configured to use a proxy server. If you are unsure of your network configuration, check with your network administrator.

A proxy server is a computer that serves as an intermediary between computers without a direct Internet connection, and the Internet.

### Related Information

▲ Home > Mobile/Web Connect > Brother Web Connect > Online Services Used with Brother Web Connect

## **Online Services Used with Brother Web Connect**

### Related Models: MFC-T910DW

Use Brother Web Connect to access online services from your Brother machine. Some of these web services offer business versions.

To use Brother Web Connect, you must have an account with the online service you want to use. If you do not already have an account, use a computer to access the service's website and create an account.

### **Evernote**<sup>®</sup>

An online file storage and management service.

URL: www.evernote.com

### Dropbox

An online file storage, sharing and synchronisation service.

URL: www.dropbox.com

#### Box

An online document editing and sharing service.

URL: www.box.com

For more information about any of these services, refer to the respective service's website.

The following table describes which file types can be used with each Brother Web Connect feature:

| Accessible Services   | Evernote <sup>®</sup><br>Dropbox<br>Box |
|-----------------------|-----------------------------------------|
|                       | JPEG                                    |
|                       | PDF                                     |
| Upload scanned images | DOCX                                    |
| opioad scanned images | XLSX                                    |
|                       | РРТХ                                    |
|                       | TIFF                                    |

• Not all services are available in all countries.

 Brother Web Connect supports only file names written in English. Files named in the local language will not be downloaded.

## **Related Information**

▲ Home > Mobile/Web Connect > Brother Web Connect > Conditions for Using Brother Web Connect

# **Conditions for Using Brother Web Connect**

- Brother Software Installation for Using Brother Web Connect
- Configure the Proxy Server Settings Using the Machine's Control Panel

▲ Home > Mobile/Web Connect > Brother Web Connect > Conditions for Using Brother Web Connect > Brother Software Installation for Using Brother Web Connect

# Brother Software Installation for Using Brother Web Connect

### Related Models: MFC-T910DW

The initial installation of Brother Web Connect requires a computer that has access to the Internet and has the Brother machine's software installed.

### Windows

To install the Brother software and connect your machine to a wireless or wired network, see the *Quick Setup Guide*.

### Мас

To install the **Full Driver & Software Package**, go to your model's **Downloads** page on the Brother Solutions Center at <u>support.brother.com</u>.

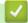

### Related Information

Conditions for Using Brother Web Connect

▲ Home > Mobile/Web Connect > Brother Web Connect > Conditions for Using Brother Web Connect > Configure the Proxy Server Settings Using the Machine's Control Panel

# Configure the Proxy Server Settings Using the Machine's Control Panel

### Related Models: MFC-T910DW

If your network uses a proxy server, the following proxy server information must be configured on the machine:

- Proxy server address
- Port number
- User Name
- Password
- 1. Press Settings.
- 2. Press  $\blacktriangle$  or  $\lor$  to select the following:
  - a. Select [Network]. Press OK.
  - b. Select [Web Connect Settings]. Press OK.
  - c. Select [Proxy Settings]. Press OK.
  - d. Select [Proxy Connection]. Press OK.
  - e. Select [On]. Press OK.
  - f. Select the option that you want to set, and then enter the proxy server information. Press OK.
- 3. Press Stop/Exit.

### Related Information

Conditions for Using Brother Web Connect

▲ Home > Mobile/Web Connect > Brother Web Connect > Set Up Brother Web Connect

## Set Up Brother Web Connect

- Brother Web Connect Setup Overview
- Create an Account for Each Online Service Before Using Brother Web Connect
- Apply for Brother Web Connect Access
- Register an Account on Your Brother Machine for Brother Web Connect

▲ Home > Mobile/Web Connect > Brother Web Connect > Set Up Brother Web Connect > Brother Web Connect Setup Overview

## **Brother Web Connect Setup Overview**

Related Models: MFC-T910DW

Configure the Brother Web Connect settings using the following procedure:

### Step 1: Create an account with the service you want to use.

Access the service's website using a computer and create an account. (If you already have an account, there is no need to create an additional account.)

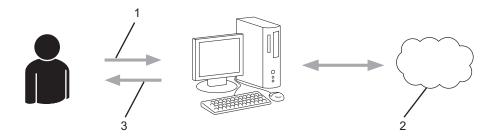

- 1. User registration
- 2. Web Service
- 3. Obtain account

### Step 2: Apply for Brother Web Connect access.

Start Brother Web Connect access using a computer and obtain a temporary ID.

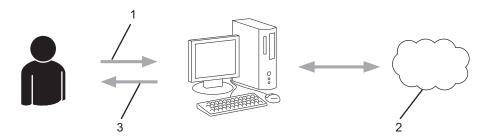

- 1. Enter account information
- 2. Brother Web Connect application page
- 3. Obtain temporary ID

# Step 3: Register your account information on your machine so you can access the service you want to use.

Enter the temporary ID to enable the service on your machine. Specify the account name as you would like it to be displayed on the machine, and enter a PIN if you would like to use one.

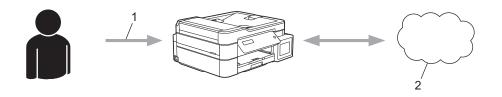

- 1. Enter temporary ID
- 2. Web Service

Your Brother machine can now use the service.

## Related Information

Set Up Brother Web Connect

▲ Home > Mobile/Web Connect > Brother Web Connect > Set Up Brother Web Connect > Create an Account for Each Online Service Before Using Brother Web Connect

# Create an Account for Each Online Service Before Using Brother Web Connect

Related Models: MFC-T910DW

To use Brother Web Connect to access an online service, you must have an account with that online service. If you do not already have an account, use a computer to access the service's website and create an account. After creating an account, log on and use the account once with a computer before using the Brother Web Connect feature. Otherwise, you may not be able to access the service using Brother Web Connect.

If you already have an account, there is no need to create an additional account.

After you finish creating an account with the online service you want to use, apply for Brother Web Connect access.

You do not need to create an account if you use the service as a guest. You can use only certain services as a guest. If the service you want to use does not have a guest-user option, you must create an account.

### Related Information

Ø

Set Up Brother Web Connect

▲ Home > Mobile/Web Connect > Brother Web Connect > Set Up Brother Web Connect > Apply for Brother Web Connect Access

# Apply for Brother Web Connect Access

Related Models: MFC-T910DW

To use Brother Web Connect to access online services, you must first apply for Brother Web Connect access using a computer that has the Brother Software installed.

1. Access the Brother Web Connect application website:

| Option      | Description                                                                                                    |
|-------------|----------------------------------------------------------------------------------------------------|
| Windows 7   | Click 🚱 (Start) > All Programs > Brother > Brother Utilities, and then click the drop-                                                                       |
|             | down list and select your model name (if not already selected). Click <b>Do More</b> in the left navigation bar, and then click <b>Brother Web Connect</b> . |
| Windows 8   | Launch 🚉 (Brother Utilities), and then click the drop-down list and select your model                                                                        |
| Windows 10  | name (if not already selected). Click <b>Do More</b> in the left navigation bar, and then click <b>Brother Web Connect</b> .                                 |
| Windows 8.1 | Move your mouse to the lower left corner of the Start screen and click () (if you are using                                                                  |
|             | a touch-based device, swipe up from the bottom of the <b>Start</b> screen to bring up the <b>Apps</b> screen).                                               |
|             | Click 📑 🛃 (Brother Utilities), and then click the drop-down list and select your model name                                                                  |
|             | (if not already selected). Click <b>Do More</b> in the left navigation bar, and then click <b>Brother</b><br><b>Web Connect</b> .                            |
| Мас         | Click <b>Go</b> in the <b>Finder</b> bar, <b>Applications</b> > <b>Brother</b> > <b>Utilities</b> > <b>Brother Web Connect</b> .                             |

Type bwc.brother.com into your web browser's address bar.

The Brother Web Connect page launches.

2. Select the service you want to use.

## Get connected with Brother Web Connect

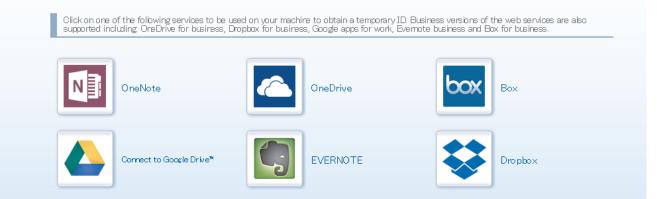

The actual screen may differ from the screen shown above.

Follow the on-screen instructions and apply for access.
 When finished, your temporary ID will appear.

# brother

## Get connected with Brother Web Connect

#### Finished the registration.

Please enter the following temporary ID on the LCD screen of your machine.

Temporary ID (11 digits)

XXX XXXX XXXX

NOTE : The temporary ID will expire in 24 hours.

- 4. Make a note of your temporary ID, as you will need it to register accounts to the machine. The temporary ID is valid for 24 hours.
- 5. Close the web browser.

Now that you have a Brother Web Connect access ID, you must register this ID on your machine, and then use your machine to access the web service you want to use.

## Related Information

Set Up Brother Web Connect

▲ Home > Mobile/Web Connect > Brother Web Connect > Set Up Brother Web Connect > Register an Account on Your Brother Machine for Brother Web Connect

## Register an Account on Your Brother Machine for Brother Web Connect

Related Models: MFC-T910DW

You must enter your Brother Web Connect account information and configure your machine so that it can use Brother Web Connect to access the service you want.

- You must apply for Brother Web Connect access to register an account on your machine.
- Before you register an account, confirm that the correct date and time are set on the machine's control panel.

#### 1. Press PHOTO.

- If information regarding the Internet connection appears on the machine's LCD, read the information and press ▶.
- Occasionally, updates or announcements about Brother Web Connect's features will appear on the LCD. Read the information, and then press ►.
- 2. Press  $\blacktriangle$  or  $\triangledown$  to select the following:
  - a. Select the service with which you want to register. Press OK.
  - b. Select [Register/Delete]. Press OK.
  - c. Select [Register Account]. Press OK.
- 3. The machine will prompt you to enter the temporary ID you received when you applied for Brother Web Connect access. Press ►.
- 4. Enter the temporary ID using the dial pad. Press OK.

An error message will appear on the LCD if the information you entered does not match the temporary ID you received when you applied for access, or if the temporary ID has expired. Either enter the temporary ID correctly, or apply for access again to receive a new temporary ID.

- 5. The machine will prompt you to enter the account name that you want to be displayed on the LCD. Enter the name, and then press ►.
- 6. Do one of the following:
  - To set a PIN for the account, press ►. (A PIN prevents unauthorised access to the account.) Enter a fourdigit number, and then press **OK**.
  - If you do not want to set a PIN, press ◄.

When the account information you entered appears, confirm that it is correct.

- 7. Press ▶ to register your information as entered.
- 8. Press ►.

Account registration is complete and your machine can now access the service.

9. Press Stop/Exit.

### **Related Information**

Set Up Brother Web Connect

▲ Home > Mobile/Web Connect > Brother Web Connect > Scan and Upload Documents Using Brother Web Connect

# Scan and Upload Documents Using Brother Web Connect

### Related Models: MFC-T910DW

Upload your scanned photos and documents directly to a web service without using a computer.

- When scanning and uploading JPEG files, monochrome scanning is not available.
- When scanning and uploading Searchable PDF or Microsoft Office files, monochrome and grey scanning is not available.
- When scanning and uploading JPEG files, each page is uploaded as a separate file.
- Uploaded documents are saved in an album named From\_BrotherDevice.

For information regarding restrictions, such as the size or number of documents that can be uploaded, refer to the respective service's website.

1. Load your document.

2. Press PHOTO.

- If information regarding the Internet connection appears on the machine's LCD, read the information and press >.
  - Occasionally, updates or announcements about Brother Web Connect's features will appear on the LCD. Read the information, and then press ►.
- 3. Press  $\blacktriangle$  or  $\triangledown$  to select the following:
  - a. Select the service that hosts the account to which you want to upload. Press OK.
  - b. Select your account name. Press OK.
- 4. If the PIN entry screen appears, enter the four-digit PIN, and then press OK.
- 5. Press ▲ or V to select [Upload: Scanner], and then press OK.
- 6. Follow the on-screen instructions to complete this operation.

### Related Information

▲ Home > Mobile/Web Connect > AirPrint

# AirPrint

- AirPrint Overview
- Before Using AirPrint (macOS)
- Print Using AirPrint
- Scan Using AirPrint (macOS)
- Send a Fax Using AirPrint (macOS)

▲ Home > Mobile/Web Connect > AirPrint > AirPrint Overview

## **AirPrint Overview**

Related Models: DCP-T510W/DCP-T710W/MFC-T810W/MFC-T910DW

AirPrint is a printing solution for Apple operating systems that allows you to wirelessly print photos, email, web pages and documents from your iPad, iPhone, iPod touch and Mac computer without the need to install a driver.

AirPrint also lets you send faxes directly from your Mac computer without printing them and lets you scan documents to your Mac computer. (MFC models)

For more information, visit Apple's website.

### Related Information

• AirPrint

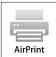

▲ Home > Mobile/Web Connect > AirPrint > Before Using AirPrint (macOS)

# Before Using AirPrint (macOS)

Related Models: DCP-T510W/DCP-T710W/MFC-T810W/MFC-T910DW

Before printing using macOS, add your Brother machine to the printer list on your Mac computer.

- 1. Select **System Preferences** from the Apple Menu.
- 2. Click Printers & Scanners.
- 3. Click the + icon below the Printers pane on the left.
- 4. Click Add Printer or Scanner.... The Add screen appears.
- 5. Select your Brother machine, and then select AirPrint from the Use pop-up menu.
- 6. Click Add.

Related Information

AirPrint

▲ Home > Mobile/Web Connect > AirPrint > Print Using AirPrint

# **Print Using AirPrint**

- Print from iPad, iPhone, or iPod touch
- Print Using AirPrint (macOS)

▲ Home > Mobile/Web Connect > AirPrint > Print Using AirPrint > Print from iPad, iPhone, or iPod touch

# Print from iPad, iPhone, or iPod touch

Related Models: DCP-T510W/DCP-T710W/MFC-T810W/MFC-T910DW

The procedure used to print may vary by application. Safari is used in the example below.

- 1. Make sure your Brother machine is turned on.
- 2. Use Safari to open the page that you want to print.

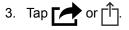

- 4. Tap Print.
- 5. Make sure your Brother machine is selected.
- If a different machine (or no printer) is selected, tap **Printer**.
   A list of available machines appears.
- 7. Tap your machine's name in the list.
- 8. Select the desired options, such as the number of pages to print and 2-sided printing (if supported by your machine).
- 9. Tap Print.

## Related Information

Print Using AirPrint

Home > Mobile/Web Connect > AirPrint > Print Using AirPrint > Print Using AirPrint (macOS)

# Print Using AirPrint (macOS)

Related Models: DCP-T510W/DCP-T710W/MFC-T810W/MFC-T910DW

The procedure used to print may vary by application. Safari is used in the example below. Before printing, make sure your Brother machine is in the printer list on your Mac computer.

- 1. Make sure your Brother machine is turned on.
- 2. On your Mac computer, use Safari to open the page that you want to print.
- 3. Click the File menu, and then select Print.
- 4. Make sure your Brother machine is selected. If a different machine (or no printer) is selected, click the **Printer** pop-up menu, and then select your Brother machine.
- 5. Select the desired options, such as the number of pages to print and 2-sided printing (if supported by your machine).
- 6. Click Print.

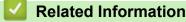

- Print Using AirPrint
- Before Using AirPrint (macOS)

Home > Mobile/Web Connect > AirPrint > Scan Using AirPrint (macOS)

# Scan Using AirPrint (macOS)

Related Models: DCP-T510W/DCP-T710W/MFC-T810W/MFC-T910DW

Before scanning, make sure your Brother machine is in the scanner list on your Mac computer.

- 1. Load your document.
- 2. Select System Preferences from the Apple Menu.
- 3. Click Printers & Scanners.
- 4. Select your Brother machine from the scanner list.
- 5. Click the Scan tab, and then click the Open Scanner... button.

The Scanner screen appears.

- 6. If you place the document in the ADF, select **Use Document Feeder** check box, and then select the size of your document from the scan size setting pop-up menu.
- 7. Select the destination folder or destination application from the destination setting pop-up menu.
- 8. Click Show Details to change the scanning settings if needed.

You can crop the image manually by dragging the mouse pointer over the portion you want to scan when scanning from the scanner glass.

9. Click Scan.

## Related Information

- AirPrint
- Before Using AirPrint (macOS)

Home > Mobile/Web Connect > AirPrint > Send a Fax Using AirPrint (macOS)

# Send a Fax Using AirPrint (macOS)

Related Models: MFC-T810W/MFC-T910DW

Make sure your Brother machine is in the printer list on your Mac computer. Apple TextEdit is used in the example below.

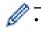

AirPrint supports only monochrome fax documents.

- 1. Make sure your Brother machine is turned on.
- 2. On your Mac computer, open the file that you want to send as a fax.
- 3. Click the File menu, and then select Print.
- 4. Click the **Printer** pop-up menu, and then select **Brother MFC-XXXX Fax** (where XXXX is your model name).
- 5. Type the fax recipient information.
- 6. Click Fax.

## Related Information

- AirPrint
- Before Using AirPrint (macOS)

▲ Home > Mobile/Web Connect > Mobile Printing for Windows

# **Mobile Printing for Windows**

Related Models: DCP-T510W/DCP-T710W/MFC-T810W/MFC-T910DW

Mobile printing for Windows is a function to print wirelessly from your Windows mobile device. You can connect to the same network that your Brother machine is connected to and print without installing the printer driver on the device. Many Windows apps support this function.

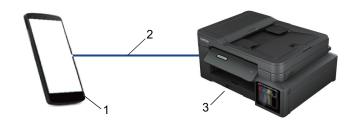

- 1. Windows mobile device (Windows 10 Mobile or later)
- 2. Wi-Fi<sup>®</sup> connection
- 3. Your Brother machine

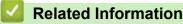

Mobile/Web Connect

▲ Home > Mobile/Web Connect > Mopria<sup>®</sup> Print Service

# Mopria<sup>®</sup> Print Service

### Related Models: DCP-T510W/DCP-T710W/MFC-T810W/MFC-T910DW

Mopria<sup>®</sup> Print Service is a print feature on Android<sup>™</sup> mobile devices (Android<sup>™</sup> version 4.4 or later) developed by the Mopria<sup>®</sup> Alliance. With this service, you can connect to the same network as your machine and print without additional setup. Many native Android<sup>™</sup> apps support printing.

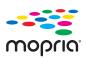

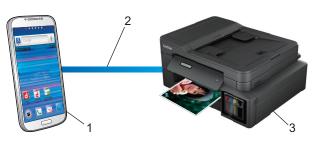

- 1. Android<sup>™</sup> 4.4 or later
- 2. Wi-Fi<sup>®</sup> Connection
- 3. Your Brother machine

You must download the Mopria<sup>®</sup> Print Service from the Google Play<sup>™</sup> Store and install it on your Android<sup>™</sup> device. Before using this service, you must turn it on.

### **Related Information**

Mobile/Web Connect

▲ Home > Mobile/Web Connect > Brother iPrint&Scan for mobile

## Brother iPrint&Scan for mobile

### Related Models: DCP-T510W/DCP-T710W/MFC-T810W/MFC-T910DW

Use Brother iPrint&Scan to print and scan from various mobile devices.

For Android<sup>™</sup> Devices

Brother iPrint&Scan allows you to use features of your Brother machine directly from your Android<sup>™</sup> device, without using a computer.

Go to your model's **Downloads** page on the Brother Solutions Center at <u>support.brother.com</u> to download Brother iPrint&Scan.

For Apple Devices

Brother iPrint&Scan allows you to use features of your Brother machine directly from your Apple device. Download and install Brother iPrint&Scan from the App Store.

For Windows Devices

Brother iPrint&Scan allows you to use features of your Brother machine directly from your Windows device, without using a computer.

Download and install Brother iPrint&Scan from the Microsoft Store.

For more detailed information, visit support.brother.com/ips.

- Mobile/Web Connect
- Brother iPrint&Scan for Windows and Mac

#### ▲ Home > ControlCenter

# ControlCenter

Use Brother's ControlCenter software utility to quickly access your frequently-used applications. Using ControlCenter gives you direct access to specific applications.

ControlCenter4 (Windows)

Home > ControlCenter > ControlCenter4 (Windows)

# **ControlCenter4 (Windows)**

- Change the Operation Mode in ControlCenter4 (Windows)
- Scan Using ControlCenter4 Home Mode (Windows)
- Scan Using ControlCenter4 Advanced Mode (Windows)
- Set Up the Brother Machine Using ControlCenter4 (Windows)
- Create a Custom Tab Using ControlCenter4 Advanced Mode (Windows)
- Set Up the Brother Machine from Your Computer (Windows)
- Set Up Your Machine's Address Book Using ControlCenter4 (Windows)

▲ Home > ControlCenter > ControlCenter4 (Windows) > Change the Operation Mode in ControlCenter4 (Windows)

# Change the Operation Mode in ControlCenter4 (Windows)

ControlCenter4 has two operation modes: **Home Mode** and **Advanced Mode**. You can change modes at any time.

#### **Home Mode**

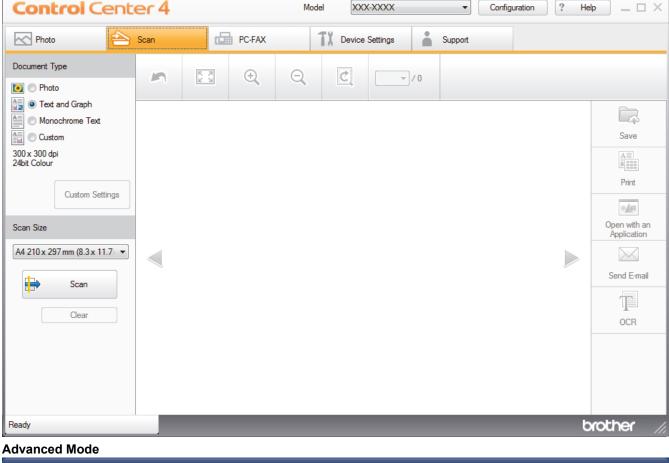

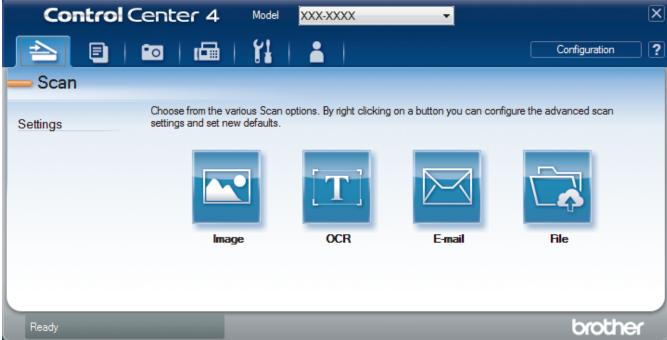

Home Mode

ControlCenter4 Home Mode lets you access your machine's main features easily.

Advanced Mode

ControlCenter4 Advanced Mode gives you more control over the details of your machine's features and allows you to customise one-button scan actions.

To change operation mode:

- 1. Click the **CCA** (**ControlCenter4**) icon in the task tray, and then select **Open**.
- 2. Click the Configuration button, and then select Mode Select.
- 3. The mode selection dialog box appears. Select either the Home Mode or Advanced Mode option.

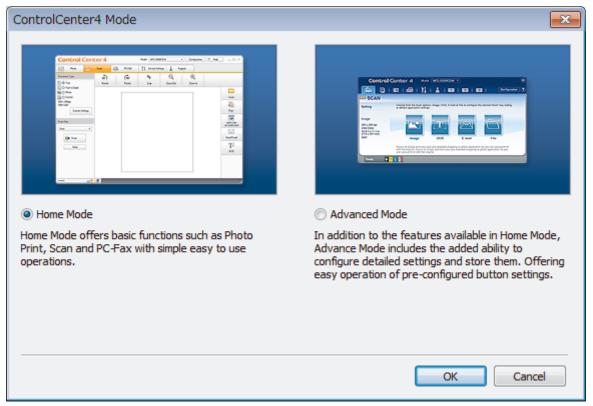

4. Click OK.

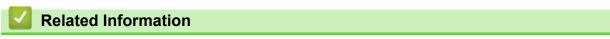

- ControlCenter4 (Windows)
- Scan Using ControlCenter4 Home Mode (Windows)
- Scan Using ControlCenter4 Advanced Mode (Windows)

▲ Home > ControlCenter > ControlCenter4 (Windows) > Scan Using ControlCenter4 Home Mode (Windows)

# Scan Using ControlCenter4 Home Mode (Windows)

Use ControlCenter4 Home Mode to access your machine's main features.

- Scan Using ControlCenter4 Home Mode (Windows)
- Save Scanned Data to a Folder as a PDF File Using ControlCenter4 Home Mode (Windows)
- Scan Settings for ControlCenter4 Home Mode (Windows)
- Change the Operation Mode in ControlCenter4 (Windows)

Home > ControlCenter > ControlCenter4 (Windows) > Scan Using ControlCenter4 Advanced Mode (Windows)

# Scan Using ControlCenter4 Advanced Mode (Windows)

ControlCenter4 Advanced Mode gives you more control over the details of your machine's features and allows you to customise one-button scan actions.

- Scan Photos and Graphics Using ControlCenter4 Advanced Mode (Windows)
- Save Scanned Data to a Folder as a PDF File Using ControlCenter4 Advanced Mode (Windows)
- Scan Both Sides of an ID Card Using ControlCenter4 Advanced Mode (Windows)
- Scan to Email Attachment Using ControlCenter4 Advanced Mode (Windows)
- Scan to an Editable Text File (OCR) Using ControlCenter4 Advanced Mode (Windows)
- Scan to an Office File Using ControlCenter4 Advanced Mode (Windows)
- Scan Settings for ControlCenter4 Advanced Mode (Windows)
- Change the Operation Mode in ControlCenter4 (Windows)

▲ Home > ControlCenter > ControlCenter4 (Windows) > Set Up the Brother Machine Using ControlCenter4 (Windows)

# Set Up the Brother Machine Using ControlCenter4 (Windows)

```
Related Models: MFC-T810W/MFC-T910DW
```

- 1. Click the **CC4** (ControlCenter4) icon in the task tray, and then click Open.
- 2. Click the Device Settings tab.
- 3. Click the Remote Setup button.
- 4. Configure the settings as needed.

| 2 | Remote Setup Program - MFC-X               | (XX            |           |           |        | -     |
|---|--------------------------------------------|----------------|-----------|-----------|--------|-------|
|   |                                            | General Setup  |           |           |        |       |
|   | General Setup<br>⊟- Fax                    | Check Paper    |           | On        | © Off  |       |
|   | ··· Setup Receive                          | Volume         |           |           |        |       |
|   | ···· Setup Send<br>···· Address Book       |                | Ring      | Med •     |        |       |
|   | ···· Report Setting<br>···· Remote Fax Opt |                | Веер      |           |        |       |
|   | ···· Media                                 |                | Speaker   |           |        |       |
|   |                                            |                | эреакс    | Med 🔻     |        |       |
|   | ···· Ethernet<br>····· TCP/IP(WLAN)        | LCD Settings   |           |           |        |       |
|   | Initial Setup                              |                | Backlight | Light 🔻   |        |       |
|   |                                            |                | Dim Timer | 30 Secs • |        |       |
|   |                                            | Sleep Mode     |           | 5 Mins 🔻  |        |       |
|   |                                            | Auto Power Off |           | 2h •      |        |       |
|   |                                            |                |           |           |        |       |
|   |                                            |                |           |           |        |       |
|   |                                            |                |           |           |        |       |
|   |                                            |                |           |           |        |       |
|   |                                            |                |           |           |        |       |
|   |                                            |                |           |           |        |       |
|   |                                            |                |           |           |        |       |
|   |                                            |                |           |           |        |       |
|   |                                            |                |           |           |        |       |
|   |                                            |                |           |           |        |       |
|   |                                            |                |           |           |        |       |
|   |                                            |                |           |           |        |       |
|   | Export Import                              | Print          |           | ОК С      | Cancel | Apply |
|   |                                            |                |           |           |        |       |

### Export

Click to save the current configuration settings to a file.

Click Export to save your address book or all settings for your machine.

#### Import

Click to import a file and read its settings.

### Print

Click to print the selected items on the machine. You cannot print the data until it is uploaded to the machine. Click **Apply** to upload the new data to the machine, and then click **Print**.

#### οκ

Click to start uploading data to the machine, and then exit the Remote Setup Program. If an error message appears, confirm that your data is correct, and then click **OK**.

### Cancel

Click to exit the Remote Setup Program without uploading data to the machine.

### Apply

Click to upload data to the machine without exiting the Remote Setup Program.

- 5. Click **OK**.
- If your computer is protected by a firewall and is unable to use Remote Setup, you may need to configure the firewall settings to allow communication through port numbers 137 and 161.
- If you are using Windows Firewall and you installed the Brother software and drivers from the Brother installation disc, the necessary firewall settings have already been set.

- ControlCenter4 (Windows)
- Remote Setup (Windows)

Home > ControlCenter > ControlCenter4 (Windows) > Create a Custom Tab Using ControlCenter4 Advanced Mode (Windows)

# Create a Custom Tab Using ControlCenter4 Advanced Mode (Windows)

You can create up to three customised tabs, each including up to five customised buttons, with your preferred settings.

Select Advanced Mode as the mode setting for ControlCenter4.

- 1. Click the **CCA** (**ControlCenter4**) icon in the task tray, and then click **Open**.
- Click the Configuration button, and then select Create custom tab. A custom tab is created.
- 3. To change the name of a custom tab, right-click the custom tab, and then select Rename custom tab.
- 4. Click the **Configuration** button, select **Create custom button**, and then select the button you want to create. The settings dialog box appears.
- 5. Type the button name, and then change the settings, if needed. Click **OK**.

The setting options vary depending on the button you select.

| Image - ControlCenter4                     | <b>—</b>                         |
|--------------------------------------------|----------------------------------|
| Button Name                                |                                  |
| Image                                      | ]                                |
| File Type                                  | File Size Priority               |
| JPEG (*.jpg)                               | Small Large<br>(Speed) (Quality) |
| Target Application                         |                                  |
| Windows Photo Viewer 🔹                     |                                  |
| File Name                                  |                                  |
| CCI_000001.jpg Chang                       | ge                               |
| Destination Folder                         |                                  |
| C:\Users\User\Pictures\ControlCenter4\Scan | <u></u>                          |
| PreScan                                    |                                  |
| Resolution                                 | Brightness                       |
| 300 x 300 dpi 👻                            |                                  |
| Scan Type                                  | 0                                |
| 24bit Colour 🔻                             | Contrast                         |
| Document Size                              |                                  |
| A4 210 x 297 mm (8.3 x 11.7 in)            | · · · · · · · · · · · · ·        |
|                                            | Continuous Scanning              |
|                                            | Auto Crop                        |
|                                            | 🔲 ID Card Scan                   |
| Show settings dialog before scan.          |                                  |
| Default Advanced Settings                  | OK Cancel Help                   |

You can change or remove the created tab, button, or settings. Click the **Configuration** button, and then follow the menu.

### **Related Information**

 $\checkmark$ 

ControlCenter4 (Windows)

▲ Home > Brother iPrint&Scan for Windows and Mac

# Brother iPrint&Scan for Windows and Mac

- Brother iPrint&Scan Overview
- Scan Using Brother iPrint&Scan (Mac)

▲ Home > Brother iPrint&Scan for Windows and Mac > Brother iPrint&Scan Overview

### Brother iPrint&Scan Overview

Use Brother iPrint&Scan for Windows and Mac to print and scan from your computer.

The following screen shows an example of Brother iPrint&Scan for Windows. The actual screen may differ depending on the version of the application.

For Windows

Go to your model's **Downloads** page on the Brother Solutions Center at <u>support.brother.com</u> to download the latest application.

For Mac

Download and install Brother iPrint&Scan from the App Store.

| 😨 Brother iPrint&Scan        | _ = ×             | ĸ |
|------------------------------|-------------------|---|
| Create Workflow Selected Mac | hine:             |   |
|                              | ·                 |   |
| Print Scan MFC-X<br>USB      | xxx               |   |
|                              |                   |   |
|                              |                   |   |
|                              |                   |   |
|                              |                   |   |
|                              |                   |   |
|                              |                   |   |
| Mach                         | ine Scan Settings |   |
| Selec                        | ct your Machine   |   |

- Brother iPrint&Scan for Windows and Mac
- Brother iPrint&Scan for mobile

#### Home > Troubleshooting

# Troubleshooting

If you think there is a problem with your machine, first check each of the items below, then try to identify the problem, and follow our troubleshooting tips.

You can correct most problems yourself. If you need additional help, the Brother Solutions Center offers the latest **FAQs & Troubleshooting** tips.

Visit us at support.brother.com.

Click FAQs & Troubleshooting and search for your model name.

First, check the following:

- The machine's power cord is connected correctly and the machine's power is on.
- All of the machine's protective parts have been removed.
- The Scanner Cover and the Jam Clear Cover are fully closed.
- · Paper is inserted correctly in the paper tray.
- The interface cables are securely connected to the machine and the computer, or the wireless connection is set up on both the machine and your computer.
- (For network models) The access point (for wireless), router, or hub is turned on and its link button is blinking.
- The machine's LCD is displaying messages.

If you did not solve the problem with the checks, identify the problem and then see Related Information.

- · Error and Maintenance Messages
- Document Jams
- Printer Jam or Paper Jam
- · If You Are Having Difficulty with Your Machine
- Check the Machine Information
- Reset Your Brother Machine
- Paper Handling and Printing Problems
- Telephone and Fax problems
- Other Problems
- Network Problems
- AirPrint Problems

▲ Home > Troubleshooting > Error and Maintenance Messages

### **Error and Maintenance Messages**

As with any sophisticated office product, errors may occur and supply items may have to be replaced. If this happens, your machine identifies the error or required routine maintenance and shows the appropriate message. The most common error and maintenance messages are shown in the table.

You can correct most errors and perform routine maintenance yourself. If you need more tips, go to your model's **FAQs & Troubleshooting** page on the Brother Solutions Center at <u>support.brother.com</u>.

Ø

Related Information references are at the bottom of this page.

### DCP-T310/DCP-T510W/DCP-T710W/MFC-T810W

| Error Message                                       | Cause                                                                                                    | Action                                                                                                    |
|-----------------------------------------------------|----------------------------------------------------------------------------------------------------|----------------------------------------------------------------------------------------------------|
| B&W Print Only<br>Refill [X]                        | <ul> <li>The amount of remaining ink in one or more of the ink tanks (except black) is low.</li> <li>This error message may appear if the ink dot counter is incorrect even if some ink remains.</li> <li>While this message appears on the LCD, each operation works in the following way: <ul> <li>Printing</li> <li>If the media type is set to Plain Paper in the Basic tab, and Greyscale is chosen in the Advanced tab of the printer driver, you can use the machine as a monochrome printer.</li> <li>Copying</li> <li>If the paper type is set to Plain Paper, you can make copies in monochrome.</li> <li>Faxing</li> </ul> </li> </ul> | <ul> <li>Refill the ink tank.</li> <li>When you refill the ink tank, fill the ink up to the upper line, or fill with all of the ink in the bottle if it does not exceed the upper line.</li> <li>A message may appear on the LCD to verify whether the ink tanks were refilled.</li> <li>Press ▲ (Yes) to reset the ink dot counter for the refilled colour. Press ▼ (No) for the non-refilled colours.</li> <li>See <i>Related Information: Refill the Ink Tanks</i>.</li> <li>The machine may stop all print operations and you may not be able to use the machine until you refill the ink tank in the following cases:</li> <li>If you unplug the machine.</li> <li>If you select the Slow Drying Paper option on the machine or in the printer driver.</li> </ul> |
| Cannot Connect<br>A device is already<br>connected. | If the paper type is set to Plain<br>Paper, the machine will receive and<br>print the faxes in monochrome.Two mobile devices are already<br>connected to the Wi-Fi Direct network<br>when the Brother machine is the Group<br>Owner (G/O).                                                                                                    | After the current connection between your<br>Brother machine and another mobile<br>device has shut down, try to configure the<br>Wi-Fi Direct settings again. You can<br>confirm the connection status by printing<br>the Network Configuration Report.<br>See Related Information: Print the<br>Network Configuration Report.                                                                                                    |
| Cannot Print<br>Refill [X]                          | The amount of remaining ink in one or<br>more of the ink tanks is low. The machine<br>will stop all print operations.<br>This error message may appear if the ink<br>dot counter is incorrect even if some ink<br>remains.                                                                                                    | Refill the ink tank.<br>When you refill the ink tank, fill the ink up<br>to the upper line, or fill with all of the ink in<br>the bottle if it does not exceed the upper<br>line.<br>A message may appear on the LCD to<br>verify whether the ink tanks were refilled.<br>Press ▲ (Yes) to reset the ink dot counter<br>for the refilled colour. Press ▼ (No) for the<br>non-refilled colours.<br>See Related Information: Refill the Ink<br>Tanks.                                                                                                    |

| Error Message                                          | Cause                                                                                                    | Action                                                                                                    |
|--------------------------------------------------------|----------------------------------------------------------------------------------------------------|----------------------------------------------------------------------------------------------------|
|                                                        |                                                                                                    | <ul> <li>You can still scan even if the ink is low<br/>or needs to be refilled.</li> </ul>                                                                                                    |
| Change Paper?                                          | This message is displayed when the setting to confirm the paper type and size                                                                | To not display this confirmation message, change the setting to Off.                                                                                                    |
|                                                        | is enabled.                                                                                                    | See Related Information: Change the<br>Check Paper Size Setting.                                                                                                    |
| Check ink level. If<br>there is ink, then<br>press OK. | A certain amount of ink is consumed in operations;<br>Look through the window of the ink tank to confirm the actual amount of remaining ink. | If the remaining ink level is at or below the<br>lower line under the minimum fill mark,<br>refill the ink tank.                                                                                                    |
| Close ink cover.                                       | The ink tank cover is not locked in the closed position.                                                                                     | Firmly close the ink tank cover until it locks into place.                                                                                                    |
| Comm. Error                                            | Poor telephone line quality caused a communication error.                                                                                    | Send the fax again or connect the<br>machine to another telephone line. If the<br>problem continues, contact the telephone<br>company and ask them to check your<br>telephone line.                                                                                               |
| Connection Error                                       | Other devices are trying to connect to the Wi-Fi Direct network at the same time.                                                            | Make sure there are no other devices<br>trying to connect to the Wi-Fi Direct<br>network, and then try to configure the Wi-<br>Fi Direct settings again.                                                                                                    |
| Connection Fail                                        | The Brother machine and your mobile<br>device cannot communicate during the<br>Wi-Fi Direct network configuration.                           | <ul> <li>Move the mobile device closer to your<br/>Brother machine.</li> <li>Move your Brother machine and the<br/>mobile device to an obstruction-free<br/>area.</li> <li>If you are using the PIN Method of<br/>WPS, make sure you have entered the<br/>correct PIN.</li> </ul> |
| Cover is Open.                                         | The scanner cover is not locked in the closed position.                                                                                      | Lift the scanner cover and then close it again.                                                                                                    |
|                                                        |                                                                                                    | Make sure the interface cable (if used)<br>have been guided correctly through the<br>cable channel and out the back of the<br>machine.                                                                                                    |
| Data Remaining                                         | Print data is left in the machine's memory.                                                                                                  | Press <b>Stop/Exit</b> . The machine will cancel the job and clear it from the memory. Try to print again.                                                                                                    |
| Disconnected                                           | The other person or other person's fax machine stopped the call.                                                                             | Try to send or receive again.<br>If calls are stopped repeatedly and you<br>are using a VoIP (Voice over IP) system,<br>try changing the Compatibility to Basic (for<br>VoIP).<br>See <i>Related Information: Telephone Line</i><br><i>Interference/VoIP</i> .                    |
| Document Jam                                           | The document was not inserted or fed correctly, or the document scanned from the ADF was too long.                                           | Remove the jammed document, and then press <b>Stop/Exit</b> . Set the document in the ADF correctly.                                                                                                    |
|                                                        |                                                                                                    | See Related Information: Load<br>Documents in the Automatic Document<br>Feeder (ADF).                                                                                                    |
|                                                        |                                                                                                    | See Related Information: Document Jams.                                                                                                    |

| Error Message    | Cause                                                                                                    | Action                                                                                                    |
|------------------|----------------------------------------------------------------------------------------------------|----------------------------------------------------------------------------------------------------|
| High Temperature | The room temperature is too high.                                                                                                    | After cooling the room, allow the machine to cool down to room temperature. Try again when the machine has cooled down.                                                                                                    |
| Ink Low          | The amount of remaining ink in one or<br>more of the ink tanks is low.<br>This error message may appear if the ink<br>dot counter is incorrect even if some ink<br>remains.                                                                                                    | Look through the window of the ink tank to<br>confirm the actual amount of remaining<br>ink.<br>If the remaining ink level is at or below the<br>lower line under the minimum fill mark,<br>refill the ink tank.<br>A message may appear on the LCD to<br>verify whether the ink tanks were refilled.<br>Press ▲ (Yes) to reset the ink dot counter<br>for the refilled colour. Press ▼ (No) for the<br>non-refilled colours.<br>See Related Information: Refill the Ink<br>Tanks. |
| InkBox Full      | The ink absorber box is full. These<br>components are periodic maintenance<br>items that may require replacement after<br>a period of time to ensure optimum<br>performance from your Brother machine.<br>Because these components are periodic<br>maintenance items, the replacement is<br>not covered under the warranty. The need<br>to replace these items and the time period<br>before replacement is dependent on the<br>number of purges and flushes required to<br>clean the ink system. These boxes<br>acquire amounts of ink during the different<br>purging and flushing operations. The<br>number of times a machine purges and<br>flushes for cleaning varies depending on<br>different situations. For example,<br>frequently powering the machine on and<br>off will cause numerous cleaning cycles<br>since the machine automatically cleans<br>upon power up. The use of non-Brother<br>ink may cause frequent cleanings<br>because non-Brother ink could cause<br>poor print quality which is resolved by<br>cleaning. The more cleaning the machine<br>requires, the faster these boxes will fill up.<br>Repairs resulting from the use of non-<br>Brother supplies may not be covered<br>under the stated product warranty. | The ink absorber box must be replaced.<br>Contact Brother customer service or your<br>local Brother Authorised Service Centre to<br>have your machine serviced.                                                                                                    |
| InkBox NearFull  | The ink absorber box is nearly full.                                                                                                    | <ul> <li>The ink absorber box must be replaced soon. Contact Brother customer service or your local Brother dealer.</li> <li>The ink absorber box absorbs the small amount of ink emitted during print head cleaning.</li> </ul>                                                                                                    |
| Low Temperature  | The room temperature is too low.                                                                                                    | After warming the room, allow the machine to warm up to room temperature. Try again when the machine has warmed up.                                                                                                    |
| No Caller ID     | There is no incoming call history. You did not receive calls or you have not                                                                                                    | To use the Caller ID feature, contact your telephone company.<br>See <i>Related Information</i> : <i>Caller ID</i> .                                                                                                    |

| Error Message    | Cause                                                                                                | Action                                                                                                    |
|------------------|----------------------------------------------------------------------------------------------------|----------------------------------------------------------------------------------------------------|
|                  | subscribed to the Caller ID service from your telephone company.                                     |                                                                                                    |
| No Device        | When configuring the Wi-Fi Direct<br>network, the Brother machine cannot find<br>your mobile device. | <ul> <li>Make sure your machine and mobile device are in the Wi-Fi Direct mode.</li> <li>Move the mobile device closer to your Brother machine.</li> <li>Move your Brother machine and the mobile device to an obstruction-free area.</li> </ul>                                                                              |
|                  |                                                                                                    | <ul> <li>If you are manually configuring the Wi-<br/>Fi Direct network, make sure you have<br/>entered the correct password.</li> <li>If your mobile device has a<br/>configuration page for how to obtain<br/>an IP address, make sure the IP<br/>address of your mobile device has<br/>been configured via DHCP.</li> </ul> |
| No Paper Fed     | The machine is out of paper or paper is not correctly loaded in the paper tray.                      | <ul> <li>Do one of the following:</li> <li>Refill the paper tray, and then press<br/>Black Start or Color Start.</li> </ul>                                                                                                    |
|                  |                                                                                                    | <ul> <li>Remove and reload the paper, and<br/>then press Black Start or Color Start.</li> <li>See Related Information: Load Paper.</li> </ul>                                                                                                    |
|                  | The paper was not inserted in the centre position of the manual feed slot.                           | Remove the paper and reinsert it in the centre of the manual feed slot, and then follow the LCD instructions.                                                                                                    |
|                  |                                                                                                    | See Related Information: Load Paper in the Manual Feed Slot.                                                                                                    |
|                  | The Jam Clear Cover is not closed correctly.                                                         | Make sure the Jam Clear Cover is closed evenly at both ends.                                                                                                    |
|                  |                                                                                                    | See Related Information: Printer Jam or Paper Jam.                                                                                                    |
|                  | Paper dust has accumulated on the surface of the paper pick-up rollers.                              | Clean the paper pick-up rollers.<br>See Related Information: Clean the Paper<br>Pick-up Rollers.                                                                                                    |
| No Response/Busy | The number you dialled does not answer or is busy.                                                   | Verify the number and try again.                                                                                                    |
| Not Registered   | You tried to access a Speed Dial number that has not been stored in the machine.                     | Set up the Speed Dial number.                                                                                                    |
| Out of Memory    | The machine's memory is full.                                                                        | <ul> <li>If a fax-sending or copy operation is in progress:</li> <li>Press Stop/Exit and wait until the other operations that are in progress finish, and then try again.</li> <li>Press Black Start or Color Start to copy the pages scanned so far.</li> </ul>                                                              |
| Paper Jam        | The paper is jammed in the machine.                                                                  | Remove the jammed paper.<br>See <i>Related Information: Printer Jam or</i><br><i>Paper Jam.</i><br>Make sure the paper guides are set to the<br>correct paper size.                                                                                                    |
|                  | More than one sheet of paper was placed<br>in the manual feed slot.<br>- <b>OR</b> -                 | Do not put more than one sheet of paper<br>in the manual feed slot at any one time.                                                                                                    |

| Error Message     | Cause                                                                                                    | Action                                                                                                    |
|-------------------|----------------------------------------------------------------------------------------------------|----------------------------------------------------------------------------------------------------|
|                   | Another sheet of paper was placed in the manual feed slot before the LCD displayed Where to Place the Paper.                                       | Wait until the LCD prompts you to load<br>another sheet of paper before you feed<br>the next sheet of paper in the manual feed<br>slot.                                                                                                    |
|                   | Paper dust has accumulated on the surface of the paper pick-up rollers.                                                                            | Clean the paper pick-up rollers.<br>See Related Information: Clean the Paper<br>Pick-up Rollers.                                                                                                    |
| Print Unable XX   | The machine has a mechanical problem.<br>- <b>OR</b> -<br>A foreign object, such as a paper clip or a<br>piece of ripped paper, is in the machine. | Open the scanner cover and remove any<br>foreign objects and paper scraps from<br>inside the machine. If the error message<br>continues, disconnect the machine from<br>the power for several minutes, and then<br>reconnect it.<br>See <i>Related Information: Printer Jam or</i> |
|                   |                                                                                                    | Paper Jam.<br>(If you cannot print received faxes,<br>transfer them to another fax machine or to<br>your computer.)<br>See Related Information: Transfer Your                                                                                                    |
| Scan Unable XX    | The machine has a mechanical problem.                                                                                                    | Faxes or Fax Journal Report.Disconnect the machine from the power                                                                                                    |
|                   |                                                                                                    | for several minutes, and then reconnect it.<br>(If you cannot print received faxes,<br>transfer them to another fax machine or to<br>your computer.)                                                                                                    |
|                   |                                                                                                    | See Related Information: Transfer Your<br>Faxes or Fax Journal Report.                                                                                                    |
| Size Mismatch     | The paper size setting does not match the size of paper in the tray.                                                                               | <ol> <li>Check that the paper size you chose<br/>on the machine's display matches the<br/>size of the paper in the tray.</li> </ol>                                                                                                    |
|                   | You did not set the paper guides in the tray to the indicators for the paper size                                                                  | See Related Information: Change the<br>Paper Size and Paper Type.                                                                                                    |
|                   | you are using.                                                                                                    | 2. Make sure you loaded the paper in a<br>Portrait position, by setting the paper<br>guides at the indicators for your paper<br>size.                                                                                                    |
|                   |                                                                                                    | <ul> <li>See <i>Related Information: Load Paper</i>.</li> <li>3. After you have checked the paper size and the paper position, press <b>Black Start</b> or <b>Color Start</b>.</li> </ul>                                                                                          |
|                   |                                                                                                    | If you are printing from your computer,<br>make sure the paper size you chose in<br>the printer driver matches the size of<br>paper in the tray.                                                                                                    |
|                   |                                                                                                    | See Related Information: Print Settings<br>(Windows) or Print Options (Mac).                                                                                                    |
| Tray not detected | The paper tray is not completely inserted.                                                                                                    | Slowly push the paper tray completely into the machine.                                                                                                    |
|                   | Paper or a foreign object has prevented<br>the paper tray from being inserted<br>correctly.                                                        | Pull the paper tray out of the machine,<br>and remove the jammed paper or foreign<br>object. If you cannot find or remove the<br>jammed paper, see <i>Related Information</i> :<br><i>Printer Jam or Paper Jam</i> .                                                               |

# MFC-T910DW

| Error Message                                                                                                    | Cause                                                                                                    | Action                                                                                                    |
|----------------------------------------------------------------------------------------------------|----------------------------------------------------------------------------------------------------|----------------------------------------------------------------------------------------------------|
| A device is already<br>connected. Press<br>[OK].                                                                                         | Two mobile devices are already<br>connected to the Wi-Fi Direct network<br>when the Brother machine is the Group<br>Owner (G/O).                                                                                                    | After the current connection between your<br>Brother machine and another mobile<br>device has shut down, try to configure the<br>Wi-Fi Direct settings again. You can<br>confirm the connection status by printing<br>the Network Configuration Report.                                                                                                    |
|                                                                                                    |                                                                                                    | See Related Information: Print the<br>Network Configuration Report.                                                                                                    |
| Absorber NearFull                                                                                                    | The ink absorber box is nearly full.                                                                                                    | <ul><li>The ink absorber box must be replaced soon. Contact Brother customer service or your local Brother dealer.</li><li>The ink absorber box absorbs the</li></ul>                                                                                                    |
|                                                                                                    |                                                                                                    | small amount of ink emitted during print head cleaning.                                                                                                    |
| more of the ink tanks (except black) is<br>low.<br>This error message may appear if the ink<br>dot counter is incorrect even if some ink |                                                                                                    | Refill the ink tank.<br>When you refill the ink tank, fill the ink up<br>to the upper line, or fill with all of the ink in<br>the bottle if it does not exceed the upper<br>line.<br>A message may appear on the LCD to                                                                                                    |
|                                                                                                    | While this message appears on the LCD, each operation works in the following way:                                                                                                    | verify whether the ink tanks were refilled.<br>Press $\blacktriangleright$ (Yes) to reset the ink dot counter<br>for the refilled colour. Press $\triangleleft$ (No) for the                                                                                                    |
|                                                                                                    | <ul> <li>Printing <ul> <li>Printing</li> <li>If the media type is set to Plain Paper in the Basic tab, and Greyscale is selected in the Advanced tab of the printer driver, you can use the machine as a monochrome printer.</li> <li>Copying <ul> <li>If the paper type is set to Plain</li> <li>Paper, you can make copies in monochrome.</li> </ul> </li> <li>Faxing <ul> <li>If the paper type is set to Plain</li> </ul> </li> </ul></li></ul> | <ul> <li>non-refilled colour. These 4 (No) for the non-refilled colours.</li> <li>See Related Information: Refill the Ink Tanks.</li> <li>The machine may stop all print operations and you may not be able to use the machine until you refill the ink tank in the following cases:</li> <li>If you unplug the machine.</li> <li>If you select the Slow Drying Paper option on the machine or in the printer driver.</li> </ul> |
|                                                                                                    | Paper, the machine will receive and print the faxes in monochrome.                                                                                                    |                                                                                                    |
| Check the ink levels,<br>If there is ink in<br>all 4 ink tanks,<br>Press OK                                                              | A certain amount of ink is consumed in<br>operations;<br>Look through the window of the ink tank to<br>confirm the actual amount of remaining<br>ink.                                                                                                    | If the remaining ink level is at or below the<br>lower line under the minimum fill mark,<br>refill the ink tank.                                                                                                    |
| Comm. Error                                                                                                    | Poor telephone line quality caused a communication error.                                                                                                    | Send the fax again or connect the<br>machine to another telephone line. If the<br>problem continues, contact the telephone<br>company and ask them to check your<br>telephone line.                                                                                                    |
| Connection Error                                                                                                    | Other devices are trying to connect to the Wi-Fi Direct network at the same time.                                                                                                    | Make sure there are no other devices<br>trying to connect to the Wi-Fi Direct<br>network, and then try to configure the Wi-<br>Fi Direct settings again.                                                                                                    |
| Connection Failed                                                                                                    | The Brother machine and your mobile device cannot communicate during the Wi-Fi Direct network configuration.                                                                                                    | <ul> <li>Move the mobile device closer to your<br/>Brother machine.</li> <li>Move your Brother machine and the<br/>mobile device to an obstruction-free<br/>area.</li> </ul>                                                                                                    |

| Error Message     | Cause                                                                                                    | Action                                                                                                    |
|-------------------|----------------------------------------------------------------------------------------------------|----------------------------------------------------------------------------------------------------|
|                   |                                                                                                    | • If you are using the PIN Method of WPS, make sure you have entered the correct PIN.                                                                           |
| Cover is Open.    | The scanner cover is not locked in the closed position.                                                                                                    | Lift the scanner cover and then close it again.                                                                                                    |
|                   |                                                                                                    | Make sure the interface cable (if used)<br>have been guided correctly through the<br>cable channel and out the back of the<br>machine.                          |
|                   | The ink tank cover is not locked in the closed position.                                                                                                    | Firmly close the ink tank cover until it locks into place.                                                                                                    |
| Data Remaining    | Print data is left in the machine's memory.                                                                                                    | Press <b>Stop/Exit</b> . The machine will cancel the job and clear it from the memory. Try to print again.                                                      |
| Disconnected      | The other person or other person's fax                                                                                                    | Try to send or receive again.                                                                                                    |
|                   | machine stopped the call.                                                                                                    | If calls are stopped repeatedly and you<br>are using a VoIP (Voice over IP) system,<br>try changing the Compatibility to Basic (for<br>VoIP).                   |
|                   |                                                                                                    | See Related Information: Telephone Line Interference/VoIP.                                                                                                    |
| Document Jam      | The document was not inserted or fed correctly, or the document scanned from the ADF was too long.                                                                                                    | Remove the jammed document, and then press <b>Stop/Exit</b> . Set the document in the ADF correctly.                                                            |
|                   |                                                                                                    | See Related Information: Load<br>Documents in the Automatic Document<br>Feeder (ADF).                                                                           |
|                   |                                                                                                    | See Related Information: Document Jams.                                                                                                    |
| High Temperature  | The room temperature is too high.                                                                                                    | After cooling the room, allow the machine<br>to cool down to room temperature. Try<br>again when the machine has cooled<br>down.                                |
| Hub is Unusable.  | A hub or USB flash drive with hub has been connected to the USB direct interface.                                                                                                    | Hubs, including a USB flash drive with a built-in hub, are not supported. Unplug the device from the USB direct interface.                                      |
| Ink Absorber Full | The ink absorber box is full. These<br>components are periodic maintenance<br>items that may require replacement after<br>a period of time to ensure optimum<br>performance from your Brother machine.<br>Because these components are periodic<br>maintenance items, the replacement is<br>not covered under the warranty. The need<br>to replace these items and the time period<br>before replacement is dependent on the<br>number of purges and flushes required to<br>clean the ink system. These boxes<br>acquire amounts of ink during the different<br>purging and flushing operations. The<br>number of times a machine purges and<br>flushes for cleaning varies depending on<br>different situations. For example,<br>frequently powering the machine on and<br>off will cause numerous cleaning cycles<br>since the machine automatically cleans<br>upon power up. The use of non-Brother<br>ink may cause frequent cleanings | The ink absorber box must be replaced.<br>Contact Brother customer service or your<br>local Brother Authorised Service Centre to<br>have your machine serviced. |

| Error Message                         | Cause                                                                                                    | Action                                                                                                    |
|---------------------------------------|----------------------------------------------------------------------------------------------------|----------------------------------------------------------------------------------------------------|
|                                       | because non-Brother ink could cause<br>poor print quality which is resolved by<br>cleaning. The more cleaning the machine<br>requires, the faster these boxes will fill up.<br>Repairs resulting from the use of non-<br>Brother supplies may not be covered<br>under the stated product warranty. |                                                                                                    |
| Ink Low                               | The amount of remaining ink in one or<br>more of the ink tanks is low.<br>This error message may appear if the ink<br>dot counter is incorrect even if some ink<br>remains.                                                                                                    | Look through the window of the ink tank to<br>confirm the actual amount of remaining<br>ink.<br>If the remaining ink level is at or below the<br>lower line under the minimum fill mark,<br>refill the ink tank.<br>A message may appear on the LCD to<br>verify whether the ink tanks were refilled.<br>Press ► (Yes) to reset the ink dot counter<br>for the refilled colour. Press ◄ (No) for the<br>non-refilled colours.<br>See <i>Related Information: Refill the Ink</i> |
|                                       |                                                                                                    | Tanks.                                                                                                    |
| Jam A Inside/Front<br>Repeat Jam A    | The paper is jammed in the machine.                                                                                                    | Remove the jammed paper.<br>See Related Information: Paper is<br>Jammed Inside and in the Front of the<br>Machine (Jam A Inside/Front).                                                                                                    |
|                                       |                                                                                                    | Make sure the paper length guide is set to the correct paper size.                                                                                                    |
| Jam B Front<br>Repeat Jam B Front     | The paper is jammed in the machine.                                                                                                    | Remove the jammed paper.<br>See Related Information: Paper is<br>Jammed in the Front of the Machine (Jam<br>B Front).<br>Make sure the paper length guide is set to<br>the correct paper size.                                                                                                    |
| Jam C Rear                            | The paper is jammed in the machine.                                                                                                    | Remove the jammed paper.<br>See Related Information: Paper is<br>Jammed in the Back of the Machine (Jam<br>C Rear).<br>Make sure the paper guides are set to the<br>correct paper size.                                                                                                    |
|                                       | Paper dust has accumulated on the surface of the paper pick-up rollers.                                                                                                    | Clean the paper pick-up rollers.<br>See Related Information: Clean the Paper<br>Pick-up Rollers.                                                                                                    |
| Jam D MP Tray                         | The paper is jammed in the machine.                                                                                                    | Remove the jammed paper.<br>See Related Information: Paper is<br>Jammed in the Multi-purpose Tray (Jam D<br>MP tray).                                                                                                    |
|                                       | The paper guides are not set to the correct paper size.                                                                                                    | Make sure the paper guides are set to the correct paper size.                                                                                                    |
| Jam E Inside/MP<br>Repeat Jam E In/MP | The paper is jammed in the machine.                                                                                                    | Remove the jammed paper.<br>See Related Information: Paper is<br>Jammed Inside and in the Multi-purpose<br>Tray (Jam E Inside/MP).                                                                                                    |
|                                       | The paper guides are not set to the correct paper size.                                                                                                    | Make sure the paper guides are set to the correct paper size.                                                                                                    |
| Low Temperature                       | The room temperature is too low.                                                                                                    | After warming the room, allow the machine to warm up to room temperature.                                                                                                    |

| Error Message      | Cause                                                                                                    | Action                                                                                                    |
|--------------------|----------------------------------------------------------------------------------------------------|----------------------------------------------------------------------------------------------------|
|                    |                                                                                                    | Try again when the machine has warmed up.                                                                                                    |
| Media card error   | Multiple data storage devices were in the<br>machine when it was turned on. The<br>machine can read only one memory card<br>or USB flash drive at a time. | Remove the memory card(s) or USB flash drive that you are not using.                                                                                                    |
| Media is Full.     | The USB flash drive you are using already contains 999 files.                                                                                             | Your machine can only save to your USB flash drive if it contains fewer than 999 files. Delete unused files and try again.                                                                           |
|                    | The USB flash drive you are using does<br>not have enough free space to scan the<br>document.                                                             | Delete unused files from your USB flash<br>drive to make some free space, and then<br>try again.                                                                                                    |
| No Caller ID       | There is no incoming call history. You did<br>not receive calls or you have not<br>subscribed to the Caller ID service from<br>your telephone company.    | To use the Caller ID feature, contact your telephone company.<br>See <i>Related Information</i> : <i>Caller ID</i> .                                                                                 |
| No Device          | When configuring the Wi-Fi Direct network, the Brother machine cannot find your mobile device.                                                            | <ul> <li>Make sure your machine and mobile<br/>device are in the Wi-Fi Direct mode.</li> <li>Move the mobile device closer to your<br/>Brother machine.</li> </ul>                                   |
|                    |                                                                                                    | <ul> <li>Move your Brother machine and the<br/>mobile device to an obstruction-free<br/>area.</li> </ul>                                                                                             |
|                    |                                                                                                    | <ul> <li>If you are manually configuring the Wi-<br/>Fi Direct network, make sure you have<br/>entered the correct password.</li> </ul>                                                              |
|                    |                                                                                                    | <ul> <li>If your mobile device has a<br/>configuration page for how to obtain<br/>an IP address, make sure the IP<br/>address of your mobile device has<br/>been configured via DHCP.</li> </ul>     |
| No File            | The memory card or USB flash drive in the media drive does not contain a .JPG file.                                                                       | Put the correct memory card or USB flash drive into the slot again.                                                                                                    |
| No Paper Fed       | The machine is out of paper or paper is not correctly loaded in the paper tray.                                                                           | <ul> <li>Do one of the following:</li> <li>Refill the paper tray, and then press ▶.</li> <li>Remove and reload the paper, and then press ▶.</li> <li>See Related Information: Load Paper.</li> </ul> |
|                    | The paper was not inserted in the centre position of the manual feed slot.                                                                                | Remove the paper and reinsert it in the centre of the manual feed slot, and then follow the LCD instructions.<br>See <i>Related Information: Load Paper in</i>                                       |
|                    |                                                                                                    | the Manual Feed Slot.                                                                                                    |
|                    | The Jam Clear Cover is not closed correctly.                                                                                                    | Make sure the Jam Clear Cover is closed<br>evenly at both ends.<br>See <i>Related Information: Printer Jam or</i>                                                                                    |
|                    |                                                                                                    | Paper Jam.                                                                                                    |
|                    | Paper dust has accumulated on the surface of the paper pick-up rollers.                                                                                   | Clean the paper pick-up rollers.<br>See <i>Related Information</i> : <i>Clean the Paper</i><br><i>Pick-up Rollers</i> .                                                                              |
| No Paper Fed Again | Paper dust has accumulated on the surface of the paper pick-up rollers.                                                                                   | Clean the paper pick-up rollers.<br>See Related Information: Clean the Paper<br>Pick-up Rollers.                                                                                                    |

| Error Message                        | Cause                                                                                                    | Action                                                                                                    |
|--------------------------------------|----------------------------------------------------------------------------------------------------|----------------------------------------------------------------------------------------------------|
| No Response/Busy                     | The number you dialled does not answer or is busy.                                                                                                    | Verify the number and try again.                                                                                                    |
| Not Registered                       | You tried to access a Speed Dial number that has not been stored in the machine.                                                                                                    | Set up the Speed Dial number.                                                                                                    |
| Out of Fax Memory                    | The fax memory is full.                                                                                                    | Print the faxes that are in the memory.<br>See Related Information: Print a Fax<br>Stored in the Machine's Memory.                                                                                                    |
| Out of Memory                        | The machine's memory is full.                                                                                                    | <ul> <li>If a fax-sending or copy operation is in progress:</li> <li>Press Stop/Exit and wait until the other operations that are in progress finish, and then try again.</li> <li>Press ► to select Partial Print to copy the pages scanned so far.</li> <li>Print the faxes that are in the memory. See Related Information: Print a Fax Stored in the Machine's Memory.</li> </ul>                                                                                                    |
| Paper Size Mismatch                  | The paper size setting does not match the size of paper in the tray.<br>-OR-<br>You did not set the paper guides in the tray to the indicators for the paper size you are using.                                           | <ol> <li>Check that the paper size you chose<br/>on the machine's display matches the<br/>size of the paper in the tray.<br/>See Related Information: Change the<br/>Paper Size and Paper Type.</li> <li>Make sure you loaded the paper in a<br/>Portrait position, by setting the paper<br/>guides at the indicators for your paper<br/>size.<br/>See Related Information: Load Paper.</li> <li>After you have checked the paper size<br/>and the paper position, press ►.</li> <li>If you are printing from your computer,<br/>make sure the paper size you chose in<br/>the printer driver matches the size of<br/>paper in the tray.</li> <li>See Related Information: Print Settings<br/>(Windows) or Print Options (Mac).</li> </ol> |
| Refill Ink                           | The amount of remaining ink in one or<br>more of the ink tanks is low. The machine<br>will stop all print operations.<br>This error message may appear if the ink<br>dot counter is incorrect even if some ink<br>remains. | <ul> <li>Refill the ink tank.</li> <li>When you refill the ink tank, fill the ink up to the upper line, or fill with all of the ink in the bottle if it does not exceed the upper line.</li> <li>A message may appear on the LCD to verify whether the ink tanks were refilled.</li> <li>Press ► (Yes) to reset the ink dot counter for the refilled colour. Press &lt; (No) for the non-refilled colours.</li> <li>See Related Information: Refill the Ink Tanks.</li> <li>You can still scan even if the ink is low or needs to be refilled.</li> </ul>                                                                                                    |
| Tray #1 Settings<br>MP Tray Settings | This message is displayed when the setting to confirm the paper type and size is enabled.                                                                                                    | To not display this confirmation message,<br>change the setting to Off.<br>See Related Information: Change the<br>Check Paper Size Setting.                                                                                                    |
| Tray not detected                    | The paper tray is not completely inserted.                                                                                                    | Slowly push the paper tray completely into the machine.                                                                                                    |

| Error Message                                                                                   | Cause                                                                                                    | Action                                                                                                    |
|-------------------------------------------------------------------------------------------------|----------------------------------------------------------------------------------------------------|----------------------------------------------------------------------------------------------------|
|                                                                                                 | Paper or a foreign object has prevented<br>the paper tray from being inserted<br>correctly.                                                      | Pull the paper tray out of the machine,<br>and remove the jammed paper or foreign<br>object. If you cannot find or remove the<br>jammed paper, see <i>Related Information</i> :<br><i>Printer Jam or Paper Jam</i> .                                                                                                    |
| Unable to Clean XX<br>Unable to Init. XX<br>Unable to Print XX                                  | The machine has a mechanical problem.<br><b>-OR-</b><br>A foreign object, such as a paper clip or a<br>piece of ripped paper, is in the machine. | Open the scanner cover and remove any<br>foreign objects and paper scraps from<br>inside the machine. If the error message<br>continues, disconnect the machine from<br>the power for several minutes, and then<br>reconnect it.<br>See Related Information: Paper is<br>Jammed Inside and in the Front of the<br>Machine (Jam A Inside/Front).<br>(If you cannot print received faxes,<br>transfer them to another fax machine or to<br>your computer.)<br>See Related Information: Transfer Your |
| Unable to Scan XX                                                                               | The machine has a mechanical problem.                                                                                                    | Faxes or Fax Journal Report.<br>Disconnect the machine from the power<br>for several minutes, and then reconnect it.<br>(If you cannot print received faxes,<br>transfer them to another fax machine or to<br>your computer.)<br>See Related Information: Transfer Your<br>Faxes or Fax Journal Report.                                                                                                    |
| Unusable Device<br>Disconnect device<br>from front connector<br>& turn machine off &<br>then on | A broken device is connected to the USB direct interface.                                                                                        | Unplug the device from the USB direct interface, then press 🕐 to turn the machine off and then on again.                                                                                                    |
| Unusable Device<br>Please Disconnect USB<br>Device.                                             | A USB device or USB flash drive that is<br>not supported has been connected to the<br>USB direct interface.                                      | Unplug the device from the USB direct interface. Turn the machine off and then on again.                                                                                                    |

- Troubleshooting
- Transfer Your Faxes or Fax Journal Report
- Error Messages When Using the Brother Web Connect Feature
- Print the Network Configuration Report
- Refill the Ink Tanks
- Change the Check Paper Size Setting
- Telephone Line Interference/VoIP
- Load Documents in the Automatic Document Feeder (ADF)
- Document Jams
- Caller ID
- Load Paper
- · Load Paper in the Manual Feed Slot
- Printer Jam or Paper Jam
- Clean the Paper Pick-up Rollers
- · Print a Fax Stored in the Machine's Memory
- Change the Paper Size and Paper Type

- Print Settings (Windows)
- Print Options (Mac)
- Paper is Jammed Inside and in the Front of the Machine (Jam A Inside/Front)
- Paper is Jammed in the Front of the Machine (Jam B Front)
- Paper is Jammed in the Back of the Machine (Jam C Rear)
- Paper is Jammed in the Multi-purpose Tray (Jam D MP tray)
- Paper is Jammed Inside and in the Multi-purpose Tray (Jam E Inside/MP)
- Paper Handling and Printing Problems

▲ Home > Troubleshooting > Error and Maintenance Messages > Transfer Your Faxes or Fax Journal Report

### **Transfer Your Faxes or Fax Journal Report**

#### Related Models: MFC-T810W/MFC-T910DW

#### If the LCD shows:

- [Unable to Clean XX]
- [Unable to Initialize XX]
- [Unable to Print XX]/[Print Unable XX]
- [Unable to Scan XX]/[Scan Unable XX]

We recommend transferring your faxes to another fax machine or to your computer.

See Related Information: Transfer Faxes to Another Fax Machine.

See Related Information: Transfer Faxes to Your Computer.

You can also transfer the Fax Journal report to see if there are any faxes you must transfer.

See Related Information: Transfer the Fax Journal Report to Another Fax Machine.

- Error and Maintenance Messages
- Transfer Faxes to Another Fax Machine
- Transfer Faxes to Your Computer
- Transfer the Fax Journal Report to Another Fax Machine
- Use PC-Fax Receive to Transfer Received Faxes to Your Computer (Windows only)
- · Reset the Network Settings to Factory Default
- Reset Your Brother Machine
- Reset Functions Overview

▲ Home > Troubleshooting > Error and Maintenance Messages > Transfer Your Faxes or Fax Journal Report > Transfer Faxes to Another Fax Machine

### **Transfer Faxes to Another Fax Machine**

Related Models: MFC-T810W/MFC-T910DW

If you have not set up your Station ID, you cannot enter Fax Transfer mode.

>> MFC-T810W

>> MFC-T910DW

### **MFC-T810W**

- 1. Press Stop/Exit to interrupt the error temporarily.
- 2. Press Menu.
- 3. Press  $\blacktriangle$  or  $\triangledown$  to select the following:
  - a. Select [Service]. Press OK.
  - b. Select [Data Transfer]. Press OK.
  - c. Select [Fax Transfer]. Press OK.
- 4. Do one of the following:
  - If the LCD displays [No Data], there are no faxes left in the machine's memory.

Press Stop/Exit.

- If the LCD displays [Enter Fax No.], enter the fax number where faxes will be forwarded.
- 5. Press Black Start.

#### MFC-T910DW

- 1. Press Stop/Exit to interrupt the error temporarily.
- 2. Press Settings.
- 3. Press  $\blacktriangle$  or  $\triangledown$  to select the following:
  - a. Select [Service]. Press OK.
  - b. Select [Data Transfer]. Press OK.
  - c. Select [Fax Transfer]. Press OK.
- 4. Do one of the following:
  - If the LCD displays [No Data], there are no faxes left in the machine's memory. Press ▶, and then press **Stop/Exit**.
  - Enter the fax number where faxes will be forwarded.
- 5. Press Black Start.

- Transfer Your Faxes or Fax Journal Report
- Set Your Station ID

▲ Home > Troubleshooting > Error and Maintenance Messages > Transfer Your Faxes or Fax Journal Report > Transfer Faxes to Your Computer

### **Transfer Faxes to Your Computer**

Related Models: MFC-T810W/MFC-T910DW

You can transfer the faxes from your machine's memory to your computer.

>> MFC-T810W

>> MFC-T910DW

### **MFC-T810W**

- 1. Press Stop/Exit to interrupt the error temporarily.
- 2. Make sure you have installed Brother software and drivers on your computer, and then turn on **PC-FAX Receive** on the computer. Do one of the following:
  - Windows 7

#### From the (Start) menu, select All Programs > Brother > Brother Utilities.

Click the drop-down list and select your model name (if not already selected). Click **PC-FAX** in the left navigation bar, and then click **Receive**.

Windows 8 and Windows 10

Launch **Fig** (Brother Utilities), and then click the drop-down list and select your model name (if not already selected). Click **PC-FAX** in the left navigation bar, and then click **Receive**.

3. Read and confirm the instructions on your computer.

Faxes in the machine's memory will be sent to your computer automatically.

#### When faxes in the machine's memory are not sent to your computer:

Make sure you have set [PC Fax Receive] on the machine.

Press ▲ or V to select [BackupPrint:On] or [BackupPrint:Off]. Press OK.

If faxes are in the machine's memory when you set up PC-Fax Receive, the LCD will ask if you want to transfer the faxes to your computer.

Press ▲ to transfer all faxes in the memory to your computer.

### MFC-T910DW

- 1. Press Stop/Exit to interrupt the error temporarily.
- 2. Make sure you have installed Brother software and drivers on your computer, and then turn on **PC-FAX Receive** on the computer. Do one of the following:
  - Windows 7

From the (Start) menu, select All Programs > Brother > Brother Utilities.

Click the drop-down list and select your model name (if not already selected). Click **PC-FAX** in the left navigation bar, and then click **Receive**.

Windows 8 and Windows 10

Launch **Fig.** (Brother Utilities), and then click the drop-down list and select your model name (if not already selected). Click **PC-FAX** in the left navigation bar, and then click **Receive**.

3. Read and confirm the instructions on your computer.

Faxes in the machine's memory will be sent to your computer automatically.

# When faxes in the machine's memory are not sent to your computer:

Make sure you have set  $\ensuremath{[PC\ensuremath{\mathsf{Fax}}\ensuremath{\ensuremath{\mathsf{Receive}}\ensuremath{]}}$  on the machine.

Press ▲ or V to select [Backup Print: On] or [Backup Print: Off]. Press OK.

If faxes are in the machine's memory when you set up PC-Fax Receive, the LCD will ask if you want to transfer the faxes to your computer.

Press ► to transfer all faxes in the memory to your computer.

- Transfer Your Faxes or Fax Journal Report
- Use PC-Fax Receive to Transfer Received Faxes to Your Computer (Windows only)

▲ Home > Troubleshooting > Error and Maintenance Messages > Transfer Your Faxes or Fax Journal Report > Transfer the Fax Journal Report to Another Fax Machine

# Transfer the Fax Journal Report to Another Fax Machine

Related Models: MFC-T810W/MFC-T910DW

If you have not set up your Station ID, you cannot enter fax transfer mode.

>> MFC-T810W

>> MFC-T910DW

### **MFC-T810W**

- 1. Press Stop/Exit to interrupt the error temporarily.
- 2. Press Menu.
- 3. Press  $\blacktriangle$  or  $\blacksquare$  to select the following:
  - a. Select [Service]. Press OK.
  - b. Select [Data Transfer]. Press OK.
  - c. Select [Report Trans.]. Press OK.
- 4. Enter the fax number where Fax Journal report will be forwarded.
- 5. Press Black Start.

### MFC-T910DW

- 1. Press Stop/Exit to interrupt the error temporarily.
- 2. Press Settings.
- 3. Press  $\blacktriangle$  or  $\blacksquare$  to select the following:
  - a. Select [Service]. Press OK.
  - b. Select [Data Transfer]. Press OK.
  - c. Select [Report Transfer]. Press OK.
- 4. Enter the fax number where Fax Journal report will be forwarded.
- 5. Press Black Start.

- Transfer Your Faxes or Fax Journal Report
- Set Your Station ID

▲ Home > Troubleshooting > Error and Maintenance Messages > Error Messages When Using the Brother Web Connect Feature

# **Error Messages When Using the Brother Web Connect Feature**

Related Models: MFC-T910DW

Your Brother machine displays an error message if an error occurs. The most common error messages are shown in the following chart.

You can correct most errors yourself. If you need more tips, go to your model's **FAQs & Troubleshooting** page on the Brother Solutions Center at <u>support.brother.com</u>.

### **Connection Error**

| Error Messages                                                                                      | Cause                                                                                                    | Action                                                                                                    |
|----------------------------------------------------------------------------------------------------|----------------------------------------------------------------------------------------------------|----------------------------------------------------------------------------------------------------|
| Connection Error 02<br>Network connection failed.<br>Verify that the network<br>connection is good. | The machine is not connected to a network.                                                                            | <ul> <li>Verify that the network connection<br/>is good.</li> <li>If the Web or Apps option was<br/>pressed soon after the machine<br/>was turned on, the network<br/>connection may not have been<br/>established yet. Wait and try<br/>again.</li> </ul>     |
| Connection Error 03<br>Connection failed to server.<br>Check network settings.                      | <ul> <li>Network or server settings are incorrect.</li> <li>There is a problem with the network or server.</li> </ul> | <ul> <li>Confirm that network settings are correct, or wait and try again later.</li> <li>If the Web or Apps option was pressed soon after the machine was turned on, the network connection may not have been established yet. Wait and try again.</li> </ul> |
| Connection Error 07<br>Connection failed to server.<br>Wrong Date&Time.                             | Date and time settings are incorrect.                                                                                 | Set the date and time correctly. Note<br>that if the machine's power cord is<br>disconnected, the date and time<br>settings may have reset to factory<br>settings.                                                                                             |

### **Authentication Error**

| Error Messages                                                                                                    | Cause                                                                                                    | Action                                                                                                    |
|----------------------------------------------------------------------------------------------------|----------------------------------------------------------------------------------------------------|----------------------------------------------------------------------------------------------------|
| Authentication Error 01<br>Incorrect PIN code. Enter<br>PIN correctly.                                                                         | The PIN you entered to access the account is incorrect. The PIN is the four-digit number that was entered when registering the account to the machine. | Enter the correct PIN.                                                                                                    |
| Authentication Error 02<br>Incorrect or expired ID, or                                                                                         | The temporary ID that was entered is incorrect.                                                                                                    | Enter the correct temporary ID.                                                                                                    |
| this temporary ID is already<br>used. Enter correctly or<br>reissue temporary ID.<br>Temporary ID is valid for 24<br>hours after it is issued. | The temporary ID that was entered has expired. A temporary ID is valid for 24 hours.                                                                   | Apply for Brother Web Connect<br>access again and receive a new<br>temporary ID, and then use the new<br>ID to register the account to the<br>machine. |
| Authentication Error 03<br>Display name has already<br>been registered. Enter<br>another display name.                                         | The name you entered as the display<br>name has already been registered to<br>another service user.                                                    | Enter a different display name.                                                                                                    |

### **Server Error**

| Error Messages                                                                                                    | Cause                                                                                                    | Action                                                                                                    |
|----------------------------------------------------------------------------------------------------|----------------------------------------------------------------------------------------------------|----------------------------------------------------------------------------------------------------|
| Server Error 01<br>Authentication failed. Do<br>the following: 1. Go to<br>http://bwc.brother.com to<br>get a new temporary ID. 2.<br>Press OK and enter your new<br>temporary ID in the next<br>screen. | The machine's authentication<br>information (needed to access the<br>service) has expired or is invalid.                                                                                                    | Apply for Brother Web Connect<br>access again to receive a new<br>temporary ID, and then use the new<br>ID to register the account to the<br>machine.                                                                |
| Server Error 03<br>Failed to upload.<br>Unsupported file or corrupt<br>data. Confirm data of file.                                                                                                    | <ul> <li>The file you are trying to upload may have one of the following problems:</li> <li>The file exceeds the service's limit on number of pixels, file size, etc.</li> <li>The file type is not supported.</li> <li>The file is corrupted.</li> </ul> | <ul> <li>The file cannot be used:</li> <li>Check the service's size or format restrictions.</li> <li>Save the file as a different type.</li> <li>If possible, get a new, uncorrupted version of the file.</li> </ul> |
| Server Error 13<br>Service temporarily<br>unavailable. Try again<br>later.                                                                                                    | There is a problem with the service and it cannot be used now.                                                                                                    | Wait and try again. If you get the message again, access the service from a computer to confirm if it is unavailable.                                                                                                |

### **Shortcut Error**

| Error Messages                                                                                                    | Cause                                                                                                | Action                                                                 |
|----------------------------------------------------------------------------------------------------|----------------------------------------------------------------------------------------------------|------------------------------------------------------------------------|
| Shortcut Error 02<br>Account is invalid. Please<br>register account and<br>shortcut again after<br>deleting this shortcut. | The shortcut cannot be used because<br>the account was deleted after the<br>shortcut was registered. | Delete the shortcut, and then register the account and shortcut again. |

### **Related Information**

• Error and Maintenance Messages

▲ Home > Troubleshooting > Document Jams

### **Document Jams**

- Document is Jammed in the Top of the ADF Unit
- Document is Jammed inside the ADF Unit
- Remove Paper Scraps Jammed in the ADF
- Error and Maintenance Messages

▲ Home > Troubleshooting > Document Jams > Document is Jammed in the Top of the ADF Unit

# Document is Jammed in the Top of the ADF Unit

Related Models: DCP-T710W/MFC-T810W/MFC-T910DW

- 1. Remove any paper that is not jammed from the ADF.
- 2. Open the ADF cover.
- 3. Remove the jammed document by pulling it upwards.

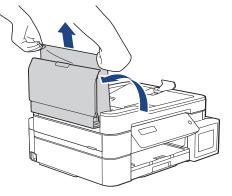

- 4. Close the ADF cover.
- 5. Press Stop/Exit.

### IMPORTANT

To avoid future document jams, close the ADF cover correctly by pressing it down in the centre.

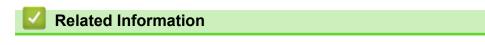

Document Jams

▲ Home > Troubleshooting > Document Jams > Document is Jammed inside the ADF Unit

# Document is Jammed inside the ADF Unit

Related Models: DCP-T710W/MFC-T810W/MFC-T910DW

- 1. Remove any paper that is not jammed from the ADF.
- 2. Lift the document cover.
- 3. Pull the jammed document out to the left.

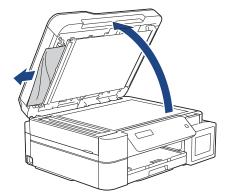

4. Close the document cover.

# Related Information

Document Jams

▲ Home > Troubleshooting > Document Jams > Remove Paper Scraps Jammed in the ADF

# **Remove Paper Scraps Jammed in the ADF**

Related Models: DCP-T710W/MFC-T810W/MFC-T910DW

- 1. Lift the document cover.
- 2. Insert a piece of stiff paper, such as cardstock, into the ADF to push any small paper scraps through.

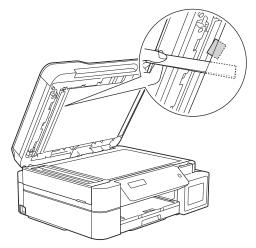

3. Close the document cover.

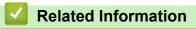

Document Jams

▲ Home > Troubleshooting > Printer Jam or Paper Jam

## Printer Jam or Paper Jam

Locate and remove the jammed paper.

- Paper is Jammed in the Machine (Paper Jam)
- Paper is Jammed Inside and in the Front of the Machine (Jam A Inside/Front)
- Paper is Jammed in the Front of the Machine (Jam B Front)
- Paper is Jammed in the Back of the Machine (Jam C Rear)
- Paper is Jammed in the Multi-purpose Tray (Jam D MP tray)
- Paper is Jammed Inside and in the Multi-purpose Tray (Jam E Inside/MP)
- Error and Maintenance Messages
- Paper Handling and Printing Problems

▲ Home > Troubleshooting > Printer Jam or Paper Jam > Paper is Jammed in the Machine (Paper Jam)

# Paper is Jammed in the Machine (Paper Jam)

Related Models: DCP-T310/DCP-T510W/DCP-T710W/MFC-T810W

If the LCD displays [Paper Jam], follow these steps:

1. Unplug the machine from the electrical socket.

### IMPORTANT

#### (MFC-T810W)

Before you unplug the machine from the power source, you can transfer your faxes that are stored in the machine's memory to your computer or another fax machine so you will not lose any important messages.

2. Pull the paper tray (1) completely out of the machine.

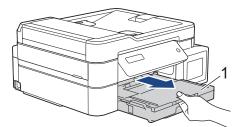

3. Pull the two green levers inside the machine to release the jammed paper.

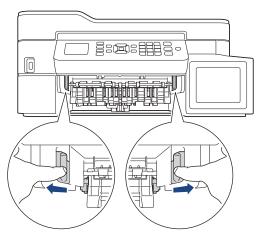

4. Place both hands under the plastic tabs on both sides of the machine to lift the scanner cover (1) into the open position.

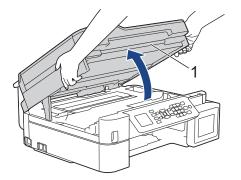

5. Slowly pull the jammed paper (1) out of the machine.

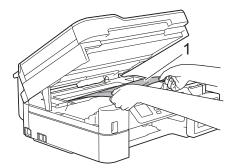

6. Move the print head (if needed) to take out any paper remaining in this area. Make sure scraps of paper are not left in the corners of the machine (1) and (2).

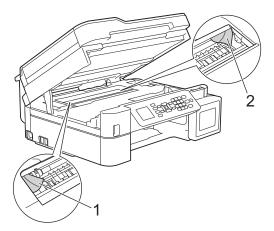

### **IMPORTANT**

• DO NOT touch the encoder strip, a thin strip of plastic that stretches across the width of the machine (1). Doing this may cause damage to the machine.

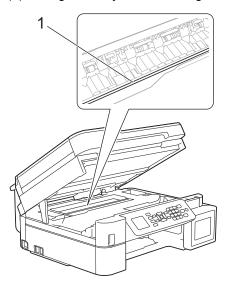

- If the print head is in the right corner as shown in the illustration (2), you cannot move it. Follow these steps:
  - a. Close the scanner cover, and then reconnect the power cord.
  - b. Open the scanner cover again, and then hold down the **Stop/Exit** button until the print head moves to the centre.
  - c. Unplug the machine from the power source and remove the jammed paper.

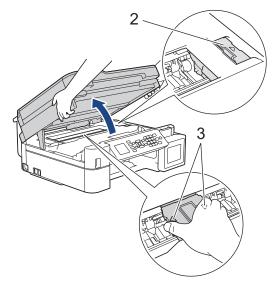

• If the paper is jammed under the print head, unplug the machine from the power source, and then move the print head to take out the paper.

Hold the concave areas with the triangle marks as shown in the illustration (3) to move the print head.

- If ink gets on your skin or clothing, immediately wash it off with soap or detergent.
- 7. Gently close the scanner cover using both hands.

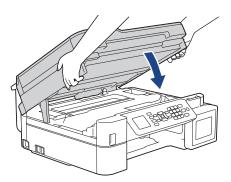

8. Slowly pull the jammed paper (1) out of the machine.

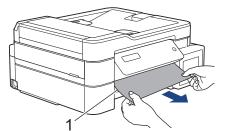

9. Make sure you look carefully inside (1) for any scraps of paper.

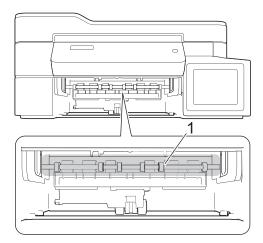

10. Squeeze both levers (1), and then open the Jam Clear Cover at the back of the machine.

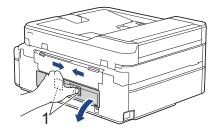

11. Slowly pull the jammed paper out of the machine.

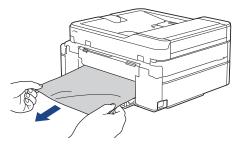

12. Close the Jam Clear Cover. Make sure the cover is closed completely.

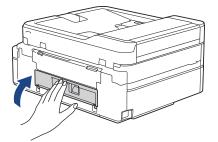

13. Put the paper tray firmly back in the machine.

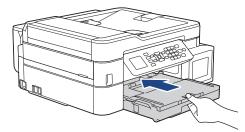

14. While holding the paper tray in the machine, pull out the paper support (1) until it locks into place, and then unfold the paper support flap (2).

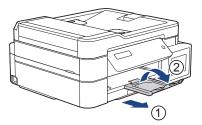

15. Reconnect the power cord.

#### Additional paper jam clear operations

If the LCD error message continues to appear and you repeatedly experience paper jams, do the following:

- 1. Unplug the machine from the electrical socket and open the manual feed slot cover.
- 2. Load one sheet of thick A4 or Letter sized paper, such as glossy paper, in the manual feed slot. Insert the paper deep into the manual feed slot.

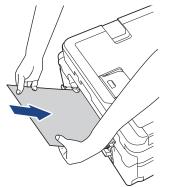

3. Re-connect the power cord.

The paper you placed in the manual feed slot will be fed through the machine and ejected. If the thick paper is pushing any jammed paper out, remove the jammed paper.

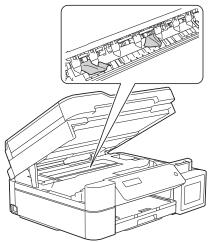

## Related Information

• Printer Jam or Paper Jam

▲ Home > Troubleshooting > Printer Jam or Paper Jam > Paper is Jammed Inside and in the Front of the Machine (Jam A Inside/Front)

# Paper is Jammed Inside and in the Front of the Machine (Jam A Inside/ Front)

Related Models: MFC-T910DW

If the LCD displays [Jam A Inside/Front] or [Repeat Jam A], follow these steps:

1. Unplug the machine from the electrical socket.

### IMPORTANT

Before you unplug the machine from the power source, you can transfer your faxes that are stored in the machine's memory to your computer or another fax machine so you will not lose any important messages.

2. Pull the paper tray (1) completely out of the machine.

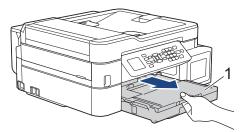

3. Pull the two green levers inside the machine to release the jammed paper.

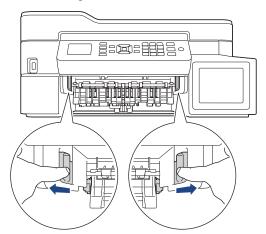

4. Place both hands under the plastic tabs on both sides of the machine to lift the scanner cover (1) into the open position.

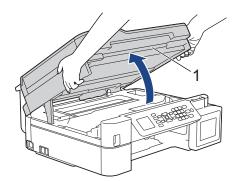

5. Slowly pull the jammed paper (1) out of the machine.

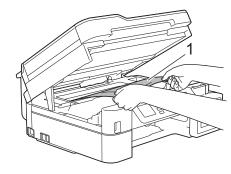

### IMPORTANT

• DO NOT touch the encoder strip, a thin strip of plastic that stretches across the width of the machine (1). Doing this may cause damage to the machine.

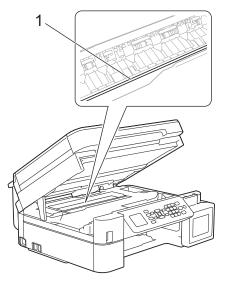

- If the print head is in the right corner as shown in the illustration (2), you cannot move it. Follow these steps:
  - a. Close the scanner cover, and then reconnect the power cord.
  - b. Open the scanner cover again, and then hold down the **Stop/Exit** button until the print head moves to the centre.
  - c. Unplug the machine from the power source and remove the jammed paper.

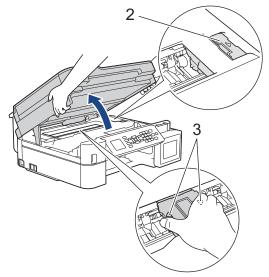

• If the paper is jammed under the print head, unplug the machine from the power source, and then move the print head to take out the paper.

Hold the concave areas with the triangle marks as shown in the illustration (3) to move the print head.

• If ink gets on your skin or clothing, immediately wash it off with soap or detergent.

If your LCD error message was [Repeat Jam A Inside/Front], move the print head (if needed) to take out any paper remaining in this area. Make sure scraps of paper are not left in the corners of the machine (1) and (2).

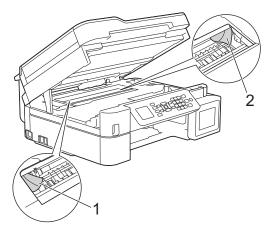

When finished, continue with the next step.

6. Gently close the scanner cover using both hands.

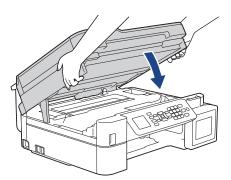

7. Slowly pull the jammed paper (1) out of the machine.

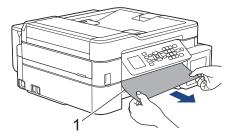

If your LCD error message was [Repeat Jam A Inside/Front], do the following:

a. Make sure you look carefully inside (1) for any scraps of paper.

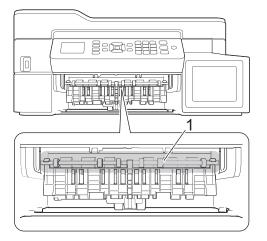

Ø

b. Squeeze both levers (1), and then open the Jam Clear Cover at the back of the machine.

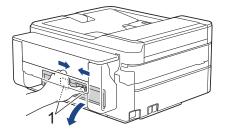

c. Slowly pull the jammed paper out of the machine.

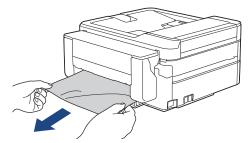

d. Close the Jam Clear Cover. Make sure the cover is closed completely.

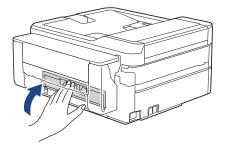

When finished, continue with the next step.

8. Put the paper tray firmly back in the machine.

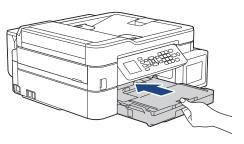

9. While holding the paper tray in the machine, pull out the paper support (1) until it locks into place, and then unfold the paper support flap (2).

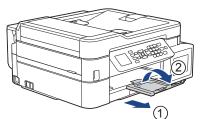

10. Reconnect the power cord.

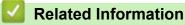

- Printer Jam or Paper Jam
- Error and Maintenance Messages

▲ Home > Troubleshooting > Printer Jam or Paper Jam > Paper is Jammed in the Front of the Machine (Jam B Front)

# Paper is Jammed in the Front of the Machine (Jam B Front)

Related Models: MFC-T910DW

If the LCD displays [Jam B Front] or [Repeat Jam B Front], follow these steps:

1. Unplug the machine from the electrical socket.

### IMPORTANT

Before you unplug the machine from the power source, you can transfer your faxes that are stored in the machine's memory to your computer or another fax machine so you will not lose any important messages.

2. Pull the paper tray (1) completely out of the machine.

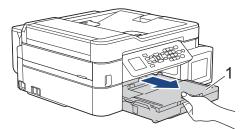

3. Pull the two green levers inside the machine to release the jammed paper.

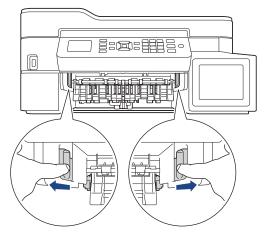

4. Slowly pull out the jammed paper (1).

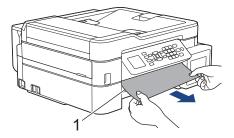

// If your LCD error message was [Repeat Jam B Front], do the following:

a. Make sure you look carefully inside (1) for any scraps of paper.

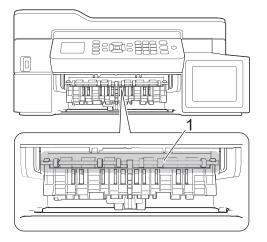

b. Squeeze both levers (1), and then open the Jam Clear Cover at the back of the machine.

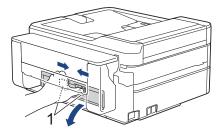

c. Slowly pull the jammed paper out of the machine.

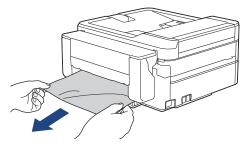

d. Close the Jam Clear Cover. Make sure the cover is closed completely.

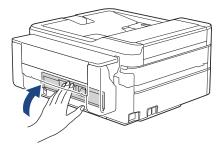

When finished, continue with the next step.

5. Put the paper tray firmly back in the machine.

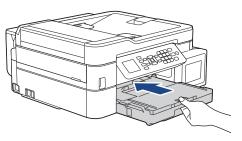

6. While holding the paper tray in the machine, pull out the paper support (1) until it locks into place, and then unfold the paper support flap (2).

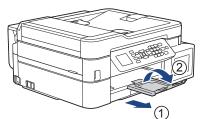

7. Reconnect the power cord.

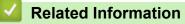

- Printer Jam or Paper Jam
- Error and Maintenance Messages

▲ Home > Troubleshooting > Printer Jam or Paper Jam > Paper is Jammed in the Back of the Machine (Jam C Rear)

# Paper is Jammed in the Back of the Machine (Jam C Rear)

#### Related Models: MFC-T910DW

If the LCD displays [Jam C Rear], follow these steps:

1. Unplug the machine from the electrical socket.

### **IMPORTANT**

Before you unplug the machine from the power source, you can transfer your faxes that are stored in the machine's memory to your computer or another fax machine so you will not lose any important messages.

2. Pull the paper tray (1) completely out of the machine.

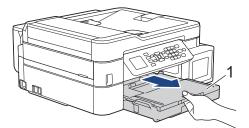

3. Pull the two green levers inside the machine to release the jammed paper.

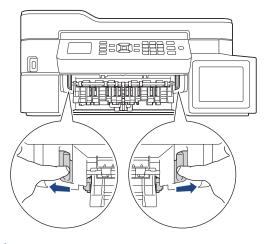

Depending on the paper size, it is easier to remove the jammed paper from the front of the machine rather than from the back of the machine.

4. Squeeze both levers (1), and then open the Jam Clear Cover at the back of the machine.

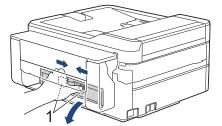

5. Slowly pull the jammed paper out of the machine.

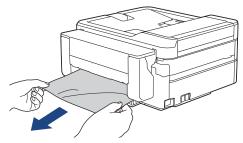

6. Close the Jam Clear Cover. Make sure the cover is closed completely.

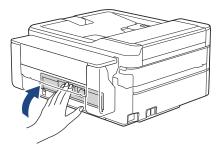

7. Put the paper tray firmly back in the machine.

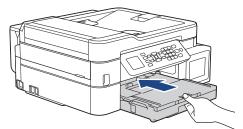

8. While holding the paper tray in the machine, pull out the paper support (1) until it locks into place, and then unfold the paper support flap (2).

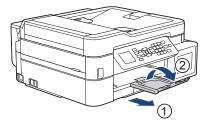

9. Reconnect the power cord.

### Related Information

- Printer Jam or Paper Jam
- Error and Maintenance Messages

▲ Home > Troubleshooting > Printer Jam or Paper Jam > Paper is Jammed in the Multi-purpose Tray (Jam D MP tray)

# Paper is Jammed in the Multi-purpose Tray (Jam D MP tray)

#### Related Models: MFC-T910DW

If the LCD displays [Jam D MP Tray], follow these steps:

1. Unplug the machine from the electrical socket.

### IMPORTANT

Before you unplug the machine from the power source, you can transfer your faxes that are stored in the machine's memory to your computer or another fax machine so you will not lose any important messages.

2. Remove any paper that is loaded on the MP tray.

Place the paper support back into the MP tray cover.

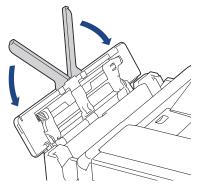

3. Pull the paper tray (1) completely out of the machine.

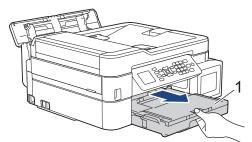

4. Pull the two green levers inside the machine to release the jammed paper.

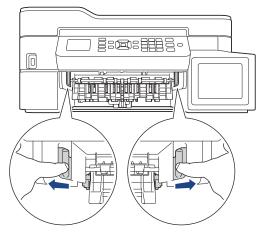

5. Slowly pull out the jammed paper (1).

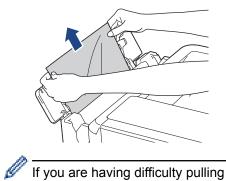

If you are having difficulty pulling paper out, push the release lever (1) toward the back of the machine, and then pull the paper.

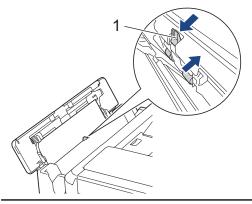

6. Close the MP tray cover.

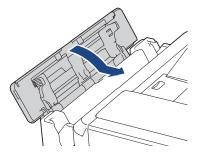

7. Put the paper tray firmly back in the machine.

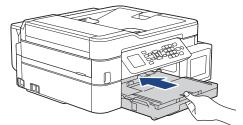

8. While holding the paper tray in the machine, pull out the paper support (1) until it locks into place, and then unfold the paper support flap (2).

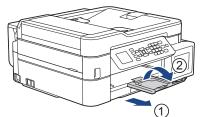

9. Reconnect the power cord.

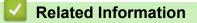

• Printer Jam or Paper Jam

Error and Maintenance Messages

▲ Home > Troubleshooting > Printer Jam or Paper Jam > Paper is Jammed Inside and in the Multi-purpose Tray (Jam E Inside/MP)

# Paper is Jammed Inside and in the Multi-purpose Tray (Jam E Inside/MP)

Related Models: MFC-T910DW

If the LCD displays [Jam E Inside/MP] or [Repeat Jam E In/MP], follow these steps:

1. Unplug the machine from the electrical socket.

### IMPORTANT

Before you unplug the machine from the power source, you can transfer your faxes that are stored in the machine's memory to your computer or another fax machine so you will not lose any important messages.

2. Remove any paper that is loaded on the MP tray.

Place the paper support back into the MP tray cover.

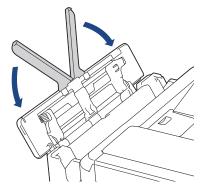

3. Pull the paper tray (1) completely out of the machine.

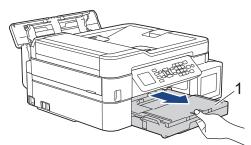

4. Pull the two green levers inside the machine to release the jammed paper.

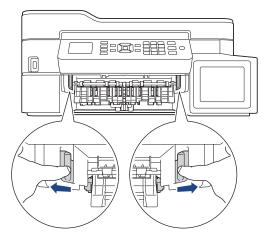

5. Place both hands under the plastic tabs on both sides of the machine to lift the scanner cover (1) into the open position.

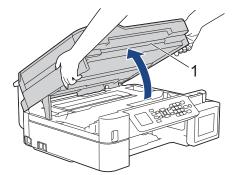

6. Slowly pull the jammed paper (1) out of the machine.

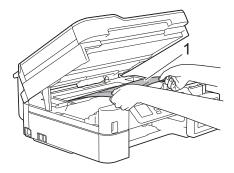

### IMPORTANT

• DO NOT touch the encoder strip, a thin strip of plastic that stretches across the width of the machine (1). Doing this may cause damage to the machine.

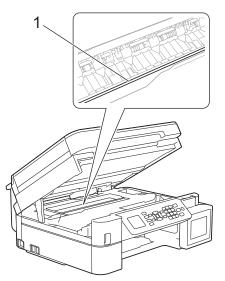

- If the print head is in the right corner as shown in the illustration (2), you cannot move it. Follow these steps:
  - a. Close the scanner cover, and then reconnect the power cord.
  - b. Open the scanner cover again, and then hold down the **Stop/Exit** button until the print head moves to the centre.
  - c. Unplug the machine from the power source and remove the jammed paper.

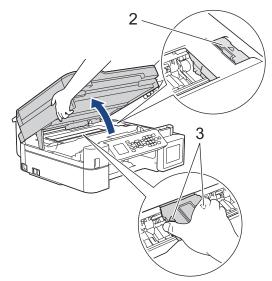

• If the paper is jammed under the print head, unplug the machine from the power source, and then move the print head to take out the paper.

Hold the concave areas with the triangle marks as shown in the illustration (3) to move the print head.

• If ink gets on your skin or clothing, immediately wash it off with soap or detergent.

If your LCD error message was [Jam E Inside/MP] or [Repeat Jam E In/MP], move the print head (if needed) to take out any paper remaining in this area. Make sure scraps of paper are not left in the corners of the machine (1) and (2).

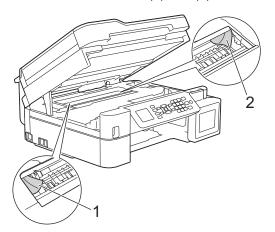

When finished, continue with the next step.

7. Gently close the scanner cover using both hands.

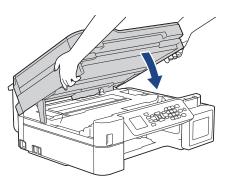

8. Slowly pull out the jammed paper (1).

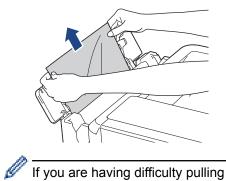

If you are having difficulty pulling paper out, push the release lever (1) toward the back of the machine, and then pull the paper.

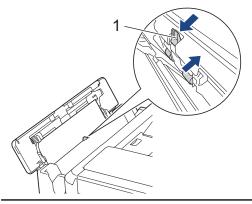

9. Close the MP tray cover.

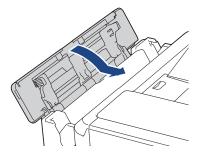

10. Put the paper tray firmly back in the machine.

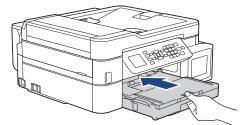

11. While holding the paper tray in the machine, pull out the paper support (1) until it locks into place, and then unfold the paper support flap (2).

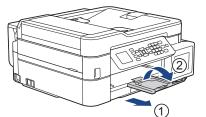

12. Reconnect the power cord.

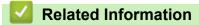

• Printer Jam or Paper Jam

Error and Maintenance Messages

▲ Home > Troubleshooting > If You Are Having Difficulty with Your Machine

# If You Are Having Difficulty with Your Machine

For technical help, you must contact Brother customer support.

If you think there is a problem with your machine, check the following topics. You can correct most problems yourself.

If you need additional help, go to your model's **FAQs & Troubleshooting** page on the Brother Solutions Center at <u>support.brother.com</u>.

Using non-Brother supplies may affect the print quality, hardware performance, and machine reliability.

- Paper Handling and Printing Problems
- Telephone and Fax problems
- Other Problems

Ø

- Network Problems
- AirPrint Problems

▲ Home > Troubleshooting > If You Are Having Difficulty with Your Machine > Paper Handling and Printing Problems

# Paper Handling and Printing Problems

# **Printing Difficulties**

| Difficulties | Suggestions                                                                                                    |
|--------------|----------------------------------------------------------------------------------------------------|
| No printout  | Check that the correct printer driver has been installed and selected.                                                                                                    |
|              | Check to see if the machine's display is showing an error message.                                                                                                    |
|              | See Related Information: Error and Maintenance Messages.                                                                                                    |
|              | Check that the machine is online:                                                                                                    |
|              | Windows Server 2008                                                                                                    |
|              | Click ( (Start) > Control Panel > Hardware and Sound > Printers. Right-                                                                                                    |
|              | click <b>Brother MFC-XXXX Printer</b> (where XXXX is your model name). Make<br>sure <b>Use Printer Online</b> is not listed. If it is listed, click this option to set the<br>driver Online.                                                                                                    |
|              | Windows 7 and Windows Server 2008 R2                                                                                                    |
|              | Click 🚱 (Start) > Devices and Printers . Right-click Brother MFC-XXXX                                                                                                    |
|              | <ul> <li>Printer (where XXXX is your model name) and click See what's printing.<br/>Click Printer in the menu bar. Make sure Use Printer Offline is not selected.</li> <li>Windows 8</li> </ul>                                                                                                    |
|              | <ul> <li>Windows of Move your mouse to the lower right corner of your desktop. When the menu bar appears, click Settings &gt; Control Panel. In the Hardware and Sound group, click View devices and printers. Right-click the Brother MFC-XXXX Printer (where XXXX is your model name). Click See what's printing. If printer driver options appear, select your printer driver. Click Printer in the menu bar and make sure Use Printer Offline is not selected.</li> <li>Windows 10 and Windows Server 2016</li> </ul> |
|              | Click -> Windows System > Control Panel. In the Hardware and Sound                                                                                                    |
|              | group, click <b>View devices and printers</b> . Right-click the <b>Brother MFC-XXXX</b><br><b>Printer</b> (where XXXX is your model name). Click <b>See what's printing</b> . If<br>printer driver options appear, select your printer driver. Click <b>Printer</b> in the<br>menu bar and make sure <b>Use Printer Offline</b> is not selected.                                                                                                    |
|              | Windows Server 2012                                                                                                    |
|              | Move your mouse to the lower right corner of your desktop. When the menu<br>bar appears, click <b>Settings &gt; Control Panel</b> . In the <b>Hardware</b> group, click<br><b>View devices and printers</b> . Right-click the <b>Brother MFC-XXXX Printer</b><br>(where XXXX is your model name). Click <b>See what's printing</b> . If printer driver<br>options appear, select your printer driver. Click <b>Printer</b> in the menu bar and<br>make sure <b>Use Printer Offline</b> is not selected.                   |
|              | Windows Server 2012 R2                                                                                                    |
|              | Click <b>Control Panel</b> on the <b>Start</b> screen. In the <b>Hardware</b> group, click <b>View</b><br><b>devices and printers</b> . Right-click the <b>Brother MFC-XXXX Printer</b> (where<br>XXXX is your model name). Click <b>See what's printing</b> . If printer driver<br>options appear, select your printer driver. Click <b>Printer</b> in the menu bar and<br>make sure <b>Use Printer Offline</b> is not selected.                                                                                         |
|              | Look through the window of the ink tank to confirm the actual amount of remaining ink.                                                                                                    |
|              | If the remaining ink level is at or below the lower line under the minimum fill mark, refill the ink tank.                                                                                                    |
|              | A message may appear on the LCD to verify whether the ink tanks were refilled. Select $Yes$ to reset the ink dot counter for the refilled colour. Select $No$ for the non-refilled colours.                                                                                                    |
|              | See Related Information: Refill the Ink Tanks.                                                                                                    |

| Difficulties                                                                                       | Suggestions                                                                                                    |
|----------------------------------------------------------------------------------------------------|----------------------------------------------------------------------------------------------------|
|                                                                                                    | <ul><li>If old, unprinted data remains in the printer driver spooler, it will prevent new print jobs from printing. Open the printer icon and delete all data as follows:</li><li>Windows Server 2008</li></ul>                 |
|                                                                                                    | Click 🚱 (Start) > Control Panel > Hardware and Sound > Printers.                                                                                                    |
|                                                                                                    | Windows 7 and Windows Server 2008 R2                                                                                                    |
|                                                                                                    | Click 🚱 (Start) > Devices and Printers > Printers and Faxes.                                                                                                    |
|                                                                                                    | Windows 8                                                                                                    |
|                                                                                                    | Move your mouse to the lower right corner of your desktop. When the menu bar appears, click <b>Settings &gt; Control Panel</b> . In the <b>Hardware and Sound</b> group, click <b>View devices and printers &gt; Printers</b> . |
|                                                                                                    | Windows 10 and Windows Server 2016                                                                                                    |
|                                                                                                    | Click 🗧 > Windows System > Control Panel. In the Hardware and Sound                                                                                                    |
|                                                                                                    | group, click View devices and printers > Printers.                                                                                                    |
|                                                                                                    | Windows Server 2012                                                                                                    |
|                                                                                                    | Move your mouse to the lower right corner of your desktop. When the menu bar appears, click <b>Settings &gt; Control Panel</b> . In the <b>Hardware</b> group, click <b>View devices and printers &gt; Printers</b> .           |
|                                                                                                    | Windows Server 2012 R2                                                                                                    |
|                                                                                                    | Click <b>Control Panel</b> on the <b>Start</b> screen. In the <b>Hardware</b> group, click <b>View devices and printers</b> > <b>Printers</b> .                                                                                 |
|                                                                                                    | • Mac                                                                                                    |
|                                                                                                    | Click the System Preferences > Printers & Scanners.                                                                                                    |
| The headers or footers appear<br>when the document is displayed<br>on the screen but do not appear | There is an unprintable area on the top and bottom of the page. Adjust the top and bottom margins in your document to allow for this.                                                                                           |
| when the document is printed.                                                                      | See Related Information: Unprintable Area.                                                                                                    |
| Cannot perform 'Page Layout' printing.                                                             | Check that the paper size setting in the application and in the printer driver are the same.                                                                                                    |
| Print speed is too slow.                                                                           | Try changing the printer driver setting. The highest resolution needs longer data processing, sending and printing time. Try the other quality settings in the printer driver as follows:                                       |
|                                                                                                    | Windows                                                                                                    |
|                                                                                                    | In the printer driver, clear the <b>Colour Enhancement</b> check box on the <b>Advanced</b> tab.                                                                                                    |
|                                                                                                    | • Mac                                                                                                    |
|                                                                                                    | In the printer driver, select <b>Color Settings</b> , click <b>Advanced Color Settings</b> , and make sure you clear the <b>Color Enhancement</b> check box.                                                                    |
|                                                                                                    | Turn the Borderless feature off. Borderless printing is slower than normal printing.                                                                                                    |
|                                                                                                    | See Related Information: Print Settings (Windows) or Print a Photo (Mac).                                                                                                    |
|                                                                                                    | Turn the Quiet Mode setting off. Print speed is slower in Quiet Mode.                                                                                                    |
|                                                                                                    | See Related Information: Reduce Printing Noise.                                                                                                    |

# Print Quality Difficulties

| Difficulties       | Suggestions                                                                                                    |
|--------------------|----------------------------------------------------------------------------------------------------|
| Poor print quality | Check the print quality.                                                                                                    |
|                    | See Related Information: Check the Print Quality.                                                                                               |
|                    | Make sure the Media Type setting in the printer driver or the Paper Type setting in the machine's menu matches the type of paper you are using. |
|                    | See Related Information: Change the Paper Size and Paper Type.                                                                                  |
|                    | See Related Information: Print Settings (Windows) or Print Options (Mac).                                                                       |

| Difficulties                                | Suggestions                                                                                                    |
|---------------------------------------------|----------------------------------------------------------------------------------------------------|
|                                             | Make sure the ink is fresh. The following may cause ink to clog:                                                                                                |
|                                             | The expiration date written on the bottle package has passed.                                                                                                   |
|                                             | The ink has been in your machine for over six months.                                                                                                    |
|                                             | • The ink bottle may not have been stored correctly before use. Store the ink bottle on a level surface in a cool, dark place.                                  |
|                                             | Make sure you are using Brother Original ink. Brother does not recommend using non-Brother Original ink, or refilling with ink other than Brother Original ink. |
|                                             | Make sure you are using one of the recommended types of paper.                                                                                                  |
|                                             | See Related Information: Acceptable Paper and Other Print Media.                                                                                                |
|                                             | The recommended environment for your machine is between 20 °C to 33 °C.                                                                                         |
| White lines appear in text or               | Clean the print head.                                                                                                    |
| graphics.                                   | See Related Information: Clean the Print Head from Your Brother Machine.                                                                                        |
|                                             | See Related Information: Clean the Print Head from Your Computer (Windows) or Clean the Print Head from Your Computer (Mac).                                    |
|                                             | Make sure you are using Brother Original ink.                                                                                                    |
|                                             | Try using the recommended types of paper.                                                                                                    |
|                                             | See Related Information: Acceptable Paper and Other Print Media.                                                                                                |
|                                             | To prolong print head life, provide the best ink economy and maintain print quality, we do not recommend frequently unplugging the machine and/or leaving       |
|                                             | the machine unplugged for extended periods of time. We recommend using (0)                                                                                      |
|                                             | to power down the machine. Using 🕐 allows minimal power to the machine,                                                                                         |
|                                             | resulting in periodic, but less frequent, cleaning of the print head.                                                                                           |
| The machine prints blank pages.             | Check the print quality.                                                                                                    |
|                                             | See Related Information: Check the Print Quality.                                                                                                    |
|                                             | Make sure you are using Brother Original ink.                                                                                                    |
|                                             | To prolong print head life, provide the best ink economy and maintain print quality, we do not recommend frequently unplugging the machine and/or leaving       |
|                                             | the machine unplugged for extended periods of time. We recommend using ()                                                                                       |
|                                             | to power down the machine. Using () allows minimal power to the machine,                                                                                        |
|                                             | resulting in periodic, but less frequent, cleaning of the print head.                                                                                           |
| Characters and lines are blurred.           | Check the printing alignment.                                                                                                    |
|                                             | See Related Information: Check the Print Alignment from Your Brother Machine.                                                                                   |
|                                             | Change the print setting options.                                                                                                    |
| ABC<br>ABC                                  | See Related Information: Change the Print Setting Options When Having Printing Problems.                                                                        |
| Printed text or images are skewed.          | Make sure the paper is loaded correctly in the paper tray and the paper guides are adjusted correctly.                                                          |
|                                             | See Related Information: Load Paper.                                                                                                    |
|                                             | Make sure the Jam Clear Cover is closed correctly.                                                                                                    |
| Smudge or stain at the top centre           | Make sure the paper is not too thick or curled.                                                                                                    |
| of the printed page.                        | See Related Information: Acceptable Paper and Other Print Media.                                                                                                |
| Printing appears dirty or ink seems to run. | Make sure you are using the recommended types of paper. Do not handle the paper until the ink is dry.                                                           |
|                                             | See Related Information: Acceptable Paper and Other Print Media.                                                                                                |
|                                             | Make sure the printing surface is face down in the paper tray.                                                                                                  |
|                                             |                                                                                                    |

| Difficulties                                         | Suggestions                                                                                                    |
|------------------------------------------------------|----------------------------------------------------------------------------------------------------|
|                                                      | If you are using photo paper, make sure the glossy side of the photo paper is face down in the tray and you have set the correct paper type. If you are printing a photo from your computer, set the Media Type in the printer driver. |
| Ink is smudged or wet when using glossy photo paper. | Be sure to check the front and back of the paper. Place the glossy surface (printing surface) face down.                                                                                                    |
|                                                      | See Related Information: Change the Paper Size and Paper Type.                                                                                                    |
|                                                      | If you use glossy photo paper, make sure the paper type setting is correct.                                                                                                    |
| Stains appear on the reverse side                    | Make sure the printer platen is not dirty with ink.                                                                                                    |
| or at the bottom of the page.                        | See Related Information: Clean the Machine's Printer Platen.                                                                                                    |
|                                                      | Make sure you are using Brother Original ink.                                                                                                    |
|                                                      | Make sure you are using the paper support flap.                                                                                                    |
|                                                      | See Related Information: Load Paper.                                                                                                    |
|                                                      | Make sure the paper feed rollers are not dirty with ink.                                                                                                    |
|                                                      | See Related Information: Clean the Paper Feed Rollers.                                                                                                    |
| The machine prints dense lines on                    | Windows                                                                                                    |
| the page.                                            | Select <b>Reverse Order</b> in the <b>Basic</b> tab of the printer driver.                                                                                                    |
| The printouts are wrinkled.                          | Windows                                                                                                    |
|                                                      | In the printer driver, select the <b>Advanced</b> tab, click <b>Other Print Options</b> , and then click <b>Advanced Colour Settings</b> . Clear the <b>Bi-Directional Printing</b> check box.                                         |
|                                                      | • Mac                                                                                                    |
|                                                      | In the printer driver, select <b>Print Settings</b> , click <b>Advanced</b> , select <b>Other Print Options</b> , and clear the <b>Bi-Directional Printing</b> check box.                                                              |
|                                                      | Make sure you are using Brother Original ink.                                                                                                    |

# Paper Handling Difficulties

| Difficulties                         | Suggestions                                                                                                    |
|--------------------------------------|----------------------------------------------------------------------------------------------------|
| The machine does not feed paper.     | Make sure the paper tray is pushed in all the way until it locks into place.                                                                                                    |
|                                      | Make sure the Jam Clear Cover at the back of the machine is closed.                                                                                                    |
|                                      | If the machine's LCD displays a Paper Jam message and you still have a problem, see <i>Related Information</i> : <i>Error and Maintenance Messages</i> .                                                  |
|                                      | If the paper tray is empty, load a new stack of paper into the paper tray.                                                                                                    |
|                                      | If there is paper in the paper tray, make sure it is straight. If the paper is curled, straighten it. Sometimes it is helpful to remove the paper, turn the stack over and put it back in the paper tray. |
|                                      | Reduce the amount of paper in the paper tray, and then try again.                                                                                                    |
|                                      | Clean the paper pick-up rollers.                                                                                                    |
|                                      | See Related Information: Clean the Paper Pick-up Rollers.                                                                                                    |
|                                      | Make sure that the paper is within specifications for the machine.                                                                                                    |
|                                      | See Related Information: Paper Weight and Thickness.                                                                                                    |
| Photo paper does not feed correctly. | When you print on Brother Photo paper, load one extra sheet of the same photo paper in the paper tray. An extra sheet has been included in the paper package for this purpose.                            |
| Machine feeds multiple pages.        | Make sure the paper is loaded correctly in the paper tray.                                                                                                    |
|                                      | • Remove all the paper from the tray and fan the stack of paper well, then put it back in the tray.                                                                                                    |
|                                      | <ul> <li>Make sure you do not push the paper in too far.</li> </ul>                                                                                                    |
|                                      | See Related Information: Load Paper.                                                                                                    |

| Difficulties                                                   | Suggestions                                                                                                    |
|----------------------------------------------------------------|----------------------------------------------------------------------------------------------------|
|                                                                | Make sure the Jam Clear Cover is closed correctly.                                                                                                    |
|                                                                | See Related Information: Printer Jam or Paper Jam.                                                                                                    |
|                                                                | Make sure the Base Pad in the paper tray is not dirty.                                                                                                   |
|                                                                | See Related Information: Clean the Base Pad.                                                                                                    |
| There is a paper jam.                                          | See Related Information: Printer Jam or Paper Jam.                                                                                                    |
|                                                                | Make sure the paper guides are set to the correct paper size.                                                                                            |
|                                                                | Use the jam prevention settings.                                                                                                    |
|                                                                | For copying                                                                                                    |
|                                                                | See Related Information: Change the Print Setting Options When Having Printing Problems.                                                                 |
|                                                                | For printing                                                                                                    |
|                                                                | See Related Information: Prevent Smudged Printouts and Paper Jams (Windows) or Prevent Smudged Printouts and Paper Jams (Mac).                           |
| The paper jams when you use 2-<br>sided copy or 2-sided print. | If paper jams occur frequently during 2-sided copying or 2-sided printing, the paper feed rollers may be stained with ink. Clean the paper feed rollers. |
|                                                                | See Related Information: Clean the Paper Feed Rollers.                                                                                                   |

## Printing Received Faxes (MFC models)

| Difficulties                                                                       | Suggestions                                                                                                    |
|------------------------------------------------------------------------------------|----------------------------------------------------------------------------------------------------|
| Condensed print                                                                    | This is usually caused by a poor telephone connection. Make a copy; if your copy                                                                                      |
| Horizontal streaks                                                                 | looks good, you probably had a bad connection, with static or interference on the telephone line. Ask the other party to send the fax again.                          |
| Top and bottom sentences are<br>cut off                                            |                                                                                                    |
| Missing lines                                                                      |                                                                                                    |
| Black lines when receiving.                                                        | The sender's scanner may be dirty. Ask the sender to make a copy to see if the problem is with the sending machine. Try receiving from another fax machine.           |
| Left and right margins are cut off<br>or a single page is printed on two<br>pages. | If the received faxes are divided and printed on two pages or if you get an extra blank page, your paper size setting may not be correct for the paper you are using. |
|                                                                                    | See Related Information: Change the Paper Size and Paper Type.                                                                                                    |
|                                                                                    | Turn on Auto Reduction.                                                                                                    |
|                                                                                    | See Related Information: Shrink Page Size of an Oversized Incoming Fax.                                                                                               |

### **Related Information**

- If You Are Having Difficulty with Your Machine
- Troubleshooting
- Error and Maintenance Messages
- Refill the Ink Tanks
- Unprintable Area
- Check the Print Quality
- Change the Paper Size and Paper Type
- Acceptable Paper and Other Print Media
- Clean the Print Head from Your Brother Machine
- Clean the Print Head from Your Computer (Windows)
- Clean the Print Head from Your Computer (Mac)
- Check the Print Alignment from Your Brother Machine
- Load Paper

- Clean the Machine's Printer Platen
- Clean the Paper Feed Rollers
- Clean the Paper Pick-up Rollers
- Printer Jam or Paper Jam
- Shrink Page Size of an Oversized Incoming Fax
- Paper Weight and Thickness
- Print Settings (Windows)
- Print Options (Mac)
- Print a Photo (Mac)
- Prevent Smudged Printouts and Paper Jams (Windows)
- Prevent Smudged Printouts and Paper Jams (Mac)
- Clean the Base Pad
- Change the Print Setting Options When Having Printing Problems
- Reduce Printing Noise

▲ Home > Troubleshooting > If You Are Having Difficulty with Your Machine > Telephone and Fax problems

# **Telephone and Fax problems**

Related Models: MFC-T810W/MFC-T910DW

# **Telephone Line or Connections**

| Difficulties                           | Suggestions                                                                                                    |
|----------------------------------------|----------------------------------------------------------------------------------------------------|
| Dialling does not work. (No dial tone) | Check all line cord connections. Make sure the telephone line cord is plugged<br>into the telephone wall socket and the LINE socket of the machine. Make sure<br>your machine has a dial tone by pressing the Hook button in Fax mode. If you<br>subscribe to DSL or VoIP services, contact your service provider for connection<br>instructions.                                                       |
|                                        | If you are using a VoIP system, try changing the VoIP setting to <i>Basic (for VoIP)</i> . This will lower modem speed and turn off Error Correction Mode (ECM).                                                                                                    |
|                                        | See Related Information: Telephone Line Interference/VoIP.                                                                                                    |
|                                        | (Available only for some countries.)                                                                                                    |
|                                        | Change the Tone/Pulse setting.                                                                                                    |
|                                        | See Related Information: Set Tone or Pulse Dialling Mode.                                                                                                    |
|                                        | Send a manual fax by pressing the Hook button, and dialing the number. Wait to hear fax-receiving tones before pressing the Start button.                                                                                                    |
|                                        | If there is no dial tone, connect a known working telephone and telephone line cord to the socket. Then lift the external telephone's handset and listen for a dial tone. If there is still no dial tone, ask your telephone company to check the line and/or wall socket.                                                                                                    |
| The machine does not answer            | Make sure the machine is in the correct receive mode for your setup.                                                                                                    |
| when called.                           | See Related Information: Choose the Correct Receive Mode.                                                                                                    |
|                                        | Check for a dial tone. If possible, call your machine to hear it answer. If there is still no answer, check that the telephone line cord is plugged into the telephone wall socket and the LINE socket of the machine. Make sure your machine has a dial tone by pressing the Hook button in Fax mode. If there is no ringing when you call your machine, ask your telephone company to check the line. |

# Handling Incoming Calls

| Difficulties                               | Suggestions                                                                                                    |
|--------------------------------------------|----------------------------------------------------------------------------------------------------|
| The machine 'Hears' a voice as a CNG Tone. | If Fax Detect is set to On, your machine is more sensitive to sounds. It may mistakenly interpret certain voices or music on the line as a fax machine calling and respond with fax receiving tones. Deactivate the machine by pressing <b>Stop/Exit</b> . Try avoiding this problem by turning Fax Detect to Off. See <i>Related Information: Set Fax Detect</i> .                                                                                                    |
| Sending a Fax Call to the machine.         | If you answered on an extension or external telephone, press your Remote<br>Activation Code (the factory setting is *51). If you answered on the external<br>telephone, press the Start button to receive the fax.<br>When your machine answers, hang up.                                                                                                    |
| Custom features on a single line.          | If you have Call Waiting, Call Waiting/Caller ID, Caller ID, Voice Mail, an answering machine, an alarm system or other custom feature on a single telephone line with your machine, it may create a problem sending or receiving faxes.                                                                                                    |
|                                            | <b>For Example:</b> If you subscribe to Call Waiting or some other custom service and its signal comes through the line while your machine is sending or receiving a fax, the signal can temporarily interrupt or disrupt the faxes. Brother's ECM (Error Correction Mode) feature should help overcome this problem. This condition is related to the telephone system industry and is common to all devices that send and receive information on a single, shared line with custom features. If avoiding |

| Difficulties | Suggestions                                                                                                    |
|--------------|----------------------------------------------------------------------------------------------------|
|              | a slight interruption is crucial to your business, we recommend using a separate telephone line with no custom features. |

# **Receiving Faxes**

| Difficulties          | Suggestions                                                                                                    |
|-----------------------|----------------------------------------------------------------------------------------------------|
| Cannot receive a fax. | Make sure your machine has a dial tone by pressing the Hook button in Fax mode. If you hear static or interference on your fax line, contact your local telephone provider.                                                                                                    |
|                       | Check all line cord connections. Make sure the telephone line cord is plugged<br>into the telephone wall socket and the LINE socket of the machine. If you<br>subscribe to DSL or VoIP services, contact your service provider for connection<br>instructions. If you are using a VoIP system, try changing the VoIP setting to<br><i>Basic (for VoIP)</i> . This will lower modem speed and turn off Error Correction Mode<br>(ECM). |
|                       | See Related Information: Telephone Line Interference/VoIP.                                                                                                    |
|                       | Make sure the machine is in the correct Receive Mode. This is determined by the external devices and telephone subscriber services you have on the same line a the Brother machine.                                                                                                    |
|                       | See Related Information: Choose the Correct Receive Mode.                                                                                                    |
|                       | <ul> <li>If you have a dedicated fax line and want your Brother machine to<br/>automatically answer all incoming faxes, you should select Fax Auto mode.</li> </ul>                                                                                                    |
|                       | <ul> <li>If your Brother machine shares a line with an external answering machine,<br/>you should select the External TAD mode. In External TAD mode, your<br/>Brother machine will automatically receive incoming faxes and voice callers<br/>will be able to leave a message on your answering machine.</li> </ul>                                                                                                    |
|                       | <ul> <li>If your Brother machine shares a line with other telephones and you want it to<br/>automatically answer all incoming faxes, you should select the Fax/Tel mode<br/>In Fax/Tel mode, your Brother machine will automatically receive faxes and<br/>produce a pseudo/double-ring to alert you to answer voice calls.</li> </ul>                                                                                                |
|                       | <ul> <li>If you do not want your Brother machine to automatically answer any<br/>incoming faxes, you should select the Manual mode. In Manual mode, you<br/>must answer every incoming call and activate the machine to receive faxes.</li> </ul>                                                                                                    |
|                       | Another device or service at your location may be answering the call before your Brother machine answers. To test this, lower the Ring Delay setting:                                                                                                    |
|                       | <ul> <li>If the Receive Mode is set to Fax Auto or Fax/Tel, reduce the Ring Delay to 1<br/>ring.</li> </ul>                                                                                                    |
|                       | See Related Information: Set the Number of Rings Before the Machine Answers (Ring Delay).                                                                                                    |
|                       | <ul> <li>If the Receive Mode is set to External TAD, reduce the number of rings<br/>programmed on your answering machine to 2.</li> </ul>                                                                                                    |
|                       | If the Receive Mode is set to Manual, DO NOT adjust the Ring Delay setting                                                                                                    |
|                       | Have someone send you a test fax:                                                                                                    |
|                       | <ul> <li>If you received the test fax successfully, your machine is operating correctly.<br/>Remember to reset your Ring Delay or answering machine setting back to<br/>your original setting. If receiving problems recur after resetting the Ring Dela<br/>then a person, device, or subscriber service is answering the fax call before<br/>the machine has a chance to answer.</li> </ul>                                         |
|                       | <ul> <li>If you were not able to receive the fax, then another device or subscriber<br/>service may be interfering with your fax reception or there may be a problem<br/>with your fax line.</li> </ul>                                                                                                    |
|                       | If you are using a telephone answering machine (External TAD mode) on the same line as the Brother machine, make sure your answering machine is set up correctly.                                                                                                    |
|                       | See Related Information: Connect an External TAD.                                                                                                    |
|                       | 1. Connect the external TAD as shown in the illustration.                                                                                                    |

| Difficulties | Suggestions                                                                                                    |
|--------------|----------------------------------------------------------------------------------------------------|
|              | See Related Information: External TAD (Telephone Answering Device).                                                                                                    |
|              | 2. Set your answering machine to answer in one or two rings.                                                                                                    |
|              | 3. Record the outgoing message on your answering machine.                                                                                                    |
|              | Record five seconds of silence at the beginning of your outgoing message.                                                                                                    |
|              | Limit your speaking to 20 seconds.                                                                                                    |
|              | <ul> <li>End your outgoing message with your Remote Activation Code for people<br/>sending manual faxes. For example: "After the beep, leave a message or<br/>press *51 and Start to send a fax."</li> </ul> |
|              | 4. Set your answering machine to answer calls.                                                                                                    |
|              | 5. Set your Brother machine's Receive Mode to External TAD.                                                                                                    |
|              | See Related Information: Choose the Correct Receive Mode.                                                                                                    |
|              | Make sure your Brother machine's Fax Detect feature is turned On. Fax Detect is a feature that allows you to receive a fax even if you answered the call on an external or extension telephone.              |
|              | See Related Information: Set Fax Detect.                                                                                                    |
|              | If you often get transmission errors due to possible interference on the telephone line or if you are using a VoIP system, try changing the Compatibility setting to <i>Basic(for VoIP)</i> .                |
|              | See Related Information: Telephone Line Interference/VoIP.                                                                                                    |

# Sending Faxes

| Difficulties                                     | Suggestions                                                                                                    |
|--------------------------------------------------|----------------------------------------------------------------------------------------------------|
| Cannot send a fax.                               | Check all line cord connections. Make sure the telephone line cord is plugged<br>into the telephone wall socket and the LINE socket of the machine. Make sure<br>your machine has a dial tone by pressing the Hook button in Fax mode. If you<br>subscribe to DSL or VoIP services, contact your service provider for connection<br>instructions.                                                                                   |
|                                                  | If you are using a VoIP system, try changing the VoIP setting to <i>Basic (for VoIP)</i> . This will lower modem speed and turn off Error Correction Mode (ECM).                                                                                                    |
|                                                  | See Related Information: Telephone Line Interference/VoIP.                                                                                                    |
|                                                  | Print the Transmission Verification Report and check for an error.                                                                                                    |
|                                                  | See Related Information: Print Reports.                                                                                                    |
|                                                  | Ask the other party to check that the receiving machine has paper.                                                                                                    |
| Poor sending quality.                            | Try changing your resolution to Fine or S.Fine. Make a copy to check your machine's scanner operation. If the copy quality is poor, clean the scanner.                                                                                                    |
|                                                  | See Related Information: Clean the Scanner.                                                                                                    |
| Transmission Verification Report says RESULT:NG. | There is probably temporary noise or static on the line. Try sending the fax again.<br>If you are sending a PC-Fax message and get RESULT:NG on the Transmission<br>Verification Report, your machine may be out of memory. To free up extra<br>memory, you can turn off Fax Storage, print fax messages in memory or cancel a<br>delayed fax. If the problem continues, ask the telephone company to check your<br>telephone line. |
|                                                  | See Related Information: Print a Fax Stored in the Machine's Memory.                                                                                                    |
|                                                  | See Related Information: Cancel a Fax in Progress.                                                                                                    |
|                                                  | See Related Information: Check and Cancel a Pending Fax.                                                                                                    |
|                                                  | If you often get transmission errors due to possible interference on the telephone line or if you are using a VoIP system, try changing the Compatibility setting to Basic(for VoIP).                                                                                                    |
|                                                  | See Related Information: Telephone Line Interference/VoIP.                                                                                                    |
| Sent faxes are blank.                            | Make sure you are loading the document correctly.                                                                                                    |
|                                                  | See Related Information: Load Documents in the Automatic Document Feeder (ADF).                                                                                                    |

| Difficulties                       | Suggestions                                                                                                    |
|------------------------------------|----------------------------------------------------------------------------------------------------|
|                                    | See Related Information: Load Documents on the Scanner Glass.                                                                      |
| Vertical black lines when sending. | Black vertical lines on faxes you send are typically caused by dirt or correction fluid on the glass strip. Clean the glass strip. |
|                                    | See Related Information: Clean the Scanner.                                                                                        |

- If You Are Having Difficulty with Your Machine
- Set Dial Tone Detection
- Telephone Line Interference/VoIP
- Troubleshooting
- Set Tone or Pulse Dialling Mode
- Choose the Correct Receive Mode
- Set Fax Detect
- Set the Number of Rings Before the Machine Answers (Ring Delay)
- Connect an External TAD
- External TAD (Telephone Answering Device)
- Print Reports
- Clean the Scanner
- · Print a Fax Stored in the Machine's Memory
- Cancel a Fax in Progress
- Check and Cancel a Pending Fax
- Load Documents in the Automatic Document Feeder (ADF)
- Load Documents on the Scanner Glass

▲ Home > Troubleshooting > If You Are Having Difficulty with Your Machine > Telephone and Fax problems > Set Dial Tone Detection

# Set Dial Tone Detection

Related Models: MFC-T810W/MFC-T910DW

Setting the Dial Tone to [Detection] will shorten the Dial Tone detect pause.

>> MFC-T810W >> MFC-T910DW

#### **MFC-T810W**

- 1. Press Menu.
- 2. Press  $\blacktriangle$  or  $\blacksquare$  to select the following:
  - a. Select [Initial Setup]. Press OK.
  - b. Select [Dial Tone]. Press OK.
  - c. Select [Detection] or [No Detection]. Press OK.
- 3. Press Stop/Exit.

#### MFC-T910DW

- 1. Press Settings.
- 2. Press  $\blacktriangle$  or  $\blacksquare$  to select the following:
  - a. Select [Initial Setup]. Press OK.
  - b. Select [Dial Tone]. Press OK.
  - c. Select [Detection] or [No Detection]. Press OK.
- 3. Press Stop/Exit.

#### **Related Information**

• Telephone and Fax problems

▲ Home > Troubleshooting > If You Are Having Difficulty with Your Machine > Telephone and Fax problems > Telephone Line Interference/VoIP

## **Telephone Line Interference/VolP**

Related Models: MFC-T810W/MFC-T910DW

If you are having problems sending or receiving a fax due to possible interference on the telephone line or if you are using a VoIP system, we recommend changing the modem speed to minimise errors in fax operations.

>> MFC-T810W >> MFC-T910DW

#### **MFC-T810W**

- 1. Press Menu.
- 2. Press  $\blacktriangle$  or  $\blacksquare$  to select the following:
  - a. Select [Initial Setup]. Press OK.
  - b. Select [Compatibility]. Press OK.
  - c. Select [Normal] or [Basic(for VoIP)]. Press OK.
    - [Basic(for VoIP)] reduces the modem speed to 9,600 bps and turns off Error Correction Mode (ECM). Unless interference is a recurring problem on your telephone line, you may prefer to use it only when needed.

To improve compatibility with most VoIP services, Brother recommends changing the compatibility setting to [Basic(for VoIP)].

[Normal] sets the modem speed at 14,400 bps.

#### 3. Press Stop/Exit.

- VoIP (Voice over IP) is a type of phone system that uses an Internet connection, rather than a traditional phone line.
  - Brother does not recommend the use of a VoIP line. VoIP limitations in general can cause some functions of the fax machine not to work correctly.

#### MFC-T910DW

- 1. Press Settings.
- 2. Press  $\blacktriangle$  or  $\lor$  to select the following:
  - a. Select [Initial Setup]. Press OK.
  - b. Select [Compatibility]. Press OK.
  - c. Select [Normal] or [Basic(for VoIP)]. Press OK.
    - [Basic(for VoIP)] reduces the modem speed to 9,600 bps and turns off Error Correction Mode (ECM). Unless interference is a recurring problem on your telephone line, you may prefer to use it only when needed.

To improve compatibility with most VoIP services, Brother recommends changing the compatibility setting to [Basic(for VoIP)].

- [Normal] sets the modem speed at 14,400 bps.
- 3. Press Stop/Exit.
  - VoIP (Voice over IP) is a type of phone system that uses an Internet connection, rather than a traditional phone line.
    - Brother does not recommend the use of a VoIP line. VoIP limitations in general can cause some functions of the fax machine not to work correctly.

- Telephone and Fax problems
- Voice Over Internet Protocol (VoIP/Telephone Line Interference)
- Error and Maintenance Messages

▲ Home > Troubleshooting > If You Are Having Difficulty with Your Machine > Other Problems

# **Other Problems**

# **Copying Difficulties**

| Difficulties                                          | Suggestions                                                                                                    |
|-------------------------------------------------------|----------------------------------------------------------------------------------------------------|
| Black lines or streaks appear in copies.              | Black lines on copies are typically caused by dirt or correction fluid on the glass<br>strip. Clean the glass strip, scanner glass, and the white bar and white plastic<br>above them.<br>See <i>Related Information: Clean the Scanner</i> . |
| Black marks or spots appear in copies.                | Black marks or spots on copies are typically caused by dirt or correction fluid on the scanner glass. Clean the scanner glass and white plastic above it. See <i>Related Information: Clean the Scanner</i> .                                 |
| Dark lines appear at regular intervals.               | Check and adjust the paper feed.<br>See <i>Related Information</i> : <i>Correct the Paper Feed to Clear Vertical Lines</i> .                                                                                                    |
| Copies are blank.                                     | Make sure you are loading the document correctly.<br>See Related Information: Load Documents in the Automatic Document Feeder<br>(ADF).<br>See Related Information: Load Documents on the Scanner Glass.                                      |
| Poor copy results when using the ADF.<br>(ADF models) | Try using the scanner glass.<br>See <i>Related Information</i> : <i>Load Documents on the Scanner Glass</i> .                                                                                                    |
| Fit to Page does not work correctly.                  | Make sure the document is not skewed on the scanner glass. Reposition the document and try again.                                                                                                    |

# **Scanning Difficulties**

| Difficulties                                                                                              | Suggestions                                                                                                    |
|----------------------------------------------------------------------------------------------------|----------------------------------------------------------------------------------------------------|
| TWAIN or WIA errors appear<br>when starting to scan. (Windows)                                            | Make sure the Brother TWAIN or WIA driver is selected as the primary source in your scanning application. For example, in Nuance <sup>™</sup> PaperPort <sup>™</sup> 14SE, click <b>Desktop</b> > <b>Scan Settings</b> > <b>Select</b> to choose the Brother TWAIN/WIA driver. |
| OCR does not work.                                                                                        | Try increasing the scanning resolution.                                                                                                    |
| Poor scanning results when using<br>the ADF. (Black lines appear in<br>the scanned data.)<br>(ADF models) | Clean the white bar and the glass strip underneath it.<br>See Related Information: Clean the Scanner.                                                                                                    |
|                                                                                                    | Try using the scanner glass.<br>See Related Information: Load Documents on the Scanner Glass.                                                                                                    |

# PhotoCapture Center Difficulties (MFC-T910DW)

| Difficulties | Suggestions                                                              |
|--------------|--------------------------------------------------------------------------|
|              | Make sure Borderless printing and Cropping are turned off.               |
| printed.     | See Related Information: Print Borderless Photos from a USB Flash Drive. |

| Difficulties | Suggestions                                               |
|--------------|-----------------------------------------------------------|
|              | See Related Information: Print Photos with Auto Cropping. |

## **Software Difficulties**

| Difficulties                                  | Suggestions                                                                     |
|-----------------------------------------------|---------------------------------------------------------------------------------|
| Cannot print.                                 | Uninstall and reinstall the Brother driver.                                     |
| "Device Busy" appears on the computer screen. | Make sure the machine is not showing an error message on the machine's display. |

- If You Are Having Difficulty with Your Machine
- Troubleshooting
- Clean the Scanner
- Correct the Paper Feed to Clear Vertical Lines
- Load Documents in the Automatic Document Feeder (ADF)
- Load Documents on the Scanner Glass
- Print Borderless Photos from a USB Flash Drive
- Print Photos with Auto Cropping

▲ Home > Troubleshooting > If You Are Having Difficulty with Your Machine > Network Problems

## **Network Problems**

- Use the Network Connection Repair Tool (Windows)
- Where Can I Find My Brother Machine's Network Settings?
- I Cannot Complete the Wireless Network Setup Configuration
- My Brother Machine Cannot Print, Scan, or PC-FAX Receive over the Network
- I Want to Check that My Network Devices are Working Correctly
- Troubleshooting

▲ Home > Troubleshooting > If You Are Having Difficulty with Your Machine > Network Problems > Use the Network Connection Repair Tool (Windows)

# Use the Network Connection Repair Tool (Windows)

Related Models: DCP-T510W/DCP-T710W/MFC-T810W/MFC-T910DW

Use the Network Connection Repair Tool to fix the Brother machine's network settings. It will assign the correct IP address and Subnet Mask.

• Windows 7/Windows 8/Windows 10

You must log on with Administrator rights.

- Make sure the Brother machine is turned on and is connected to the same network as your computer.
- 1. Do one of the following:

| Option                   | Description                                                                                                    |
|--------------------------|----------------------------------------------------------------------------------------------------|
| Windows 7                | Click 👩 (Start) > All Programs > Brother > Brother Utilities.                                                                                                    |
|                          | Click the drop-down list and select your model name (if not already selected). Click <b>Tools</b> in the left navigation bar, and then click <b>Network Connection Repair Tool</b> .                                               |
| Windows 8/<br>Windows 10 | Launch <b>F</b> (Brother Utilities), and then click the drop-down list and select your model name (if not already selected). Click <b>Tools</b> in the left navigation bar, and then click <b>Network Connection Repair Tool</b> . |

- If the User Account Control screen appears, click Yes.
- 2. Follow the on-screen instructions.
- 3. Check the diagnosis by printing the Network Configuration Report.

The Network Connection Repair Tool will start automatically if you select the **Enable Connection Repair Tool** option in the Status Monitor. Right-click the Status Monitor screen, and then click **Other Settings** > **Enable Connection Repair Tool**. This is not recommended when your network administrator has set the IP address to Static, since it will automatically change the IP address.

If the correct IP address and the Subnet Mask are still not assigned even after using the Network Connection Repair Tool, ask your network administrator for this information.

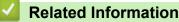

- Network Problems
- Print the Network Configuration Report
- My Brother Machine Cannot Print, Scan, or PC-FAX Receive over the Network
- · I Want to Check that My Network Devices are Working Correctly

▲ Home > Troubleshooting > If You Are Having Difficulty with Your Machine > Network Problems > Where Can I Find My Brother Machine's Network Settings?

# Where Can I Find My Brother Machine's Network Settings?

- Change Machine Settings from Your Computer
- Print the Network Configuration Report

▲ Home > Troubleshooting > If You Are Having Difficulty with Your Machine > Network Problems > I Cannot Complete the Wireless Network Setup Configuration

# I Cannot Complete the Wireless Network Setup Configuration

Related Models: DCP-T510W/DCP-T710W/MFC-T810W/MFC-T910DW

Turn your wireless router off and back on. Then try to configure the wireless settings again. If you are unable to resolve the problem, follow the instructions below:

Investigate the problem using the WLAN Report.

| Cause                                                                                                    | Action                                                                                                    | Interface    |
|----------------------------------------------------------------------------------------------------|----------------------------------------------------------------------------------------------------|--------------|
| Your security settings (SSID/<br>Network Key) are not<br>correct.                                                                                                    | <ul> <li>Confirm the security settings using the Wireless Setup Helper utility. For more information and to download the utility, go to your model's <b>Downloads</b> page on the Brother Solutions Center at <u>support.brother.com</u>.</li> <li>Select and confirm that you are using the correct security settings.</li> <li>See the instructions supplied with your wireless LAN access point/router for information on how to find the security settings.</li> <li>The manufacturer's name or model number of the wireless LAN access point/router may be used as the default security settings.</li> <li>Consult with the access point/router manufacturer, your Internet provider, or network administrator.</li> </ul> | Wireless     |
| Your Brother machine's MAC address is not allowed.                                                                                                    | Confirm that the Brother machine's MAC Address is allowed in the filter. You can find the MAC Address on your Brother machine's control panel.                                                                                                    | Wireless     |
| Your wireless LAN access<br>point/router is in stealth<br>mode (not broadcasting the<br>SSID).                                                                                      | <ul> <li>Enter the correct SSID name or Network Key manually.</li> <li>Check the SSID name or the Network Key in the instructions supplied with your wireless LAN access point/router and reconfigure the wireless network setup.</li> </ul>                                                                                                    | Wireless     |
| Your security settings (SSID/<br>password) are not correct.                                                                                                    | <ul> <li>Confirm the SSID and password.</li> <li>When you are configuring the network manually, the SSID<br/>and password are displayed on your Brother machine. If your<br/>mobile device supports the manual configuration, the SSID<br/>and password will be displayed on your mobile device's<br/>screen.</li> </ul>                                                                                                    | Wi-Fi Direct |
| You are using Android <sup>™</sup> 4.0.                                                                                                    | If your mobile device disconnects (approximately six minutes after<br>using Wi-Fi Direct), try the one-push configuration using WPS<br>(recommended) and set the Brother machine as a G/O.                                                                                                    | Wi-Fi Direct |
| Your Brother machine is<br>placed too far from your<br>mobile device.                                                                                                    | Move your Brother machine within about 3.3 feet (1 metre) of the mobile device when you configure the Wi-Fi Direct network settings.                                                                                                    | Wi-Fi Direct |
| There are some obstructions<br>(walls or furniture, for<br>example) between your<br>machine and the mobile<br>device.                                                               | Move your Brother machine to an obstruction-free area.                                                                                                    | Wi-Fi Direct |
| There is a wireless<br>computer, Bluetooth <sup>®</sup> -<br>supported device,<br>microwave oven, or digital<br>cordless phone near the<br>Brother machine or the<br>mobile device. | Move other devices away from the Brother machine or the mobile device.                                                                                                    | Wi-Fi Direct |

| Cause                                                                                                    | Action                                                                                                    | Interface    |
|----------------------------------------------------------------------------------------------------|----------------------------------------------------------------------------------------------------|--------------|
| If you have checked and<br>tried all of the above, but still<br>cannot complete the Wi-Fi<br>Direct configuration, do the<br>following: | <ul> <li>Turn your Brother machine off and back on. Then try to configure the Wi-Fi Direct settings again.</li> <li>If you are using your Brother machine as a client, confirm how many devices are allowed in the current Wi-Fi Direct network, and then check how many devices are connected.</li> </ul> | Wi-Fi Direct |

#### For Windows

If your wireless connection has been interrupted, and you have checked and tried all of the above, we recommend using the Network Connection Repair Tool.

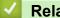

- Network Problems
- Configure Your Machine for a Wireless Network When the SSID is Not Broadcast
- Use Wi-Fi Direct<sup>®</sup>

▲ Home > Troubleshooting > If You Are Having Difficulty with Your Machine > Network Problems > My Brother Machine Cannot Print, Scan, or PC-FAX Receive over the Network

# My Brother Machine Cannot Print, Scan, or PC-FAX Receive over the Network

#### Related Models: DCP-T510W/DCP-T710W/MFC-T810W/MFC-T910DW

| Cause                                                                                                    | Action                                                                                                    | Interface                   |
|----------------------------------------------------------------------------------------------------|----------------------------------------------------------------------------------------------------|-----------------------------|
| Cause<br>Your security software<br>blocks your machine's<br>access to the network.<br>(The Network scanning<br>feature does not work. )             | <ul> <li>Windows Configure the third-party Security/Firewall Software to allow Network scanning. To add port 54925 for Network scanning, type the information below: <ul> <li>In Name:</li> <li>Type any description, for example Brother NetScan.</li> </ul> </li> <li>In Port number: <ul> <li>Type 54925.</li> <li>In Protocol:</li> <li>UDP is selected.</li> </ul> </li> <li>See the instruction manual that came with your third-party Security/Firewall Software or contact the software manufacturer.</li> <li>Mac <ul> <li>(Brother iPrint&amp;Scan)</li> <li>In the Finder menu bar, click Go &gt; Applications, and then double-click the Brother iPrint&amp;Scan con. The Brother iPrint&amp;Scan window appears. Click the Select your Machine button, and then follow the on-screen instructions to reselect your network machine. <ul> <li>(TWAIN driver)</li> <li>In the Finder menu bar, click Go &gt; Applications &gt; Brother, and</li> </ul> </li> </ul></li></ul> | Interface<br>Wired/Wireless |
| Your security software<br>blocks your machine's<br>access to the network.<br>(The network PC-Fax<br>Receive feature does not<br>work.)<br>(Windows) | <ul> <li>then double-click the Device Selector icon. The Device Selector window appears. Reselect your network machine, make sure Status is idle, and then click OK.</li> <li>Set the third-party Security/Firewall Software to allow PC-FAX Rx. To add port 54926 for Network PC-FAX Rx, type the information below:</li> <li>In Name: Type any description, for example Brother PC-FAX Rx.</li> <li>In Port number: Type 54926.</li> <li>In Protocol: UDP is selected.</li> <li>See the instruction manual that came with your third-party Security/Firewall Software or contact the software manufacturer.</li> </ul>                                                                                                    | Wired/Wireless              |
| Your security software<br>blocks your machine's<br>access to the network.                                                                           | Some security software might block access without showing a security alert dialog box even after successful installation.<br>To allow access, see the instructions for your security software or ask the software manufacturer.                                                                                                    | Wired/Wireless              |
| Your Brother machine was<br>not assigned an available<br>IP address.                                                                                | <ul> <li>Confirm the IP address and the Subnet Mask.</li> <li>Verify that both the IP addresses and Subnet Masks of your computer and the Brother machine are correct and located on the same network.</li> <li>For more information about how to verify the IP address and the Subnet Mask, ask your network administrator.</li> <li>Windows</li> </ul>                                                                                                    | Wired/Wireless              |

| Cause                                                               | Action                                                                                                    | Interface      |
|---------------------------------------------------------------------|----------------------------------------------------------------------------------------------------|----------------|
|                                                                     | <ul> <li>Confirm the IP address and the Subnet Mask using the Network<br/>Connection Repair Tool.</li> <li>Mac<br/>Check your network devices using the ping command. For more<br/>information on how to confirm your network settings, see <i>Related</i><br/><i>Information:Check Network Devices Using the Ping Command.</i></li> </ul>                                                                                                    |                |
| The failed print job is still<br>in your computer's print<br>queue. | <ul> <li>If the failed print job is still in your computer's print queue, delete it.</li> <li>Otherwise, double-click the printer icon in the following folder and cancel all documents: <ul> <li>Windows 7</li> <li>Click (Start) &gt; Devices and Printers &gt; Printers and Faxes.</li> </ul> </li> <li>Windows 8 <ul> <li>Move your mouse to the lower right corner of your desktop. When the menu bar appears, click Settings &gt; Control Panel. In the Hardware and Sound group, click View devices and printers &gt; Printers.</li> <li>Windows 10 and Windows Server 2016</li> <li>Click (Start &gt; Control Panel &gt; Nindows Server 2016</li> <li>Click (Start &gt; Control Panel &gt; Printers.</li> </ul> </li> <li>Windows Server 2008 <ul> <li>Click Start &gt; Control Panel &gt; Printers.</li> <li>Windows Server 2012</li> <li>Move your mouse to the lower right corner of your desktop. When the menu bar appears, click Settings &gt; Control Panel. In the Hardware group, click View devices and printers &gt; Printers.</li> </ul> </li> </ul> | Wired/Wireless |
| Your Brother machine is not connected to the wireless network.      | Print the WLAN Report to check the error code on the printed report.                                                                                                    | Wireless       |

If you have checked and tried all of the above, but your Brother machine still cannot print and scan, uninstall the Brother software and drivers and reinstall them.

- Network Problems
- Print the WLAN Report
- Use the Network Connection Repair Tool (Windows)
- Wireless LAN Report Error Codes
- Check Network Devices Using the Ping Command
- I Want to Check that My Network Devices are Working Correctly

▲ Home > Troubleshooting > If You Are Having Difficulty with Your Machine > Network Problems > I Want to Check that My Network Devices are Working Correctly

# I Want to Check that My Network Devices are Working Correctly

Related Models: DCP-T510W/DCP-T710W/MFC-T810W/MFC-T910DW

| Check                                                                                        | Action                                                                                                    | Interface      |
|----------------------------------------------------------------------------------------------|----------------------------------------------------------------------------------------------------|----------------|
| Check that your Brother<br>machine, access point/<br>router, or network hub is<br>turned on. | Check the following:                                                                                                    | Wired/Wireless |
|                                                                                              | • The power cord is connected correctly and the Brother machine is turned on.                                                                      |                |
|                                                                                              | <ul> <li>The access point/router or hub is turned on and its link button is<br/>blinking.</li> </ul>                                               |                |
|                                                                                              | All protective packaging has been removed from the machine.                                                                                        |                |
|                                                                                              | The Scanner Cover and the Jam Clear Cover are fully closed.                                                                                        |                |
|                                                                                              | <ul> <li>Paper is inserted correctly in the paper tray.</li> </ul>                                                                                 |                |
|                                                                                              | (For wired networks) A network cable is securely connected to the Brother machine and to the router or hub.                                        |                |
| Check that you can<br>"ping" the Brother<br>machine from your                                | Ping the Brother machine from your computer using the IP address or<br>the node name in the Windows command prompt or Mac Terminal<br>application: | Wired/Wireless |
| computer.                                                                                    | <pre>ping <ipaddress> or <nodename>.</nodename></ipaddress></pre>                                                                                  |                |
|                                                                                              | <ul> <li>Successful: Your Brother machine is working correctly and<br/>connected to the same network as your computer.</li> </ul>                  |                |
|                                                                                              | Unsuccessful: Your Brother machine is not connected to the same network as your computer.                                                          |                |
|                                                                                              | (Windows)                                                                                                    |                |
|                                                                                              | Ask the network administrator and use the Network Connection Repair<br>Tool to fix the IP address and the subnet mask.                             |                |
|                                                                                              | (Mac)                                                                                                    |                |
|                                                                                              | Confirm that the IP address and the Subnet Mask are set correctly.                                                                                 |                |
| Check that your Brother machine is connected to the wireless network.                        | Print the WLAN Report to check the error code on the printed report.                                                                               | Wireless       |

If you have checked and tried all of the above but you are still having problems, see the instructions supplied with your wireless LAN access point/router to find the SSID and the Network Key information and set them correctly.

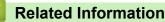

- Network Problems
- Check Network Devices Using the Ping Command
- Print the Network Configuration Report
- Print the WLAN Report
- Use the Network Connection Repair Tool (Windows)
- My Brother Machine Cannot Print, Scan, or PC-FAX Receive over the Network
- Wireless LAN Report Error Codes

▲ Home > Troubleshooting > If You Are Having Difficulty with Your Machine > Network Problems > I Want to Check that My Network Devices are Working Correctly > Check Network Devices Using the Ping Command

# **Check Network Devices Using the Ping Command**

Related Models: DCP-T510W/DCP-T710W/MFC-T810W/MFC-T910DW

Check the IP addresses of both your computer and your Brother machine, and then confirm whether the network is operating correctly.

- >> Configure the IP Address on your computer (Windows)
- >> Configure the IP Address on your computer (Mac)
- >> Configure the IP Address on your Brother machine

#### Configure the IP Address on your computer (Windows)

- 1. Do one of the following:
  - Windows 7

#### Click (Start) > All Programs > Accessories > Command Prompt

Windows 8

Move your mouse to the lower right corner of your desktop. When the menu bar appears, click **Search > Command Prompt**.

• Windows 10

#### Click 🕂 > Windows System > Command Prompt.

- 2. Type "ipconfig" and then press the Enter key on your keyboard.
- 3. Confirm the values for the IPv4 address and subnet mask.
- 4. Type "exit" and then press the Enter key on your keyboard.

#### Configure the IP Address on your computer (Mac)

- 1. Select System Preferences from the Apple Menu.
- 2. Click Network > Advanced > TCP/IP
- 3. Confirm the values for the IPv4 address and subnet mask.

#### Configure the IP Address on your Brother machine

Print the Network Configuration Report, and confirm the values for the IP address and subnet mask.

| <ip settings=""></ip> |                 |                |
|-----------------------|-----------------|----------------|
| IP Address            | 192.168.11.250  | (set manually) |
| Subnet Mask           | 255.255.255.0   |                |
| IP Gateway            | 192.168.100.200 |                |
| Boot Method           | STATIC          |                |
| Boot Tries            | 3               |                |
| IP Filter             | Disabled        |                |
|                       |                 |                |

Check the IP addresses for both your computer and your Brother machine. Confirm that the network address portions are the same. For example, if the subnet mask is "255.255.255.0", it is normal for only the host address portions to be different.

|             | Network Address | Host Address |                                                                                                    |
|-------------|-----------------|--------------|----------------------------------------------------------------------------------------------------|
| IP Address  | 192.168.100.    | 250          | Set the final number, which corresponds to "0" in the subnet mask, to 1–254.                                          |
| Subnet Mask | 255.255.255.    | 0            | Usually, there are no problems when the subnet mask is "255.255.255.0". Use the same value for all of your computers. |

- I Want to Check that My Network Devices are Working Correctly
- My Brother Machine Cannot Print, Scan, or PC-FAX Receive over the Network

▲ Home > Troubleshooting > If You Are Having Difficulty with Your Machine > AirPrint Problems

# **AirPrint Problems**

| Difficulty                                                | Suggestions                                                                                                    |
|-----------------------------------------------------------|----------------------------------------------------------------------------------------------------|
| My Brother machine is not displayed in the printer list.  | Make sure your Brother machine is turned on.                                                                           |
|                                                           | Confirm the network settings.                                                                                          |
|                                                           | Move the mobile device closer to the wireless access point/router, or to your Brother machine.                         |
| I cannot print.                                           | Make sure your Brother machine is turned on.                                                                           |
|                                                           | Confirm the network settings.                                                                                          |
| I am trying to print a multiple-page document from an iOS | Make sure you are running the latest OS version.                                                                       |
| evice, but ONLY the first page is printing.               | Refer to the following Apple support article for more information about AirPrint: <u>support.apple.com/kb/HT4356</u> . |

- If You Are Having Difficulty with Your Machine
- Troubleshooting

▲ Home > Troubleshooting > Check the Machine Information

## **Check the Machine Information**

Follow these instructions to check your Brother machine's serial number, firmware version and firmware update.

>> DCP-T310/DCP-T510W/DCP-T710W/MFC-T810W >> MFC-T910DW

## DCP-T310/DCP-T510W/DCP-T710W/MFC-T810W

- 1. Press Menu.
- 2. Press ▲ or V to select [Machine Info.]. Press OK.
- 3. Press ▲ or ▼ to select one of the following options:

| Option       | Description                                              |
|--------------|----------------------------------------------------------|
| Serial No.   | Check your machine's serial number.                      |
| Version      | Check your machine's firmware version.                   |
| Page Counter | Check the number of total pages the machine has printed. |

- 4. Press OK.
- 5. Press Stop/Exit.

#### MFC-T910DW

- 1. Press Settings.
- 2. Press ▲ or V to select [Machine Info.]. Press OK.
- 3. Press ▲ or ▼ to select one of the following options:

| Option              | Description                                              |
|---------------------|----------------------------------------------------------|
| Serial No.          | Check your machine's serial number.                      |
| Firmware Version    | Check your machine's firmware version.                   |
| Firmware Update     | Update your machine to the latest firmware.              |
| Firmware Auto Check | View firmware information on the Home screen.            |
| Page Counter        | Check the number of total pages the machine has printed. |

- 4. Press OK.
- 5. Press Stop/Exit.

• Troubleshooting

# **Reset Your Brother Machine**

#### **IMPORTANT**

#### (MFC-T810W/MFC-T910DW)

When you reset the machine, your faxes that are stored in the machine's memory may be deleted. Before you reset the machine, you can transfer your faxes to your computer or another fax machine so you will not lose any important messages.

>> DCP-T310/DCP-T510W/DCP-T710W/MFC-T810W >> MFC-T910DW

#### DCP-T310/DCP-T510W/DCP-T710W/MFC-T810W

- 1. Press Menu.
- 2. Press  $\blacktriangle$  or  $\blacksquare$  to select the following:
  - a. Select [Initial Setup]. Press OK.
  - b. Select [Reset]. Press OK.
  - c. Select the reset option you want to use. Press OK.
- 3. Press  $\blacktriangle$  for [Reset] to confirm.
- Press ▲ for [Yes] to reboot the machine. The machine restarts.

#### MFC-T910DW

- 1. Press Settings.
- 2. Press  $\blacktriangle$  or  $\lor$  to select the following:
  - a. Select [Initial Setup]. Press OK.
  - b. Select [Reset]. Press OK.
  - c. Select the reset option you want to use. Press OK.
- 3. Press ▶ for two seconds to confirm.

The machine restarts.

- Troubleshooting
- Reset Functions Overview
- Transfer Your Faxes or Fax Journal Report

Home > Troubleshooting > Reset Your Brother Machine > Reset Functions Overview

## **Reset Functions Overview**

#### IMPORTANT

#### (MFC-T810W/MFC-T910DW)

When you reset the machine, your faxes that are stored in the machine's memory may be deleted. Before you reset the machine, you can transfer your faxes to your computer or another fax machine so you will not lose any important messages.

The following reset functions are available:

1. [Machine Reset]

You can reset all the machine's settings that you have changed, such as Date and Time and Ring Delay. The Address Book, Fax Reports, and Call History will remain. (MFC models)

2. [Network]/[Network Reset]

Reset the print server back to its default factory settings (includes Password and IP Address information).

3. [Address Book & Fax]/[Address & Fax] (MFC models)

Address Book & Fax resets the following settings:

- Address Book and Setup Groups
- Station ID
  - Name and Number
- Report

Transmission Verification Report, Address Book and Fax Journal

History

Caller ID history and Outgoing Call

- Faxes in memory
- 4. [All Settings]

Use the Settings Reset function to reset all machine's settings to the settings originally set at the factory. Brother strongly recommends you perform this operation when you dispose of the machine.

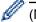

#### (MFC-T810W/MFC-T910DW)

Unplug the interface cable before you select [Network]/[Network Reset] or [All Settings].

- Reset Your Brother Machine
- Transfer Your Faxes or Fax Journal Report

▲ Home > Routine Maintenance

## **Routine Maintenance**

- Refill the Ink Tanks
- Clean Your Brother Machine
- Check Your Brother Machine
- Correct the Paper Feed to Clear Vertical Lines
- Change the Print Setting Options When Having Printing Problems
- Pack and Ship Your Brother Machine

▲ Home > Routine Maintenance > Refill the Ink Tanks

# **Refill the Ink Tanks**

When the machine detects that it is running out of ink, the machine will display a message.

The LCD displays which ink tank is low or needs to be refilled. Be sure to follow the LCD prompts to refill the ink tanks in the correct order.

You can confirm the actual amount of remaining ink visually by looking through the window (1) of the ink tank. If the remaining ink level is at or below the lower line (2) under the minimum fill mark, refill the ink tank.

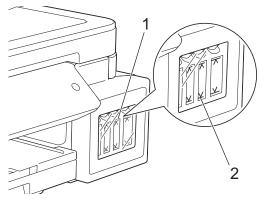

The ink below the lower line is necessary to prevent air from drying out and damaging the print head assembly. Refill the ink tank when the remaining ink level is at or below the lower line.

# 

If ink gets into your eyes, rinse them with water immediately. If left as it is, it may cause red eye or mild inflammation. In case of any abnormality, consult your doctor.

## IMPORTANT

- Brother strongly recommends that you continue to use only Brother Original replacement ink. Use or attempted use of potentially incompatible ink in the Brother machine may cause damage to the machine and/or may result in unsatisfactory print quality. Our warranty coverage does not apply to any problem that is caused by the use of unauthorised third-party ink. To protect your investment and obtain premium performance from the Brother machine, we strongly recommend the use of Brother Original ink.
- Check the ink bottle model name on the label. Incorrect ink may cause damage to the machine.

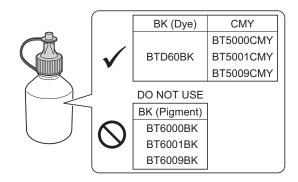

1. Open the ink tank cover (1).

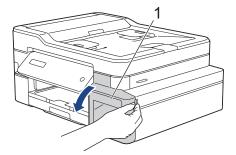

2. Pull the tab downwards to open the cap of the ink tank for the colour you want to refill.

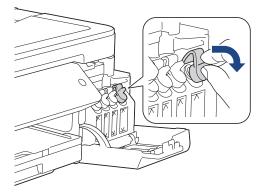

# NOTE

Be careful to avoid touching any ink when handling the cap of the ink tank.

3. Remove the cap of the ink bottle, remove the film from the ink bottle, and then replace the cap.

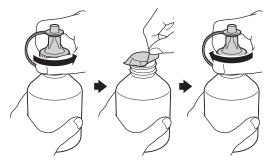

## IMPORTANT

- Replace the ink bottle cap tightly. Otherwise, the ink may leak.
- DO NOT shake the ink bottles. If ink stains your skin or clothing, wash with soap or detergent at once.
- 4. Remove the tip of the ink bottle.

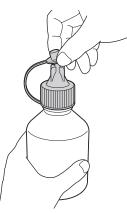

5. Make sure that the colour of the ink tank cap matches the ink colour you want to refill.

Insert the nozzle of the ink bottle firmly so that the ink does not spill. Refill the ink tank by gently squeezing the bottle as shown in the illustration.

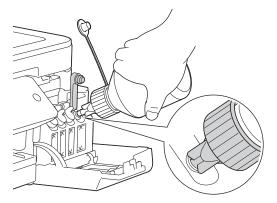

## IMPORTANT

Be careful not to fill the ink past the upper line above the maximum fill mark.

# NOTE

- Be careful not to spill any ink when you refill the ink tank.
- Refill with all of the ink in the bottle, if it does not exceed the upper line.
- 6. Point the nozzle upward so that the ink does not spill, and then remove the nozzle from the ink tank.

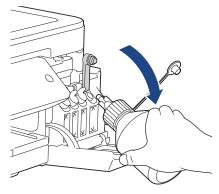

## NOTE

If any ink remains in the ink bottle, replace the cap and tip tightly and store the ink bottle upright on a level surface in a cool, dark place.

7. Push down on the cap of the ink tank to close it tightly.

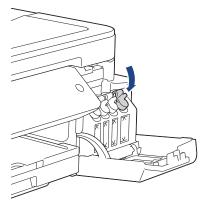

- 8. Repeat these steps for each ink tank you want to refill.
- 9. Close the ink tank cover.

When you open and close the ink tank cover, a message may appear on the LCD to verify whether the ink tanks were refilled.

- If you refilled the ink tanks, press ▲ ([Yes]), and press ▲ ([Yes]) to reset the ink dot counter for the refilled colours.
- If you did not refill the ink tank, be sure to press ▼ ([No]).

## IMPORTANT

- If you accidentally mix the colours by filling the wrong ink tank, contact Brother customer service or your local Brother dealer..
- Once you open an ink bottle, use it up within six months. Use unopened ink bottles by the expiration date written on the bottle package.

- Routine Maintenance
- · Error and Maintenance Messages
- Paper Handling and Printing Problems

▲ Home > Routine Maintenance > Clean Your Brother Machine

## **Clean Your Brother Machine**

- Clean the Scanner
- Clean the Print Head from Your Brother Machine
- Clean the Print Head from Your Computer (Windows)
- Clean the Print Head from Your Computer (Mac)
- Clean the Machine's LCD
- Clean the Outside of the Machine
- Clean the Machine's Printer Platen
- Clean the Paper Feed Rollers
- Clean the Base Pad
- Clean the Paper Pick-up Rollers

▲ Home > Routine Maintenance > Clean Your Brother Machine > Clean the Scanner

# **Clean the Scanner**

- 1. Unplug the machine from the electrical socket.
- 2. Lift the document cover (1). Clean the scanner glass (2) and the white plastic (3) with a soft lint-free cloth moistened with water.

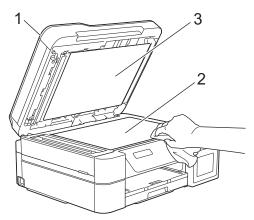

3. In the ADF unit, clean the white bar (1) and the glass strip (2) with a lint-free cloth moistened with water. (ADF models only)

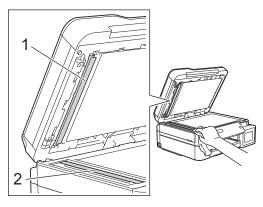

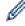

#### (ADF models only)

In addition to cleaning the scanner glass and glass strip with a soft lint-free cloth moistened with water, run your fingertip over the glass to see if you can feel anything on it. If you feel dirt or debris, clean the glass again concentrating on that area. You may need to repeat the cleaning process three or four times. To test, make a copy after each cleaning attempt.

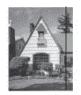

When there is a spot of dirt or correction fluid on the glass strip, the printed sample shows a vertical line.

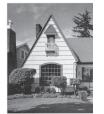

After the glass strip is cleaned, the vertical line is gone.

- Clean Your Brother Machine
- Telephone and Fax problems
- Other Problems

▲ Home > Routine Maintenance > Clean Your Brother Machine > Clean the Print Head from Your Brother Machine

# **Clean the Print Head from Your Brother Machine**

To maintain good print quality, the machine automatically cleans the print head when needed. If there is a print quality problem, start the cleaning process manually.

- Clean the print head if there is a horizontal line or a blank space in the text or graphics on printed pages.
   Depending on the problem colour, select to clean Black only, three colours at a time (Yellow/Cyan/Magenta), or all four colours at once.
- Cleaning the print head consumes ink.
- Cleaning too often uses ink unnecessarily.

#### IMPORTANT

DO NOT touch the print head. Touching the print head may cause permanent damage and may void the print head's warranty.

>> DCP-T310/DCP-T510W/DCP-T710W/MFC-T810W >> MFC-T910DW

#### DCP-T310/DCP-T510W/DCP-T710W/MFC-T810W

- 1. Press Menu.
- 2. Press  $\blacktriangle$  or  $\triangledown$  to select the following:
  - a. Select [Maintenance]. Press OK.
  - b. Select [Cleaning]. Press OK.
  - c. Select [Black], [Colour], or [All]. Press OK.
  - d. Select [Normal], [Strong], or [Strongest]. Press OK.
- 3. Press Black Start or Color Start.

The machine cleans the print head.

- If you clean the print head at least five times and the print has not improved, try cleaning the print head again up to three more times. If the print has not improved, contact Brother customer service or your local Brother dealer.
- · You can also clean the print head from your computer.

#### MFC-T910DW

- 1. Press Settings.
- 2. Press  $\blacktriangle$  or  $\triangledown$  to select the following:
  - a. Select [General Setup]. Press OK.
  - b. Select [Maintenance]. Press OK.
  - c. Select [Print Head Cleaning]. Press OK.
  - d. Select [Black only], [Colour only], or [All]. Press OK.
  - e. Select [Normal], [Strong], or [Strongest]. Press OK.
- 3. Press ▶.

The machine cleans the print head.

- Ø
- If you clean the print head at least five times and the print has not improved, try cleaning the print head again up to three more times. If the print has not improved, contact Brother customer service or your local Brother dealer.
- You can also clean the print head from your computer.

- Clean Your Brother Machine
- Paper Handling and Printing Problems
- Clean the Print Head from Your Computer (Windows)
- Clean the Print Head from Your Computer (Mac)

▲ Home > Routine Maintenance > Clean Your Brother Machine > Clean the Print Head from Your Computer (Windows)

# Clean the Print Head from Your Computer (Windows)

To maintain good print quality, the machine automatically cleans the print head when needed. If there is a print quality problem, start the cleaning process manually.

- 1. Do one of the following:
  - For Windows Server 2008

Click (Start) > Control Panel > Hardware and Sound > Printers.

• For Windows 7 and Windows Server 2008 R2

Click (Start) > Devices and Printers.

• For Windows 8

Move your mouse to the lower right corner of your desktop. When the menu bar appears, click **Settings**, and then click **Control Panel**. In the **Hardware and Sound** group, click **View devices and printers**.

• For Windows Server 2012

Move your mouse to the lower right corner of your desktop. When the menu bar appears, click **Settings**, and then click **Control Panel**. In the **Hardware** group, click **View devices and printers**.

For Windows Server 2012 R2

Click Control Panel on the Start screen. In the Hardware group, click View devices and printers.

For Windows 10 and Windows Server 2016

Click **H** > Windows System > Control Panel. In the Hardware and Sound group, click View devices and printers.

 Right-click the Brother MFC-XXXX Printer icon (where XXXX is your model name), and then select Printing preferences. If printer driver options appear, select your printer driver.

The printer driver dialog box appears.

- 3. Click the Maintenance tab.
- 4. Select one of the following options:

| Option              | Description                                                                                                    |
|---------------------|----------------------------------------------------------------------------------------------------|
| Check Print Quality | Use to print the test page and check the print quality.                                                                   |
| Print Head Cleaning | Use to start the cleaning process manually. Select if a line or blank spaces appear in text or graphics on the test page. |

- 5. Do one of the following:
  - If you selected the Check Print Quality... option, click Start.
     The machine prints the test page.
  - If you selected the Print Head Cleaning... option, select the Black only, Colour only, or All option for the cleaning type, and then click Next.
- 6. Select the Normal, Strong, or Strongest option for the cleaning strength, and then click Next.
- 7. Click Start.

The machine starts cleaning.

- Clean Your Brother Machine
- Paper Handling and Printing Problems
- Clean the Print Head from Your Brother Machine

▲ Home > Routine Maintenance > Clean Your Brother Machine > Clean the Print Head from Your Computer (Mac)

# Clean the Print Head from Your Computer (Mac)

To maintain good print quality, the machine automatically cleans the print head when needed. If there is a print quality problem, start the cleaning process manually.

- 1. Select **System Preferences** from the Apple Menu.
- 2. Select Printers & Scanners, and then select the machine.
- 3. Click the Options & Supplies button.
- Click the Utility tab, and then click the Open Printer Utility button. The Status Monitor screen appears.
- 5. Click the Control menu, and then select Maintenance.
- 6. Select one of the following options:

| Option              | Description                                                                                                    |  |
|---------------------|----------------------------------------------------------------------------------------------------|--|
| Check Print Quality | Use to print the test page and check the print quality.                                                                   |  |
| Print Head Cleaning | Use to start the cleaning process manually. Select if a line or blank spaces appear in text or graphics on the test page. |  |

- 7. Do one of the following:
  - If you selected the **Check Print Quality...** option, click **Start**. The machine prints the test page.
  - If you selected the **Print Head Cleaning...** option, select **Black only**, **Color only**, or **All** option for the cleaning type, and then click **Next**.
- 8. Select the Normal, Strong, or Strongest option for the cleaning strength, and then click Next.
- 9. Click Start.

The machine starts cleaning.

- Clean Your Brother Machine
- Paper Handling and Printing Problems
- Clean the Print Head from Your Brother Machine

▲ Home > Routine Maintenance > Clean Your Brother Machine > Clean the Machine's LCD

# **Clean the Machine's LCD**

## IMPORTANT

DO NOT use liquid cleaners (including ethanol).

- 1. Press and hold down (b) to turn off the machine. The LCD displays [Shutting Down] for a few seconds before the power goes off.
- 2. Clean the LCD with a dry, soft lint-free cloth.

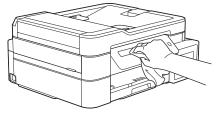

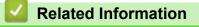

Clean Your Brother Machine

▲ Home > Routine Maintenance > Clean Your Brother Machine > Clean the Outside of the Machine

## **Clean the Outside of the Machine**

### IMPORTANT

- Cleaning with volatile liquids such as thinner or benzine will damage the outside surface of the machine.
- DO NOT use cleaning materials that contain ammonia.
- DO NOT use isopropyl alcohol to remove dirt from the control panel. It may crack the panel.
- 1. If the paper support flap is open, close it, and then close the paper support.
- 2. Pull the paper tray (1) completely out of the machine.

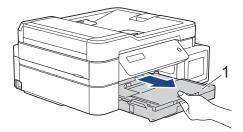

3. Wipe the outside of the machine with a dry, lint-free cloth to remove dust.

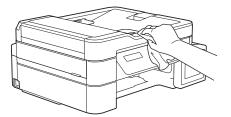

4. Lift the output paper tray cover and remove anything that is stuck inside the paper tray.

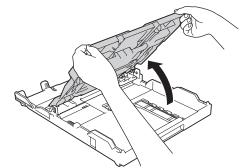

5. Wipe the inside and the outside of the paper tray with a dry, lint-free cloth to remove dust.

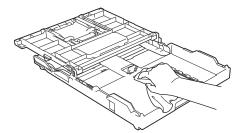

6. Close the output paper tray cover and slowly push the paper tray completely into the machine.

#### Related Information

Clean Your Brother Machine

▲ Home > Routine Maintenance > Clean Your Brother Machine > Clean the Machine's Printer Platen

## **Clean the Machine's Printer Platen**

# MARNING

Be sure to unplug the machine from the electrical socket before cleaning the printer platen to avoid an electrical shock.

- 1. Using both hands, use the finger holds on each side of the machine to lift the scanner cover into the open position.
- 2. Clean the machine's printer platen (1) and the area around it, wiping off scattered ink with a dry, soft lint-free cloth.

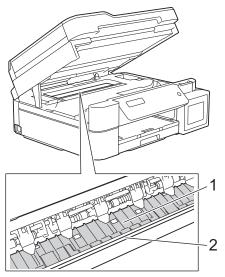

#### IMPORTANT

DO NOT touch the encoder strip, the thin strip of plastic that stretches across the width of the machine (2). Doing this may cause damage to the machine.

3. Gently close the scanner cover using both hands.

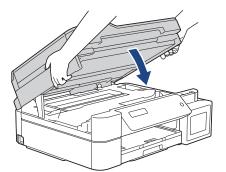

4. Reconnect the power cord.

- Clean Your Brother Machine
- Paper Handling and Printing Problems

▲ Home > Routine Maintenance > Clean Your Brother Machine > Clean the Paper Feed Rollers

# **Clean the Paper Feed Rollers**

If the paper feed rollers are stained with ink or have a buildup of paper dust, it may cause paper feed problems.

- 1. Unplug the machine from the electrical socket.
- 2. If the paper support flap is open, close it, and then close the paper support.
- 3. Pull the paper tray (1) completely out of the machine.

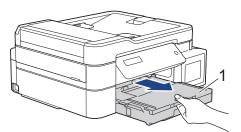

4. Clean the front side of the Paper Feed Rollers (1) with a soft lint-free cloth moistened with water, using a side-to-side motion. After cleaning, wipe the rollers with a dry, soft lint-free cloth to remove all moisture.

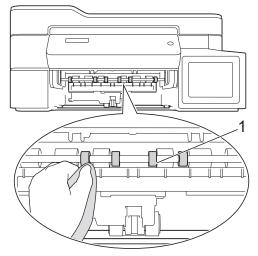

5. (MFC-T910DW) Lift the Jam Clear Flap (2), and then clean the back side of the Paper Feed Rollers (1) with a soft lint-free cloth moistened with water. After cleaning, wipe the rollers with a dry, soft lint-free cloth to remove all moisture.

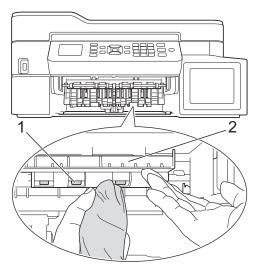

- 6. Slowly push the paper tray completely into the machine.
- 7. Reconnect the power cord.

Do not use the machine again until the rollers are dry. Using the machine before the rollers are dry may cause paper feed problems.

- Clean Your Brother Machine
- Paper Handling and Printing Problems

▲ Home > Routine Maintenance > Clean Your Brother Machine > Clean the Base Pad

# **Clean the Base Pad**

Cleaning the Base Pad periodically may prevent the machine from feeding multiple sheets of paper when there are only a few sheets of paper left in the tray.

- 1. If the paper support flap is open, close it, and then close the paper support.
- 2. Pull the paper tray (1) completely out of the machine.

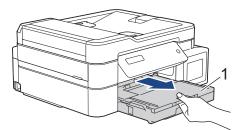

Clean the Base Pad (1) with a soft lint-free cloth moistened with water.
 After cleaning, wipe the pad with a dry, soft lint-free cloth to remove all moisture.

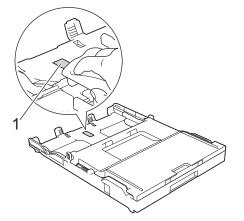

4. Slowly push the paper tray completely into the machine.

- Clean Your Brother Machine
- Paper Handling and Printing Problems

▲ Home > Routine Maintenance > Clean Your Brother Machine > Clean the Paper Pick-up Rollers

## **Clean the Paper Pick-up Rollers**

Cleaning the paper pick-up rollers periodically may prevent paper jams by ensuring that paper feeds correctly.

- 1. Unplug the machine from the electrical socket.
- 2. If the paper support flap (1) is open, close it, and then close the paper support (2).

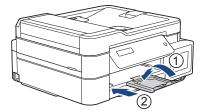

- 3. Pull the paper tray completely out of the machine.
- 4. Clean the Paper Pick-up Rollers (1) with a soft lint-free cloth moistened with water. Slowly turn the rollers so that the whole surface is cleaned. After cleaning, wipe the rollers with a dry, soft lint-free cloth to remove all moisture.

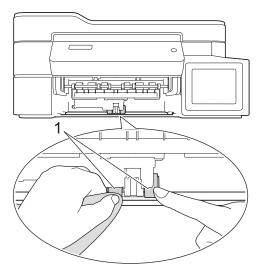

- 5. Slowly push the paper tray completely into the machine.
- 6. Reconnect the power cord.

- Clean Your Brother Machine
- Error and Maintenance Messages
- Paper Handling and Printing Problems

▲ Home > Routine Maintenance > Check Your Brother Machine

# **Check Your Brother Machine**

- Check the Print Quality
- Check the Print Alignment from Your Brother Machine
- Monitor Machine Status from Your Computer (Windows)
- Monitor Machine Status from Your Computer (Mac)

▲ Home > Routine Maintenance > Check Your Brother Machine > Check the Print Quality

## **Check the Print Quality**

If faded or streaked colours and text appear or if text is missing on your printouts, the print head nozzles may be clogged. Print the Print Quality Check Sheet and look at the nozzle check pattern.

>> DCP-T310/DCP-T510W/DCP-T710W/MFC-T810W >> MFC-T910DW

### DCP-T310/DCP-T510W/DCP-T710W/MFC-T810W

- 1. Press Menu.
- 2. Press ▲ or ▼ to select the following:
  - a. Select [Maintenance]. Press OK.
  - b. Select [ImproveQuality]. Press OK.
  - c. Select [Check Quality]. Press OK.
- 3. Press Color Start.

The machine prints the Print Quality Check Sheet.

- 4. Check the quality of the four colour blocks on the sheet.
- 5. The LCD asks about the print quality. Do one of the following:
  - If all lines are clear and visible, press ▲ to select [Yes]. Press Stop/Exit to finish the Print Quality check.
  - If lines are missing (see **Poor**, below), press **▼** to select [No].

OK (DCP-T310/DCP-T510W)

Poor (DCP-T310/DCP-T510W)

\_\_\_\_\_\_

OK (DCP-T710W/MFC-T810W)

Poor (DCP-T710W/MFC-T810W)

6. The LCD asks you to check the print quality of each colour. Press ▲ or ▼ to select one of the patterns that most closely matches the printing result, and then press **OK**.

Refer to the sample below to check the print quality.

DCP-T310/DCP-T510W

| Patterns      |      |       |            |      |
|---------------|------|-------|------------|------|
| Print Quality | None | A Few | About Half | Many |

DCP-T710W/MFC-T810W

| Patterns      |      |       |            |      |
|---------------|------|-------|------------|------|
| Print Quality | None | A Few | About Half | Many |

- 7. Do one of the following:
  - If print head cleaning is needed, press Color Start to start the cleaning procedure.
  - If print head cleaning is not needed, press Stop/Exit to finish the Print Quality check.
- 8. After the cleaning procedure is finished, press ▲. Then, press Color Start.

The machine prints the Print Quality Check Sheet again. Check the quality of the four colour blocks on the sheet again.

If you clean the print head at least five times and the print has not improved, try cleaning the print head again up to three more times. If the print has not improved, contact Brother customer service or your local Brother dealer.

### **IMPORTANT**

DO NOT touch the print head. Touching the print head may cause permanent damage and may void the print head's warranty.

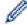

When a print head nozzle is clogged, the printed sample looks like this.

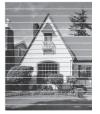

After the print head nozzle is cleaned, the horizontal lines are gone.

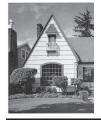

### MFC-T910DW

- 1. Press Settings.
- 2. Press  $\blacktriangle$  or  $\blacksquare$  to select the following:
  - a. Select [General Setup]. Press OK.
  - b. Select [Maintenance]. Press OK.

- c. Select [Impr. PrintQuality]. Press OK.
- d. Select [Impr. PrintQuality] again. Press OK.
- 3. Press ►.

The machine prints the Print Quality Check Sheet.

- 4. Check the quality of the four colour blocks on the sheet.
- 5. The LCD asks about the print quality. Do one of the following:

  - If lines are missing (see **Poor**, below), press ► to select [Yes].

ΟΚ

| _ | _ | _ | = | - | _ | = | = | Ξ | = | = | = |
|---|---|---|---|---|---|---|---|---|---|---|---|
| - | = | = | = | = | = | = | _ | - | - |   | _ |
|   |   |   |   |   |   |   |   |   |   |   |   |
|   |   |   | Ξ |   |   |   |   |   |   |   |   |
|   |   |   |   |   |   |   |   |   |   |   |   |
|   |   |   | Ξ |   |   |   |   |   |   |   |   |
| - | _ | _ | - |   |   |   | = | _ | _ | _ | _ |
|   |   |   |   |   |   |   |   |   |   |   |   |
| _ | _ | _ | _ | _ |   | _ | = | _ | _ | _ | _ |
|   |   |   |   |   |   |   |   |   |   |   |   |
| _ | _ | _ | _ |   |   | = | = | _ | _ | _ | _ |
|   | = | Ξ | = | = | = | _ | - | - | - | - | _ |
|   | _ |   |   |   |   |   |   |   |   |   |   |

Poor

| _  |  |   |  |  |  |   |  |
|----|--|---|--|--|--|---|--|
|    |  |   |  |  |  |   |  |
|    |  |   |  |  |  |   |  |
| Ξ  |  |   |  |  |  |   |  |
|    |  |   |  |  |  |   |  |
|    |  |   |  |  |  |   |  |
|    |  |   |  |  |  |   |  |
|    |  |   |  |  |  |   |  |
| Ξ  |  |   |  |  |  |   |  |
|    |  |   |  |  |  |   |  |
|    |  |   |  |  |  |   |  |
|    |  |   |  |  |  |   |  |
| Ξ  |  |   |  |  |  |   |  |
|    |  |   |  |  |  |   |  |
| =  |  |   |  |  |  |   |  |
|    |  |   |  |  |  |   |  |
|    |  |   |  |  |  |   |  |
|    |  |   |  |  |  |   |  |
|    |  |   |  |  |  |   |  |
| Ξ  |  |   |  |  |  |   |  |
|    |  |   |  |  |  |   |  |
| Ξ  |  |   |  |  |  |   |  |
|    |  |   |  |  |  |   |  |
|    |  |   |  |  |  |   |  |
|    |  |   |  |  |  |   |  |
| Ξ  |  |   |  |  |  |   |  |
|    |  |   |  |  |  |   |  |
|    |  |   |  |  |  |   |  |
| =  |  |   |  |  |  |   |  |
|    |  |   |  |  |  |   |  |
| Ξ  |  |   |  |  |  |   |  |
|    |  |   |  |  |  |   |  |
|    |  |   |  |  |  |   |  |
|    |  |   |  |  |  | _ |  |
| Ξ. |  |   |  |  |  |   |  |
|    |  |   |  |  |  |   |  |
|    |  |   |  |  |  |   |  |
|    |  |   |  |  |  |   |  |
|    |  | = |  |  |  |   |  |
|    |  |   |  |  |  |   |  |
|    |  |   |  |  |  |   |  |

- 6. The LCD asks you to check the print quality of each colour. Press ◄ or ► to select the pattern (1–4) that most closely matches the printing result, and then press **OK**.
- 7. Do one of the following:
  - If print head cleaning is needed, press ▶ to start the cleaning procedure.
  - If print head cleaning is not needed, the Ink or Maintenance screen reappears on the LCD.
- 8. After the cleaning procedure is finished, the LCD asks if you want to check the print quality again.

Press ► [Yes] to start the print quality check.

9. Press ► again.

The machine prints the Print Quality Check Sheet again. Check the quality of the four colour blocks on the sheet again.

If you clean the print head at least five times and the print has not improved, try cleaning the print head again up to three more times. If the print has not improved, contact Brother customer service or your local Brother dealer.

### **IMPORTANT**

DO NOT touch the print head. Touching the print head may cause permanent damage and may void the print head's warranty.

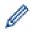

When a print head nozzle is clogged, the printed sample looks like this.

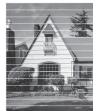

After the print head nozzle is cleaned, the horizontal lines are gone.

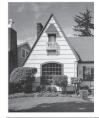

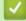

- Check Your Brother Machine
- Paper Handling and Printing Problems

▲ Home > Routine Maintenance > Check Your Brother Machine > Check the Print Alignment from Your Brother Machine

# **Check the Print Alignment from Your Brother Machine**

If your printed text becomes blurred or images become faded after transporting the machine, adjust the print alignment.

>> DCP-T310/DCP-T510W/DCP-T710W/MFC-T810W >> MFC-T910DW

### DCP-T310/DCP-T510W/DCP-T710W/MFC-T810W

- 1. Press Menu.
- 2. Press  $\blacktriangle$  or  $\lor$  to select the following:
  - a. Select [Maintenance]. Press OK.
  - b. Select [ImproveQuality]. Press OK.
  - c. Select [Alignment]. Press OK.

#### 3. Press Black Start or Color Start.

The machine starts printing the Alignment Check Sheet.

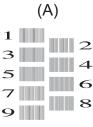

4. Select the number of the test print in one of the following ways:

#### DCP-T310/DCP-T510W/DCP-T710W

For pattern (A), press  $\blacktriangle$  or  $\triangledown$  to select the number of the test print that has the fewest visible vertical stripes (1-9), and then press **OK**.

• MFC-T810W

For pattern (A), press the number of the test print that has the fewest visible vertical stripes (1-9).

In the example above, row number 6 is the best choice.

Repeat this step for the rest of the patterns.

When the print alignment is not adjusted correctly, text looks blurry or crooked, like this.

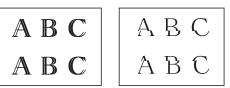

After the print alignment is adjusted correctly, text looks like this.

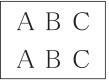

5. Press Stop/Exit.

### MFC-T910DW

- 1. Press Settings.
- 2. Press  $\blacktriangle$  or  $\lor$  to select the following:

- a. Select [General Setup]. Press OK.
- b. Select [Maintenance]. Press OK.
- c. Select [Impr. PrintQuality]. Press OK.
- d. Select [Alignment]. Press OK.
- 3. Press ►.
- 4. Press ► again.

The machine starts printing the Alignment Check Sheet.

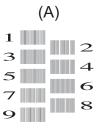

5. For pattern (A), press ◀ or ► to select the number of the test print that has the fewest visible vertical stripes (1-9), and then press **OK**.

In the example above, row number 6 is the best choice.

Repeat this step for the rest of the patterns.

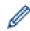

When the print alignment is not adjusted correctly, text looks blurry or crooked, like this.

| ABC | ABC |
|-----|-----|
| ABC | ABC |

After the print alignment is adjusted correctly, text looks like this.

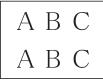

6. Press Stop/Exit.

- Check Your Brother Machine
- Paper Handling and Printing Problems

Home > Routine Maintenance > Check Your Brother Machine > Monitor Machine Status from Your Computer (Windows)

## Monitor Machine Status from Your Computer (Windows)

The Status Monitor utility is a configurable software tool for monitoring the status of one or more devices; it allows you to get immediate notification of errors.

- Do one of the following:
  - Double-click the 🎦 icon in the task tray.
  - Windows 7

Click (Start) > All Programs > Brother > Brother Utilities.

Click the drop-down list and select your model name (if not already selected). Click **Tools** in the left navigation bar, and then click **Status Monitor**.

- Windows 8 and Windows 10

Click **T** (Brother Utilities), and then click the drop-down list and select your model name (if not already selected). Click **Tools** in the left navigation bar, and then click **Status Monitor**.

| 😤 Brother S | tatus Monitor 🛛 💌                 |
|-------------|-----------------------------------|
| Brother MF  | C-XXXX 👻                          |
|             | Ready                             |
|             | Troubleshooting                   |
|             | Looking for replacement supplies? |
|             |                                   |

#### Troubleshooting

Click the Troubleshooting button to access the troubleshooting website.

#### Looking for replacement supplies?

Click the Looking for replacement supplies? button for more information on Brother original supplies.

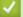

- Check Your Brother Machine
- · Status Monitor Indicators and What They Mean (Windows)
- Turn Off the Show Status Monitor Feature (Windows)
- Turn Off the Status Monitor (Windows)
- Cancel a Print Job (Windows)

▲ Home > Routine Maintenance > Check Your Brother Machine > Monitor Machine Status from Your Computer (Windows) > Status Monitor Indicators and What They Mean (Windows)

# Status Monitor Indicators and What They Mean (Windows)

When you start up your computer, the Brother Status Monitor icon appears on the task tray.

• A green icon indicates the normal stand-by condition.

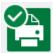

• A yellow icon indicates a warning.

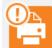

• A red icon indicates an error has occurred.

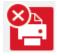

• A grey icon indicates the machine is offline.

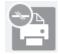

### Related Information

Monitor Machine Status from Your Computer (Windows)

▲ Home > Routine Maintenance > Check Your Brother Machine > Monitor Machine Status from Your Computer (Windows) > Turn Off the Show Status Monitor Feature (Windows)

## **Turn Off the Show Status Monitor Feature (Windows)**

The Show Status Monitor feature lets you know if there is a problem with a device that your computer is monitoring. The default setting is **Only when printing from this PC**. To turn it off, follow these steps:

- 1. Right-click the (Brother Status Monitor) icon or window, select the Status Monitor Settings option, and then click Options.
  - The **Options** window appears.
- 2. Select the Basic tab, and then select Off for Show Status Monitor.
- 3. Click OK.

Ø

Even if the Show Status Monitor feature is turned off, you can check the machine's status at any time by displaying the Status Monitor.

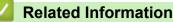

• Monitor Machine Status from Your Computer (Windows)

▲ Home > Routine Maintenance > Check Your Brother Machine > Monitor Machine Status from Your Computer (Windows) > Turn Off the Status Monitor (Windows)

# Turn Off the Status Monitor (Windows)

- 1. Right-click the 🎦 (Brother Status Monitor) icon or window, and then select Exit.
- 2. Click **OK**.

### Related Information

Monitor Machine Status from Your Computer (Windows)

▲ Home > Routine Maintenance > Check Your Brother Machine > Monitor Machine Status from Your Computer (Mac)

# Monitor Machine Status from Your Computer (Mac)

Brother's Status Monitor utility program is a configurable software tool for monitoring the status of a device and notifying you immediately in the event of an error.

- 1. Select System Preferences from the Apple Menu.
- 2. Select **Printers & Scanners**, and then select the machine.
- 3. Click the Options & Supplies button.
- 4. Click the Utility tab, and then click the Open Printer Utility button.

The Status Monitor screen appears.

|         | Status Monitor       |         |
|---------|----------------------|---------|
|         | MFC-XXXX<br>USB      | ٢       |
| 🕑 Rea   | ıdy                  |         |
|         | Troubleshooting      |         |
| Visit t | the Genuine Supplies | website |
|         |                      |         |

#### Troubleshooting

Click the **Troubleshooting** button to access the Brother Solutions Center, offering **FAQs & Troubleshooting** tips.

#### Visit the Genuine Supplies website

Click the Visit the Genuine Supplies website button for more information about Brother original supplies.

#### Updating the machine's status

To view the latest machine status while the **Status Monitor** window is open, click the **O** icon. To set the interval at which the software updates the machine status information, click the **Brother Status Monitor** menu, and then select **Preferences**.

#### Related Information

Check Your Brother Machine

▲ Home > Routine Maintenance > Correct the Paper Feed to Clear Vertical Lines

# **Correct the Paper Feed to Clear Vertical Lines**

Adjust the paper feed to reduce vertical lines.

>> DCP-T310/DCP-T510W/DCP-T710W/MFC-T810W

>> MFC-T910DW

### DCP-T310/DCP-T510W/DCP-T710W/MFC-T810W

- 1. Press Menu.
- 2. Press  $\blacktriangle$  or  $\blacksquare$  to select the following:
  - a. Select [Maintenance]. Press OK.
  - b. Select [ImproveQuality]. Press OK.
  - c. Select [Correct Feed]. Press OK.
- 3. Press Black Start or Color Start, and then follow the instructions on the LCD.

#### MFC-T910DW

- 1. Press Settings.
- 2. Press  $\blacktriangle$  or  $\lor$  to select the following:
  - a. Select [General Setup]. Press OK.
  - b. Select [Maintenance]. Press OK.
  - c. Select [Impr. PrintQuality]. Press OK.
  - d. Select [Correct Paper Feed]. Press OK.
- 3. Press ▶, and then follow the instructions on the LCD.

- Routine Maintenance
- Other Problems

Home > Routine Maintenance > Change the Print Setting Options When Having Printing Problems

# **Change the Print Setting Options When Having Printing Problems**

If your print result is poor quality, select these options depending on your purpose. When these settings are selected, the printing speed is slower.

These options are available only when performing operations from the machine, such as copying. When printing from your computer, change the settings in the printer driver.

>> DCP-T310/DCP-T510W/DCP-T710W/MFC-T810W >> MFC-T910DW

### DCP-T310/DCP-T510W/DCP-T710W/MFC-T810W

1. Press Menu.

Ø

- 2. Press  $\blacktriangle$  or  $\blacksquare$  to select the following:
  - a. Select [Maintenance]. Press OK.
  - b. Select [Print Setting]. Press OK.
- 3. Press  $\blacktriangle$  or  $\triangledown$  to select one of the following options:

| Option         | Description                                                                                                    |
|----------------|----------------------------------------------------------------------------------------------------|
| ReduceSmudging | Select this option according to whether you are using 1-sided printing if you have problems with smudged printouts or paper jams. |
| Slow Drying    | Select this option if you use a type of plain paper on which ink dries slowly.                                                    |

- 4. Press OK.
- 5. Press ▲ or ▼ to select the option you want. Press OK.
- 6. Press Stop/Exit.

#### MFC-T910DW

- 1. Press Settings.
- 2. Press  $\blacktriangle$  or  $\triangledown$  to select the following:
  - a. Select [General Setup]. Press OK.
  - b. Select [Maintenance]. Press OK.
  - c. Select [Print Setting Options]. Press OK.
- 3. Press ▲ or ▼ to select one of the following options:

| Option               | Description                                                                                                    |
|----------------------|----------------------------------------------------------------------------------------------------|
| Reduce Smudging      | Select this option according to whether you are using 1-sided or 2-sided printing if you have problems with smudged printouts or paper jams. |
| Slow Drying<br>Paper | Select this option if you use a type of plain paper on which ink dries slowly.                                                               |

- 4. Press OK.
- 5. Press ▲ or V to select the option you want. Press OK.
- 6. Press Stop/Exit.

#### Related Information

Routine Maintenance

- Copy on Both Sides of the Paper (2-sided Copy)
- Paper Handling and Printing Problems
- Prevent Smudged Printouts and Paper Jams (Windows)
- Prevent Smudged Printouts and Paper Jams (Mac)
- Print Settings (Windows)
- Print Options (Mac)

Home > Routine Maintenance > Pack and Ship Your Brother Machine

# Pack and Ship Your Brother Machine

- When you transport the machine, use the packing materials that came with your machine. Do not tip or turn
  the product upside down. If you do not pack the machine correctly, any damage that may occur in transit may
  not be covered by your warranty.
- The machine should be adequately insured with the carrier.

### IMPORTANT

It is important to allow the machine to "park" the print head after a print job. Listen carefully to the machine before unplugging it to make sure that all mechanical noises have stopped. Not allowing the machine to finish this parking process may lead to print problems and possible damage to the print head.

- 1. Unplug the machine from the electrical socket.
- 2. Unplug the machine from the telephone wall socket and take the telephone line cord out of the machine.
- 3. Using both hands, use the finger holds on each side of the machine to lift the scanner cover into the open position.
- 4. Unplug the interface cable from the machine, if it is connected.
- 5. Gently close the scanner cover using the finger holds on each side.

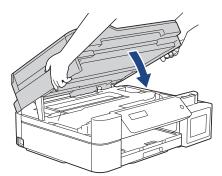

- 6. Open the ink tank cover.
- 7. Make sure the cap of the ink tank is installed correctly.

Push down on the cap of the ink tank to install it tightly and then close the ink tank cover.

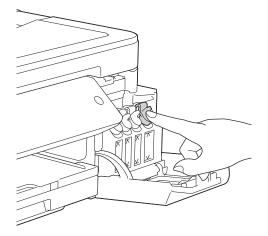

8. Wrap the machine in the bag.

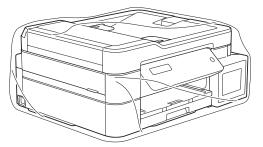

9. Pack the machine in the original carton with the original packing material as shown below. Do not pack the used ink bottles in the carton.

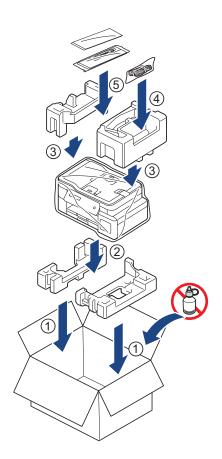

10. Close the carton and tape it shut.

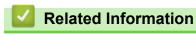

Routine Maintenance

#### Home > Machine Settings

## **Machine Settings**

Customise settings and features, create shortcuts, and work with options displayed on the machine's LCD to make your Brother machine a more efficient work tool.

- Change Machine Settings from the Control Panel
- Change Machine Settings from Your Computer

▲ Home > Machine Settings > Change Machine Settings from the Control Panel

# **Change Machine Settings from the Control Panel**

- In the Event of Power Failure (Memory Storage)
- General Settings
- Print Reports
- Settings and Features Tables

▲ Home > Machine Settings > Change Machine Settings from the Control Panel > In the Event of Power Failure (Memory Storage)

# In the Event of Power Failure (Memory Storage)

- · Your menu settings are stored permanently and will not be lost.
- Temporary settings (for example: Contrast and Overseas Mode) will be lost.
- The date and time must be re-entered.
- (MFC models) Programmed fax timer jobs and other fax jobs in the machine's memory will be lost.

### Related Information

Change Machine Settings from the Control Panel

▲ Home > Machine Settings > Change Machine Settings from the Control Panel > General Settings

## **General Settings**

- Set the Mode Timer
- Adjust the Machine Volume
- Set Sleep Mode Countdown
- · Set the Machine to Power Off Automatically
- Set the Date and Time
- Adjust the LCD Backlight Brightness
- Change How Long the LCD Backlight Stays On
- Set Your Station ID
- Set Tone or Pulse Dialling Mode
- Reduce Printing Noise
- Change the Language Displayed on the LCD

▲ Home > Machine Settings > Change Machine Settings from the Control Panel > General Settings > Set the Mode Timer

# Set the Mode Timer

#### Related Models: MFC-T810W

You can change the amount of time after the last Fax, Scan, Copy or Web operation before the machine returns to Home screen. If you select [Off], the machine stays in the mode you used last.

- 1. Press Menu.
- 2. Press  $\blacktriangle$  or  $\blacksquare$  to select the following:
  - a. Select [General Setup]. Press OK.
  - b. Select [Mode Timer]. Press OK.

```
c. Select [Off], [0 Sec], [30 Secs], [1 Min], [2 Mins], or [5 Mins]. Press OK.
```

3. Press Stop/Exit.

#### Related Information

• General Settings

▲ Home > Machine Settings > Change Machine Settings from the Control Panel > General Settings > Adjust the Machine Volume

# Adjust the Machine Volume

Related Models: MFC-T810W/MFC-T910DW

>> MFC-T810W >> MFC-T910DW

### **MFC-T810W**

- 1. Press Menu.
- 2. Press  $\blacktriangle$  or  $\triangledown$  to select the following:
  - a. Select [General Setup]. Press OK.
  - b. Select [Volume]. Press OK.
- 3. Press ▲ or ▼ to select one of the following options:

| Option  | Description                                                                                    |
|---------|------------------------------------------------------------------------------------------------|
| Ring    | Adjust the ring volume.                                                                        |
| Веер    | Adjust the volume when you press a button, make a mistake, or after you send or receive a fax. |
| Speaker | Adjust the speaker volume.                                                                     |

- 4. Press OK.
- 5. Press ▲ or V to select the [Off], [Low], [Med], or [High] option. Press OK.
- 6. Press Stop/Exit.

#### MFC-T910DW

#### 1. Press Settings.

- 2. Press  $\blacktriangle$  or  $\blacksquare$  to select the following:
  - a. Select [General Setup]. Press OK.
  - b. Select [Volume]. Press OK.
- 3. Press ▲ or ▼ to select one of the following options:

| Option  | Description                                                                                    |
|---------|------------------------------------------------------------------------------------------------|
| Ring    | Adjust the ring volume.                                                                        |
| Веер    | Adjust the volume when you press a button, make a mistake, or after you send or receive a fax. |
| Speaker | Adjust the speaker volume.                                                                     |

- 4. Press OK.
- 5. Press  $\blacktriangle$  or  $\forall$  to select the [Off], [Low], [Med], or [High] option. Press OK.
- 6. Press Stop/Exit.

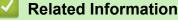

General Settings

▲ Home > Machine Settings > Change Machine Settings from the Control Panel > General Settings > Set Sleep Mode Countdown

## Set Sleep Mode Countdown

The Sleep Mode (or Power Save Mode) setting can reduce power consumption. When the machine is in Sleep Mode, it acts as though it is turned off. The machine will wake up and start printing when it receives a print job or a fax. Use these instructions to set a time delay (countdown) before the machine enters Sleep Mode.

- The timer will restart if any operation is carried out on the machine, such as receiving a fax or a print job.
- The factory setting is five minutes.
- · When the machine goes into Sleep Mode, the LCD backlight turns off.

>> DCP-T310/DCP-T510W/DCP-T710W/MFC-T810W

>> MFC-T910DW

### DCP-T310/DCP-T510W/DCP-T710W/MFC-T810W

- 1. Press Menu.
- 2. Press ▲ or ▼ to select the following:
  - a. Select [General Setup]. Press OK.
  - b. Select [Ecology]. Press OK.
  - c. Select [Sleep Mode]. Press OK.
  - d. Select [1 Min], [2 Mins], [3 Mins], [5 Mins], [10 Mins], [30 Mins], or [60 Mins].
    Press OK.
- 3. Press Stop/Exit.

#### MFC-T910DW

- 1. Press Settings.
- 2. Press  $\blacktriangle$  or  $\blacksquare$  to select the following:
  - a. Select [General Setup]. Press OK.
  - b. Select [Sleep Mode]. Press OK.
  - c. Select [1Min], [2Mins], [3Mins], [5Mins], [10Mins], [30Mins], or [60Mins]. Press OK.
- 3. Press Stop/Exit.

- · General Settings
- · Set the Machine to Power Off Automatically

▲ Home > Machine Settings > Change Machine Settings from the Control Panel > General Settings > Set the Machine to Power Off Automatically

## Set the Machine to Power Off Automatically

The Auto Power Off feature can save power consumption. Set the amount of time that the machine will be in Sleep Mode before it automatically powers off. When this feature is set to [Off], you must power off the machine manually.

To turn on the machine after the Auto Power Off feature has turned it Off, press

The machine will not power off automatically when:

- Fax jobs are stored in the machine's memory. (MFC-T810W/MFC-T910DW)
- An error prevents the Fax Journal report from printing. (MFC-T810W/MFC-T910DW)
- The machine is connected to a telephone line. (MFC-T810W/MFC-T910DW)
- The machine is connected to a wired network. (MFC-T810W/MFC-T910DW)
- The machine is connected to a wireless network. (DCP-T510W/DCP-T710W/MFC-T810W/ MFC-T910DW)
- [WLAN Enable] is set to [On] or [WLAN] is selected in the [Network I/F] setting. (DCP-T510W/ DCP-T710W/MFC-T810W/MFC-T910DW)

>> DCP-T310/DCP-T510W/DCP-T710W/MFC-T810W >> MFC-T910DW

### DCP-T310/DCP-T510W/DCP-T710W/MFC-T810W

1. Press Menu.

Ø

- 2. Press  $\blacktriangle$  or  $\blacksquare$  to select the following:
  - a. Select [General Setup]. Press OK.
  - b. Select [Ecology]. Press OK.
  - c. Select [Auto Power Off]. Press OK.
  - d. Select [Off], [1 hour], [2 hours], [4 hours], or [8 hours]. Press OK.
- 3. Press Stop/Exit.

#### MFC-T910DW

- 1. Press Settings.
- 2. Press  $\blacktriangle$  or  $\blacksquare$  to select the following:
  - a. Select [General Setup]. Press OK.
  - b. Select [Auto Power Off]. Press OK.
  - c. Select [Off], [1hour], [2hours], [4hours], or [8hours]. Press OK.
- 3. Press Stop/Exit.

- · General Settings
- Set the Fax Journal's Interval Period
- Set Sleep Mode Countdown
- Fax Reports

▲ Home > Machine Settings > Change Machine Settings from the Control Panel > General Settings > Set the Date and Time

# Set the Date and Time

#### (MFC models)

The LCD displays the date and time. If they are not current, re-enter them. You can add the date and time to each fax you send by setting your Station ID.

(DCP models)

If the machine's power has been off, the machine's date and time may not be current. Re-enter them.

>> DCP-T310/DCP-T510W/DCP-T710W/MFC-T810W >> MFC-T910DW

### DCP-T310/DCP-T510W/DCP-T710W/MFC-T810W

- 1. Press Menu.
- 2. Press ▲ or ▼ to select the following:
  - a. Select [Initial Setup]. Press OK.
  - b. Select [Date&Time]. Press OK.
  - c. Select [Date&Time]. Press OK.
- 3. Enter the digits for the date in one of the following ways:
  - Press ▲ or ▼ on the control panel to set the last two digits of the year. Press OK. Repeat these steps for setting the month and day. (DCP-T310/DCP-T510W/DCP-T710W)
  - Enter the last two digits of the year using the dial pad, and then press OK. Repeat these steps for setting the month and day. (MFC-T810W)
- 4. Enter the digits for the time in one of the following ways:
  - Press ▲ or ▼ on the control panel to set the hour. Press **OK**. Repeat these steps for setting the minute. (DCP-T310/DCP-T510W/DCP-T710W)
  - Enter the time (in 24-hour format) using the dial pad, and then press **OK**. (MFC-T810W)
- 5. Press Stop/Exit.
- MFC-T910DW 1. Press Settings.
- Press ▲ or ▼ to select the following:
  - a. Select [Initial Setup]. Press OK.
    - b. Select [Date & Time]. Press OK.
    - c. Select [Date]. Press OK.
- 3. Enter the last two digits of the year using the dial pad, and then press OK.
- 4. Enter the two digits for the month using the dial pad, and then press **OK**.
- 5. Enter the two digits for the day using the dial pad, and then press **OK**.
- 6. Press ▲ or ▼ to select [Time], and then press OK.
- 7. Enter the time (in 24-hour format) using the dial pad, and then press OK.
- 8. Press Stop/Exit.

| Re | lated | Info | rmation |
|----|-------|------|---------|
|    |       |      |         |

- General Settings
- Set Your Station ID

▲ Home > Machine Settings > Change Machine Settings from the Control Panel > General Settings > Adjust the LCD Backlight Brightness

## Adjust the LCD Backlight Brightness

If you are having difficulty reading the LCD, changing the brightness setting may help.

>> DCP-T310/DCP-T510W/DCP-T710W/MFC-T810W >> MFC-T910DW

~~ IVIFC-1910DVV

### DCP-T310/DCP-T510W/DCP-T710W/MFC-T810W

- 1. Press Menu.
- 2. Press  $\blacktriangle$  or  $\blacksquare$  to select the following:
  - a. Select [General Setup]. Press OK.
  - b. Select [LCD Contrast]. Press OK.
  - c. Select [Light] or [Dark]. Press OK.
- 3. Press Stop/Exit.

### MFC-T910DW

- 1. Press Settings.
- 2. Press  $\blacktriangle$  or  $\blacksquare$  to select the following:
  - a. Select [General Setup]. Press OK.
  - b. Select [LCD Settings]. Press OK.
  - c. Select [Backlight]. Press OK.
  - d. Select [Light], [Med], or [Dark]. Press OK.
- 3. Press Stop/Exit.

#### Related Information

General Settings

▲ Home > Machine Settings > Change Machine Settings from the Control Panel > General Settings > Change How Long the LCD Backlight Stays On

# Change How Long the LCD Backlight Stays On

```
Related Models: MFC-T910DW
```

Set how long the LCD backlight stays on.

- 1. Press Settings.
- 2. Press  $\blacktriangle$  or  $\blacksquare$  to select the following:
  - a. Select [General Setup]. Press OK.
  - b. Select [LCD Settings]. Press OK.
  - c. Select [Dim Timer]. Press OK.
  - d. Select [10Secs], [30Secs], [1Min], [2Mins], [3Mins], or [5Mins]. Press OK.
- 3. Press Stop/Exit.

### Related Information

General Settings

▲ Home > Machine Settings > Change Machine Settings from the Control Panel > General Settings > Set Your Station ID

# Set Your Station ID

Related Models: MFC-T810W/MFC-T910DW

Set the machine's Station ID if you want the date and time to appear on each fax you send.

>> MFC-T810W >> MFC-T910DW

#### **MFC-T810W**

- 1. Press Menu.
- Press ▲ or ▼ to select the following:
  - a. Select [Initial Setup]. Press OK.
  - b. Select [Station ID]. Press OK.
- 3. Enter your fax number (up to 20 digits) using the dial pad, and then press OK.
- 4. Enter your name (up to 20 characters) using the dial pad, and then press OK.

For more information about how to enter text, see the Appendix.

5. Press Stop/Exit.

### MFC-T910DW

- 1. Press Settings.
- 2. Press  $\blacktriangle$  or  $\blacksquare$  to select the following:
  - a. Select [Initial Setup]. Press OK.
  - b. Select [Station ID]. Press OK.
- 3. Press  $\blacktriangle$  or  $\forall$  to select [Fax], and then press OK.
- 4. Enter your fax number (up to 20 digits) using the dial pad, and then press OK.
- 5. Press ▲ or V to select [Name], and then press OK.
- 6. Enter your name (up to 20 characters) using the dial pad, and then press OK.

For more information about how to enter text, see the Appendix.

7. Press Stop/Exit.

- General Settings
- Transfer Faxes to Another Fax Machine
- · Transfer the Fax Journal Report to Another Fax Machine
- Enter Text on Your Brother Machine
- Set the Date and Time

▲ Home > Machine Settings > Change Machine Settings from the Control Panel > General Settings > Set Tone or Pulse Dialling Mode

# Set Tone or Pulse Dialling Mode

Related Models: MFC-T810W/MFC-T910DW

Your Brother machine is set for a Tone dialling service. If you have a Pulse dialling (rotary) service, you must change the dialling mode.

This feature is not available in some countries.

>> MFC-T810W >> MFC-T910DW

#### **MFC-T810W**

- 1. Press Menu.
- 2. Press  $\blacktriangle$  or  $\blacksquare$  to select the following:
  - a. Select [Initial Setup]. Press OK.
  - b. Select [Tone/Pulse]. Press OK.
  - c. Select [Tone] or [Pulse]. Press OK.
- 3. Press Stop/Exit.

### MFC-T910DW

- 1. Press Settings.
- 2. Press  $\blacktriangle$  or  $\blacksquare$  to select the following:
  - a. Select [Initial Setup]. Press OK.
  - b. Select [Tone/Pulse]. Press OK.
  - c. Select [Tone] or [Pulse]. Press OK.
- 3. Press Stop/Exit.

- · General Settings
- Telephone and Fax problems

▲ Home > Machine Settings > Change Machine Settings from the Control Panel > General Settings > Reduce Printing Noise

# **Reduce Printing Noise**

The Quiet Mode setting can reduce printing noise. When Quiet Mode is turned on, the print speed becomes slower.

The factory setting is [Off].

Ø

When the Quiet Mode setting is turned on, 🦣 appears on the Home screen.

>> DCP-T310/DCP-T510W/DCP-T710W/MFC-T810W >> MFC-T910DW

### DCP-T310/DCP-T510W/DCP-T710W/MFC-T810W

- 1. Press Menu.
- 2. Press  $\blacktriangle$  or  $\blacksquare$  to select the following:
  - a. Select [General Setup]. Press OK.
  - b. Select [Ecology]. Press OK.
  - c. Select [Quiet Mode]. Press OK.
  - d. Select [On] (or [Off]). Press OK.
- 3. Press Stop/Exit.

### MFC-T910DW

- 1. Press Settings.
- 2. Press  $\blacktriangle$  or  $\lor$  to select the following:
  - a. Select [General Setup]. Press OK.
  - b. Select [Quiet Mode]. Press OK.
  - c. Select [On] or [Off]. Press OK.
- 3. Press Stop/Exit.

- General Settings
- Paper Handling and Printing Problems

▲ Home > Machine Settings > Change Machine Settings from the Control Panel > General Settings > Change the Language Displayed on the LCD

# Change the Language Displayed on the LCD

Change the LCD language if needed.

This feature is not available in some countries. >> DCP-T310/DCP-T510W/DCP-T710W/MFC-T810W >> MFC-T910DW

### DCP-T310/DCP-T510W/DCP-T710W/MFC-T810W

- 1. Press Menu.
- 2. Press  $\blacktriangle$  or  $\blacksquare$  to select the following:
  - a. Select [Initial Setup]. Press OK.
  - b. Select [Local Language]. Press OK.
  - c. Select your language. Press **OK**.
- 3. Press Stop/Exit.

### MFC-T910DW

- 1. Press Settings.
- Press ▲ or ▼ to select the following:
  - a. Select [Initial Setup]. Press OK.
  - b. Select [Local Language]. Press OK.
  - c. Select your language. Press OK.
- 3. Press Stop/Exit.

#### Related Information

General Settings

▲ Home > Machine Settings > Change Machine Settings from the Control Panel > Print Reports

# **Print Reports**

- Reports
- Print a Report
- Fax Reports
- Telephone and Fax problems

▲ Home > Machine Settings > Change Machine Settings from the Control Panel > Print Reports > Reports

### **Reports**

The following reports are available:

#### Transmission Verify (MFC models)

The Transmission Verify prints a Transmission Verification Report for your last transmission.

#### Address Book (MFC models)

Address Book report prints an alphabetical or numerical list of names and numbers stored in the Address Book memory.

#### Fax Journal (MFC models)

The Fax Journal prints a list of information about your last 200 incoming and outgoing faxes. (TX means Transmit, RX means Receive)

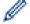

### (Windows)

You can view and print the Fax Journal report from your computer using the **Fax Journal Report** software. Go to your model's **Downloads** page on the Brother Solutions Center at <u>support.brother.com</u> to download the software.

#### **User Settings**

The User Settings report prints a list of your current settings.

#### Network Configuration (network models)

The Network Configuration report prints a list of your current network settings.

#### WLAN Report (wireless models)

The WLAN Report prints the wireless LAN connectivity diagnosis.

#### Caller ID history (MFC models)

The Caller ID history report prints a list of the available Caller ID information for the last 20 received faxes and telephone calls.

### Related Information

Print Reports

▲ Home > Machine Settings > Change Machine Settings from the Control Panel > Print Reports > Print a Report

# Print a Report

>> DCP-T310/DCP-T510W/DCP-T710W/MFC-T810W >> MFC-T910DW

### DCP-T310/DCP-T510W/DCP-T710W/MFC-T810W

- 1. Press Menu.
- 2. Press  $\blacktriangle$  or  $\blacksquare$  to select the following:
  - a. Select [Print Reports]. Press OK.
  - b. Select the report you want to print. Press OK.
- 3. Press Black Start.
- 4. Press Stop/Exit.

### MFC-T910DW

- 1. Press Settings.
- 2. Press  $\blacktriangle$  or  $\lor$  to select the following:
  - a. Select [Print Reports]. Press OK.
  - b. Select the report you want to print. Press OK.
- 3. Press ►.
- 4. Press Stop/Exit.

### **Related Information**

- Print Reports
- Caller ID

▲ Home > Machine Settings > Change Machine Settings from the Control Panel > Settings and Features Tables

# **Settings and Features Tables**

- Settings Tables (1 Line LCD)
- Features Tables (1 Line LCD)
- Settings Tables (1.8"(44.9 mm) Colour LCD)
- Features Tables (1.8"(44.9 mm) Colour LCD)

▲ Home > Machine Settings > Change Machine Settings from the Control Panel > Settings and Features Tables > Settings Tables (1 Line LCD)

# Settings Tables (1 Line LCD)

#### Related Models: DCP-T310/DCP-T510W/DCP-T710W/MFC-T810W

These tables will help you understand your machine's menu selections and options.

#### Menu > [Maintenance]

| Level 1        | Level 2        | Descriptions                                                                                        |  |
|----------------|----------------|----------------------------------------------------------------------------------------------------|--|
| ImproveQuality | -              | Check and correct the print quality, alignment and paper feeding according to the LCD instructions. |  |
| Cleaning       | -              | Clean the print head according to the LCD instructions.                                             |  |
| InkBottleModel | -              | Check the ink bottle numbers.                                                                       |  |
| Print Setting  | ReduceSmudging | Reduce smudging on the paper or paper jams during printing.                                         |  |
|                | Slow Drying    | Use this setting when printing with a type of plain paper on which the ink dries very slowly.       |  |
| Ink Low Notice | -              | Set the machine to display the ink low messages.                                                    |  |

#### Menu > [General Setup]

| Level 1                             | Level 2        | Descriptions                                                                                              |
|-------------------------------------|----------------|----------------------------------------------------------------------------------------------------|
| Mode Timer<br>(MFC-T810W)           | -              | Set the amount of time before the machine returns to Home screen.                                         |
| Tray Setting                        | Paper Type     | Set the type of paper in the paper tray.                                                                  |
| (DCP-T510W/DCP-T710W/<br>MFC-T810W) | Paper Size     | Set the size of paper in the paper tray.                                                                  |
|                                     | Check Paper    | Check the paper type and paper size when you pull the tray out of the machine.                            |
| Volume                              | Ring           | Adjust the ring volume.                                                                                   |
| (MFC-T810W)                         | Веер           | Adjust the beeper volume.                                                                                 |
|                                     | (MFC-T810W)    |                                                                                                    |
|                                     | Speaker        | Adjust the speaker volume.                                                                                |
|                                     | (MFC-T810W)    |                                                                                                    |
| Ecology                             | Sleep Mode     | Select how long the machine must be idle before it goes into Sleep Mode.                                  |
|                                     | Quiet Mode     | Decrease printing noise.                                                                                  |
|                                     | Auto Power Off | Select how long the machine must wait before it automatically turns itself off after entering Sleep Mode. |
|                                     |                | When set to Off, the machine will not power off automatically.                                            |
| LCD Contrast                        | -              | Adjusts the contrast of the LCD.                                                                          |
| Security                            | TX Lock        | Prohibit most functions except receiving faxes.                                                           |
| (MFC-T810W)                         |                |                                                                                                    |

### Menu > [Fax] (MFC-T810W)

| Level 1                    | Level 2 | Descriptions                                        |
|----------------------------|---------|-----------------------------------------------------|
| Setup Receive Receive Mode |         | Select the Receive Mode that best suits your needs. |

| Level 1        | Level 2                             | Descriptions                                                                                                    |  |
|----------------|-------------------------------------|----------------------------------------------------------------------------------------------------|--|
| Setup Receive  | Ring Delay                          | Set the number of rings before the machine answers in Fax Auto or Fax/Tel mode.                                                     |  |
|                | Fax Detect                          | Receive fax messages automatically when you answer a call and here fax tones.                                                       |  |
|                | Remote Codes                        | Answer calls at an extension or external telephone and use codes to turn the Remote Codes on or off. You can personalise the codes. |  |
|                | Auto Reduction                      | Reduce the size of incoming faxes.                                                                                                  |  |
|                | PC Fax Receive                      | Set the machine to send faxes to your computer.                                                                                     |  |
|                |                                     | You can turn on the Backup Print safety feature.                                                                                    |  |
|                | Fax Rx Stamp                        | Print the received time and date on the top of received faxes.                                                                      |  |
| Setup Send     | Fax Resolution                      | Set the resolution for outgoing faxes.                                                                                              |  |
|                | Contrast                            | Adjust the contrast.                                                                                                    |  |
|                | Glass ScanSize                      | Adjust the scan area of the scanner glass to the size of the document.                                                              |  |
|                | Real Time TX                        | Send a fax without using the memory.                                                                                                |  |
|                | Overseas Mode                       | Set to On if you have difficulty sending faxes overseas.                                                                            |  |
|                | Auto Redial                         | Set the machine to redial the last fax number if the fax did not go through because the line was busy.                              |  |
| Report Setting | XMIT Report                         | Select the initial setup for the Transmission Verification Report.                                                                  |  |
|                | Journal Period                      | Set the interval for automatic printing of the Fax Journal.                                                                         |  |
|                |                                     | If you select an option other than Off and Every 50 Faxes, you can set the time for the option.                                     |  |
|                |                                     | If you select Every 7 Days, you can set the day of the week.                                                                        |  |
| Remaining Jobs | -                                   | Check which scheduled jobs are in the machine's memory and cancel selected jobs.                                                    |  |
| Miscellaneous  | BT Call Sign                        | Turn on the telephone company's Distinctive Ring subscriber service to                                                              |  |
|                | (available only for some countries) | register your new ring pattern on the machine.                                                                                      |  |
|                | Fax Mode                            | Select the transmission process when sending/receiving the faxes manually.                                                          |  |
|                | Caller ID Type                      | Switch the mode if Caller ID cannot be displayed normally.                                                                          |  |

# Menu > [Copy]

| Level 1 | Descriptions                                       |
|---------|----------------------------------------------------|
| Density | Adjust the density.                                |
| Quality | Select the Copy resolution for your document type. |

# Menu > [Network] (DCP-T510W/DCP-T710W/MFC-T810W)

| Level 1     | Level 2 | Level 3                    | Descriptions                                       |
|-------------|---------|----------------------------|----------------------------------------------------|
| Wired LAN   | TCP/IP  | BOOT Method                | Select the Boot method that best suits your needs. |
| (MFC-T810W) |         | IP Address<br>(MFC-T810W)  | Enter the IP address.                              |
|             |         | Subnet Mask<br>(MFC-T810W) | Enter the Subnet mask.                             |
|             |         | Gateway<br>(MFC-T810W)     | Enter the Gateway address.                         |
|             |         | Node Name                  | Enter the Node name.                               |

| Level 1      | Level 2        | Level 3     | Descriptions                                                                                |
|--------------|----------------|-------------|---------------------------------------------------------------------------------------------|
| Wired LAN    | TCP/IP         | (MFC-T810W) | •                                                                                           |
| (MFC-T810W)  |                | WINS Config | Select the WINS configuration mode.                                                         |
|              |                | (MFC-T810W) |                                                                                             |
|              |                | WINS Server | Specify the IP address of the primary or secondary                                          |
|              |                | (MFC-T810W) | WINS server.                                                                                |
|              |                | DNS Server  | Specify the IP address of the primary or secondary                                          |
|              |                | (MFC-T810W) | DNS server.                                                                                 |
|              |                | APIPA       | Set the machine to allocate the IP address from the link-local address range automatically. |
|              |                | (MFC-T810W) |                                                                                             |
|              |                | (MFC-T810W) | Turn the IPv6 protocol on or off.                                                           |
|              | Ethernet       | -           | Select the Ethernet link mode.                                                              |
|              | (MFC-T810W)    |             |                                                                                             |
|              | Wired Status   | -           | View the current wired status.                                                              |
|              | (MFC-T810W)    |             |                                                                                             |
|              | MAC Address    | -           | View the machine's MAC address.                                                             |
|              | (MFC-T810W)    |             |                                                                                             |
| WLAN         | TCP/IP         | BOOT Method | Select the Boot method that best suits your needs.                                          |
|              |                | IP Address  | Enter the IP address.                                                                       |
|              |                | Subnet Mask | Enter the Subnet mask.                                                                      |
|              |                | Gateway     | Enter the Gateway address.                                                                  |
|              |                | Node Name   | Enter the Node name.                                                                        |
|              |                | WINS Config | Select the WINS configuration mode.                                                         |
|              |                | WINS Server | Specify the IP address of the primary or secondary WINS server.                             |
|              |                | DNS Server  | Specify the IP address of the primary or secondary DNS server.                              |
|              |                | APIPA       | Set the machine to allocate the IP address from the link-local address range automatically. |
|              |                | IPv6        | Turn the IPv6 protocol on or off.                                                           |
|              | Setup Wizard   | -           | Configure your wireless network settings manually.                                          |
|              | WLAN Assistant | -           | Configure your wireless network settings using the Brother installation disc.               |
|              | WPS            | -           | Configure your wireless network settings using the one-button push method.                  |
|              | WPS w/PIN Code | -           | Configure your wireless network settings using WPS with a PIN.                              |
|              | WLAN Status    | Status      | View the current wireless network status.                                                   |
|              |                | Signal      | View the current wireless network signal strength.                                          |
|              |                | SSID        | View the current SSID.                                                                      |
|              |                | Comm. Mode  | View the current Communication mode.                                                        |
|              | MAC Address    | -           | View the machine's MAC address.                                                             |
| Wi-Fi Direct | Push Button    | -           | Configure your Wi-Fi Direct network settings using the one-button push method.              |
|              | PIN Code       | -           | Configure your Wi-Fi Direct network settings using WPS with a PIN code.                     |

| Level 1                   | Level 2      | Level 3     | Descriptions                                                                     |
|---------------------------|--------------|-------------|----------------------------------------------------------------------------------|
| Wi-Fi Direct              | Manual       | -           | Configure your Wi-Fi Direct network settings manually.                           |
|                           | Group Owner  | -           | Set your machine as the Group Owner.                                             |
|                           | Device Info. | Device Name | View your machine's device name.                                                 |
|                           |              | SSID        | View the Group Owner's SSID.                                                     |
|                           |              |             | When the machine is not connected, the LCD displays Not Connected.               |
|                           |              | IP Address  | View your machine's current IP Address.                                          |
|                           | Status Info. | Status      | View the current Wi-Fi Direct network status.                                    |
|                           |              | Signal      | View the current Wi-Fi Direct network signal strength.                           |
|                           |              |             | When your machine acts as Group Owner, the LCD always indicates a strong signal. |
|                           |              | Channel     | Display the channel in use when the Wi-Fi Direct network is active.              |
|                           |              | Speed       | Display the connection speed when the Wi-Fi Direct network is active.            |
|                           | I/F Enable   | -           | Turn the Wi-Fi Direct connection on or off.                                      |
| Network I/F               | -            | -           | Select the network connection type.                                              |
| (MFC-T810W)               |              |             |                                                                                  |
| WLAN Enable               | -            | -           | Turn wireless network connection On or Off.                                      |
| (DCP-T510W/<br>DCP-T710W) |              |             |                                                                                  |
| Network Reset             | -            | -           | Restore all network settings back to the factory settings.                       |

# Menu > [Print Reports]

| Level 1                                               | Descriptions                                                                                                    |  |
|-------------------------------------------------------|----------------------------------------------------------------------------------------------------|--|
| XMIT Verify<br>(MFC-T810W)                            | Print a Transmission Verification Report for your last transmission.                                                   |  |
| Address Book<br>(MFC-T810W)                           | Print a list of names and numbers stored in the Address Book.                                                          |  |
| Fax Journal<br>(MFC-T810W)                            | Print a list of information about your last 200 incoming and outgoing faxes.<br>(TX means Transmit. RX means Receive.) |  |
| User Settings                                         | Print a list of your settings.                                                                                         |  |
| Network Config<br>(DCP-T510W/DCP-T710W/<br>MFC-T810W) | Print a list of your Network settings.                                                                                 |  |
| WLAN Report<br>(DCP-T510W/DCP-T710W/<br>MFC-T810W)    | Print the wireless LAN connection results.                                                                             |  |
| Caller ID<br>(MFC-T810W)                              | Print a list of the available Caller ID information about the last 20 received faxes and telephone calls.              |  |

# Menu > [Machine Info.]

| Level 1    | Descriptions                        |
|------------|-------------------------------------|
| Serial No. | Check your machine's serial number. |

| Level 1      | Descriptions                           |
|--------------|----------------------------------------|
| Version      | Check your machine's firmware version. |
| Page Counter | Display the printed pages.             |

# Menu > [Initial Setup]

| Level 1                              | Level 2                                                  | Descriptions                                                                                                    |
|--------------------------------------|----------------------------------------------------------|----------------------------------------------------------------------------------------------------|
| Date&Time                            | Date&Time                                                | (MFC models)                                                                                                    |
|                                      |                                                          | Add the date and time on the screen and in the headings of the faxes you send.                                                                  |
|                                      |                                                          | (DCP models)                                                                                                    |
|                                      |                                                          | Set the date and time on your machine.                                                                                                    |
| Station ID                           | -                                                        | Enter your name and fax number so it appears on each page                                                                                       |
| (MFC-T810W)                          |                                                          | you fax.                                                                                                    |
| Tone/Pulse                           | -                                                        | Select the dialling mode.                                                                                                    |
| (MFC-T810W)                          |                                                          |                                                                                                    |
| (Available only for some countries.) |                                                          |                                                                                                    |
| Dial Tone                            | -                                                        | Shorten the dial tone detect pause.                                                                                                    |
| (MFC-T810W)                          |                                                          |                                                                                                    |
| Compatibility                        | -                                                        | Adjust the equalisation for transmission difficulties.                                                                                          |
| (MFC-T810W)                          |                                                          | VoIP service providers offer fax support using various standards. If you regularly experience fax transmission errors, select Basic (for VoIP). |
| Reset                                | Machine Reset                                            | Restore all the machine's settings that you have changed, such as Date and Time and Ring Delay.                                                 |
|                                      | Network Reset<br>(DCP-T510W/<br>DCP-T710W/<br>MFC-T810W) | Restore all network settings back to the factory settings.                                                                                      |
|                                      | Address & Fax<br>(MFC-T810W)                             | Erase all stored phone numbers and fax settings.                                                                                                |
|                                      | All Settings                                             | Restore all the machine's settings back to the factory settings.                                                                                |
| Local Language                       | -                                                        | Change your LCD language.                                                                                                    |
| (Available only for some countries.) |                                                          |                                                                                                    |

# Related Information

Settings and Features Tables

▲ Home > Machine Settings > Change Machine Settings from the Control Panel > Settings and Features Tables > Features Tables (1 Line LCD)

# Features Tables (1 Line LCD)

Related Models: DCP-T310/DCP-T510W/DCP-T710W/MFC-T810W

### **FAX > Options (MFC models)**

| Level 1        | Descriptions                                                           |  |
|----------------|------------------------------------------------------------------------|--|
| Fax Resolution | Set the resolution for outgoing faxes.                                 |  |
| Contrast       | Adjust the contrast.                                                   |  |
| Glass ScanSize | Adjust the scan area of the scanner glass to the size of the document. |  |
| Real Time TX   | Send a fax without using the memory.                                   |  |
| Overseas Mode  | Set to On if you have difficulty sending faxes overseas.               |  |

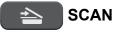

| Level 1                                                                                            | Level 2            | Descriptions                                               |
|----------------------------------------------------------------------------------------------------|--------------------|------------------------------------------------------------|
| Scan to PC                                                                                         | File               | Scan documents and save them to a folder on your computer. |
|                                                                                                    | ocr<br>(MFC-T810W) | Convert your scanned document to an editable text file.    |
|                                                                                                    | Image              | Scan photos or graphics into your graphics applications.   |
|                                                                                                    | E-mail             | Send a scanned document as an email attachment.            |
| Web Service                                                                                        | Scan               | Scan data using the Web Service                            |
| (Appears when you install a Web Services Scanner,<br>which is displayed in your computer's Network | Scan for E-mail    | protocol.                                                  |
| explorer.)                                                                                         | Scan for Fax       |                                                            |
| (DCP-T510W/DCP-T710W/MFC-T810W)                                                                    | Scan for Print     |                                                            |

### **COPY > Options / Copy / Scan Options (ID)**

| Level 1         | Level 2        | Descriptions                                              |
|-----------------|----------------|-----------------------------------------------------------|
| Layout(2in1 ID) | -              | Make N in 1, 2 in 1 ID, or Poster copies.                 |
| Enlarge/Reduce  | -              | Select the enlargement or reduction ratio.                |
| Density         | -              | Adjust the density.                                       |
| Quality         | -              | Select the Copy resolution for your document type.        |
| Stack/Sort      | -              | Select to stack or sort multiple copies.                  |
| Paper Type      | -              | Select the paper type that matches the paper in the tray. |
| Paper Size      | -              | Select the paper size that matches the paper in the tray. |
| Remove Bkg Clr  | Black Setting  | Change the amount of background colour that is removed.   |
|                 | Colour Setting |                                                           |

# Redial/Pause (MFC models)

| Level 1       | Descriptions                                                              |  |
|---------------|---------------------------------------------------------------------------|--|
| Outgoing Call | Select a number from the Outgoing Call history and then send a fax to it. |  |
| Caller ID     | Select a number from the Caller ID History and then send a fax to it.     |  |

### **Related Information**

Settings and Features Tables

▲ Home > Machine Settings > Change Machine Settings from the Control Panel > Settings and Features Tables > Settings Tables (1.8"(44.9 mm) Colour LCD)

# Settings Tables (1.8"(44.9 mm) Colour LCD)

#### Related Models: MFC-T910DW

These tables will help you understand your machine's menu selections and options.

#### Settings > [General Setup]

| Level 1      | Level 2                  | Level 3              | Descriptions                                                                                                    |
|--------------|--------------------------|----------------------|----------------------------------------------------------------------------------------------------|
| Maintenance  | Impr.<br>PrintQuality    | -                    | Check and correct the print quality, alignment and paper feeding according to the LCD instructions.                                  |
|              | Print Head<br>Cleaning   | -                    | Clean the print head according to the LCD instructions.                                                                              |
|              | Ink Low Notice           | -                    | Set the machine to display the ink low messages.                                                                                     |
|              | Ink Bottle Model         | -                    | Check the ink bottle numbers.                                                                                                    |
|              | Print Setting<br>Options | Reduce<br>Smudging   | Reduce smudging on the paper or paper jams during printing.                                                                          |
|              |                          | Slow Drying<br>Paper | Use this setting when printing with a type of plain paper on which the ink dries very slowly.                                        |
| Tray Setting | Tray #1                  | Paper Type           | Set the type of paper in the paper tray.                                                                                             |
|              |                          | Paper Size           | Set the size of paper in the paper tray.                                                                                             |
|              | MP Tray                  | Paper Type           | Set the type of paper in the paper tray.                                                                                             |
|              |                          | Paper Size           | Set the size of paper in the paper tray.                                                                                             |
|              | Tray Setting:            | Tray Use             | Select the tray to be used for copying.                                                                                              |
|              | Сору                     | Tray<br>Priority     | When Auto is selected in Tray Use, select the order<br>in which the machine uses paper trays that contain<br>paper of the same size. |
|              | Tray Setting: Fax        | Tray Use             | Select the tray to be used for faxing.                                                                                               |
|              |                          | Tray<br>Priority     | When Auto is selected in Tray Use, select the order<br>in which the machine uses paper trays that contain<br>paper of the same size. |
|              | Tray Setting:<br>Print   | Tray<br>Priority     | Select the order in which the machine uses paper trays that contain paper of the same size.                                          |
|              | Tray Setting:            | Tray Use             | Select the tray to be used for photo printing.                                                                                       |
|              | Photo Print<br>(JPEG)    | Tray<br>Priority     | When Auto is selected in Tray Use, select the order<br>in which the machine uses paper trays that contain<br>paper of the same size. |
|              | Check Paper              | -                    | Check the paper type and paper size when you pull the tray out of the machine.                                                       |
| Quiet Mode   | -                        | -                    | Decrease printing noise.                                                                                                    |
| Volume       | Ring                     | -                    | Adjust the ring volume.                                                                                                    |
|              | Веер                     | -                    | Adjust the beeper volume.                                                                                                    |
|              | Speaker                  | -                    | Adjust the speaker volume.                                                                                                    |
| LCD Settings | Backlight                | -                    | Adjust the brightness of the LCD backlight.                                                                                          |
|              | Dim Timer                | -                    | Set how long the LCD backlight stays on after you go back to your Home screen.                                                       |

| Level 1        | Level 2 | Level 3 | Descriptions                                                                                              |
|----------------|---------|---------|----------------------------------------------------------------------------------------------------|
| Sleep Mode     | -       | -       | Select how long the machine must be idle before it goes into Sleep Mode.                                  |
| Auto Power Off | -       | -       | Select how long the machine must wait before it automatically turns itself off after entering Sleep Mode. |
|                |         |         | When set to Off, the machine will not power off automatically.                                            |

# Settings > [Fax] (MFC models)

| Level 1        | Level 2            | Level 3 | Descriptions                                                                                                    |
|----------------|--------------------|---------|----------------------------------------------------------------------------------------------------|
| Setup Receive  | Receive Ring Delay |         | Set the number of rings before the machine answers in Fax Auto or Fax/Tel mode.                                                     |
|                | Receive Mode       | -       | Select the Receive Mode that best suits your needs.                                                                                 |
|                | Fax Detect         | -       | Receive fax messages automatically when you answer a call and hear fax tones.                                                       |
|                | Remote Codes       | -       | Answer calls at an extension or external telephone and use codes to turn the Remote Codes on or off. You can personalise the codes. |
|                | Auto Reduction     | -       | Reduce the size of incoming faxes.                                                                                                  |
|                | PC Fax Receive     | -       | Set the machine to send faxes to your computer.                                                                                     |
|                |                    |         | You can turn on the Backup Print safety feature.                                                                                    |
|                | Fax Rx Stamp       | -       | Print the received time and date on the top of received faxes.                                                                      |
| Report Setting | XMIT Report        | -       | Select the initial setup for the Transmission Verification Report.                                                                  |
|                | Journal Period     | -       | Set the interval for automatic printing of the Fax Journal.                                                                         |
|                |                    |         | If you select an option other than Off and Every 50 Faxes, you can set the time for the option.                                     |
|                |                    |         | If you select Every 7 Days, you can set the day of the week.                                                                        |
| Print Document | -                  | -       | Print received faxes stored in the machine's memory.                                                                                |
| Remaining Jobs | -                  | -       | Check which scheduled jobs are in the machine's memory and cancel selected jobs.                                                    |
| Miscellaneous  | TX Lock            | -       | Prohibit most functions except receiving faxes.                                                                                     |
|                | Caller ID Type -   |         | Switch the mode if Caller ID cannot be displayed normally.                                                                          |
|                | Fax Mode           | -       | Select the transmission process when sending/receiving the faxes manually.                                                          |

# Settings > [Network]

| Level 1   | Level 2               | Level 3                             | Descriptions                                                    |
|-----------|-----------------------|-------------------------------------|-----------------------------------------------------------------|
| Wired LAN | Wired LAN TCP/IP      | BOOT Method                         | Select the Boot method that best suits your needs.              |
|           |                       | IP Address                          | Enter the IP address.                                           |
|           |                       | Subnet Mask                         | Enter the Subnet mask.                                          |
|           |                       | Gateway                             | Enter the Gateway address.                                      |
|           |                       | Node Name                           | Enter the Node name.                                            |
|           | WINS<br>Configuration | Select the WINS configuration mode. |                                                                 |
|           |                       | WINS Server                         | Specify the IP address of the primary or secondary WINS server. |

| Level 1      | Level 2         | Level 3               | Descriptions                                                                                |
|--------------|-----------------|-----------------------|---------------------------------------------------------------------------------------------|
| Wired LAN    | TCP/IP          | DNS Server            | Specify the IP address of the primary or secondary DNS server.                              |
|              |                 | APIPA                 | Set the machine to allocate the IP address from the link-local address range automatically. |
|              |                 | IPv6                  | Turn the IPv6 protocol on or off.                                                           |
|              | Ethernet        | -                     | Select the Ethernet link mode.                                                              |
|              | Wired Status    | -                     | View the current wired status.                                                              |
|              | MAC Address     | -                     | View the machine's MAC address.                                                             |
| WLAN         | TCP/IP          | BOOT Method           | Select the Boot method that best suits your needs.                                          |
|              |                 | IP Address            | Enter the IP address.                                                                       |
|              |                 | Subnet Mask           | Enter the Subnet mask.                                                                      |
|              |                 | Gateway               | Enter the Gateway address.                                                                  |
|              |                 | Node Name             | Enter the Node name.                                                                        |
|              |                 | WINS<br>Configuration | Select the WINS configuration mode.                                                         |
|              |                 | WINS Server           | Specify the IP address of the primary or secondary WINS server.                             |
|              |                 | DNS Server            | Specify the IP address of the primary or secondary DNS server.                              |
|              |                 | APIPA                 | Set the machine to allocate the IP address from the link-local address range automatically. |
|              |                 | IPv6                  | Turn the IPv6 protocol on or off.                                                           |
|              | Setup Wizard    | -                     | Configure your wireless network settings manually.                                          |
|              | WLAN Assistant  | -                     | Configure your wireless network settings using the Brother installation disc.               |
|              | WPS             | -                     | Configure your wireless network settings using the one-button push method.                  |
|              | WPS w/ PIN Code | -                     | Configure your wireless network settings using WPS with a PIN.                              |
|              | WLAN Status     | Status                | View the current wireless network status.                                                   |
|              |                 | Signal                | View the current wireless network signal strength.                                          |
|              |                 | SSID                  | View the current SSID.                                                                      |
|              |                 | Comm. Mode            | View the current Communication mode.                                                        |
|              | MAC Address     | -                     | View the machine's MAC address.                                                             |
| Wi-Fi Direct | Push Button     | -                     | Configure your Wi-Fi Direct network settings using the one-button push method.              |
|              | PIN Code        | -                     | Configure your Wi-Fi Direct network settings using WPS with a PIN code.                     |
|              | Manual          | -                     | Configure your Wi-Fi Direct network settings manually.                                      |
|              | Group Owner     | -                     | Set your machine as the Group Owner.                                                        |
|              | Device          | Device Name           | View your machine's device name.                                                            |
|              | Information     | SSID                  | View the Group Owner's SSID.                                                                |

| Level 1                 | Level 2               | Level 3          | Descriptions                                                                     |
|-------------------------|-----------------------|------------------|----------------------------------------------------------------------------------|
| Wi-Fi Direct            | Device<br>Information |                  | When the machine is not connected, the LCD displays Not Connected.               |
|                         |                       | IP Address       | View your machine's current IP Address.                                          |
|                         | Status                | Status           | View the current Wi-Fi Direct network status.                                    |
|                         | Information           | Signal           | View the current Wi-Fi Direct network signal strength.                           |
|                         |                       |                  | When your machine acts as Group Owner, the LCD always indicates a strong signal. |
|                         | I/F Enable            | -                | Turn the Wi-Fi Direct connection on or off.                                      |
| Web Connect<br>Settings | Proxy Settings        | Proxy Connection | Change the Web connection settings.                                              |
|                         |                       | Address          |                                                                                  |
|                         |                       | Port             |                                                                                  |
|                         |                       | User Name        |                                                                                  |
|                         |                       | Password         |                                                                                  |
| Network I/F             | -                     | -                | Select the network connection type.                                              |
| Network Reset           | -                     | -                | Restore all network settings back to the factory settings.                       |

# Settings > [Print Reports]

| Level 1           | Descriptions                                                                                              |  |
|-------------------|----------------------------------------------------------------------------------------------------|--|
| XMIT Verify       | Print a Transmission Verification Report for your last transmission.                                      |  |
| Address Book      | Print a list of names and numbers stored in the Address Book.                                             |  |
| Fax Journal       | Print a list of information about your last 200 incoming and outgoing faxes.                              |  |
|                   | (TX means Transmit. RX means Receive.)                                                                    |  |
| User Settings     | Print a list of your settings.                                                                            |  |
| Network Config    | Print a list of your Network settings.                                                                    |  |
| WLAN Report       | Print the wireless LAN connection results.                                                                |  |
| Caller ID History | Print a list of the available Caller ID information about the last 20 received faxes and telephone calls. |  |

# Settings > [Machine Info.]

| Level 1             | Descriptions                                  |
|---------------------|-----------------------------------------------|
| Serial No.          | Check your machine's serial number.           |
| Firmware Version    | Check your machine's firmware version.        |
| Firmware Update     | Update your machine to the latest firmware.   |
| Firmware Auto Check | View firmware information on the Home screen. |
| Page Counter        | Display the printed pages.                    |

# Settings > [Initial Setup]

| Level 1     | Level 2 | Descriptions                                                       |
|-------------|---------|--------------------------------------------------------------------|
| Date & Time | Date    | Add the date and time on the screen and in the headings of the     |
|             | Time    | faxes you send.                                                    |
| Station ID  | -       | Enter your name and fax number so it appears on each page you fax. |

| Level 1                              | Level 2               | Descriptions                                                                                                    |  |
|--------------------------------------|-----------------------|----------------------------------------------------------------------------------------------------|--|
| Tone/Pulse                           | -                     | Select the dialling mode.                                                                                                    |  |
| (Available only for some countries.) |                       |                                                                                                    |  |
| Fax Auto Redial                      | -                     | Set the machine to redial the last fax number if the fax did not go through because the line was busy.                                          |  |
| Dial Tone                            | -                     | Shorten the dial tone detect pause.                                                                                                    |  |
| Compatibility                        | -                     | Adjust the equalisation for transmission difficulties.                                                                                          |  |
|                                      |                       | VoIP service providers offer fax support using various standards. If you regularly experience fax transmission errors, select Basic (for VoIP). |  |
| Reset                                | Machine<br>Reset      | Restore all the machine's settings that you have changed, such as Date and Time and Ring Delay.                                                 |  |
|                                      | Network               | Restore all network settings back to the factory settings.                                                                                      |  |
|                                      | Address Book<br>& Fax | Erase all stored phone numbers and fax settings.                                                                                                |  |
|                                      | All Settings          | Restore all the machine's settings back to the factory settings.                                                                                |  |
| Local Language                       | -                     | Change your LCD language.                                                                                                    |  |
| (Available only for some countries.) |                       |                                                                                                    |  |

### **Related Information**

~

Settings and Features Tables

▲ Home > Machine Settings > Change Machine Settings from the Control Panel > Settings and Features Tables > Features Tables (1.8"(44.9 mm) Colour LCD)

# Features Tables (1.8"(44.9 mm) Colour LCD)

Related Models: MFC-T910DW

### FAX (MFC models)

| Level 1                                             | Level 2                                                                                  | Descriptions                                                                                                    |  |  |
|-----------------------------------------------------|------------------------------------------------------------------------------------------|----------------------------------------------------------------------------------------------------|--|--|
| Fax Resolution                                      | -                                                                                        | Set the resolution for outgoing faxes.                                                                              |  |  |
| Contrast                                            | -                                                                                        | Adjust the contrast.                                                                                                |  |  |
| Glass Scan Size                                     | -                                                                                        | Adjust the scan area of the scanner glass to the size of the document.                                              |  |  |
| Broadcasting                                        | -                                                                                        | Send the same fax message to more than one fax number.                                                              |  |  |
| Real Time TX                                        | -                                                                                        | Send a fax without using the memory.                                                                                |  |  |
| Overseas Mode                                       | -                                                                                        | Set to On if you have difficulty sending faxes overseas.                                                            |  |  |
| Call History                                        | Redial                                                                                   | Send a fax to the last number you called.                                                                           |  |  |
|                                                     | Outgoing Call                                                                            | Select a number from the Outgoing Call history and then send a fax to it, add it to the Address Book, or delete it. |  |  |
|                                                     | Caller ID<br>History                                                                     | Select a number from the Caller ID History and then send a fax to it, to the Address Book, or delete it.            |  |  |
| Address Book                                        | Search Dial by pressing only a few buttons.                                              |                                                                                                    |  |  |
|                                                     | Set Speed Dial Store Speed Dial numbers, so you can dial by pressing only a few buttons. |                                                                                                    |  |  |
| Setup Groups Set up Group numbers for broadcasting. |                                                                                          | Set up Group numbers for broadcasting.                                                                              |  |  |
|                                                     | Change                                                                                   | Change Address Book numbers.                                                                                        |  |  |
|                                                     | Delete                                                                                   | Delete Address Book numbers.                                                                                        |  |  |
| Set New Default                                     | -                                                                                        | Save your settings as the default.                                                                                  |  |  |
| Factory Reset                                       | -                                                                                        | Restore all settings back to the factory settings.                                                                  |  |  |

# SCAN

| Level 1                                                                                                    | Level 2             | Descriptions                                                                         |  |
|----------------------------------------------------------------------------------------------------|---------------------|--------------------------------------------------------------------------------------|--|
| to Media<br>(When a USB Flash drive is inserted)                                                                 | -                   | Scan documents and save them directly to a USB flash drive without using a computer. |  |
| to PC                                                                                                    | to File             | Scan documents and save them to a folder on your computer.                           |  |
|                                                                                                    | to OCR              | Convert your scanned document to an editable text file.                              |  |
|                                                                                                    | to Image            | Scan photos or graphics into your graphics applications.                             |  |
|                                                                                                    | to E-mail           | Send a scanned document as an email attachment.                                      |  |
| to Web                                                                                                    | -                   | Upload the scanned data to an Internet service.                                      |  |
| WS Scan                                                                                                    | Scan                | Scan data using the Web Service protocol.                                            |  |
| (Appears when you install a Web Services<br>Scanner, which is displayed in your computer's<br>Network explorer.) | Scan for E-<br>mail |                                                                                      |  |
|                                                                                                    | Scan for Fax        |                                                                                      |  |

| Level 1                                                                                                    | Level 2           | Descriptions                              |
|----------------------------------------------------------------------------------------------------|-------------------|-------------------------------------------|
| <b>WS Scan</b><br>(Appears when you install a Web Services<br>Scanner, which is displayed in your computer's<br>Network explorer.) | Scan for<br>Print | Scan data using the Web Service protocol. |

# COPY (MFC models) / COPY (Default screen) (DCP models)

| Level 1           | Level 2              | Descriptions                                                                            |
|-------------------|----------------------|-----------------------------------------------------------------------------------------|
| Quality           | -                    | Select the Copy resolution for your document type.                                      |
| Paper Type        | -                    | Select the paper type that matches the paper in the tray.                               |
| Paper Size        | -                    | Select the paper size that matches the paper in the tray.                               |
| Tray Select       | -                    | Select the tray to be used for Copy mode.                                               |
| Enlarge/Reduce    | 100%                 | -                                                                                       |
|                   | Enlarge              | Select an enlargement ratio for the next copy.                                          |
|                   | Reduce               | Select a reduction ratio for the next copy.                                             |
|                   | Fit to Page          | Adjust the copy size to fit on the paper size you have set.                             |
|                   | Custom(25-400%)      | Enter an enlargement or reduction ratio.                                                |
| Density           | -                    | Adjust the density.                                                                     |
| Stack/Sort        | -                    | Select to stack or sort multiple copies.                                                |
| Page Layout       | -                    | Make N in 1, 2 in 1 ID, or Poster copies.                                               |
| 2-sided Copy      | -                    | Turn off or turn on 2-sided copying and select flip on long edge or flip on short edge. |
| Remove Background | Black Copy Settings  | Change the amount of background colour that is removed.                                 |
|                   | Colour Copy Settings |                                                                                         |
| Set New Default   | -                    | Save your settings as the default.                                                      |
| Factory Reset     | -                    | Restore all settings back to the factory settings.                                      |

# рното

| Level 1                    | Level 2     | Level 3              | Level 4                                                                                                    | Descriptions                                                             |  |
|----------------------------|-------------|----------------------|----------------------------------------------------------------------------------------------------|--------------------------------------------------------------------------|--|
| JPEG Print Select<br>Files |             | OK                   | Print         Adjust your photos with the option           Settings         Adjust your photos with the option |                                                                          |  |
|                            | Index Print | Print Index<br>Sheet | Print<br>Settings                                                                                              | Print a thumbnail page.                                                  |  |
|                            |             | Print Photos         | Print<br>Settings                                                                                              | Print photos by choosing the index numbers.                              |  |
|                            | Print All   | Print<br>Settings    | -                                                                                                    | Print all photos in your memory card or USB flash drive.                 |  |
| Scan to<br>Media           | -           | -                    | -                                                                                                    | Scan documents and save them directly to media without using a computer. |  |

# $\stackrel{\mbox{\tiny CP}}{\blacktriangle}$ [Address Book] (MFC models)

| Level 1        | Descriptions                                                              |
|----------------|---------------------------------------------------------------------------|
| Search         | Dial by pressing only a few buttons.                                      |
| Set Speed Dial | Store Speed Dial numbers, so you can dial by pressing only a few buttons. |

| Level 1      | Descriptions                           |
|--------------|----------------------------------------|
| Setup Groups | Set up Group numbers for broadcasting. |
| Change       | Change Address Book numbers.           |
| Delete       | Delete Address Book numbers.           |

# Redial/Pause (MFC models)

| Level 1              | Descriptions                                                                                                    |
|----------------------|----------------------------------------------------------------------------------------------------|
| Redial               | Send a fax to the last number you called.                                                                           |
| Outgoing Call        | Select a number from the Outgoing Call history and then send a fax to it, add it to the Address Book, or delete it. |
| Caller ID<br>History | Select a number from the Caller ID History and then send a fax to it, add it to the Address Book, or delete it.     |

# WiFi WiFi

Ø

You can configure the wireless settings by pressing 💭 or **WiFi** on the control panel.

| Level 1 Descriptions |                                                                               |
|----------------------|-------------------------------------------------------------------------------|
| Setup Wizard         | Configure your wireless network settings manually.                            |
| WLAN Assistant       | Configure your wireless network settings using the Brother installation disc. |
| WPS                  | Configure your wireless network settings using the one-button push method.    |

# **Related Information**

• Settings and Features Tables

▲ Home > Machine Settings > Change Machine Settings from Your Computer

# **Change Machine Settings from Your Computer**

- Change the Machine Settings Using Remote Setup
- Where Can I Find My Brother Machine's Network Settings?
- Network Management Software and Utilities

▲ Home > Machine Settings > Change Machine Settings from Your Computer > Change the Machine Settings Using Remote Setup

# Change the Machine Settings Using Remote Setup

The Remote Setup program lets you configure many of your Brother machine's settings from your computer. When you start Remote Setup, the settings on your Brother machine will be downloaded to your computer and displayed on your screen. If you change the settings on your computer, you can upload them directly to the machine.

- Remote Setup (Windows)
- Remote Setup (Mac)

▲ Home > Machine Settings > Change Machine Settings from Your Computer > Change the Machine Settings Using Remote Setup > Remote Setup (Windows)

# Remote Setup (Windows)

- Set Up the Brother Machine from Your Computer (Windows)
- Set Up the Brother Machine Using ControlCenter4 (Windows)
- Set Up Your Machine's Address Book Using ControlCenter4 (Windows)

▲ Home > Machine Settings > Change Machine Settings from Your Computer > Change the Machine Settings Using Remote Setup > Remote Setup (Windows) > Set Up the Brother Machine from Your Computer (Windows)

# Set Up the Brother Machine from Your Computer (Windows)

Related Models: MFC-T810W/MFC-T910DW

- 1. Do one of the following:
  - Windows 7

Click (Start) > All Programs > Brother > Brother Utilities.

Click the drop-down list and select your model name (if not already selected). Click **Tools** in the left navigation bar, and then click **Remote Setup**.

Windows 8 and Windows 10

Launch **Fig** (Brother Utilities), and then click the drop-down list and select your model name (if not already selected). Click **Tools** in the left navigation bar, and then click **Remote Setup**.

The Remote Setup Program window appears.

When your machine is connected via a Network, type the password if required.

2. Configure the settings as needed.

| 📳 Remote Setup Program - MFC-X)                                             | (XX                                           |                      |         |        | - • • |
|-----------------------------------------------------------------------------|-----------------------------------------------|----------------------|---------|--------|-------|
| MFC-XXXX     General Setup     Fax     Setup Receive                        | <u>General Setup</u><br>Check Paper<br>Volume |                      | @ On    | © Off  |       |
| Setup Send     Address Book     Report Setting     Remote Fax Opt     Media | Volune                                        | Ring<br>Beep         | Low •   |        |       |
| Wetwork TCP/IP(Wired) Ethemet TCP/IP(WLAN) Initial Setup                    | LCD Settings                                  | Speaker<br>Backlight | Med     |        |       |
|                                                                             | Sleep Mode<br>Auto Power Off                  | Dim Timer            | 30 Secs |        |       |
|                                                                             |                                               |                      |         |        |       |
|                                                                             |                                               |                      |         |        |       |
|                                                                             |                                               |                      |         |        |       |
|                                                                             |                                               |                      |         |        |       |
| Export Import                                                               | Print                                         |                      | ОК С    | Cancel | Apply |

#### Export

Click to save the current configuration settings to a file.

Click **Export** to save your address book or all settings for your machine.

#### Import

Click to import a file and read its settings.

#### Print

Click to print the selected items on the machine. You cannot print the data until it is uploaded to the machine. Click **Apply** to upload the new data to the machine, and then click **Print**.

#### οκ

Click to start uploading data to the machine, and then exit the Remote Setup Program. If an error message appears, confirm that your data is correct, and then click **OK**.

#### Cancel

Click to exit the Remote Setup Program without uploading data to the machine.

### Apply

Click to upload data to the machine without exiting the Remote Setup Program.

- 3. Click **OK**.
- If your computer is protected by a firewall and is unable to use Remote Setup, you may need to configure the firewall settings to allow communication through port numbers 137 and 161.
- If you are using Windows Firewall and you installed the Brother software and drivers from the Brother installation disc, the necessary firewall settings have already been set.

### Related Information

- Remote Setup (Windows)
- ControlCenter4 (Windows)

▲ Home > Machine Settings > Change Machine Settings from Your Computer > Change the Machine Settings Using Remote Setup > Remote Setup (Windows) > Set Up the Brother Machine Using ControlCenter4 (Windows)

# Set Up the Brother Machine Using ControlCenter4 (Windows)

#### Related Models: MFC-T810W/MFC-T910DW

- 1. Click the **CCA** (**ControlCenter4**) icon in the task tray, and then click **Open**.
- 2. Click the Device Settings tab.
- 3. Click the Remote Setup button.
- 4. Configure the settings as needed.

#### Export

Ø

Click to save the current configuration settings to a file.

Click Export to save your address book or all settings for your machine.

#### Import

Click to import a file and read its settings.

#### Print

Click to print the selected items on the machine. You cannot print the data until it is uploaded to the machine. Click **Apply** to upload the new data to the machine, and then click **Print**.

#### οκ

Click to start uploading data to the machine, and then exit the Remote Setup Program. If an error message appears, confirm that your data is correct, and then click **OK**.

#### Cancel

Click to exit the Remote Setup Program without uploading data to the machine.

#### Apply

Click to upload data to the machine without exiting the Remote Setup Program.

- 5. Click **OK**.
- If your computer is protected by a firewall and is unable to use Remote Setup, you may need to configure the firewall settings to allow communication through port numbers 137 and 161.
- If you are using Windows Firewall and you installed the Brother software and drivers from the Brother installation disc, the necessary firewall settings have already been set.

### Related Information

- ControlCenter4 (Windows)
- Remote Setup (Windows)

▲ Home > Machine Settings > Change Machine Settings from Your Computer > Change the Machine Settings Using Remote Setup > Remote Setup (Windows) > Set Up Your Machine's Address Book Using ControlCenter4 (Windows)

# Set Up Your Machine's Address Book Using ControlCenter4 (Windows)

#### Related Models: MFC-T810W/MFC-T910DW

Use Remote Setup through CC4 to add or change Address Book numbers on your computer.

- 1. Click the **CC4** (ControlCenter4) icon in the task tray, and then click Open.
- 2. Click the **Device Settings** tab.
- 3. Click the Address Book button.

The Address Book opens in a Remote Setup window.

- 4. Add or update the Address Book information as needed.
- 5. Click OK.

### **Related Information**

- Remote Setup (Windows)
- ControlCenter4 (Windows)

▲ Home > Machine Settings > Change Machine Settings from Your Computer > Change the Machine Settings Using Remote Setup > Remote Setup (Mac)

# Remote Setup (Mac)

- Set Up the Brother Machine with a USB Cable Connection (Mac)
- Set Up Your Machine's Address Book with a USB Cable Connection (Mac)

▲ Home > Machine Settings > Change Machine Settings from Your Computer > Change the Machine Settings Using Remote Setup > Remote Setup (Mac) > Set Up the Brother Machine with a USB Cable Connection (Mac)

# Set Up the Brother Machine with a USB Cable Connection (Mac)

```
Related Models: MFC-T810W/MFC-T910DW
```

Ø

Use Remote Setup to set up your Brother machine with a USB cable connection.

To use Remote Setup, go to your model's **Downloads** page on the Brother Solutions Center at <u>support.brother.com</u> and download Remote Setup.

Remote Setup for Mac supports USB connections only.

 In the Finder menu bar, click Go > Applications > Brother, and then double-click the Remote Setup icon. The Remote Setup Program screen appears.

|                                                                                                    | Remote Setup Progra                                                             | ram                                               |
|----------------------------------------------------------------------------------------------------|---------------------------------------------------------------------------------|---------------------------------------------------|
| T MFC-XXXX                                                                                                    | General Setup                                                                   |                                                   |
| General Setup<br>Fax<br>Setup Receive                                                                                                    | Check Paper<br>Volume                                                           | On Off                                            |
| Setup Send<br>Address Book<br>Report Setting<br>Remote Fax Opt<br>Media<br>Network<br>TCP/IP(Wired)<br>Ethernet<br>TCP/IP(WLAN)<br>Initial Setup | Ring<br>Beep<br>Speaker<br>LCD Settings<br>Backlight<br>Dim Timer<br>Sleep Mode | p Low 📀<br>er Med 🗢<br>nt Light 📀<br>er 10 Secs 🗢 |
|                                                                                                    | Auto Power Off                                                                  | S Mins C<br>8h C                                  |
| Export Import                                                                                                    | Print                                                                           | OK Cancel Apply                                   |

2. Configure the settings as needed.

11.

#### Export

Click to save the current configuration settings to a file.

Click Export to save your address book or all settings for your machine.

#### Import

Click to import a file and read its settings.

#### Print

Click to print the selected items on the machine. You cannot print the data until it is uploaded to the machine. Click **Apply** to upload the new data to the machine, and then click **Print**.

#### οκ

Click to start uploading data to the machine, and then exit the Remote Setup Program. If an error message appears, enter the correct data again, and then click **OK**.

#### Cancel

Click to exit the Remote Setup Program without uploading data to the machine.

#### Apply

Click to upload data to the machine without exiting the Remote Setup Program.

3. When finished, click **OK**.

#### Related Information

• Remote Setup (Mac)

▲ Home > Machine Settings > Change Machine Settings from Your Computer > Change the Machine Settings Using Remote Setup > Remote Setup (Mac) > Set Up Your Machine's Address Book with a USB Cable Connection (Mac)

# Set Up Your Machine's Address Book with a USB Cable Connection (Mac)

Related Models: MFC-T810W/MFC-T910DW

Use Remote Setup to add or change Address Book numbers on your computer with a USB cable connection.

To use Remote Setup, go to your model's **Downloads** page on the Brother Solutions Center at <u>support.brother.com</u> and download Remote Setup.

- Remote Setup for Mac supports USB connections only.
- In the Finder menu bar, click Go > Applications > Brother, and then double-click the Remote Setup icon. The Remote Setup Program screen appears.
- 2. In the left menu, click **Address Book** in the **Fax**.
- 3. Add or update the Address Book information as needed.
- 4. When finished, click OK.

Ø

### Related Information

• Remote Setup (Mac)

### Home > Appendix

# Appendix

- Specifications
- Enter Text on Your Brother Machine
- Brother Numbers

# Specifications

# **General Specifications**

| Printer Type |                               | Inkjet                                                                                                    |
|--------------|-------------------------------|----------------------------------------------------------------------------------------------------|
| Print Head   | Mono                          | Piezo with 210 nozzles x 1                                                                                                    |
|              | Colour                        | <ul> <li>DCP-T310/DCP-T510W</li> <li>Piezo with 70 nozzles x 3</li> <li>DCP-T710W/MFC-T810W/MFC-T910DW</li> <li>Piezo with 210 nozzles x 3</li> </ul>                                                                                                    |
| Memory Cap   | pacity                        | 128 MB                                                                                                    |
|              | al Display (LCD) <sup>1</sup> | <ul> <li>DCP-T310/DCP-T510W/DCP-T710W/MFC-T810W</li> <li>16 characters x 1 line</li> <li>MFC-T910DW</li> <li>1.8 in. (44.9 mm) TFT Colour LCD</li> </ul>                                                                                                    |
| Power Source |                               | AC 220 to 240 V 50/60 Hz                                                                                                    |
| Power Cons   | umption <sup>2</sup>          | <ul> <li>DCP-T310</li> <li>Copying <sup>3</sup>: Approx. 15 W</li> <li>Ready <sup>7</sup>: Approx. 3.0 W</li> <li>Sleep <sup>7</sup>: Approx. 1.0 W</li> <li>Power Off <sup>7</sup> <sup>8</sup>: Approx. 0.4 W</li> <li>DCP-T510W</li> <li>Copying <sup>3</sup>: Approx. 15 W</li> <li>Ready <sup>7</sup>: Approx. 3.0 W</li> <li>Sleep <sup>7</sup>: Approx. 1.0 W</li> <li>Power Off <sup>7</sup> <sup>8</sup>: Approx. 0.4 W</li> <li>DCP-T710W</li> <li>Copying <sup>4</sup>: Approx. 15 W</li> <li>Ready <sup>7</sup>: Approx. 3.0 W</li> <li>Sleep <sup>7</sup>: Approx. 1.0 W</li> <li>Power Off <sup>7</sup> <sup>8</sup>: Approx. 0.4 W</li> <li>DCP-T710W</li> <li>Copying <sup>4</sup>: Approx. 15 W</li> <li>Ready <sup>7</sup>: Approx. 1.0 W</li> <li>Power Off <sup>7</sup> <sup>8</sup>: Approx. 0.4 W</li> <li>MFC-T810W</li> <li>Copying <sup>4</sup>: Approx. 16 W</li> <li>Ready <sup>7</sup>: Approx. 1.4 W</li> <li>Power Off <sup>7</sup> <sup>8</sup>: Approx. 16 W</li> <li>Ready <sup>7</sup>: Approx. 3.5 W</li> <li>Sleep <sup>7</sup>: Approx. 3.5 W</li> <li>Sleep <sup>7</sup>: Approx. 3.5 W</li> <li>Sleep <sup>7</sup>: Approx. 3.4 W</li> </ul> |

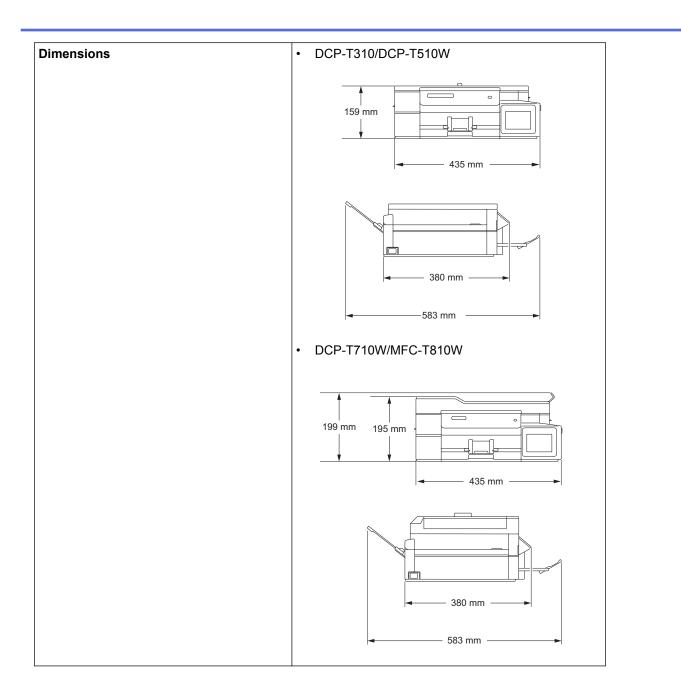

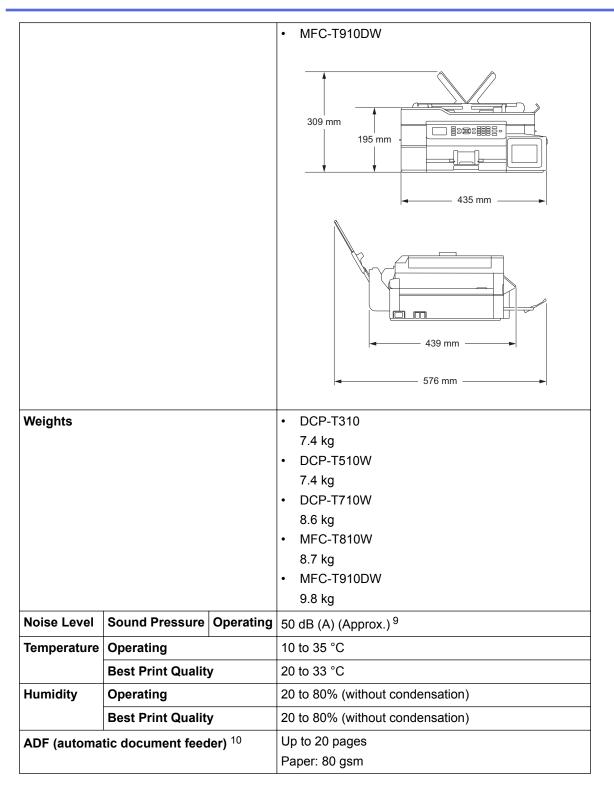

<sup>1</sup> Measured diagonally

<sup>2</sup> Measured when the machine is connected to the USB interface. Power consumption varies slightly depending on the usage environment or part wear.

- <sup>3</sup> When resolution: standard / document: ISO/IEC 24712 printed pattern.
- <sup>4</sup> When using ADF, resolution: standard / document: ISO/IEC 24712 printed pattern.
- 5 When single-sided printing, resolution: standard / document: ISO/IEC 24712 printed pattern.
- 6 When using ADF, single-sided printing, resolution: standard / document: ISO/IEC 24712 printed pattern.
- 7 Measured according to IEC 62301 Edition 2.0.
- 8 Even when the machine is turned off, it will automatically turn itself on periodically for print head maintenance, and then turn itself off.
- <sup>9</sup> Noise depends on printing conditions.

<sup>10</sup> ADF models only

### **Document Size Specifications**

| Document Size | ADF Width <sup>1</sup>   | 148 to 215.9 mm |
|---------------|--------------------------|-----------------|
|               | ADF Length <sup>12</sup> | 148 to 355.6 mm |
|               | Scanner Glass Width      | Max. 215.9 mm   |
|               | Scanner Glass Length     | Max. 297 mm     |

1 ADF models only

<sup>2</sup> Documents that are longer than 297 mm must be fed one page at a time.

### **Print Media Specifications**

| Paper<br>Input | Paper Tray                                                       | Paper Type <sup>1</sup>   | Plain Paper, Inkjet Paper (coated paper), Glossy<br>Paper, Recycled Paper                                                                                                    |
|----------------|------------------------------------------------------------------|---------------------------|----------------------------------------------------------------------------------------------------|
|                |                                                                  | Paper Size                | A4, Letter, 16K, Executive, B5 (JIS), A5, B6 (JIS),<br>A6, Envelopes (C5, Com-10, DL, Monarch), Photo<br>(10 x 15 cm), Photo 2L (13 x 18 cm), Index card (13<br>x 20 cm)                      |
|                |                                                                  | Maximum Paper<br>Capacity | Up to 150 sheets of 80 gsm plain paper                                                                                                    |
|                | Multi-purpose tray (MP tray)                                     | Paper Type <sup>1</sup>   | Plain Paper, Inkjet Paper (coated paper), Glossy<br>Paper, Recycled Paper                                                                                                    |
|                | (MFC-T910DW)                                                     | Paper Size                | A4, Letter, 16K, Executive, B5 (JIS), A5, B6 (JIS),<br>A6, Envelopes (C5, Com-10, DL, Monarch), Photo<br>(10 x 15 cm), Photo L (9 x 13 cm), Photo 2L (13 x 18<br>cm), Index card (13 x 20 cm) |
|                |                                                                  | Maximum Paper<br>Capacity | Up to 80 sheets of 80 g/m² Plain Paper                                                                                                    |
|                | Manual Feed Slot<br>(DCP-T310/DCP-T510W/<br>DCP-T710W/MFC-T810W) | Paper Type <sup>1</sup>   | Plain Paper, Inkjet Paper (coated paper), Glossy<br>Paper, Recycled Paper                                                                                                    |
|                |                                                                  | Paper Size                | A4, Letter, 16K, Executive, B5 (JIS), A5, B6 (JIS),<br>A6, Envelopes (C5, Com-10, DL, Monarch), Photo<br>(10 x 15 cm), Photo L (9 x 13 cm), Photo 2L (13 x 18<br>cm), Index card (13 x 20 cm) |
|                |                                                                  | Maximum Paper<br>Capacity | Up to 1 sheet                                                                                                    |
| Paper Ou       | itput <sup>1</sup>                                               |                           | Up to 50 sheets of 80 g/m² Plain Paper (face up print delivery to the output paper tray)                                                                                                    |

<sup>1</sup> For glossy paper, remove printed pages from the output paper tray immediately after they exit the machine to avoid smudging.

<sup>2</sup> We recommend using the MP tray for glossy paper.

# **Fax Specifications**

Ø

This feature is available for MFC models.

| Compatibility           | ITU-T Group 3                  |
|-------------------------|--------------------------------|
| Modem Speed             | Automatic Fallback: 14,400 bps |
| Scanning Width          | ADF: 208 mm (A4)               |
| (Single-sided document) | Scanner Glass: 204 mm (A4)     |
| Printing Width          | 204 mm (A4)                    |
| Greyscale               | Monochrome: 8 bit (256 levels) |
| Resolution              | 203 dpi                        |

| (Horizontal)           |                                                      |  |
|------------------------|------------------------------------------------------|--|
| Resolution             | Standard:                                            |  |
| (Vertical)             | 98 dpi (Mono)                                        |  |
|                        | Fine:                                                |  |
|                        | 196 dpi (Mono)                                       |  |
|                        |                                                      |  |
|                        | Superfine:<br>392 dpi (Mono)                         |  |
|                        | Photo:                                               |  |
|                        | 196 dpi (Mono)                                       |  |
| Address Dask           |                                                      |  |
| Address Book           | MFC-T810W     40 numbers                             |  |
|                        | <ul> <li>MFC-T910DW</li> </ul>                       |  |
|                        | 40 numbers                                           |  |
| Groups                 |                                                      |  |
| Groups                 | Up to 6                                              |  |
| Broadcasting           | MFC-T810W     O     (40 Address Bask/50 Manual Dial) |  |
|                        | 90 (40 Address Book/50 Manual Dial)<br>• MFC-T910DW  |  |
|                        | 90 (40 Address Book/50 Manual Dial)                  |  |
| Automatic Redial       | 3 times at 5 minute intervals                        |  |
|                        |                                                      |  |
| Memory Transmission    |                                                      |  |
|                        | Up to 170 pages <sup>1</sup><br>• MFC-T910DW         |  |
|                        |                                                      |  |
|                        | Up to 170 pages <sup>1</sup>                         |  |
| Out of Paper Reception |                                                      |  |
|                        | Up to 170 pages <sup>1</sup>                         |  |
|                        | • MFC-T910DW                                         |  |
|                        | Up to 170 pages <sup>1</sup>                         |  |

<sup>1</sup> 'Pages' refers to the 'ITU-T Test Chart #1' (a typical business letter, Standard resolution, MMR code).

# **Copy Specifications**

| Colour/Monochrome | Yes/Yes                           |
|-------------------|-----------------------------------|
| Copy Width        | 204 mm <sup>1</sup>               |
| Multiple Copies   | Stacks/Sorts up to 99 pages       |
| Enlarge/Reduce    | 25% to 400% (in increments of 1%) |
| Resolution        | Prints up to 1200 × 2400 dpi      |

<sup>1</sup> When copying on A4 size paper.

Ø

# PhotoCapture Center Specifications

This function is available for MFC-T910DW.

| Compatible Media <sup>1</sup> |            | USB Flash drive <sup>2</sup> |  |
|-------------------------------|------------|------------------------------|--|
| Photo                         | Resolution | • MFC-T910DW                 |  |
|                               |            | Up to 1200 x 6000 dpi        |  |

| Photo         | Paper Type Plain Paper, Inkjet Paper (coated paper), Glossy Paper, Brother BP71 pa |                                                 |
|---------------|------------------------------------------------------------------------------------|-------------------------------------------------|
|               | Paper Size A4, Letter, Photo (10 x 15 cm), Photo 2L (13 x 18 cm)                   |                                                 |
|               | File Format                                                                        | JPEG (Progressive JPEG format is not supported) |
| Scan to Media | File Format                                                                        | JPEG, PDF (Colour, Grey)                        |
|               |                                                                                    | TIFF, PDF (Monochrome)                          |

<sup>1</sup> USB Flash drives are not supplied with product.

<sup>2</sup> Full-Speed USB 2.0. USB Mass Storage standard up to 256 GB. Supported formats: FAT12/FAT16/FAT32/exFAT

### **Scanner Specifications**

| Colour/Monochrome         | Yes/Yes                                                |
|---------------------------|--------------------------------------------------------|
| TWAIN Compliant           | Yes                                                    |
|                           | (Windows 7 SP1 / Windows 8 / Windows 8.1 / Windows 10) |
|                           | (macOS v10.11.6 / 10.12.x /10.13.x)                    |
| WIA Compliant             | Yes                                                    |
|                           | (Windows 7 SP1 / Windows 8 / Windows 8.1 / Windows 10) |
| Colour Depth              | 30 bit colour processing (Input)                       |
|                           | 24 bit colour processing (Output)                      |
| Greyscale                 | 10 bit colour processing (Input)                       |
|                           | 8 bit colour processing (Output)                       |
| Resolution                | Up to 19200 × 19200 dpi (interpolated) <sup>1</sup>    |
|                           | (from Scanner Glass)                                   |
|                           | Up to 1200 × 2400 dpi (optical)                        |
|                           | (from ADF) <sup>2</sup>                                |
|                           | Up to 1200 × 600 dpi (optical)                         |
| Scanning Width and Length | (Scanner Glass)                                        |
| (Single-sided document)   | Width: Up to 213.9 mm                                  |
|                           | Length: Up to 295 mm                                   |
|                           | (ADF) <sup>2</sup>                                     |
|                           | Width: Up to 213.9 mm                                  |
|                           | Length: Up to 353.6 mm                                 |

Maximum 1200 × 1200 dpi scanning with the WIA driver in Windows 7 SP1, Windows 8, Windows 8.1 and Windows 10 (resolution up to 19200 × 19200 dpi can be selected using the scanner utility).

<sup>2</sup> ADF models only

### **Printer Specifications**

| Resolution                  |            | <ul> <li>DCP-T310/DCP-T510W<br/>Up to 1200 × 6000 dpi (Windows only)</li> <li>DCP-T710W/MFC-T810W/MFC-T910DW<br/>Up to 1200 × 6000 dpi</li> </ul> |
|-----------------------------|------------|----------------------------------------------------------------------------------------------------|
| Printing Width <sup>1</sup> |            | 204 mm [210 mm (borderless)] <sup>2</sup>                                                                                                    |
| Borderless <sup>3</sup>     |            | A4, Letter, A6, Photo (10 x 15 cm), Photo L (9 x 13 cm), Photo 2L (13 x 18 cm),<br>Index card (13 x 20 cm)                                        |
| Automatic 2-sided           | Paper Type | Plain Paper, Recycled Paper                                                                                                    |
| (MFC-T910DW)                | Paper Size | A4, Letter, Executive, A5, B5 (JIS), 16K                                                                                                    |
| Print Speed                 |            | For detailed specifications visit <u>www.brother.com</u> .                                                                                        |

- 1 When printing on A4 size paper.
- <sup>2</sup> When the Borderless feature is set to On.
- <sup>3</sup> Photo 2L-size paper is only supported by some models.

### **Interface Specifications**

| USB <sup>12</sup>                          | Use a USB 2.0 interface cable that is 2 meters long. |
|--------------------------------------------|------------------------------------------------------|
| LAN                                        | Use an Ethernet UTP cable category 5 or greater.     |
| (MFC-T810W/MFC-T910DW)                     |                                                      |
| Wireless LAN                               | IEEE 802.11b/g/n (Infrastructure)                    |
| (DCP-T510W/DCP-T710W/MFC-T810W/MFC-T910DW) | IEEE 802.11g/n (Wi-Fi Direct)                        |

<sup>1</sup> Your machine has a USB 2.0 Hi-Speed interface. The machine can also be connected to a computer that has a USB 1.1 interface.

<sup>2</sup> Third party USB ports are not supported.

### **Network Specifications**

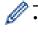

(DCP-T510W/DCP-T710W)

You can connect your machine to a network for Network Printing and Network Scanning.

• (MFC-T810W/MFC-T910DW)

You can connect your machine to a network for Network Printing, Network Scanning, PC-Fax Send, PC-Fax Receive (Windows only), and Remote Setup (Windows only).

- Brother BRAdmin Light (Windows only) is available as a download from Brother Solutions Center. Go
  to your model's Downloads page on the Brother Solutions Center at <u>support.brother.com</u> and download
  the software.
- (Windows) If you require more advanced machine management, use the latest version of Brother BRAdmin Professional. Go to your model's Downloads page on the Brother Solutions Center at support.brother.com and download the software.

| Network Security (Wired)       | SSL/TLS (IPPS, HTTPS)     |     |  |  |
|--------------------------------|---------------------------|-----|--|--|
| Network Security (Wireless)    | SSL/TLS (IPPS, HTTPS)     |     |  |  |
| Wireless Network Security      | Wireless Network Security |     |  |  |
| Wireless Setup Support Utility | WPS                       | Yes |  |  |

### **Computer Requirements Specifications**

#### **Supported Operating Systems And Software Functions**

| Computer Platform                                                                                             | PC Interfa                                  | ce                                        |                             | Processor                                    | Hard Disk Space to Install |                                               |  |
|----------------------------------------------------------------------------------------------------|---------------------------------------------|-------------------------------------------|-----------------------------|----------------------------------------------|----------------------------|-----------------------------------------------|--|
| & Operating System<br>Version                                                                                 | USB <sup>1</sup>                            | 10/100 Base-TX<br>(Ethernet) <sup>2</sup> | Wireless<br>802.11b/<br>g/n |                                              | For Drivers                | For<br>Applications<br>(Including<br>Drivers) |  |
| Wind<br>ows<br>Oper<br>ating<br>Syste<br>m<br>Windows 8 <sup>3</sup><br>4<br>Windows 8.1<br>3 4<br>Windows 10 | Printing<br>PC Fax <sup>5</sup><br>Scanning |                                           |                             | 32 bit (x86) or<br>64 bit (x64)<br>processor | 650 MB                     | 1.3 GB                                        |  |

|                             | Windows 10<br>Pro <sup>3 4</sup><br>Windows 10<br>Education <sup>3 4</sup><br>Windows 10<br>Enterprise <sup>3 4</sup> |                        |                  |    |                         |       |        |
|-----------------------------|----------------------------------------------------------------------------------------------------|------------------------|------------------|----|-------------------------|-------|--------|
|                             | Windows<br>Server 2008                                                                                                | N/A                    | Printing         |    |                         | 50 MB | N/A    |
|                             | Windows<br>Server 2008<br>R2<br>Windows<br>Server 2012<br>Windows<br>Server 2012<br>R2<br>Windows                     |                        |                  |    | 4 bit (x64)<br>rocessor |       |        |
| Mac                         | Server 2016<br>macOS                                                                                                  | Printing               |                  | In | ntel <sup>®</sup>       | 80 MB | 550 MB |
| Oper<br>ating<br>Syste<br>m | v10.11.6<br>macOS<br>v10.12.x<br>macOS<br>v10.13.x                                                                    | PC-Fax (Se<br>Scanning | nd) <sup>5</sup> |    | rocessor                |       |        |

<sup>1</sup> Third party USB ports are not supported.

2 MFC-T810W/MFC-T910DW only

<sup>3</sup> For WIA, 1200 x 1200 resolution. Brother Scanner Utility enables enhancing up to 19200 x 19200 dpi.

<sup>4</sup> Nuance<sup>™</sup> PaperPort<sup>™</sup> 14SE supports Windows 7 SP1, Windows 8, Windows 8.1, Windows 10 Home, Windows 10 Pro, Windows 10 Education and Windows 10 Enterprise.

<sup>5</sup> PC-Fax supports black and white only. (MFC models)

For the latest driver updates, go to your model's **Downloads** page on the Brother Solutions Center at <u>support.brother.com</u> and download **Full Driver & Software Package**.

All trademarks, brand and product names are the property of their respective companies.

### Related Information

• Appendix

▲ Home > Appendix > Enter Text on Your Brother Machine

### **Enter Text on Your Brother Machine**

The characters that are available may differ depending on your country.

>> DCP-T310/DCP-T510W/DCP-T710W

### >> MFC-T810W

#### >> MFC-T910DW

### DCP-T310/DCP-T510W/DCP-T710W

You may need to enter text on your machine.

#### Entering numbers, letters and symbols

• Press ▲ or ▼ repeatedly to select the number, letter or symbol you want to choose, and press **OK** to enter that character. Repeat for each character until the number or name is complete and then press **OK**.

#### **Inserting spaces**

• To enter a space, press ▲ or ▼ repeatedly to select the space, and press OK.

#### Making corrections

 If you entered an incorrect number or letter and want to change it, press Enlarge / Reduce, Number of Copies (DCP-T310), or Copy / Scan Options (ID) several times to move the cursor under the incorrect character. Then press ▲ or ▼ repeatedly to re-enter the correct letter.

### **MFC-T810W**

When you are setting certain menu selections, such as the Station ID, you may need to enter text on your machine. Most dial pad buttons have three or four letters printed on the buttons. The buttons for **#** and **\*** do not have printed letters because they are used for special characters.

Press the appropriate dial pad button the number of times shown in this reference table to access the character you want.

| Press<br>Button | One Time | Two<br>Times | Three<br>Times | Four<br>Times | Five<br>Times | Six<br>Times | Seven<br>Times | Eight<br>Times | Nine<br>Times |
|-----------------|----------|--------------|----------------|---------------|---------------|--------------|----------------|----------------|---------------|
| 2               | А        | В            | С              | а             | b             | С            | 2              | А              | В             |
| 3               | D        | Е            | F              | d             | е             | f            | 3              | D              | Е             |
| 4               | G        | н            | I              | g             | h             | i            | 4              | G              | Н             |
| 5               | J        | К            | L              | j             | k             | I            | 5              | J              | К             |
| 6               | М        | Ν            | 0              | m             | n             | 0            | 6              | М              | Ν             |
| 7               | Р        | Q            | R              | S             | р             | q            | r              | S              | 7             |
| 8               | Т        | U            | V              | t             | u             | v            | 8              | Т              | U             |
| 9               | W        | Х            | Y              | Z             | W             | x            | у              | z              | 9             |

To move the cursor to the left or right, press ◄ or ►.

#### **Inserting spaces**

To enter a space in a name, press \* and then press OK.

#### Making corrections

- If you entered an incorrect character and want to change it, press ◀ or ► to move the cursor under the incorrect character. Press **Clear/Back**, and then enter the correct character.
- To insert a character, press ◀ or ▶ to move the cursor to the correct place, and then enter the character.
- To erase all the characters, press Clear/Back repeatedly.

#### **Repeating letters**

To enter a letter that is on the same button as the letter before, press 
 to move the cursor to the right before you press the button again.

### Special characters and symbols

Press \* or # repeatedly until you see the special character or symbol you want.

| Press * | (space) ! " # \$ % & ' ( ) * + , / € |
|---------|--------------------------------------|
| Press # | :;<=>?@[]^_                          |

### MFC-T910DW

When you are setting certain menu selections, such as the Station ID, you may need to enter text into the machine. Most dial pad buttons have three or four letters printed on the buttons. The buttons for 0, # and \* do not have printed letters because they are used for special characters.

Press the appropriate dial pad button the number of times shown in this reference table to access the character you want.

| Press<br>Button | One Time | Two<br>Times | Three<br>Times | Four<br>Times | Five<br>Times | Six<br>Times | Seven<br>Times | Eight<br>Times | Nine<br>Times |
|-----------------|----------|--------------|----------------|---------------|---------------|--------------|----------------|----------------|---------------|
| 2               | А        | В            | С              | а             | b             | С            | 2              | А              | В             |
| 3               | D        | E            | F              | d             | е             | f            | 3              | D              | E             |
| 4               | G        | Н            | I              | g             | h             | i            | 4              | G              | н             |
| 5               | J        | К            | L              | j             | k             | I            | 5              | J              | К             |
| 6               | Μ        | Ν            | 0              | m             | n             | 0            | 6              | Μ              | N             |
| 7               | Р        | Q            | R              | S             | р             | q            | r              | s              | 7             |
| 8               | Т        | U            | V              | t             | u             | v            | 8              | Т              | U             |
| 9               | W        | Х            | Y              | Z             | w             | x            | у              | Z              | 9             |

• To move the cursor to the left or right, press  $\blacktriangle$ ,  $\P$ ,  $\triangleleft$  or  $\triangleright$  to select  $\triangleleft$  or  $\triangleright$ , and then press OK.

#### **Inserting spaces**

To enter a space, press ▲, ♥, ◄ or ► to select > , and then press OK.

#### **Making corrections**

If you entered an incorrect number or letter and want to change it, press ▲, ▼, ◄ or ► to select ∠ or >.
 Press OK several times to move the cursor under the incorrect character. Then press ▲, ▼, ◄ or ► to select ∞, and press OK. Re-enter the correct letter.

### Special characters and symbols

Press \* or # repeatedly until you see the special character or symbol you want.

| Press * | (space)!"#\$%&'()*+,/€ |
|---------|------------------------|
| Press # | :;<=>?@[]^_            |

#### Related Information

- Appendix
- Send the Same Fax to More than One Recipient (Broadcasting)
- Store Address Book Numbers from Outgoing Calls
- Store Address Book Numbers from Caller ID History
- Change a Broadcasting Group Name

Set Your Station ID

Home > Appendix > Brother Numbers

# **Brother Numbers**

### IMPORTANT

For technical and operational assistance, call the call center in mainland China.

To seach Frequently asked questions (FAQs)/ASCs/Driver/Manuals, etc, please visit our service website:

support.brother.com

To search where to purchase consumables, please visit the official website of BROTHER (CHINA) LTD.:

www.brother.cn

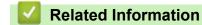

• Appendix

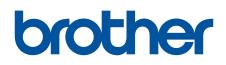

Visit us on the World Wide Web www.brother.com

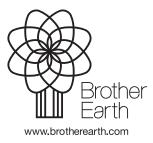

CHN-ENG Version C